## **Leakage Current Tester**

GLC-10000

**USER MANUAL**

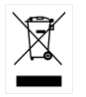

ISO-9001 CERTIFIED MANUFACTURER

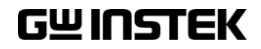

This manual contains proprietary information, which is protected by copyright. All rights are reserved. No part of this manual may be photocopied, reproduced or translated to another language without prior written consent of Good Will company.

The information in this manual was correct at the time of printing. However, Good Will continues to improve products and reserves the rights to change specification, equipment, and maintenance procedures at any time without notice.

**Good Will Instrument Co., Ltd. No. 7-1, Jhongsing Rd., Tucheng Dist., New Taipei City 236, Taiwan.**

# **Table of Contents**

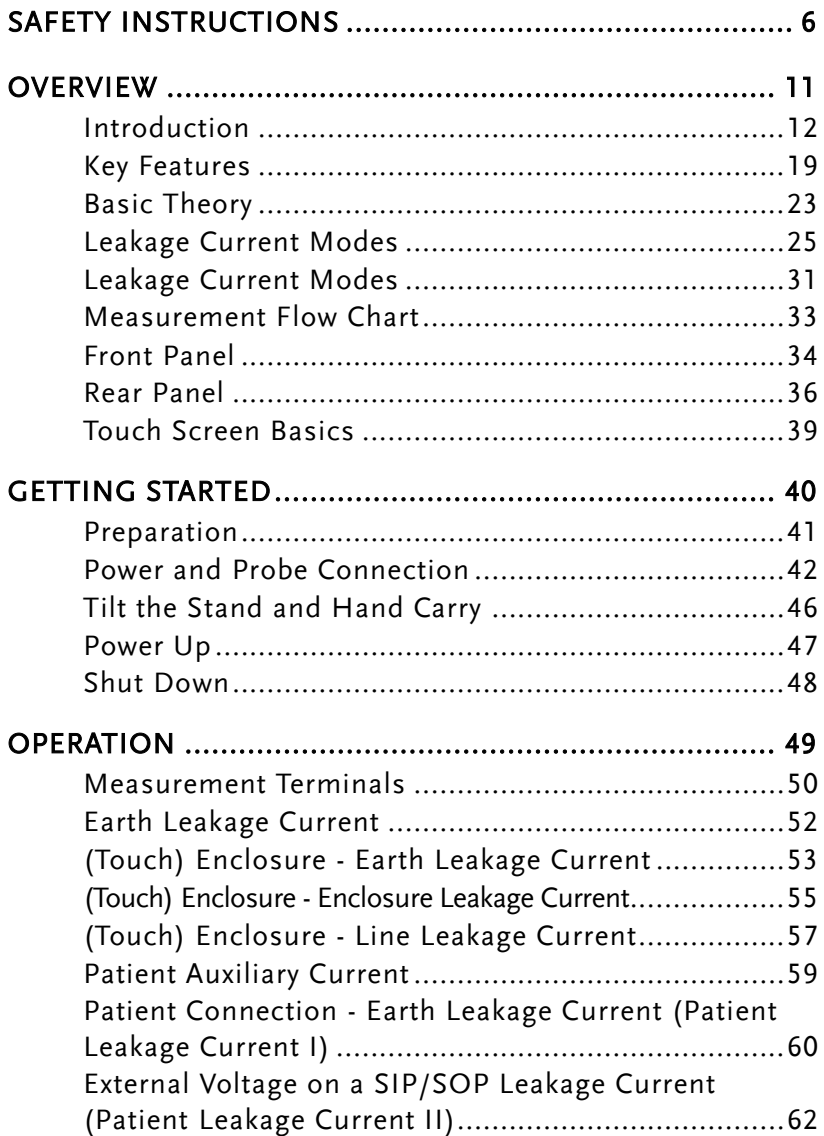

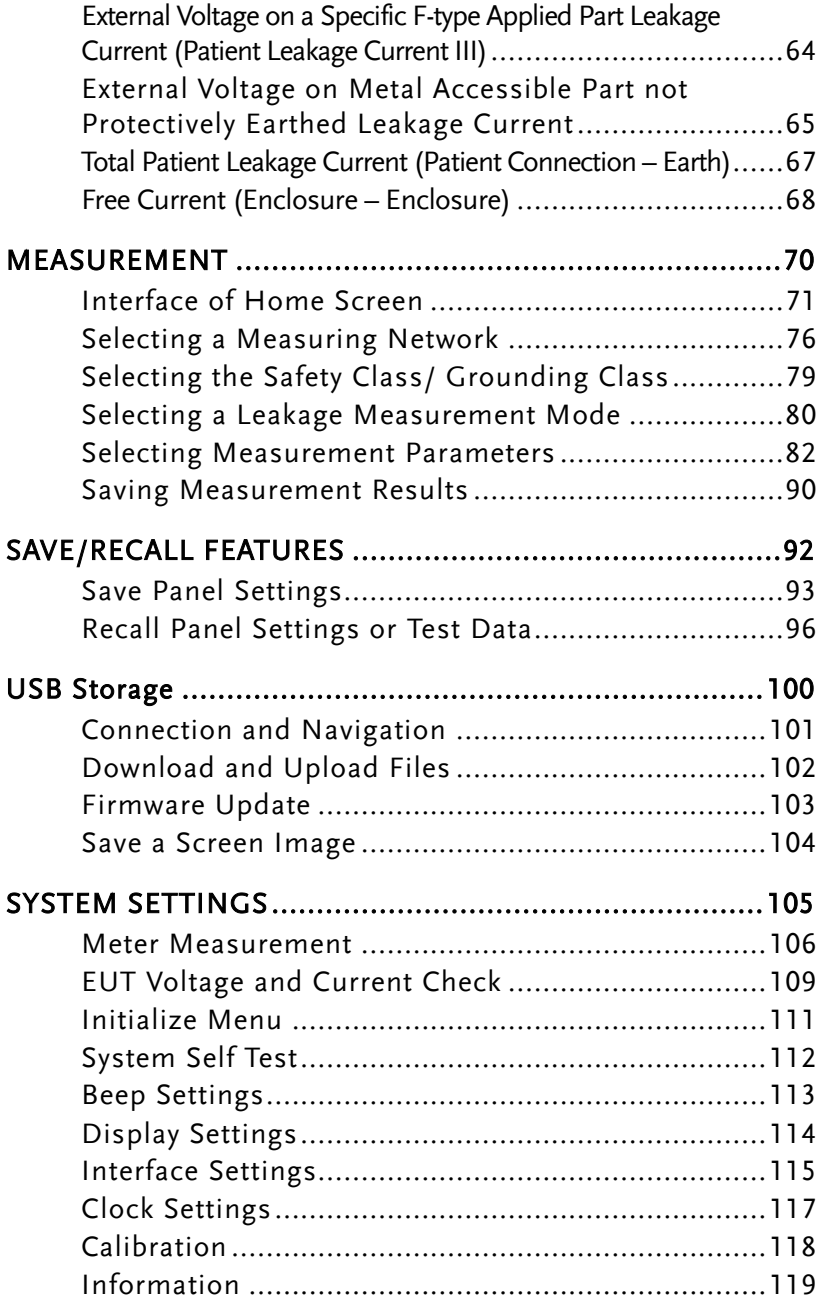

## **GWINSTEK**

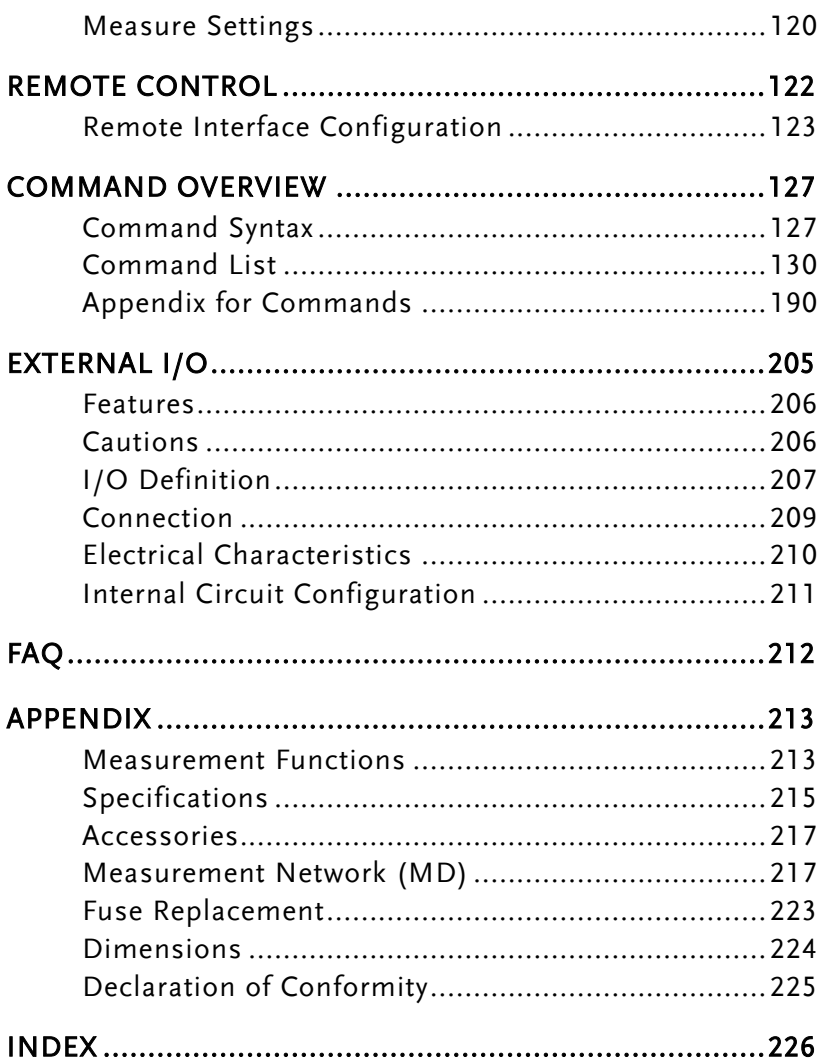

<span id="page-5-0"></span>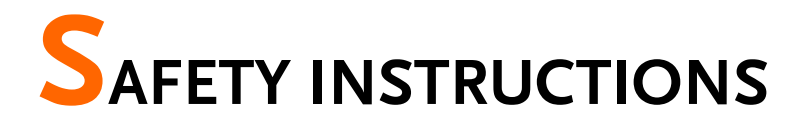

This chapter contains important safety instructions that you must follow during operation and storage. Read the following before any operation to ensure your safety and to keep the instrument in the best possible condition.

#### Safety Symbols

These safety symbols may appear in this manual or on the instrument.

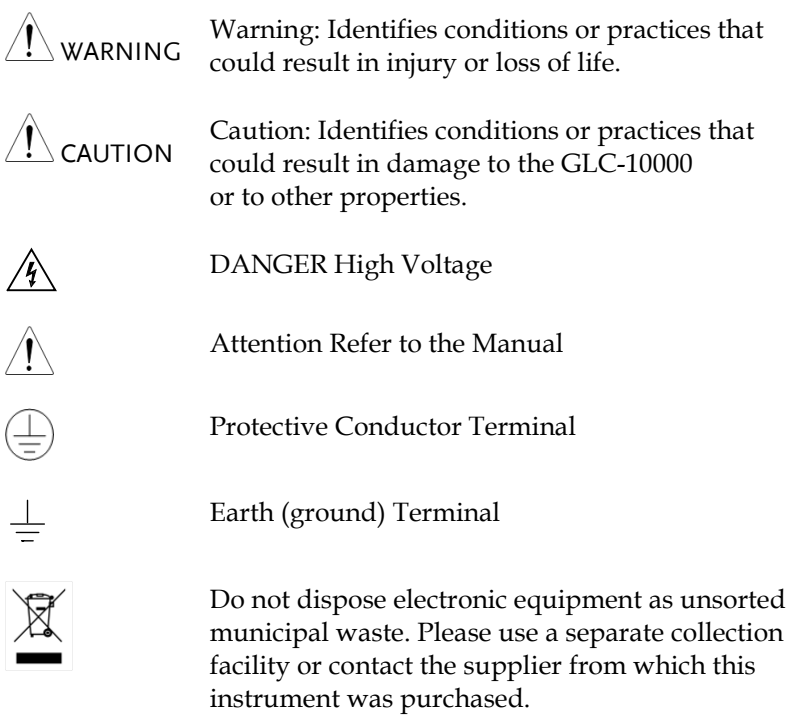

## Safety Guidelines

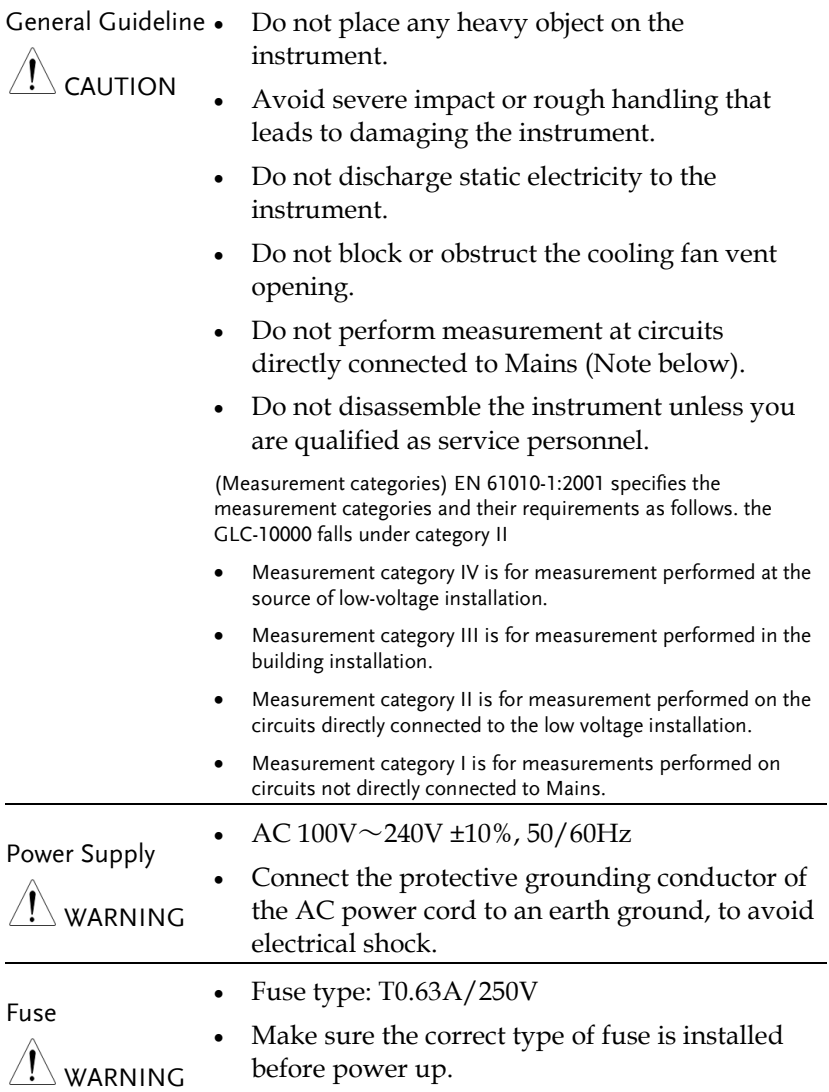

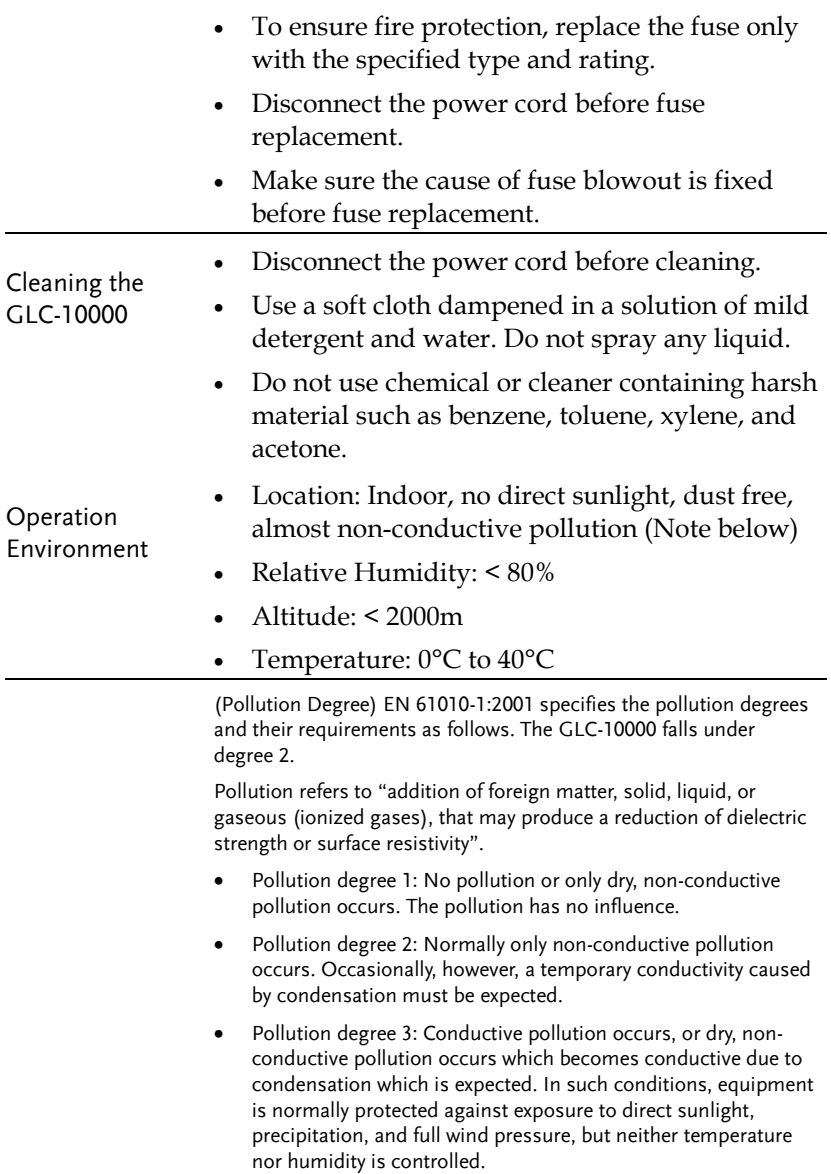

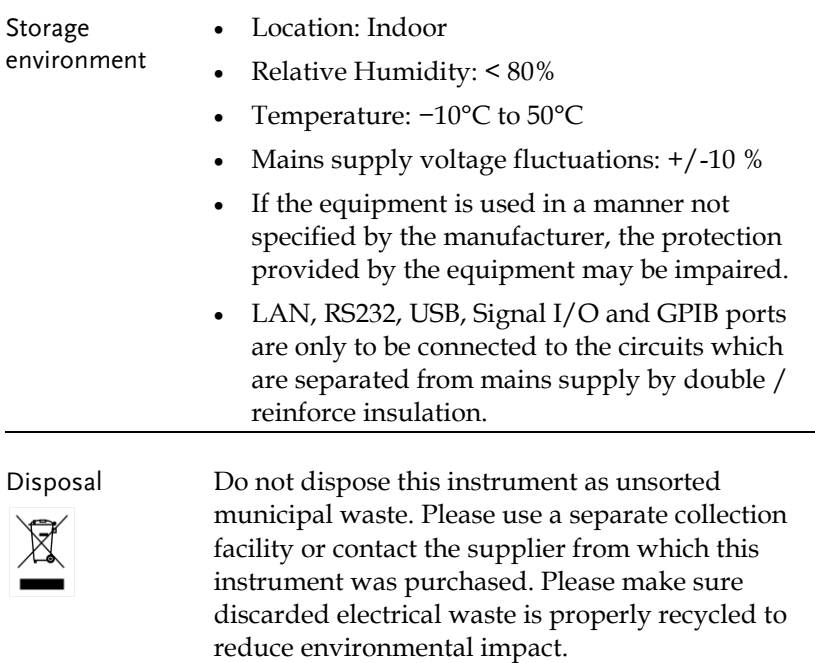

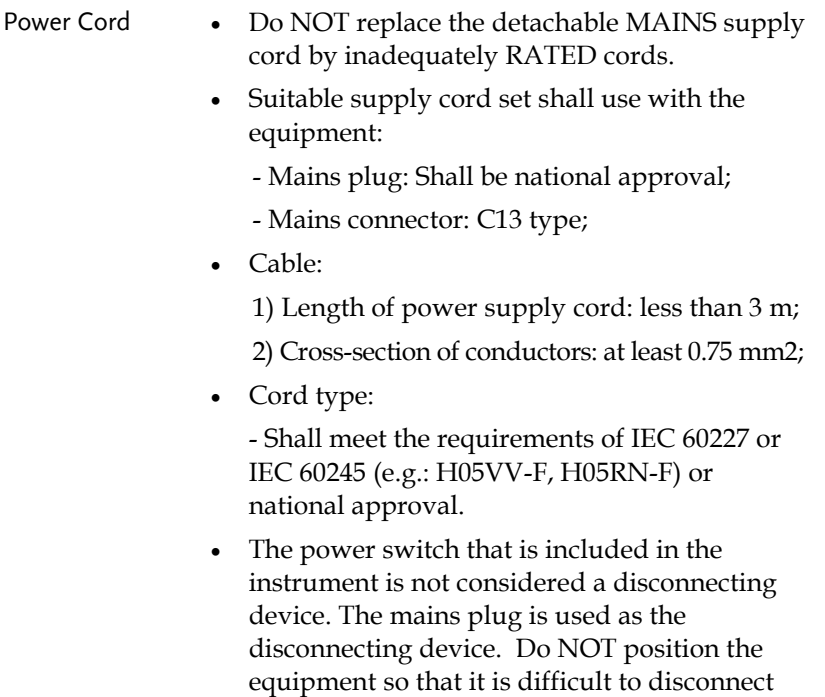

the appliance inlet or power plug.

# <span id="page-10-0"></span>**OVERVIEW**

This chapter describes the GLC-10000 in a nutshell, including the main features, front and rear panel description, and the power up sequence.

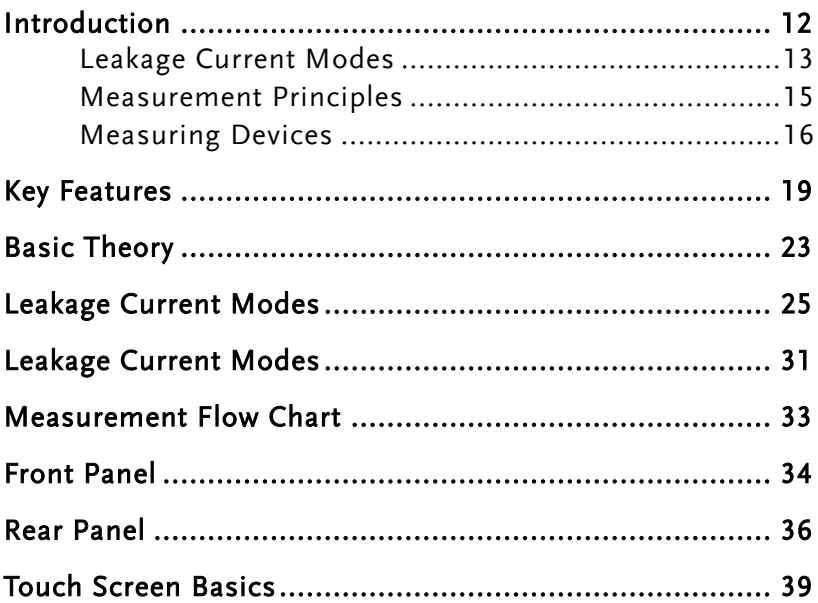

## <span id="page-11-0"></span>Introduction

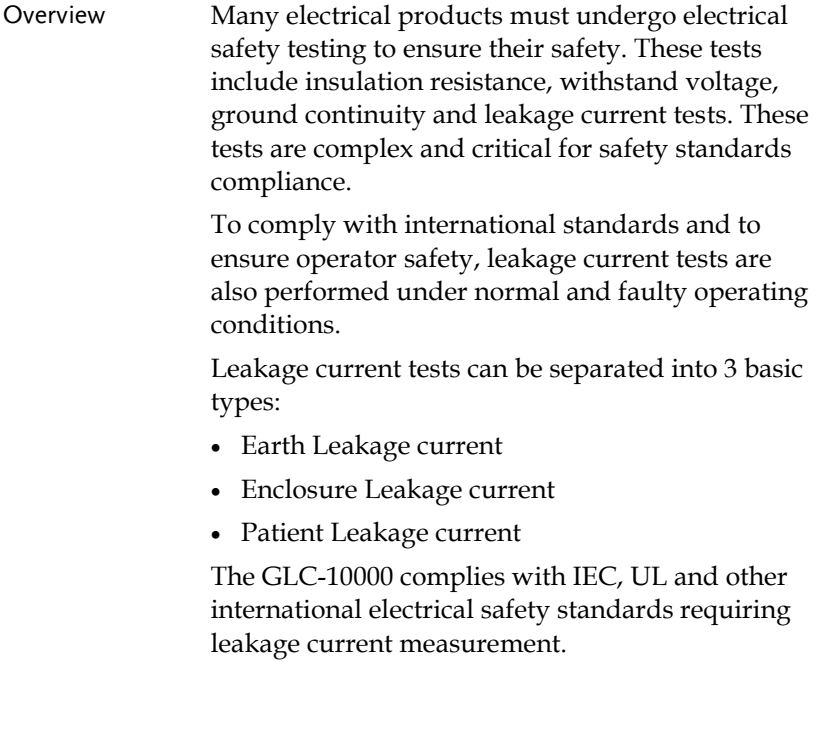

<span id="page-12-0"></span>Leakage Current Modes

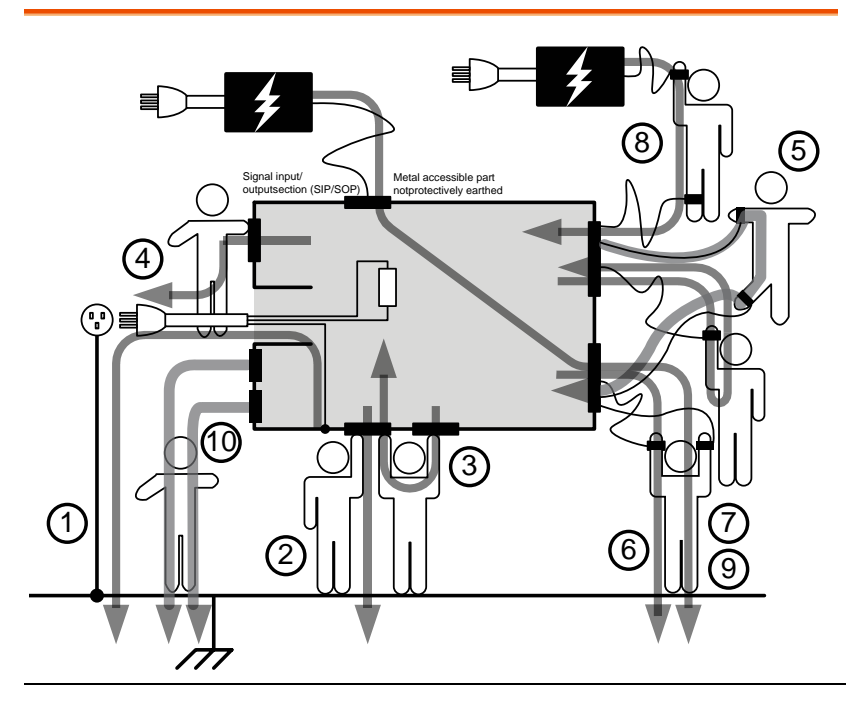

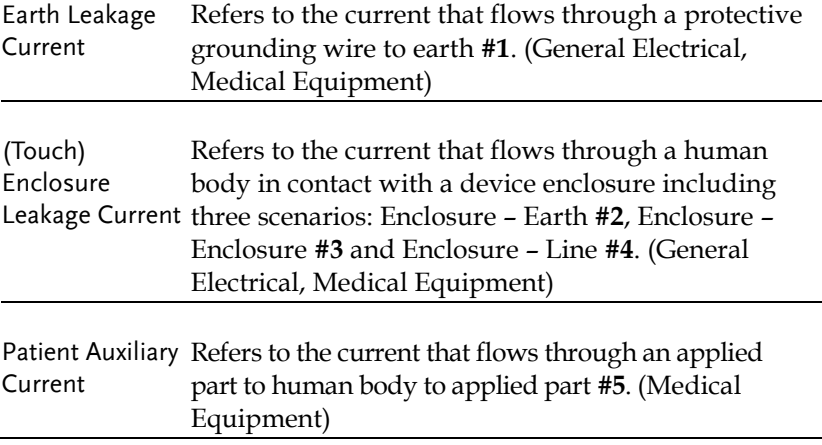

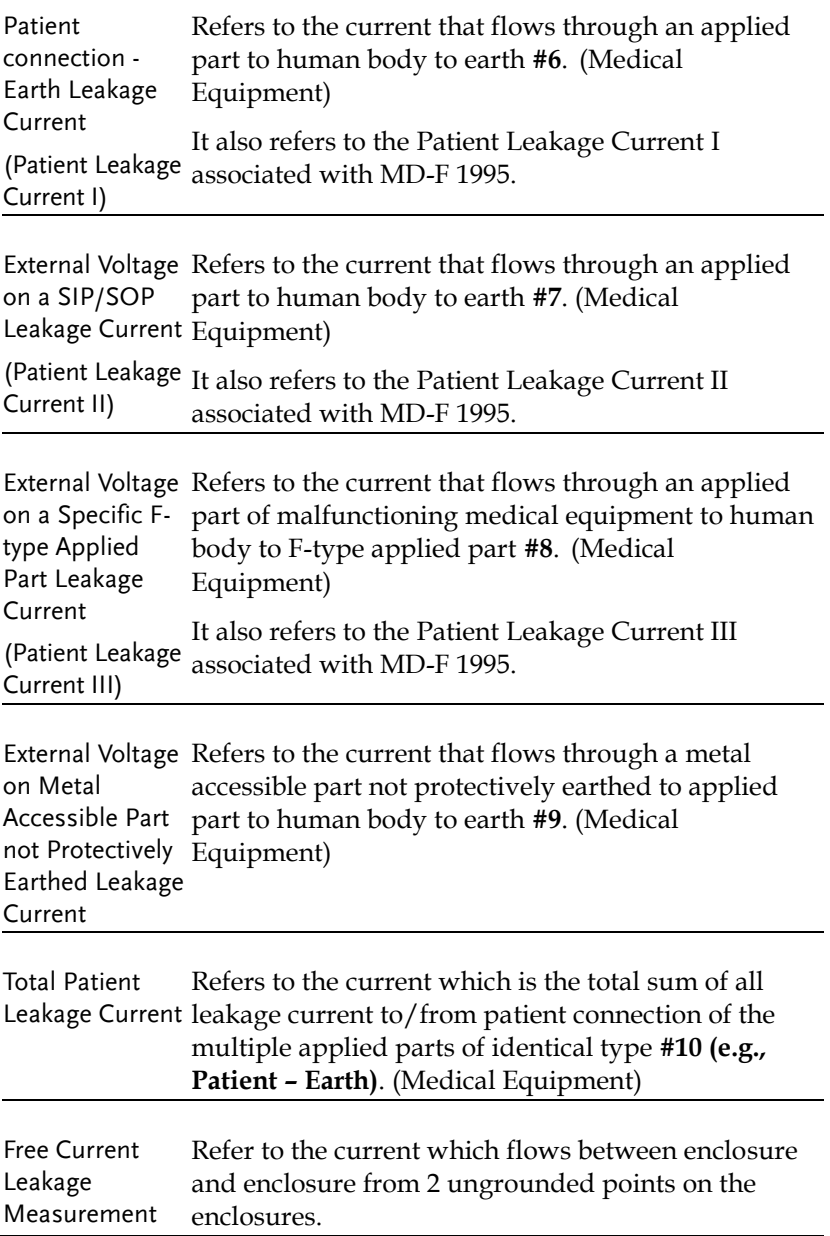

#### <span id="page-14-0"></span>Measurement Principles

Background Leakage current can be categorized into 3 types: Electric current that flows through the body of someone who touches the equipment, the current that flows through a protective grounding wire to earth and the current that flows through a human body connected to an applied part. When testing the leakage current of an EUT (equipment under test), testing must be performed under normal and single fault conditions.

> As shown below, a number of relays are used to simulate different fault conditions. Power to the EUT is normally open and thus turning off the power disconnects one wire on the power line.

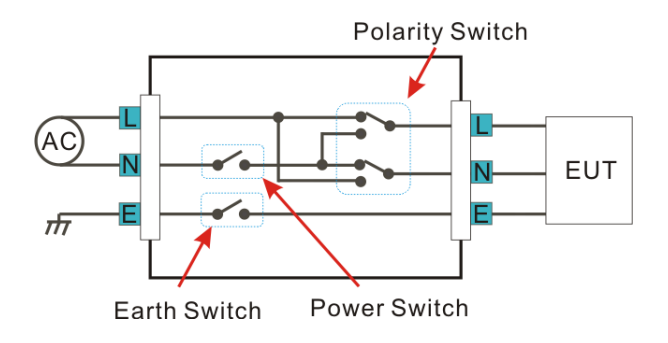

Single Fault conditions include the following:

- 1. Earth disconnected (excluding earth leakage current tests).
- 2. Disconnected neutral power line.
- 3. External equipment failure. (Patient leakage current II, Patient Leakage Current III).

Polarity of the power supply can also be switched to measure the leakage current under test. Thus the polarity of the power supply should also be taken into account.

Measurement Methods The diagram below shows how the probes, MD's and power supply are connected for different leakage current tests.

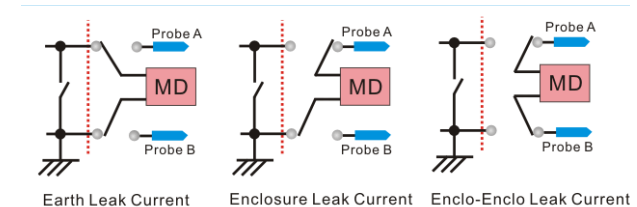

#### <span id="page-15-0"></span>Measuring Devices

Background Leakage current (touch current) tests that measure electrical equipment require a circuit network that can simulate the impedance of a human body. The impedance of a human body varies with the contact points, area and the path of conduction. Thus the circuit network used to simulate the impedance of a human body varies with the type of test performed. As such, the safety standards used to measure leakage current also varies greatly. The circuit networks used are known as measuring devices, or MD for short. MD circuits are resistor-capacitor (RC) circuits. The GLC-10000 supports 12 different measuring devices.

### GWINSTEK

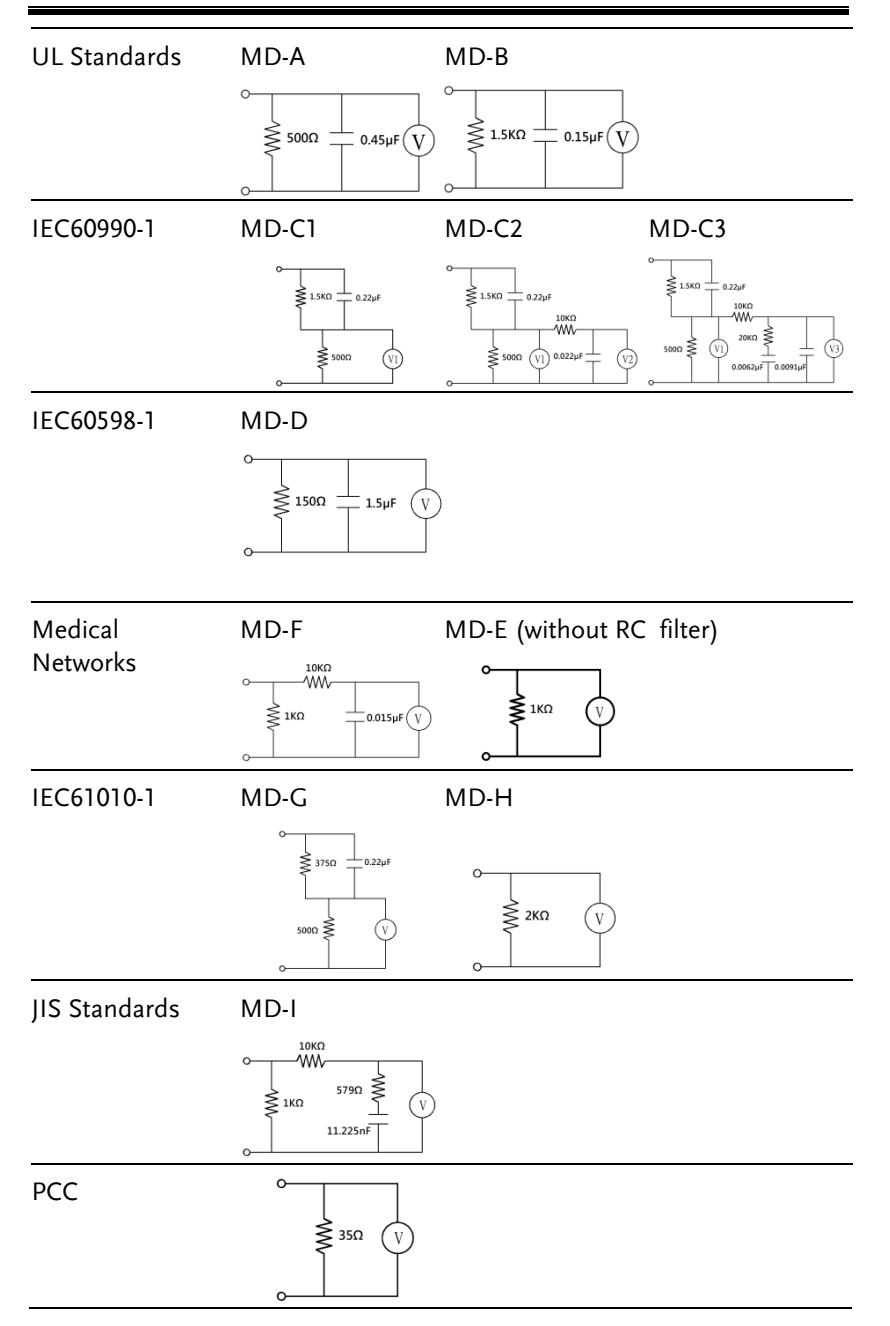

Note When conducting leakage current tests, please note the following:

- 1. Under normal operating conditions, leakage current is measured when an electrical device under test is properly insulated with earth. If the device is not properly insulated, the leakage current that is conducted through the measurement network may be invalid.
- 2. Leakage current tests involve high voltages. When working with high voltages, testing personnel should use proper safety precautions. All test labs should establish safety rules to cut-off power to an EUT should conditions become unsafe. Contacting any electrical appliance under test is extremely hazardous and should not be attempted.
- 3. The surrounding environment has an effect upon leakage current tests. Avoid high temperatures, high humidity and surface pollutants on the enclosure surface as they can all have an influence on the resulting data.

## <span id="page-18-0"></span>Key Features

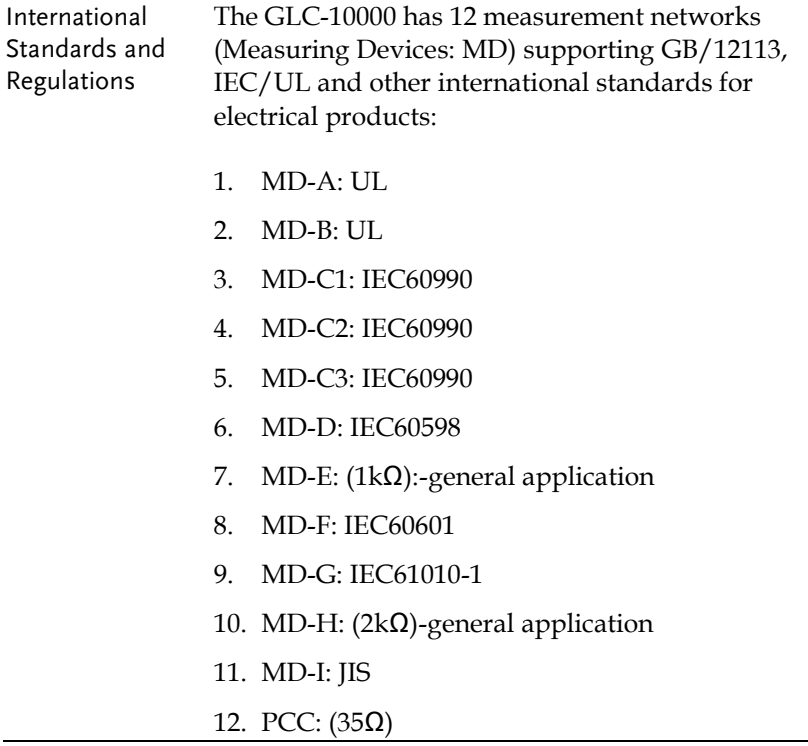

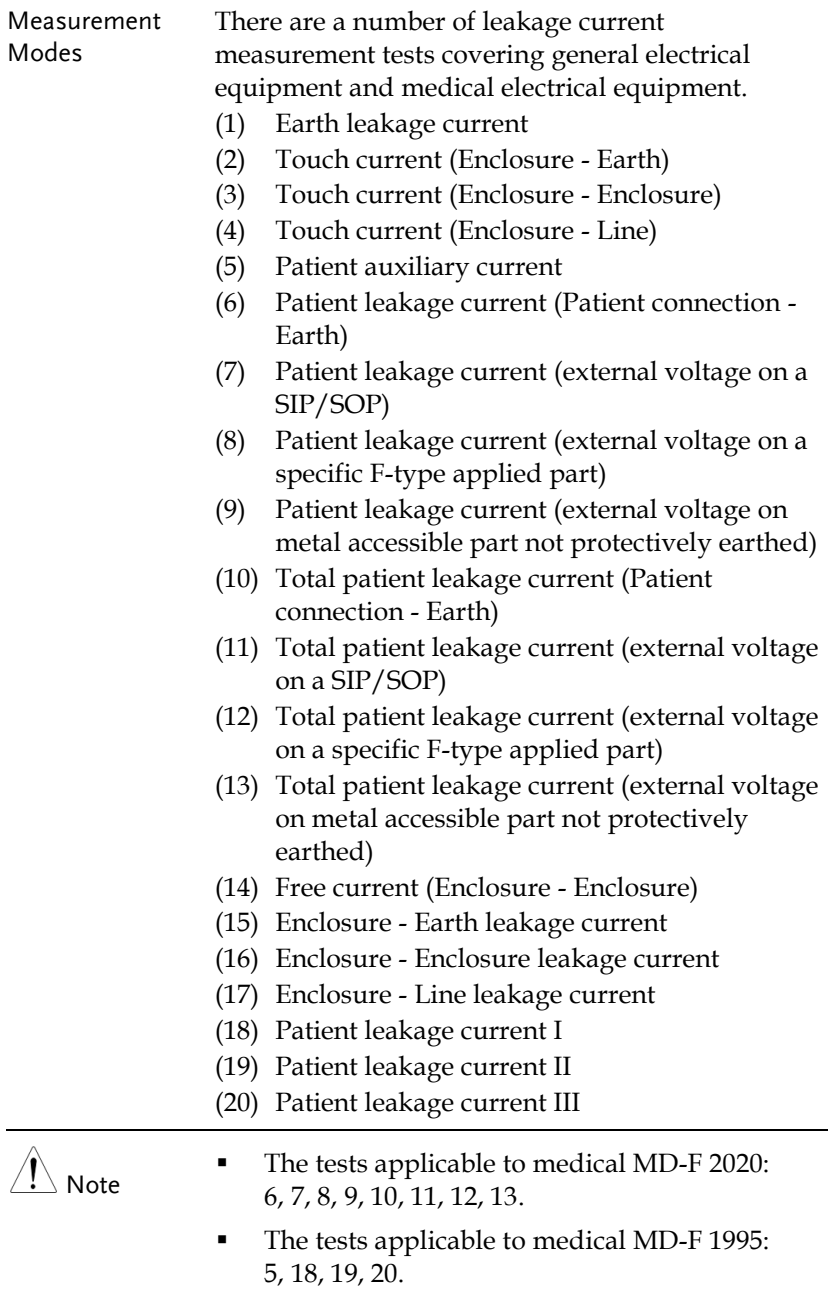

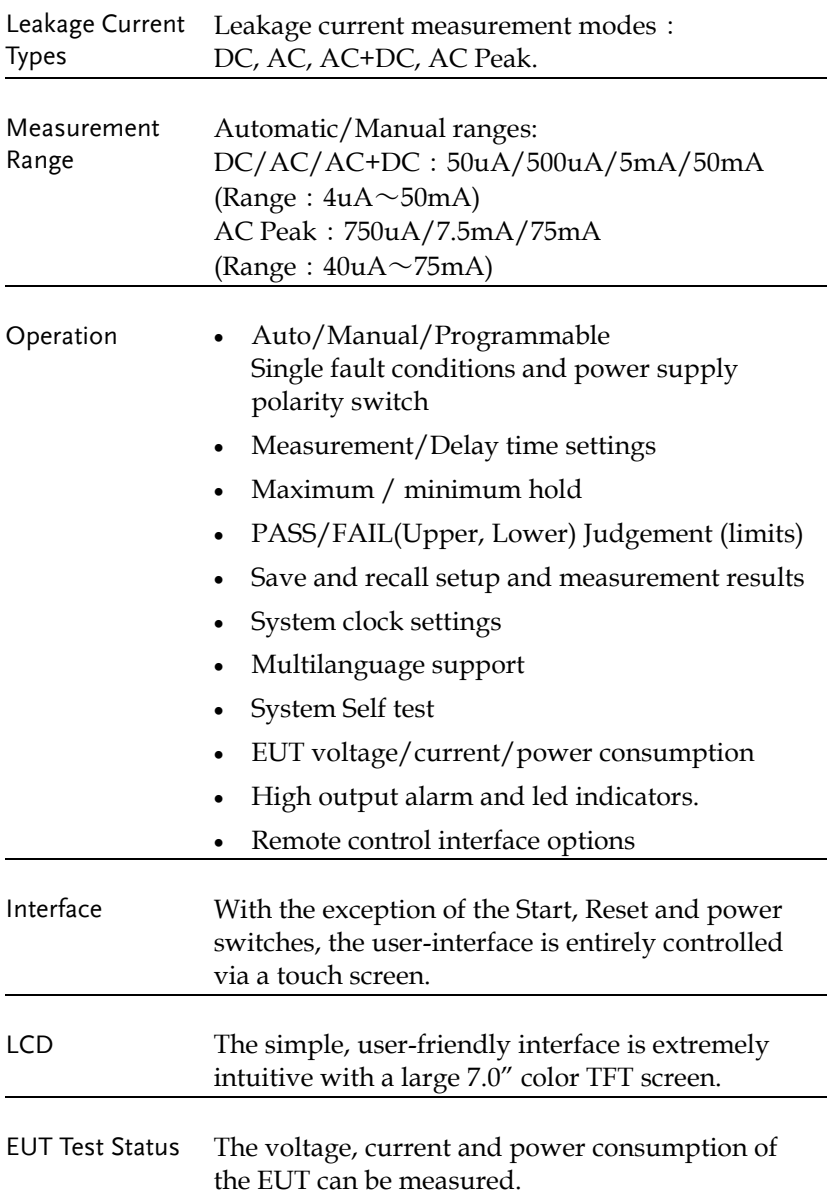

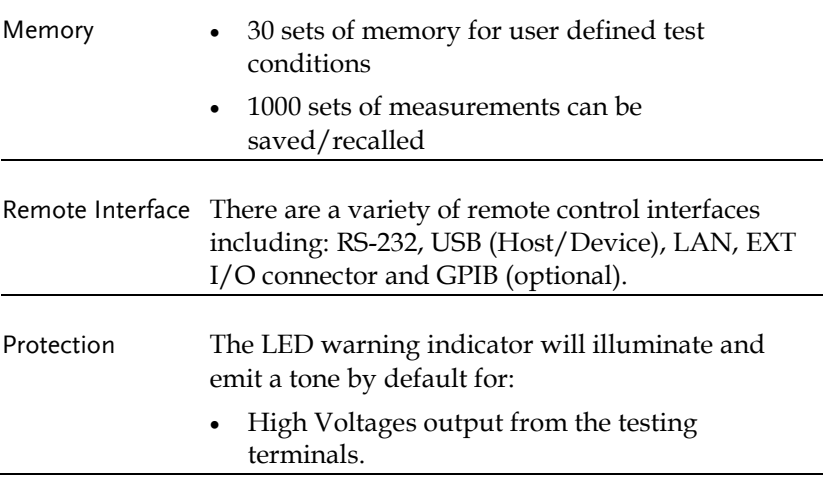

## <span id="page-22-0"></span>Basic Theory

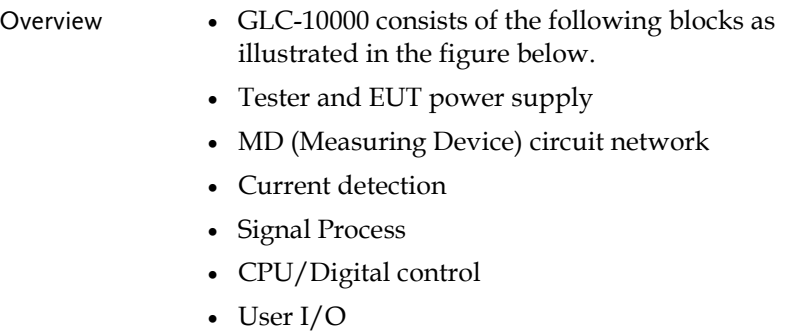

Remote control interfaces

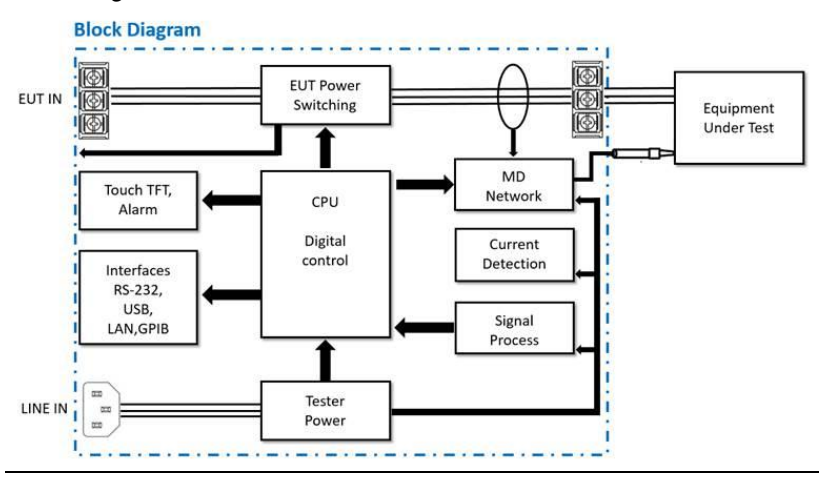

#### Power Tester Power: Provides the power for tester circuits. EUT Power: Provides an isolated power source to EUT.

#### Block Diagram

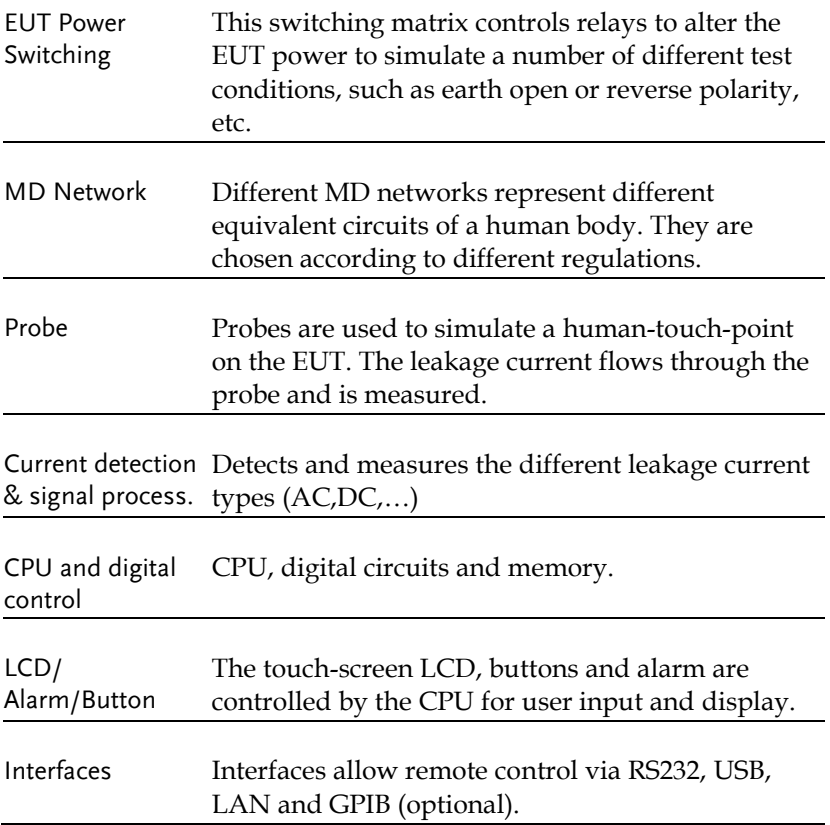

## <span id="page-24-0"></span>Leakage Current Modes

Definition As illustrated below, the leakage current generated with a high voltage in an electrical appliance requires measurement under normal EUT (Equipment Under Test) conditions and under single fault conditions. Leakage current can be categorized into 3 types: Electric current that flows through the body of someone who touches the equipment, the current that flows through a protective grounding wire to earth and the current that flows through a human body connected to an applied part.

> Leakage current can be composed of either conduction current that flows through insulation resistance, or displacement current that flows thru distributed capacitance.

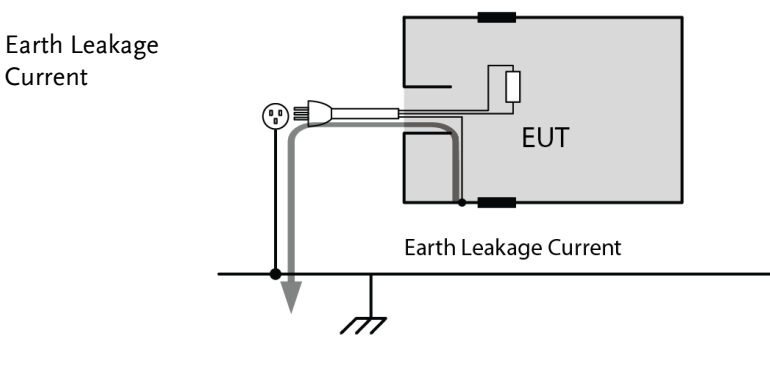

Description Earth Leakage Current Tests measure the current that flows through a protective grounding wire to earth. Class I equipment requires the protective grounding wire to be disconnected under single fault conditions. Leakage current can be dangerous and produce shocks over a certain limit.

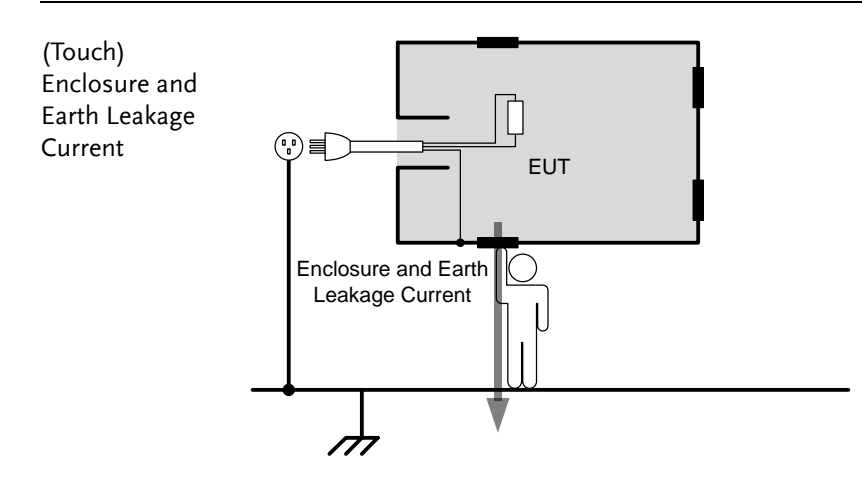

Description During normal conditions, an operator or a patient is expected to touch the enclosure of an instrument (except for applied parts). The enclosure and earth leakage current test measures the leakage current that flows through a human body to earth when in contact with the instrument enclosure. For class II equipment, enclosures are ungrounded, and must be tested for leakage current that flows through a human body impedance network to earth. This test also applies to Class I equipment

where the enclosure is not grounded.

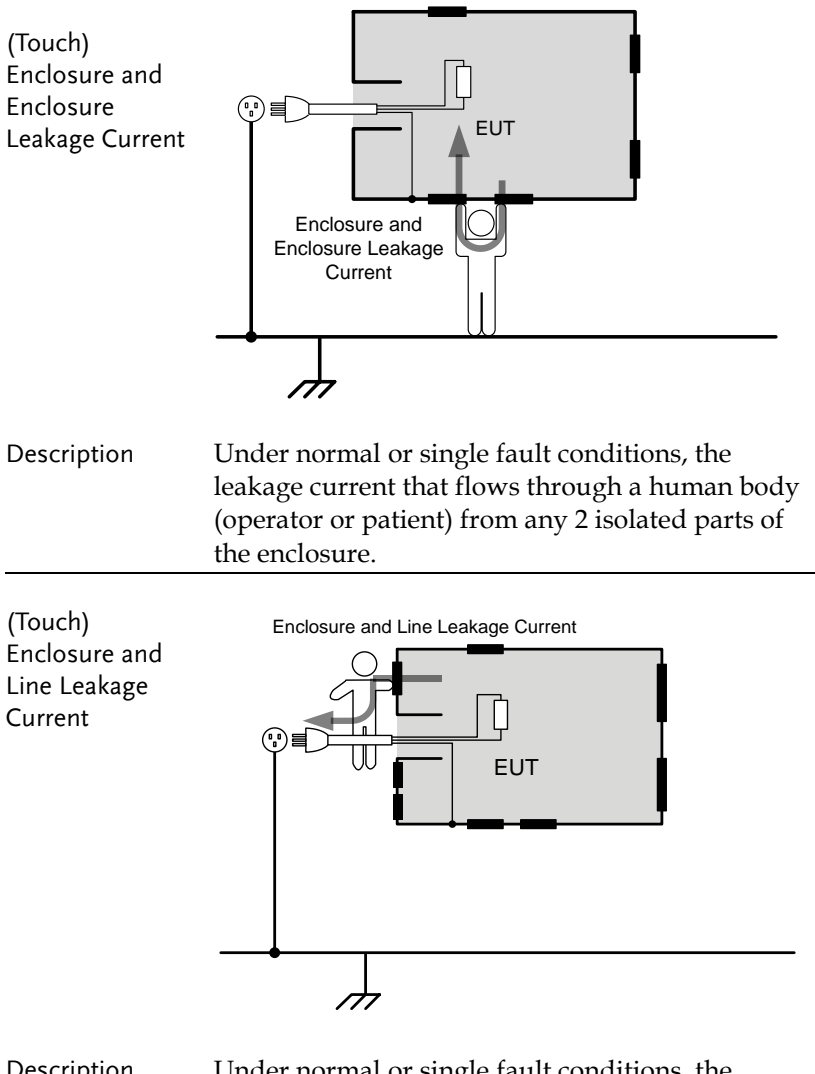

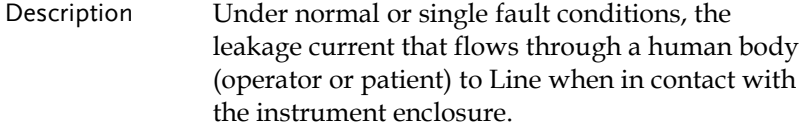

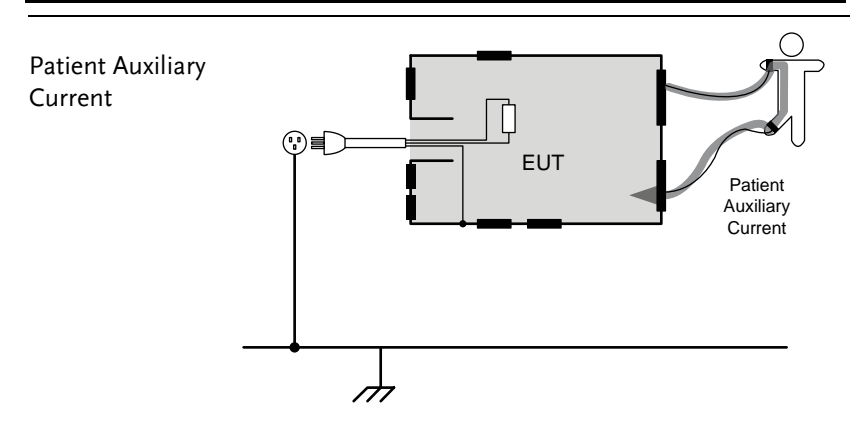

#### Description Patient Auxiliary Current is the leakage current that flows through an applied part to human body to applied part. It has nothing to do with type of applied parts or medical equipment class. This measurement is implemented for all medical equipment with multiple applied parts.

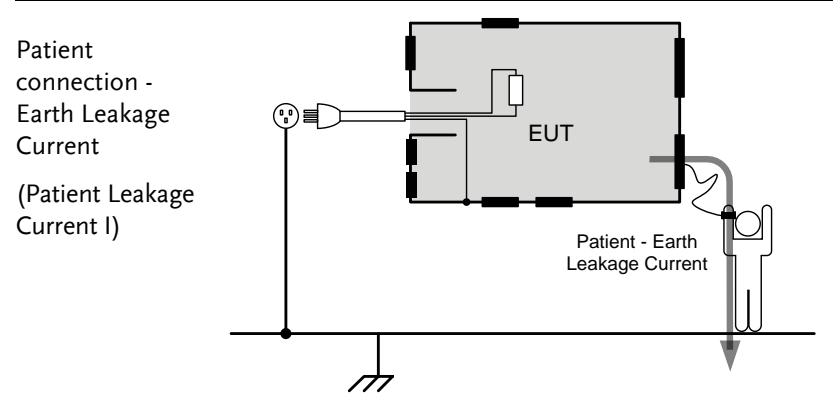

Description Patient connection - Earth Leakage Current is the leakage current that flows through a person connected to an applied part to earth. It measures medical instruments with applied parts (non Ftype) and a signal input/output section.

External Voltage on a SIP/SOP Leakage Current

(Patient Leakage Current II)

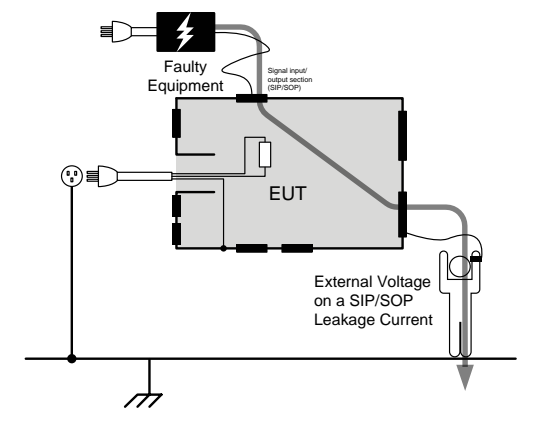

Description External Voltage on a SIP/SOP Leakage Current refers to the current that flows from an applied part through a human body to earth. It is assumed that an external I/O device that is connected to the signal input of the EUT malfunctions with an output of 110% of the rated voltage.

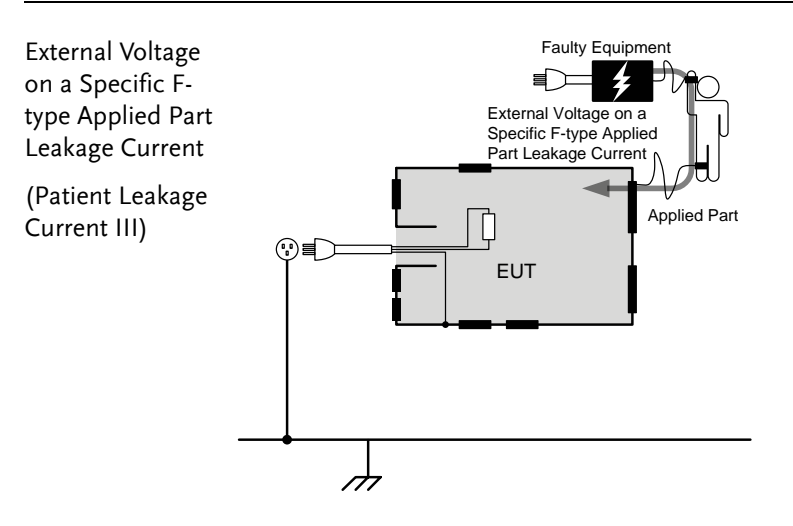

Description External Voltage on a Specific F-type Applied Part Leakage Current is the leakage current that flows from a malfunctioning applied part, through a person, and through only a F-type applied part.

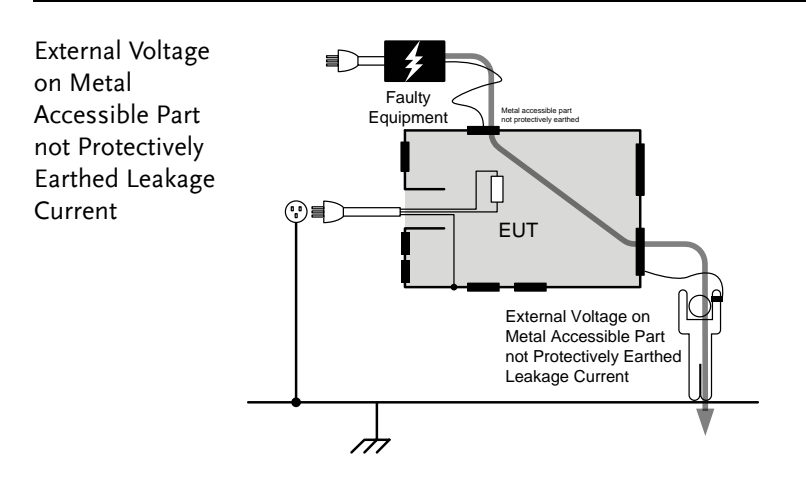

Description External Voltage on a Specific F-type Applied Part Leakage Current is the leakage current that flows from a malfunctioning applied part, through a person, and through only a F-type applied part.

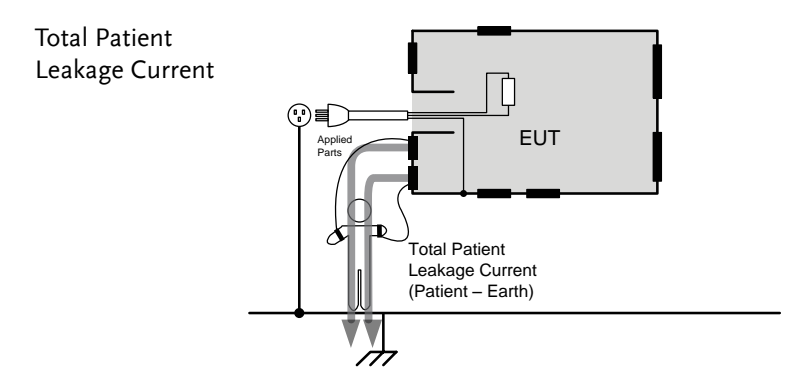

Description Total Patient Leakage Current is the total sum of all leakage current to/from patient connection of the all applied parts of identical type. It is suggested to measure all leakage current components including Patient connection – Earth, External Voltage on a SIP/SOP, External Voltage on a F-type Applied Part and External Voltage on Metal Accessible Part not Protectively Earthed.

## <span id="page-30-0"></span>Leakage Current Modes

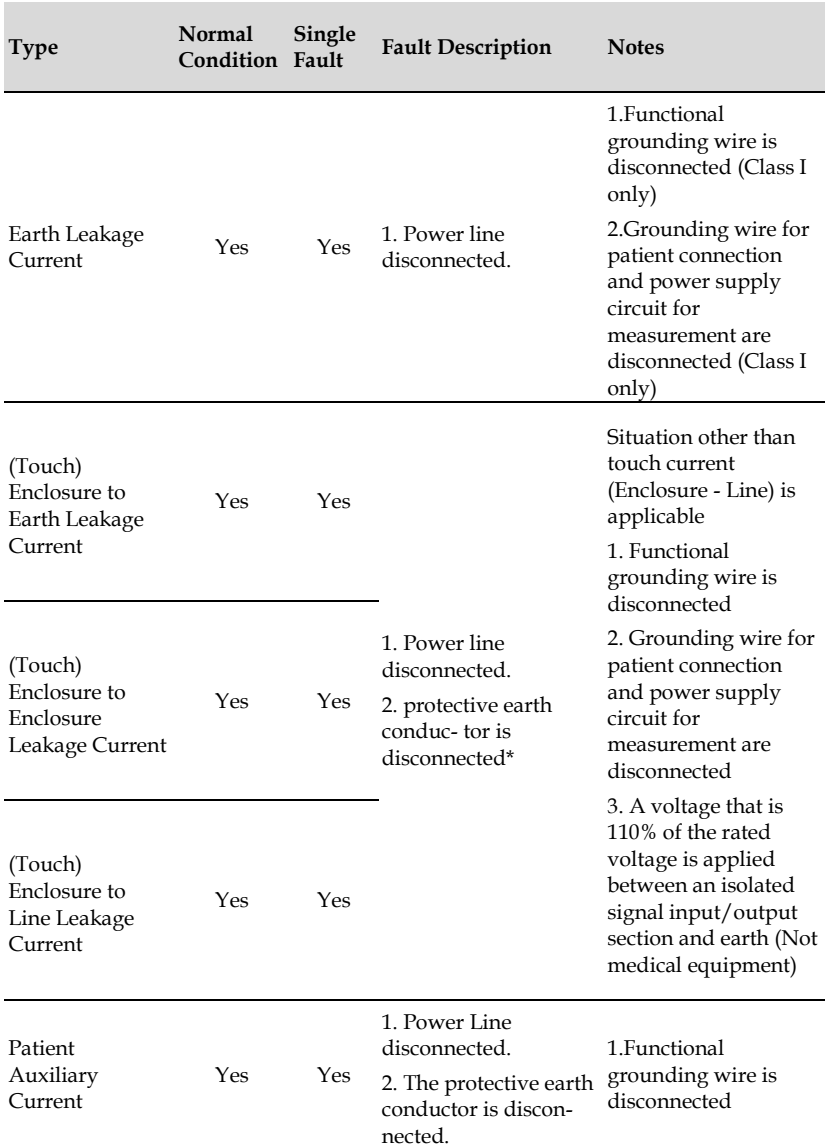

## **GWINSTEK**

#### **GLC-10000 User Manual**

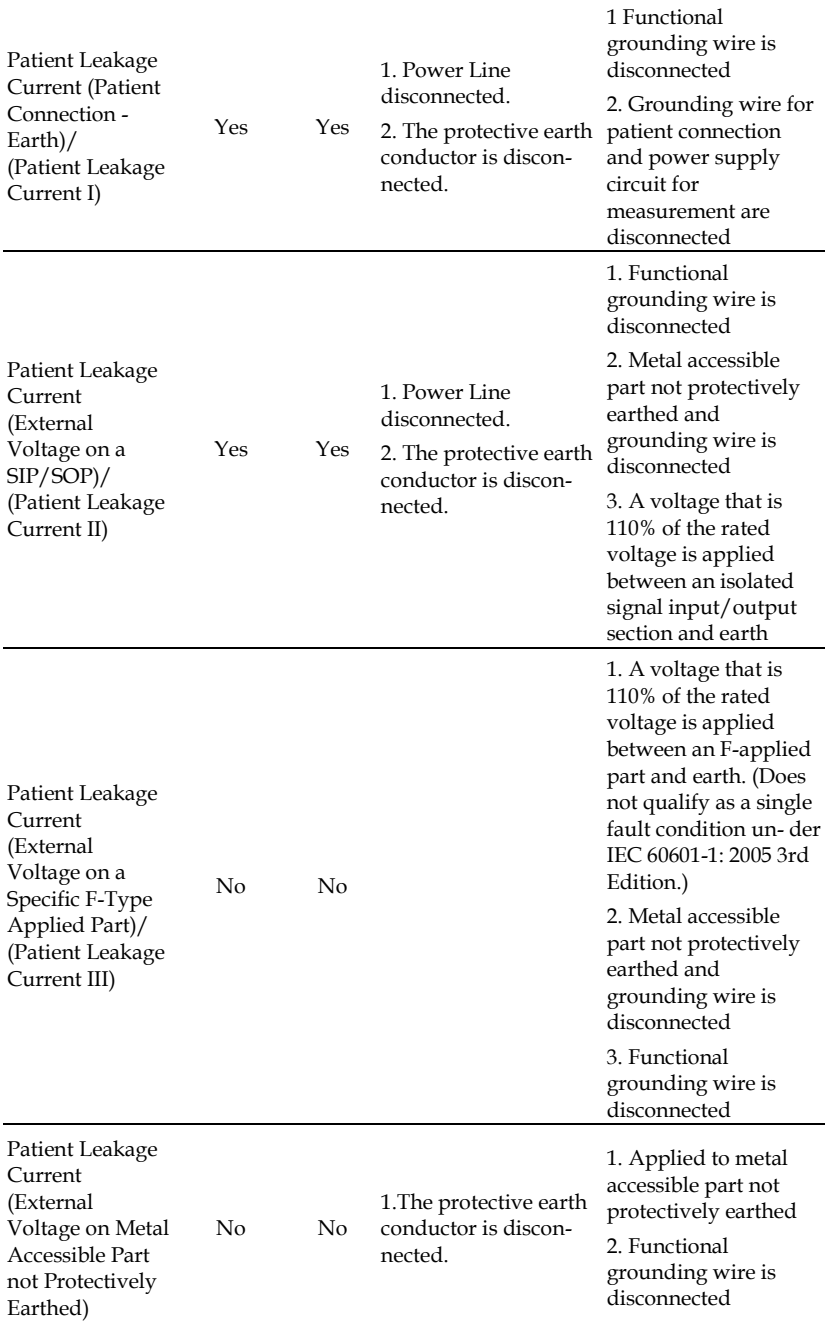

#### <span id="page-32-0"></span>Measurement Flow Chart

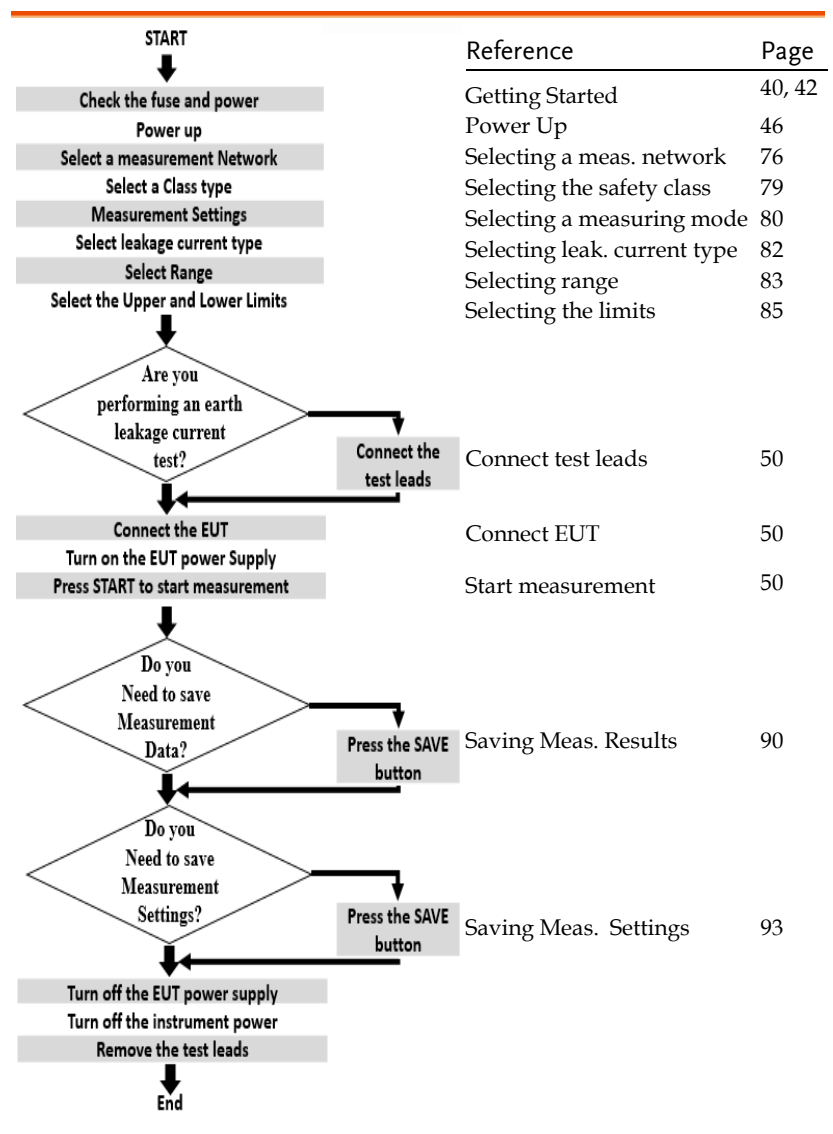

## <span id="page-33-0"></span>Front Panel

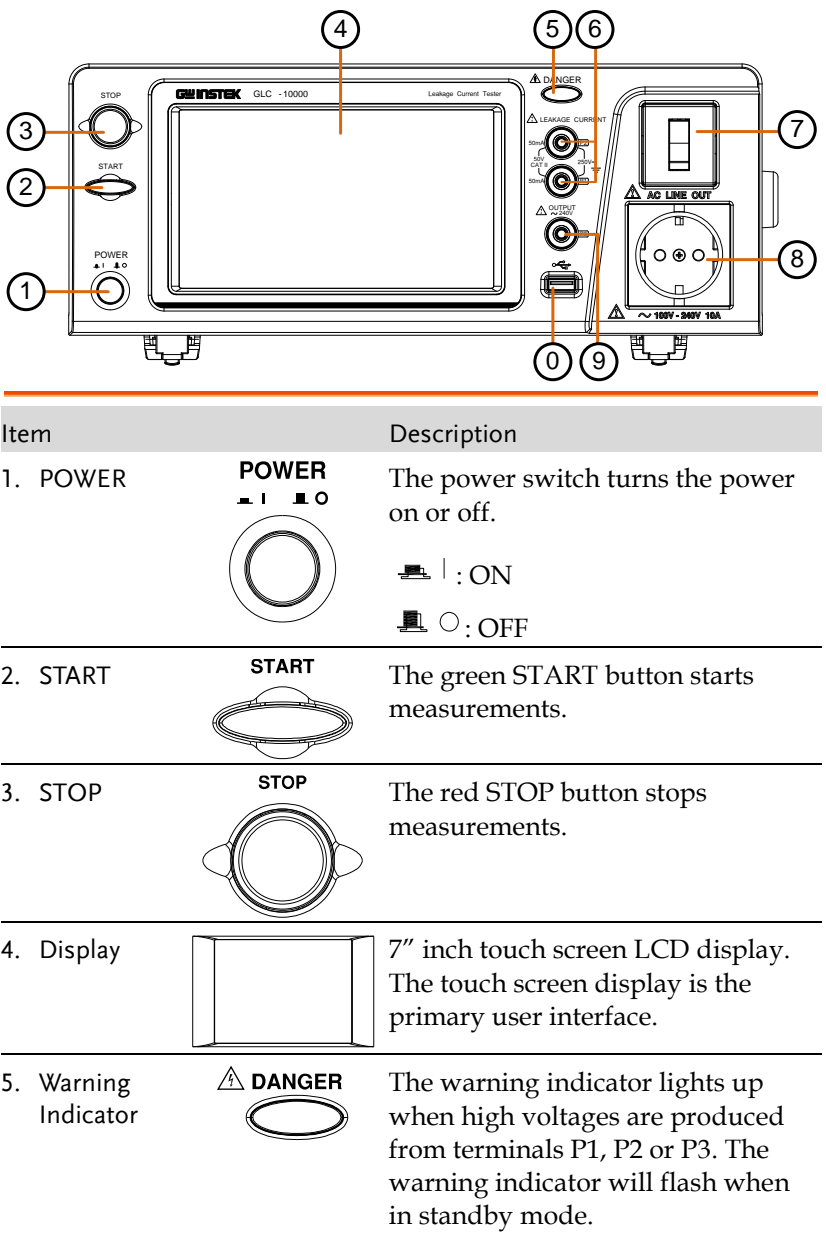

## **GWINSTEK**

#### **OVERVIEW**

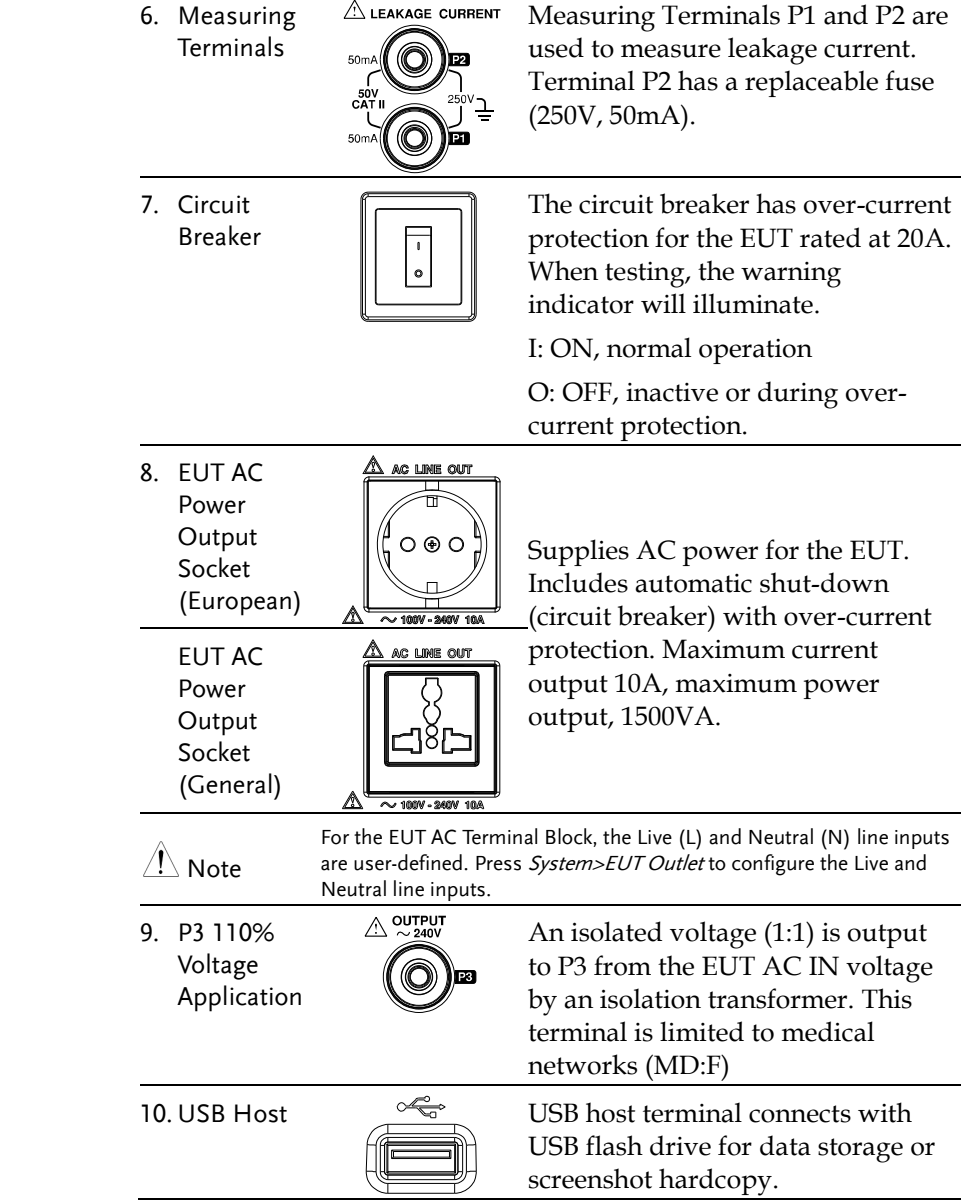

<span id="page-35-0"></span>Rear Panel

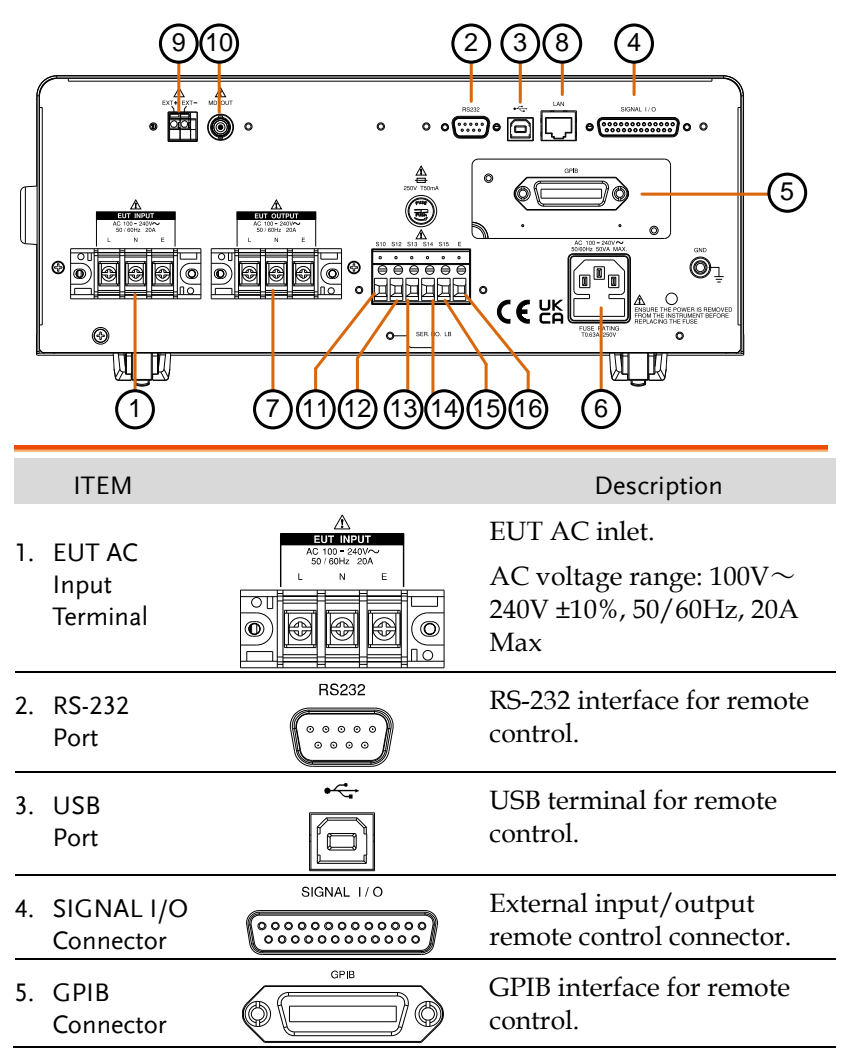
#### **GWINSTEK**

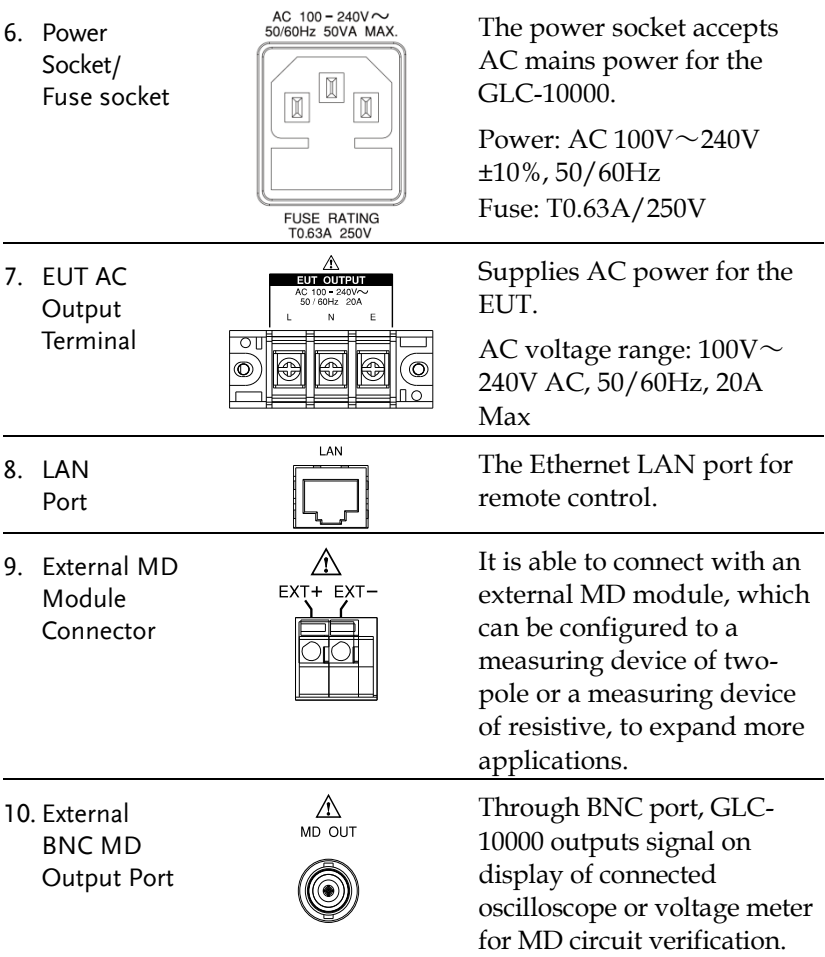

#### **GWINSTEK**

<span id="page-37-0"></span>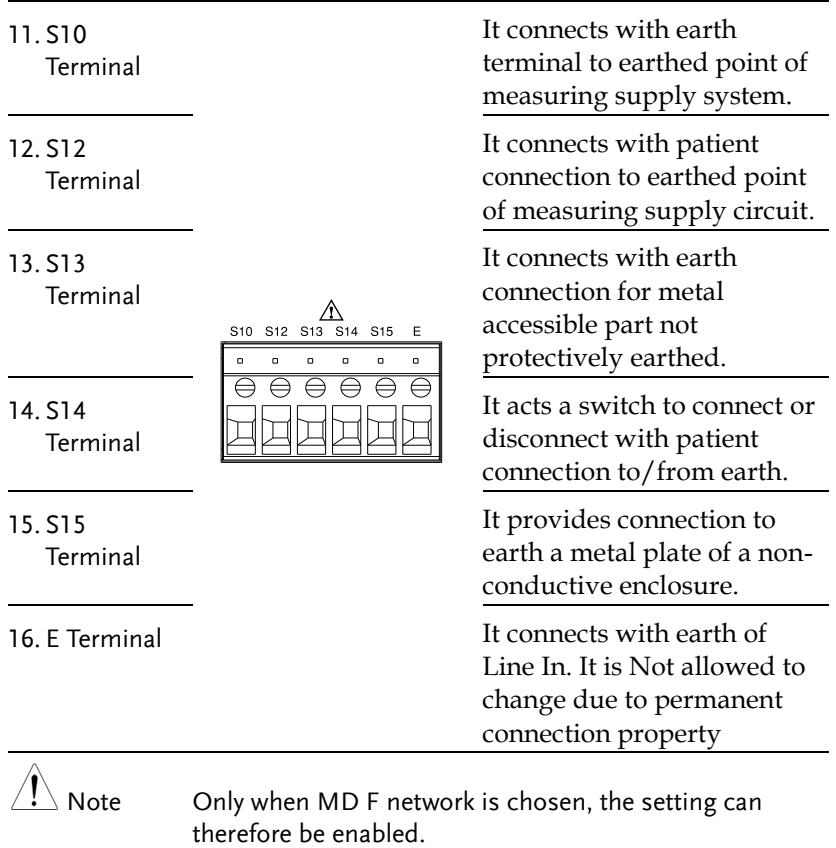

#### Touch Screen Basics

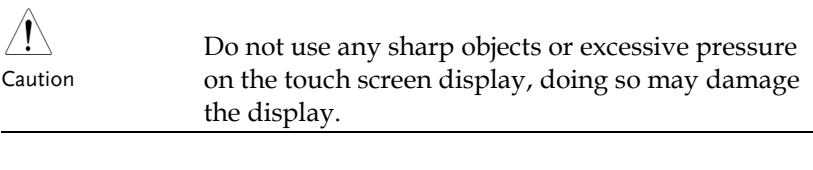

Description The LCD touch panel is used to configure system and measurement settings. Touching an on-screen icon mimics the action of pressing a button on traditional machines. Touching an on-screen icon is referred to as pressing a key in this manual.

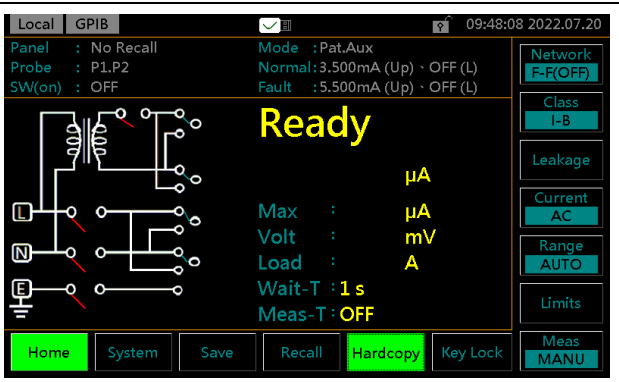

Any keys or icons that are dimmed indicate currently unavailable menus, icons or areas. This is shown in the screen capture below.

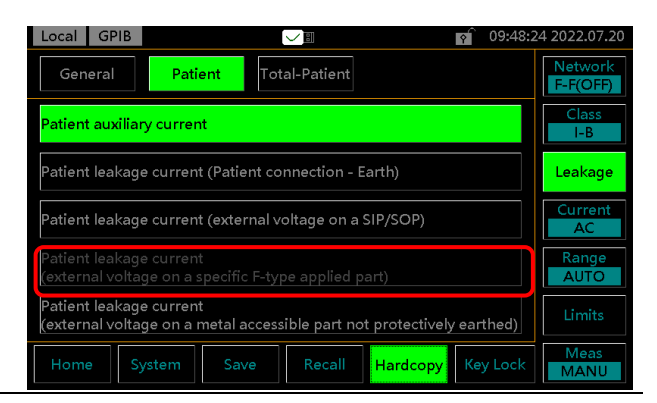

# **GETTING STARTED**

This chapter describes the GLC-10000 in a nutshell, including the main features, front and rear panel descriptions, and the power up sequence.

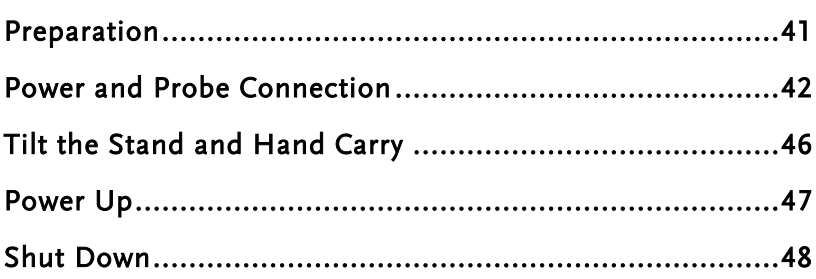

# <span id="page-40-0"></span>Preparation

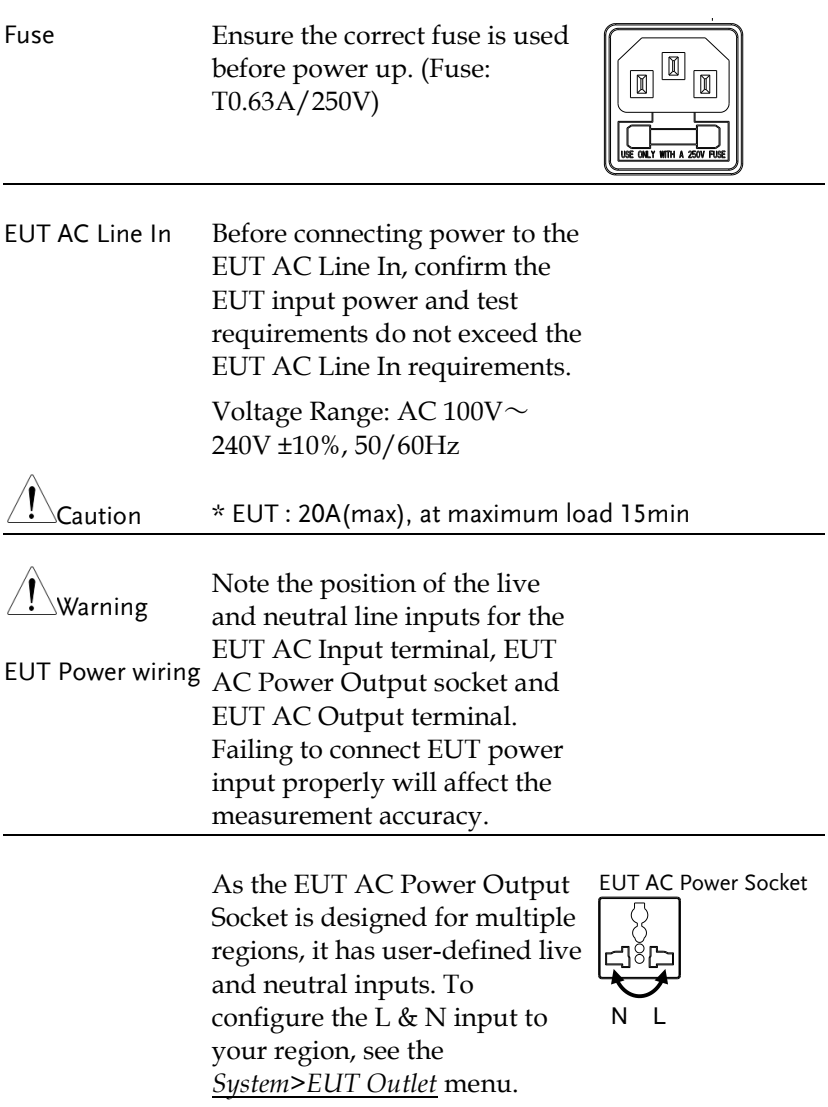

#### <span id="page-41-0"></span>Power and Probe Connection

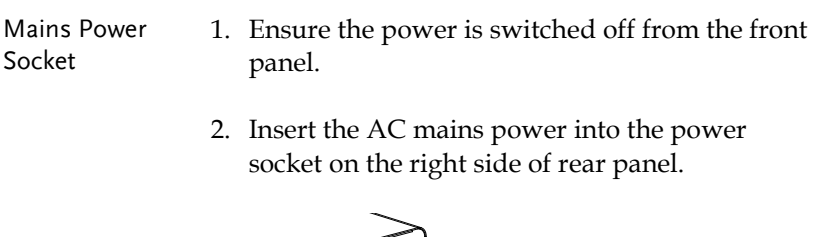

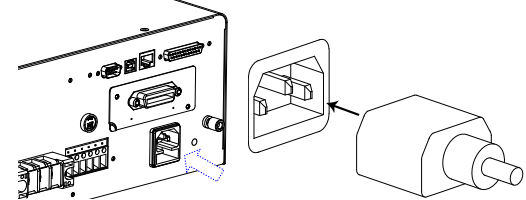

The arrow above shows the location of the AC main power socket.

- EUT AC Input Terminal 1. Ensure the power switch is off on the front panel.
	- 2. Connect the AC power wires to the EUT AC Input terminal on the left side of rear panel.

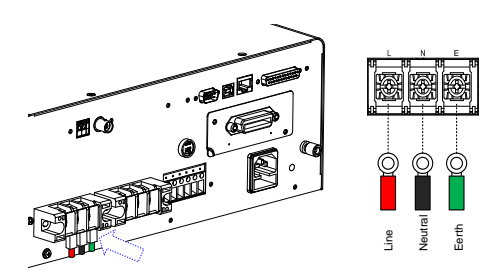

The arrow above shows the EUT AC Input terminal located on the left side of rear panel.

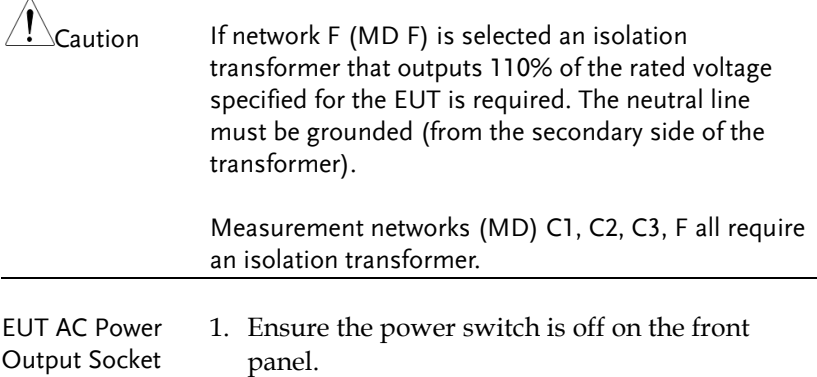

2. Insert power plug from EUT into the EUT AC Power Output socket in the front panel

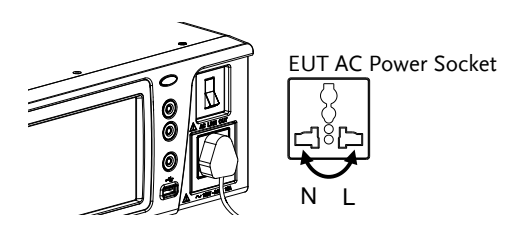

As the EUT AC Power Output Socket is designed for multiple regions, it has user-defined live and neutral inputs. To configure the L & N input to your region, see page [109.](#page-108-0)

- EUT AC Output Terminal 1. Ensure the power switch is off on the front panel.
	- 2. Connect the AC power wires from EUT to the EUT AC Output terminal on the left side of rear panel.

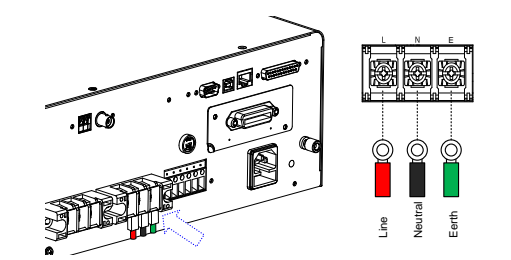

The arrow above shows the EUT AC Output terminal located in the midst of rear panel.

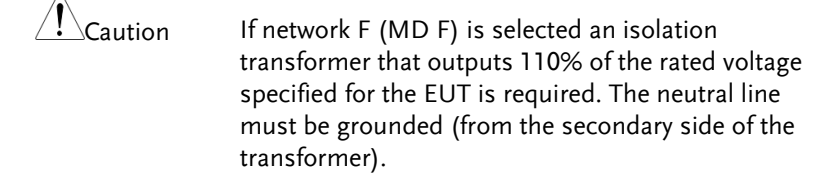

Measurement networks (MD) C1, C2, C3, F all require an isolation transformer.

P1/P2/P3 1. Insert the test leads to one of the terminals

#### **Terminals**

2. The measuring mode determines which terminal will be used.

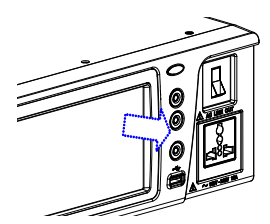

Terminals P1, P2 and P3 are shown above.

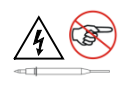

To avoid the risk of electric shock, do not touch the tips of the test leads when operating.

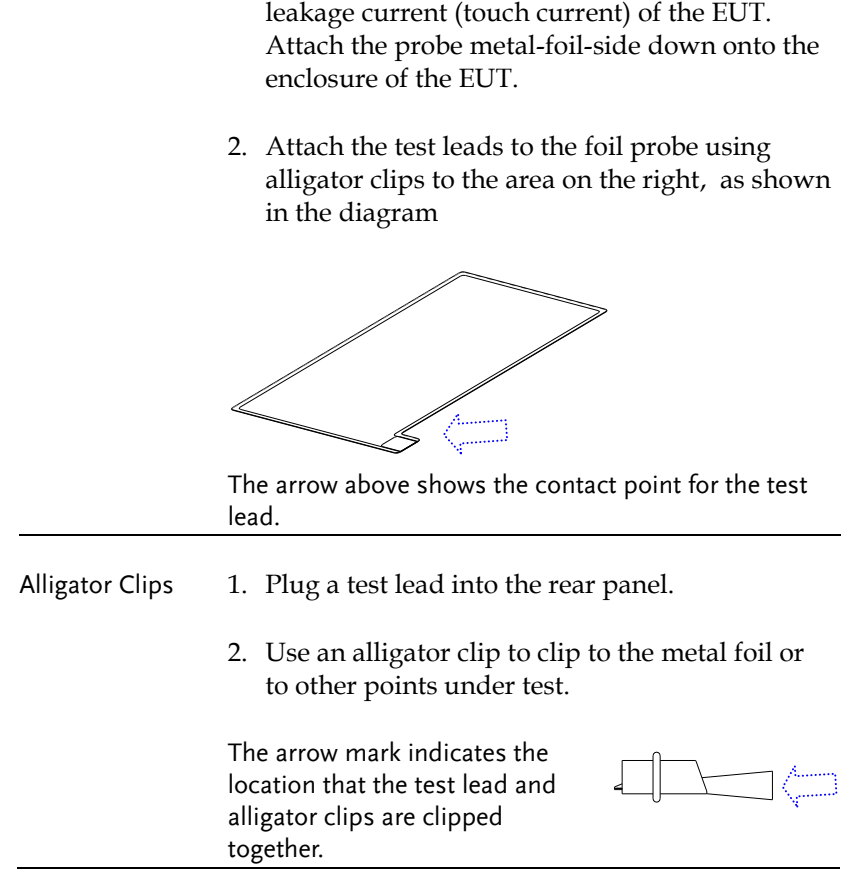

Foil Probe 1. The foil probe is used to measure the surface

### <span id="page-45-0"></span>Tilt the Stand and Hand Carry

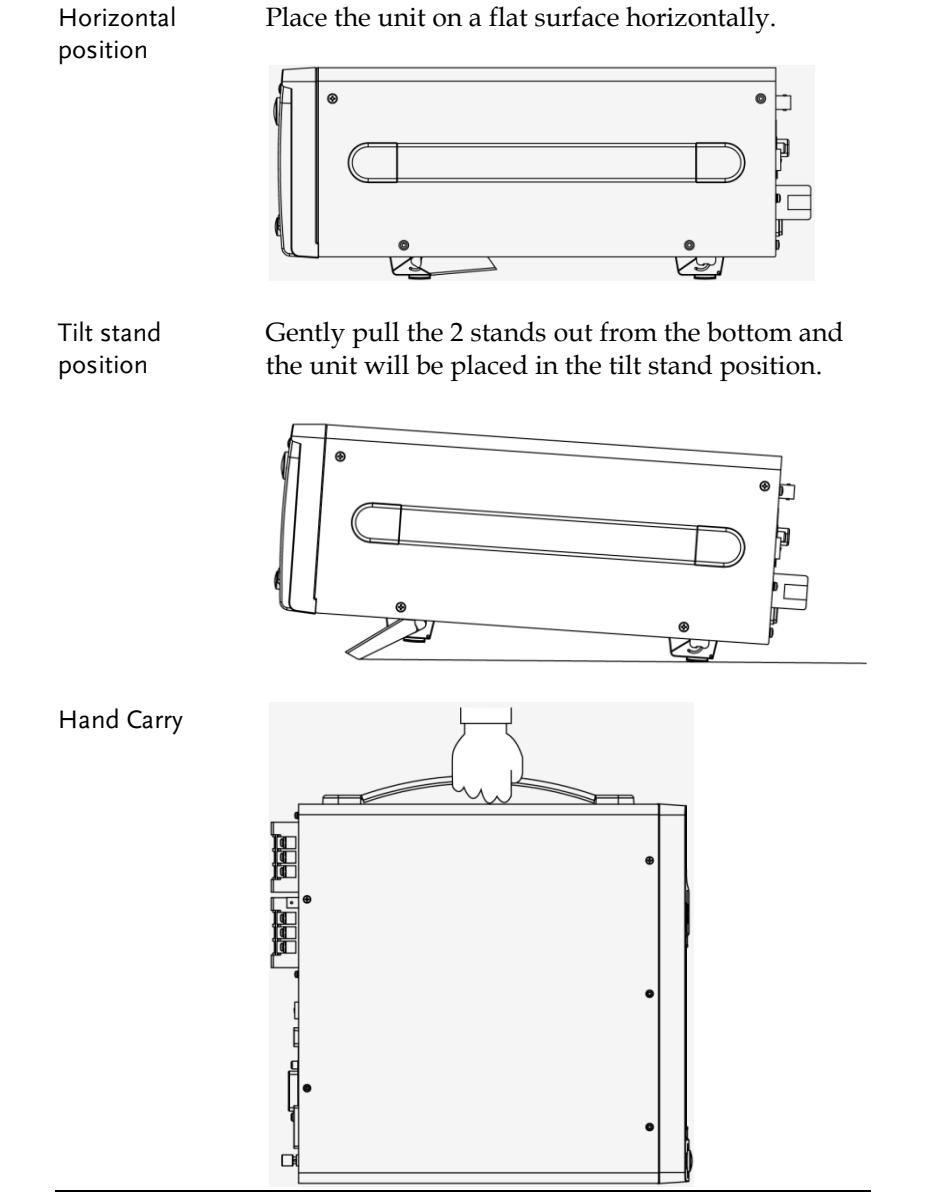

**■O** 

#### <span id="page-46-0"></span>Power Up

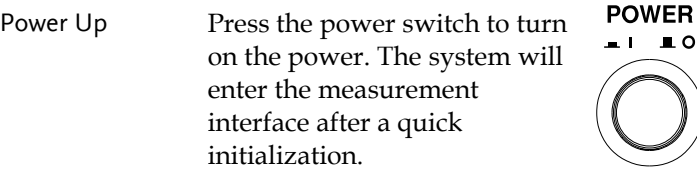

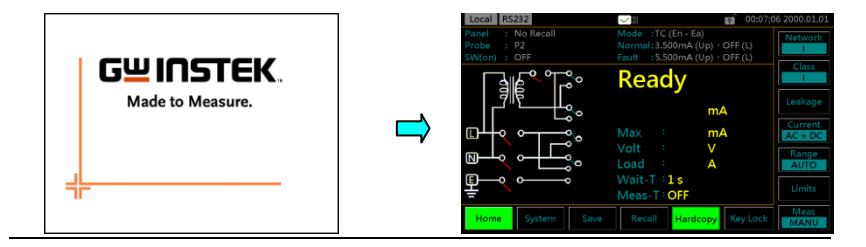

- Steps 1. Turn on the power switch. Ensure the EUT power switch is off.
	- 2. The GLC-10000 will load the last panel setting before the last shut down.
	- 3. Wait for the machine to warm up for 30 minutes before operating.

#### <span id="page-47-0"></span>Shut Down

Before shutdown, ensure the EUT is shut down properly. As illustrated below, power off the circuit breaker before turning off the equipment.

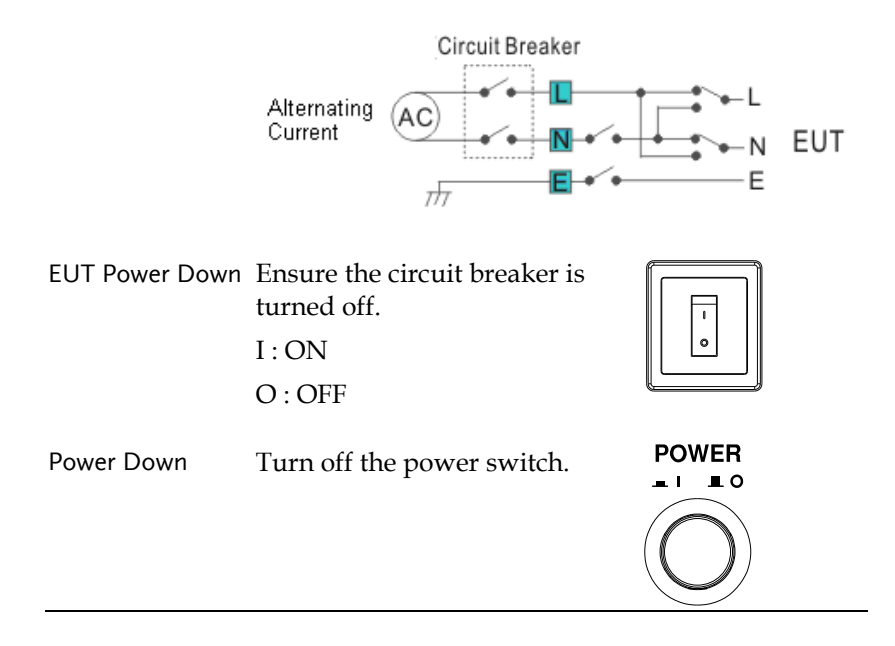

# <span id="page-48-0"></span>**OPERATION**

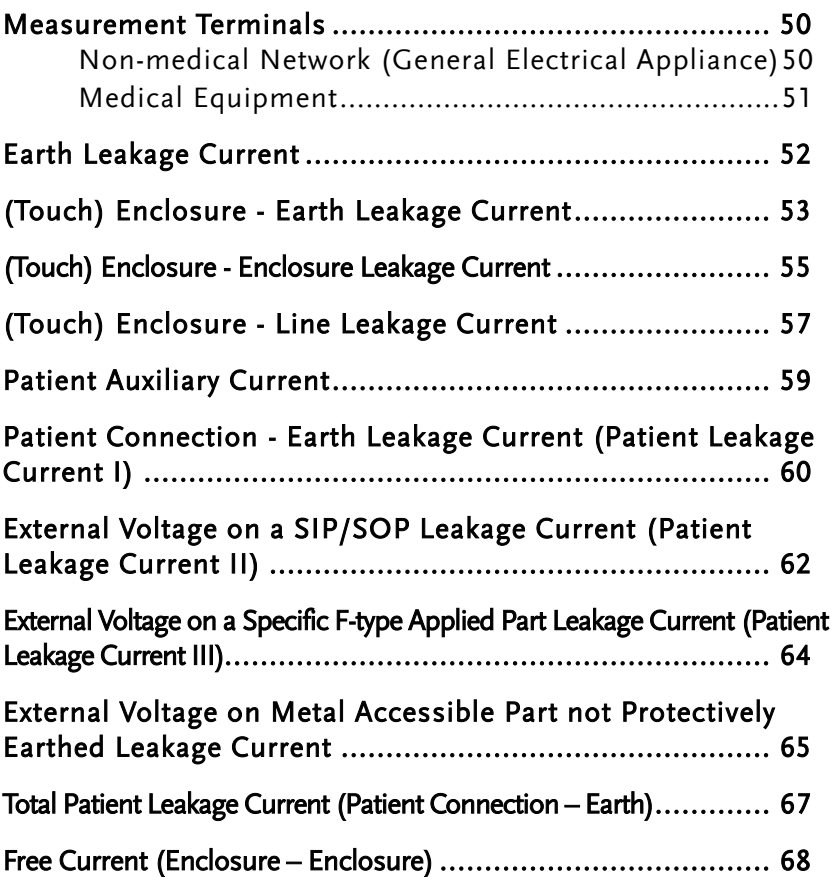

#### <span id="page-49-0"></span>Measurement Terminals

When a measurement network is selected, different measuring terminals are required for each test and equipment class. The following tables list which terminals are used for with which network/test.

#### <span id="page-49-1"></span>Non-medical Network (General Electrical Appliance) MD-A, B, E, H, I

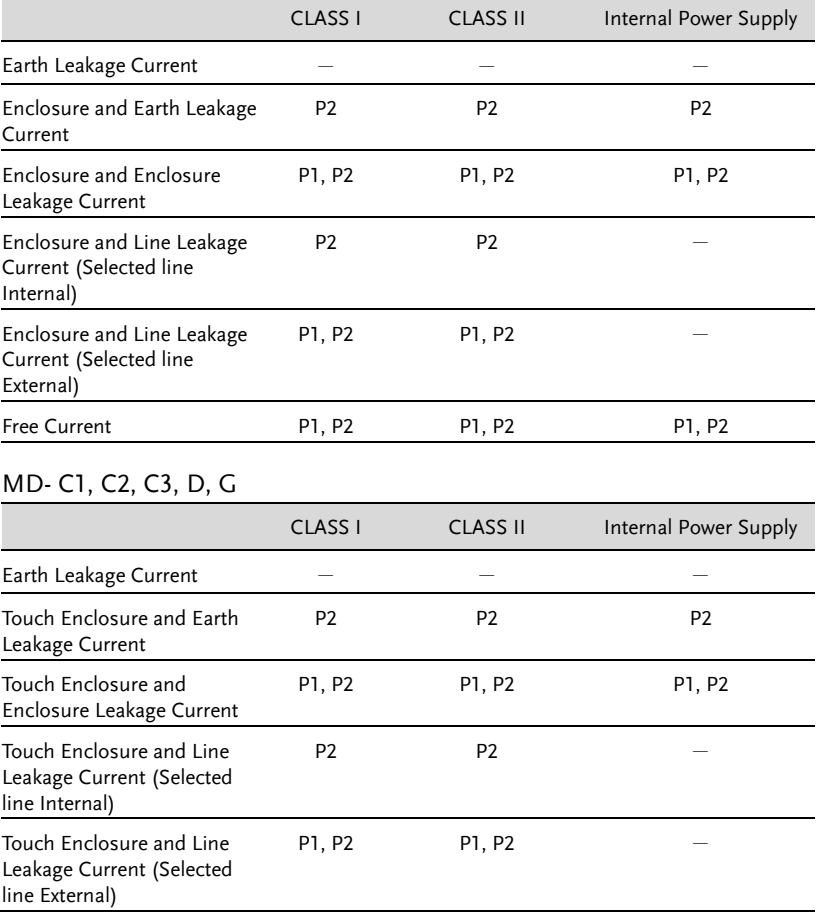

#### <span id="page-50-0"></span>Medical Equipment

#### MD-F

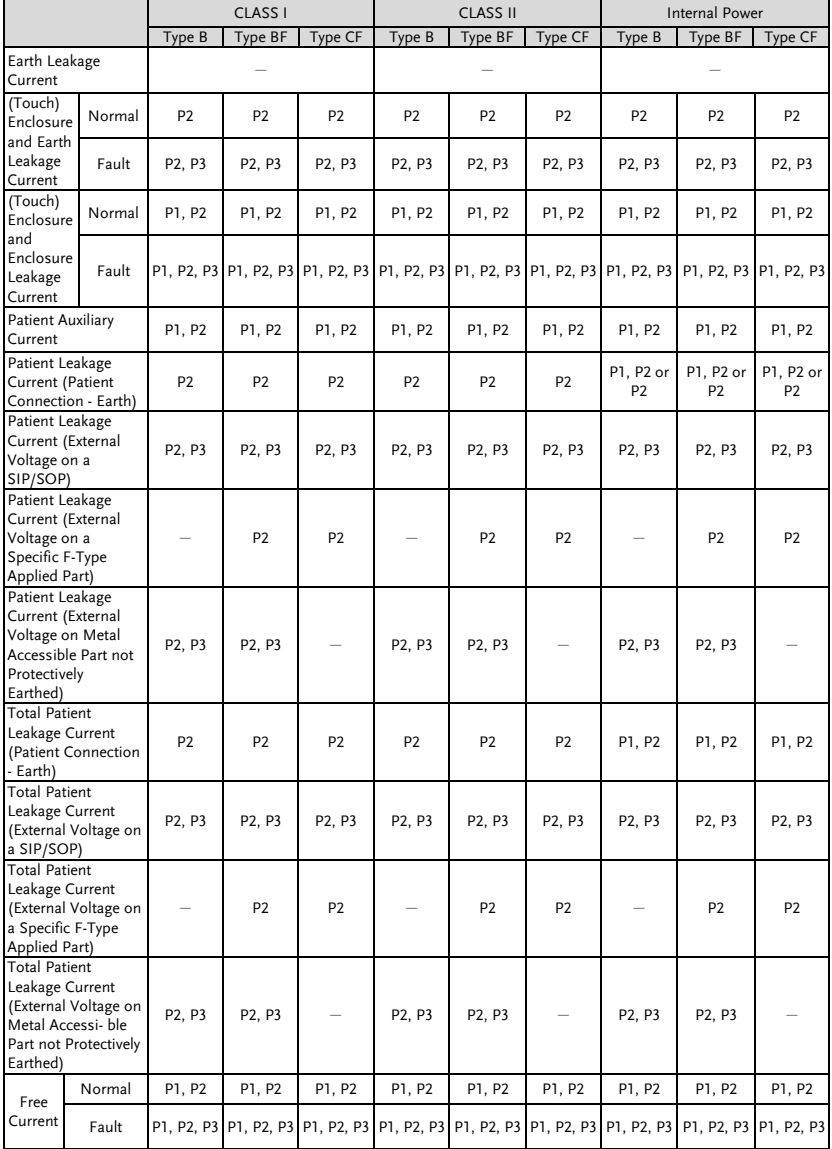

## <span id="page-51-0"></span>Earth Leakage Current

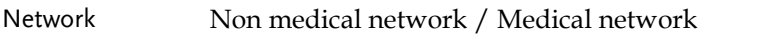

Connection 1. Connect the EUT power cord to the GLC-10000 as shown in the diagram below.

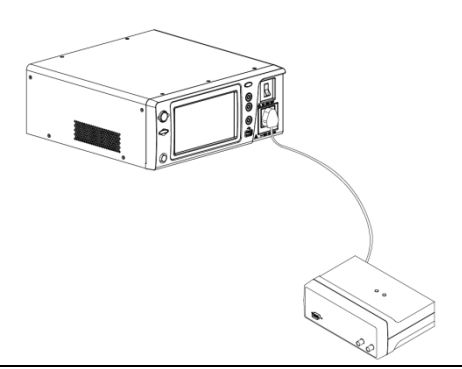

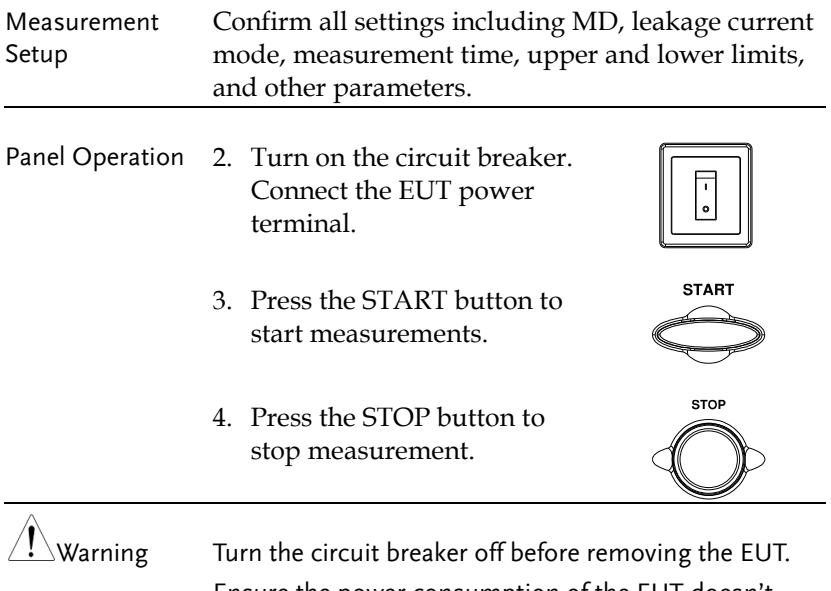

Ensure the power consumption of the EUT doesn't exceed the rated power limits.

#### <span id="page-52-0"></span>(Touch) Enclosure - Earth Leakage Current

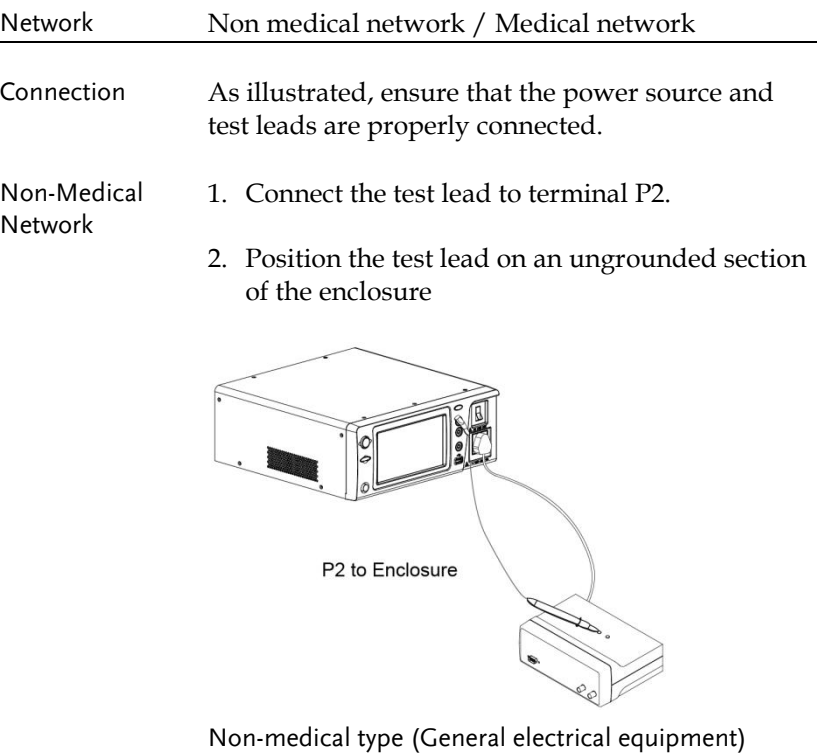

- Medical Network 1. Connect a test lead to the P2 terminal and position the test lead on an ungrounded section of the enclosure.
	- 2. Connect a test lead to the P3 terminal and position the test lead on an ungrounded section of signal I/O on the EUT.

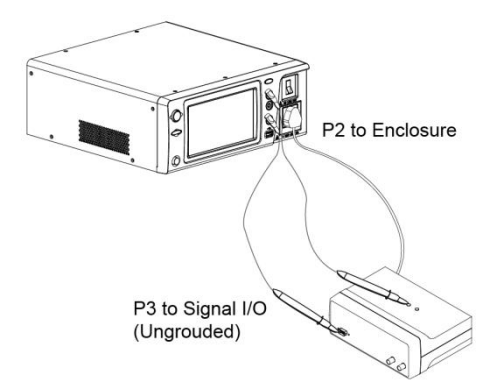

Medical type (MD-F) Requires 110% power supply voltage output.

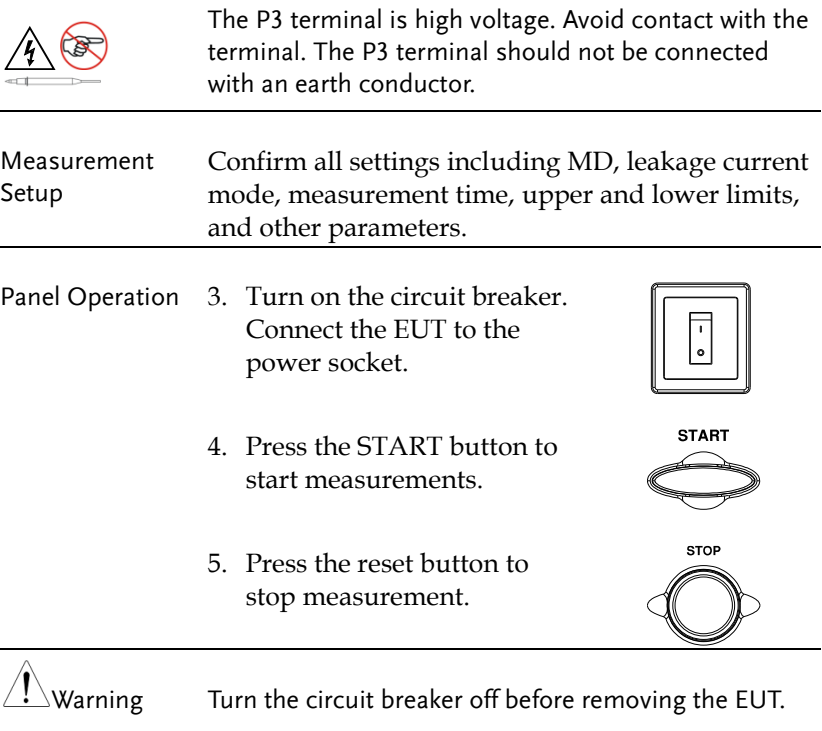

Ensure the power consumption of the EUT doesn't exceed the rated power limits.

#### <span id="page-54-0"></span>(Touch) Enclosure - Enclosure Leakage Current

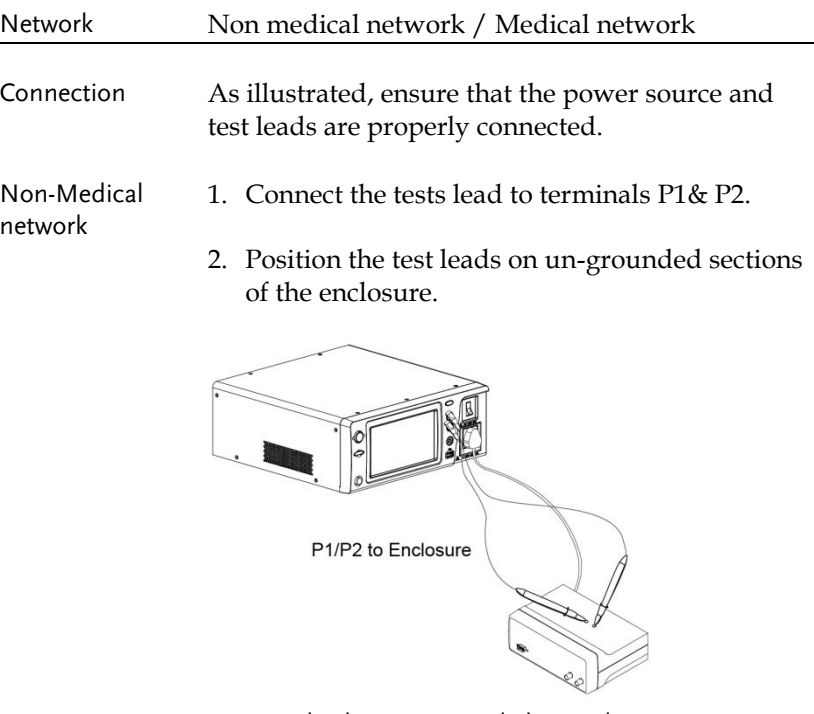

Non-medical type (General electrical equipment)

- Medical Network 1. Connect the test leads to the P1 & P2 terminals and position the test leads on ungrounded sections of the enclosure.
	- 2. Connect a test lead to the P3 terminal and position the test lead on an ungrounded section of signal I/O on the EUT.

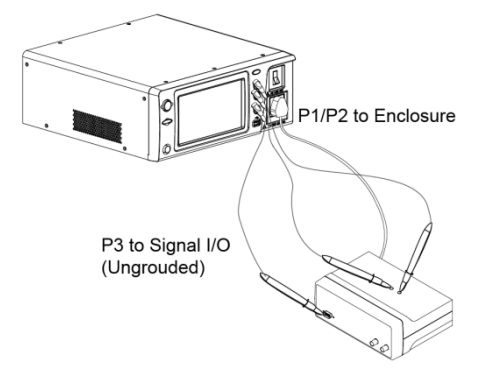

Medical type (MD-F) Requires 110% power supply voltage output.

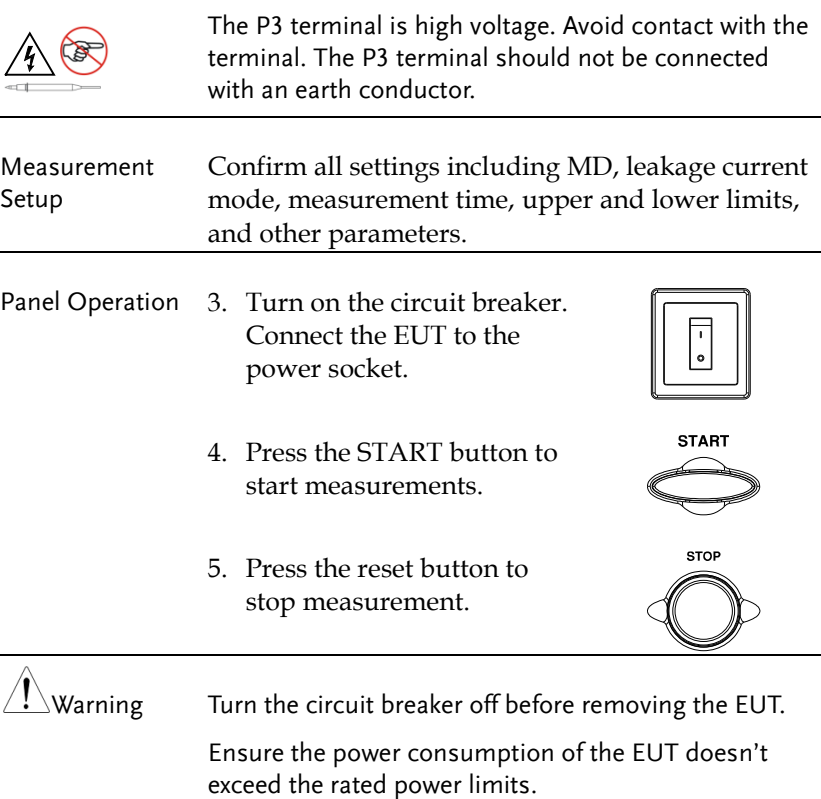

Ensure the power consumption of the EUT doesn't

# <span id="page-56-0"></span>(Touch) Enclosure - Line Leakage Current

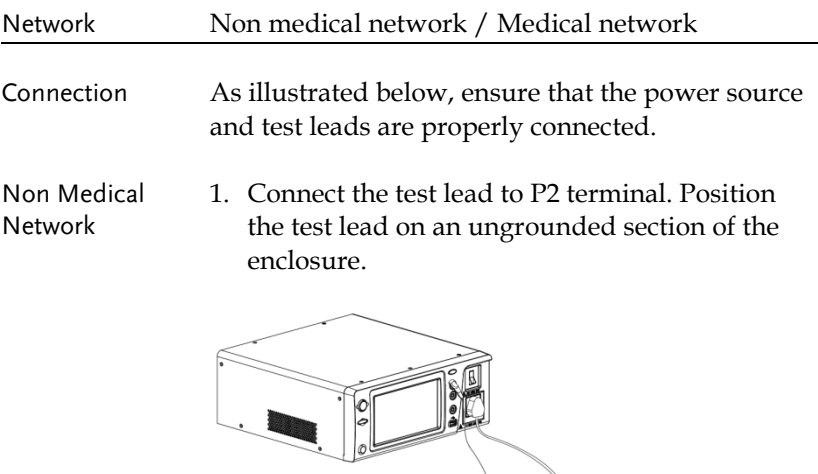

P2 to Enclosure

Â,

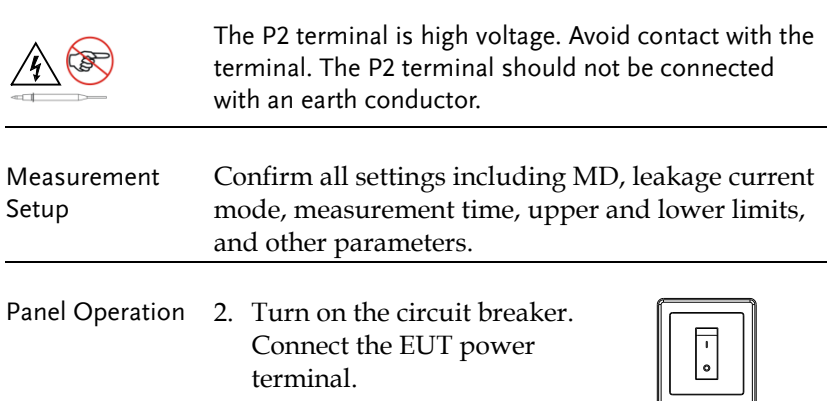

∥∟

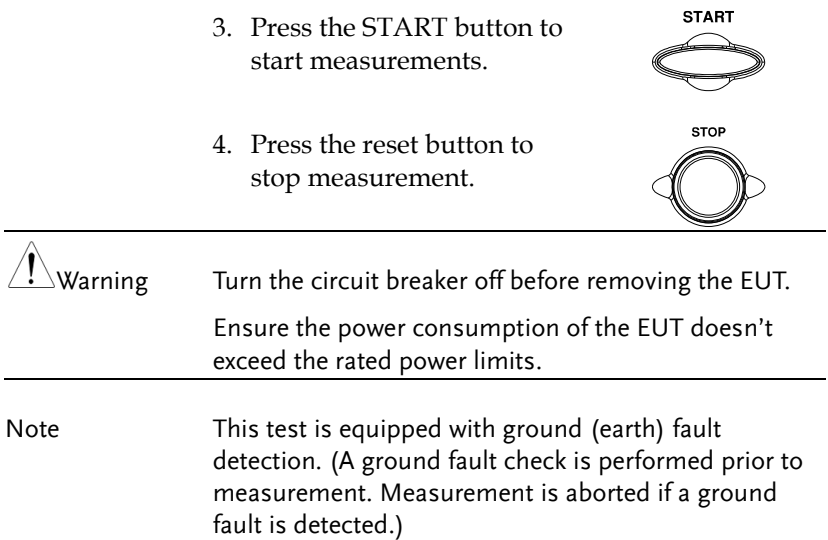

#### <span id="page-58-0"></span>Patient Auxiliary Current

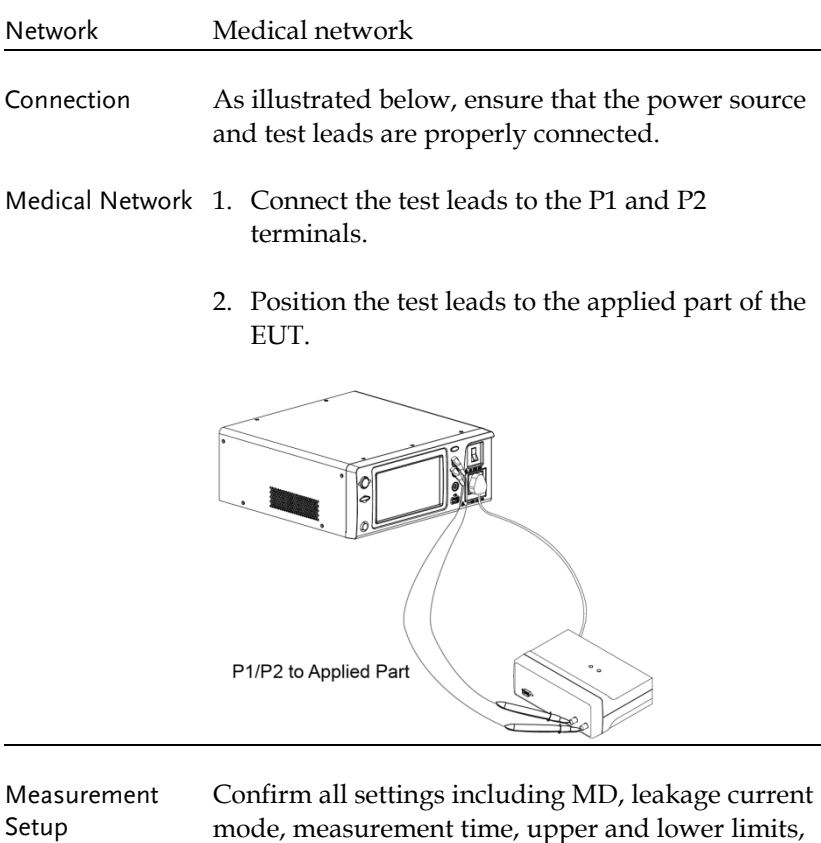

and other parameters.

Panel Operation 3. Turn on the circuit breaker. Connect the EUT power terminal.

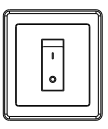

**START** 

4. Press the START button to start measurements.

5. Press the reset button to stop measurement.

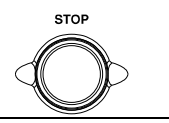

 $\hat{\mathbb{P}}$ Warning  $\qquad$  Turn the circuit breaker off before removing the EUT.

Ensure the power consumption of the EUT doesn't exceed the rated power limits.

### <span id="page-59-0"></span>Patient Connection - Earth Leakage Current (Patient Leakage Current I)

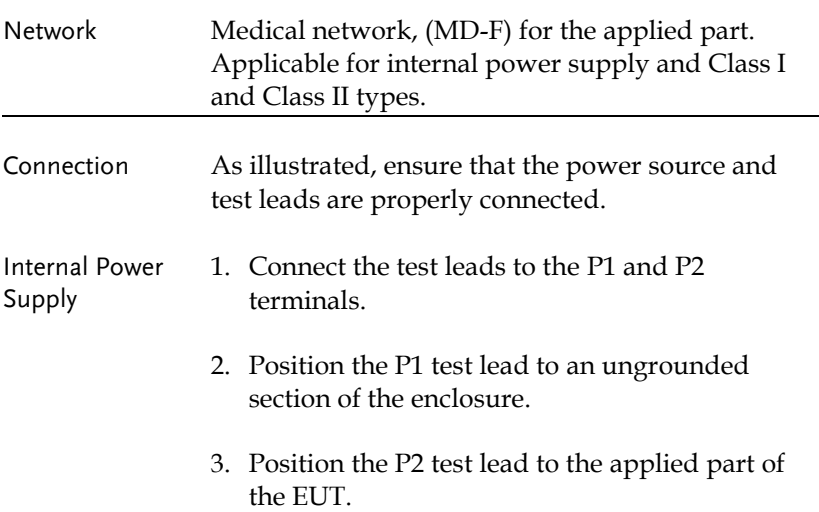

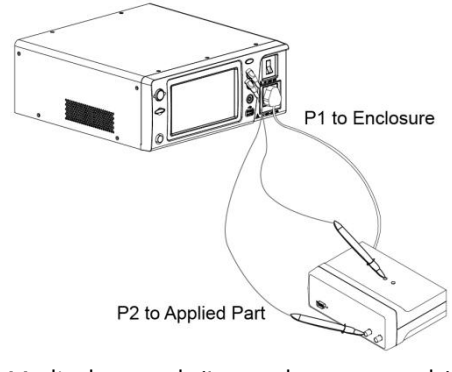

Medical network (Internal power supply)

Class I/Class II 1. Position the P2 test lead to the applied part of the EUT.

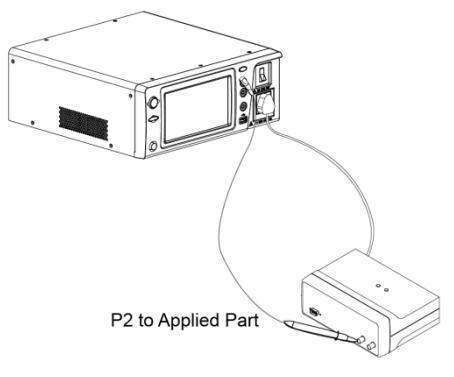

Medical network (Class I and Class II)

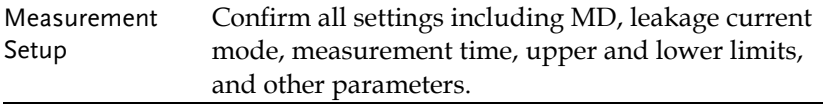

Panel Operation 2. Turn on the circuit breaker. Connect the EUT to the power socket.

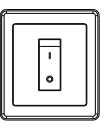

- 3. Press the START button to start measurements.
- 4. Press the reset button to stop measurement.

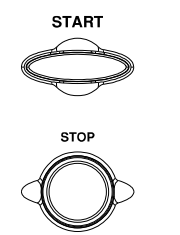

 $\hat{\mathcal{L}}$ Warning  $\qquad$  Turn the circuit breaker off before removing the EUT.

Ensure the power consumption of the EUT doesn't exceed the rated power limits.

# <span id="page-61-0"></span>External Voltage on a SIP/SOP Leakage Current (Patient Leakage Current II)

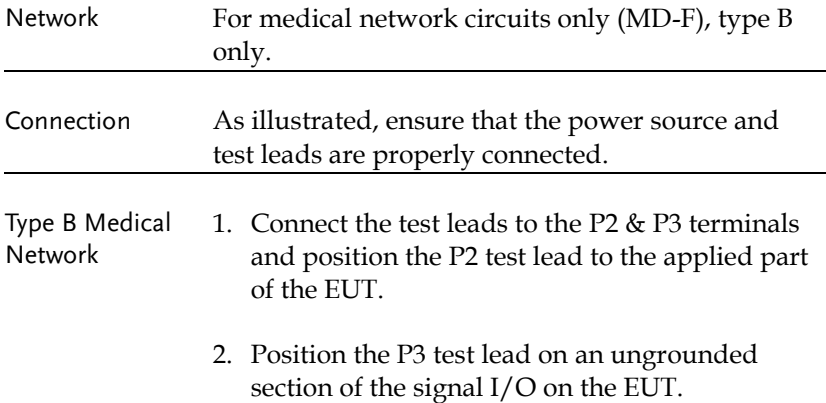

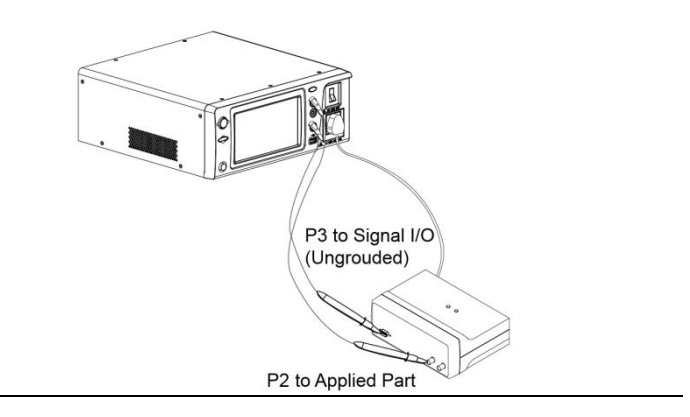

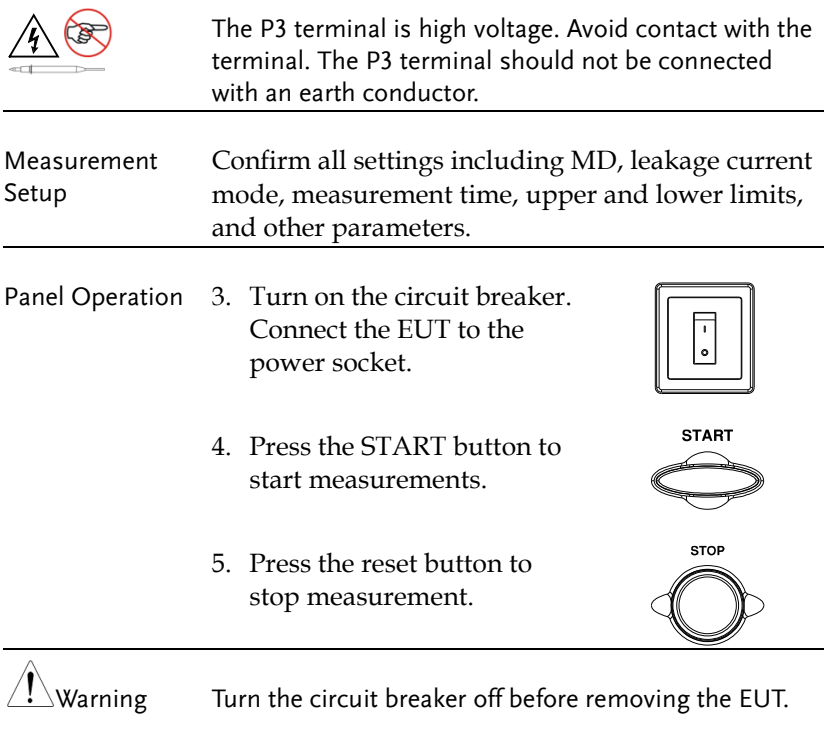

Ensure the power consumption of the EUT doesn't exceed the rated power limits.

# <span id="page-63-0"></span>External Voltage on a Specific F-type Applied Part Leakage Current (Patient Leakage Current III)

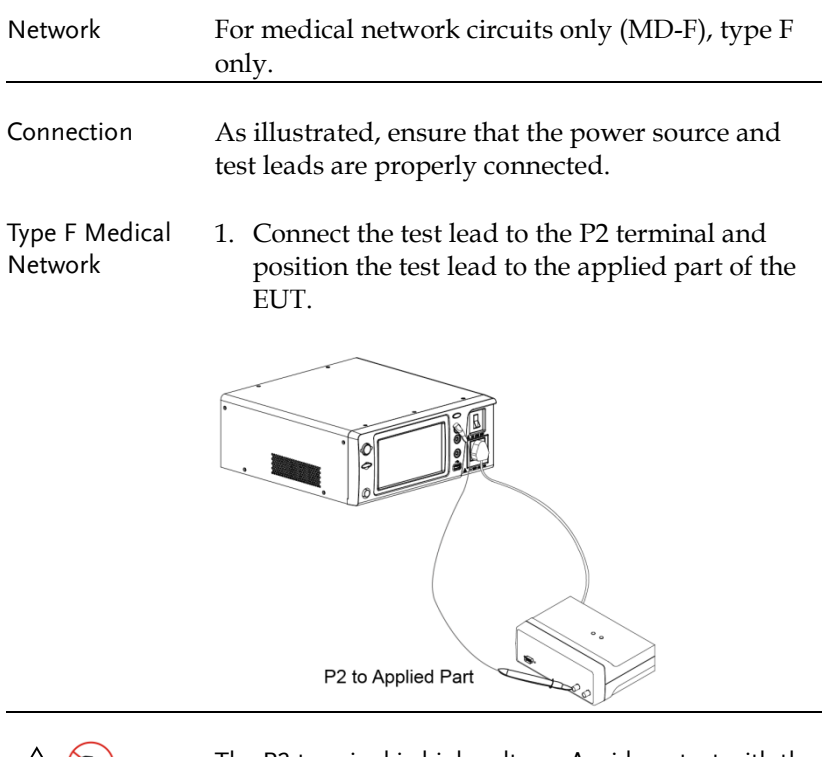

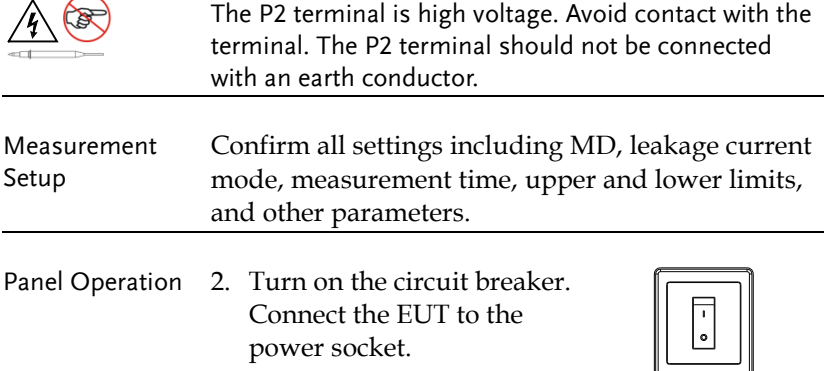

**START** 3. Press the START button to start measurements. **STOP** 4. Press the reset button to stop measurement.

 $\hat{\mathcal{M}}$ Warning Turn the circuit breaker off before removing the EUT.

Ensure the power consumption of the EUT doesn't exceed the rated power limits.

# <span id="page-64-0"></span>External Voltage on Metal Accessible Part not Protectively Earthed Leakage Current

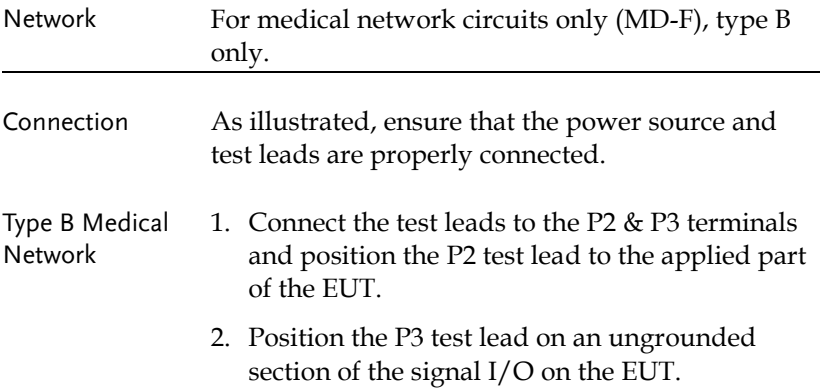

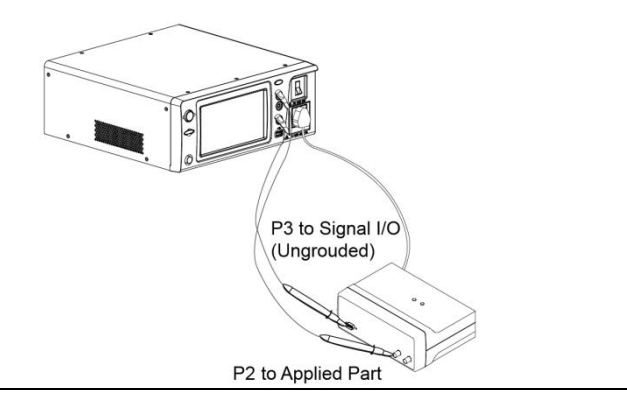

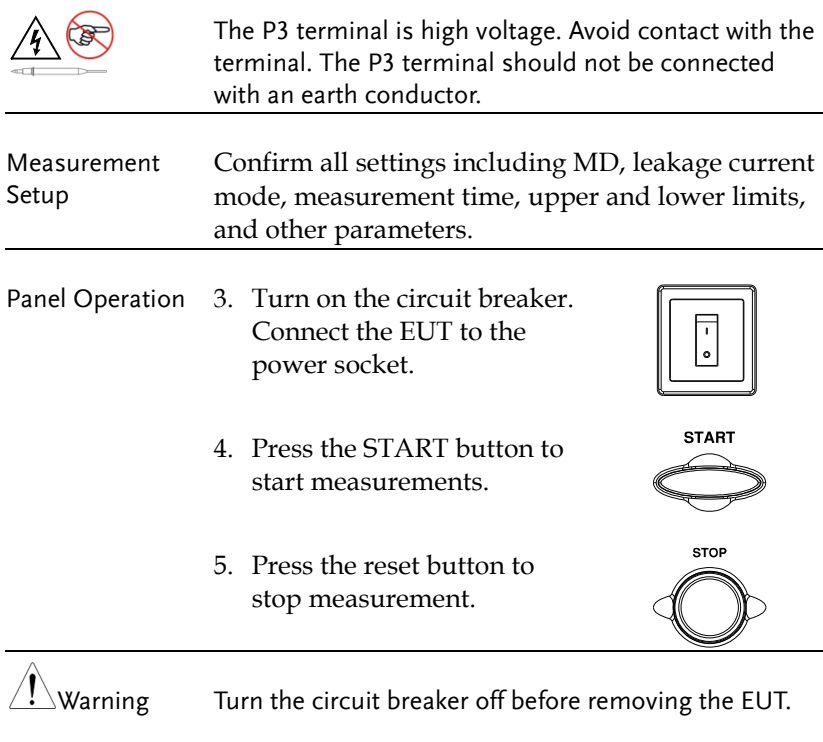

Ensure the power consumption of the EUT doesn't exceed the rated power limits.

# <span id="page-66-0"></span>Total Patient Leakage Current (Patient Connection – Earth)

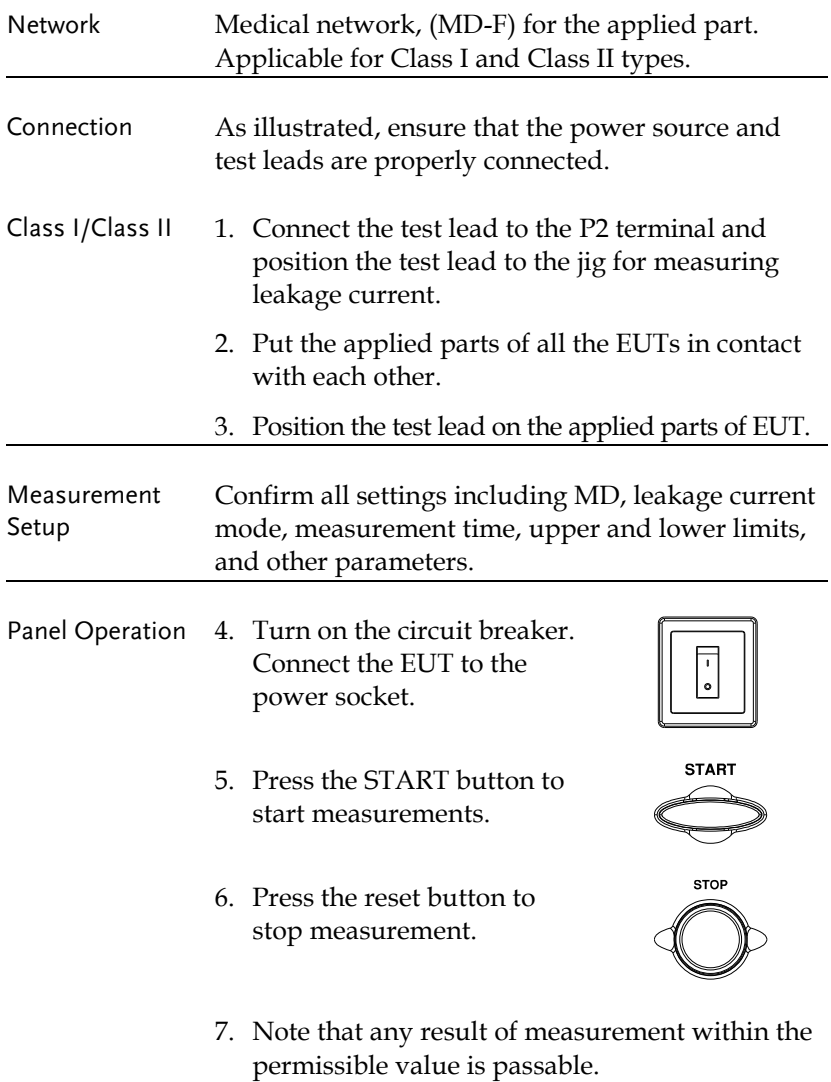

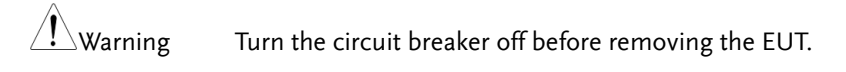

Ensure the power consumption of the EUT doesn't exceed the rated power limits.

It is required to prepare a jig specific for the applied parts of EUT since GLC-10000 is Not able to measure leakage current for all applied parts.

### <span id="page-67-0"></span>Free Current (Enclosure – Enclosure)

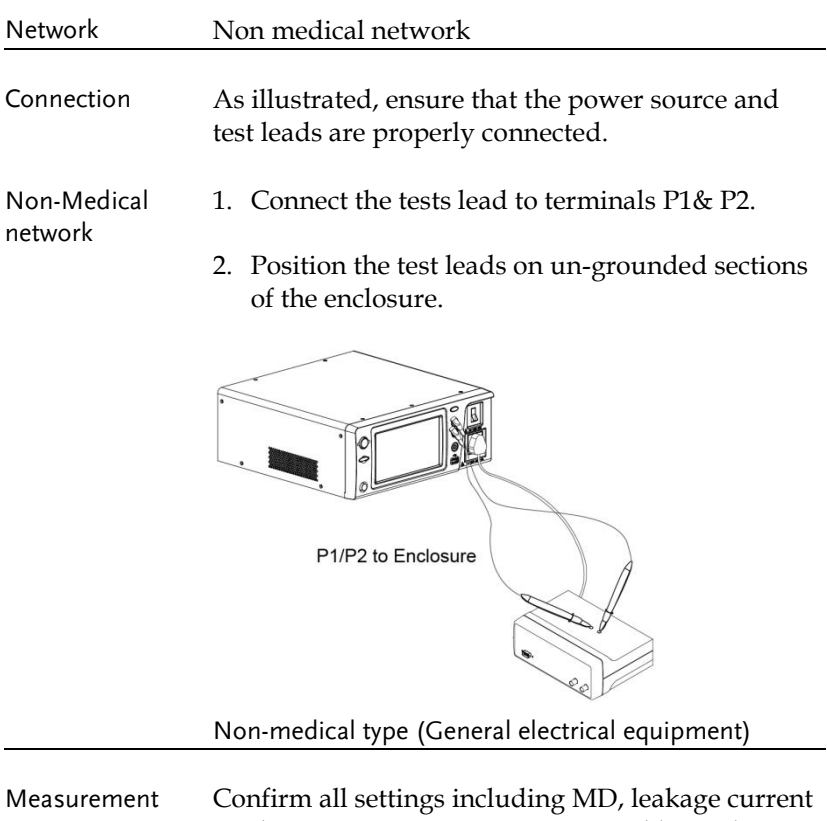

#### **GWINSTEK**

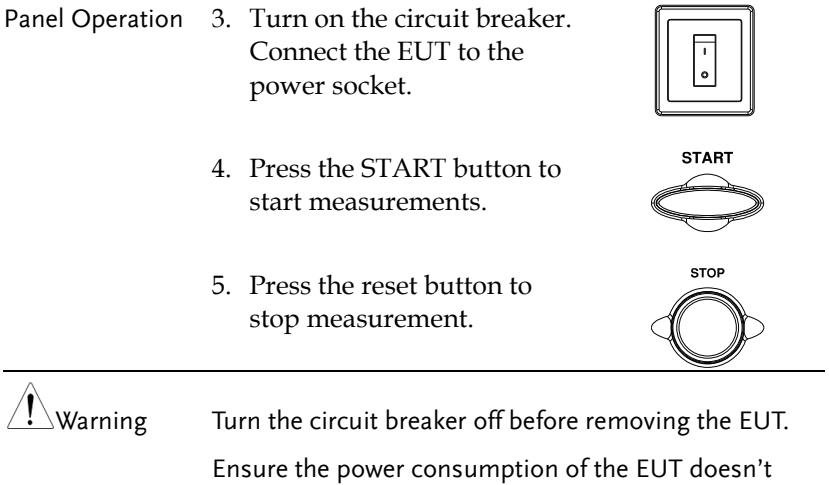

exceed the rated power limits.

# **MEASUREMENT**

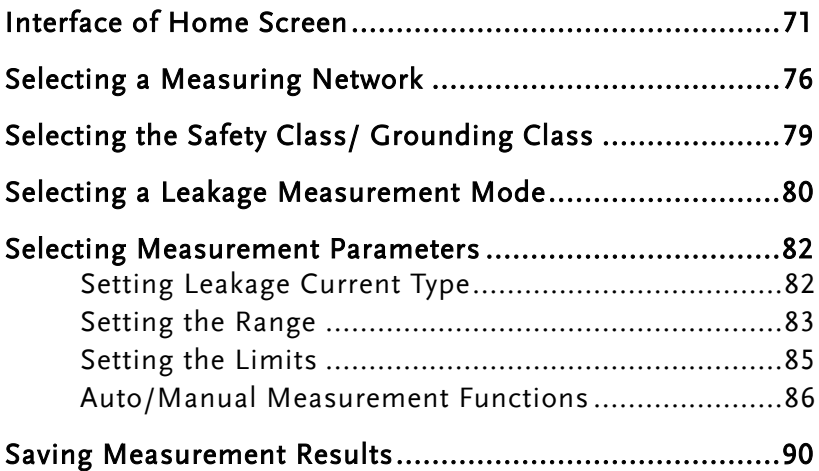

#### <span id="page-70-0"></span>Interface of Home Screen

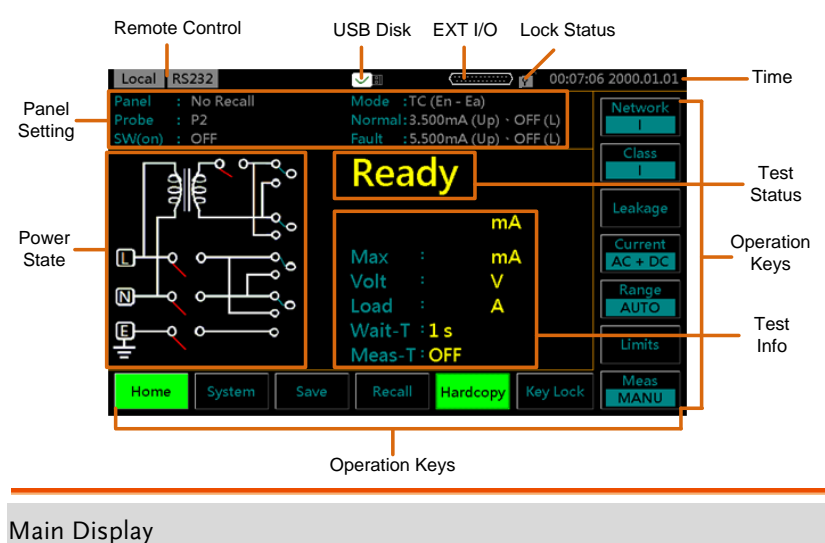

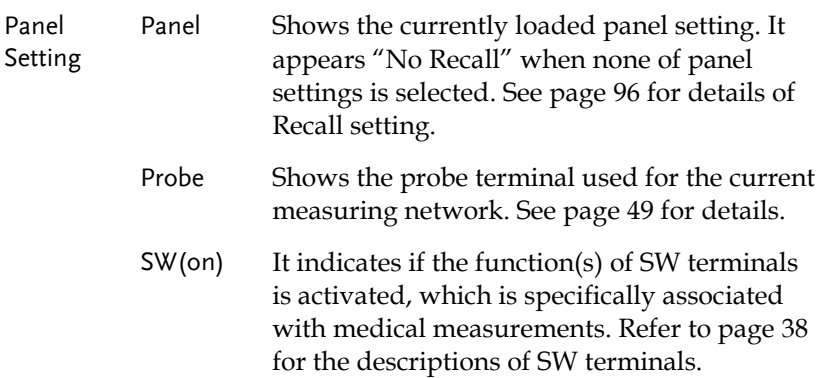

#### GWINSTEK

Mode It shows the selected Leakage mode as follows:

- **Earth Leak:** Earth leakage current
- **TC (En –Ea):**Touch current (Enclosure –Earth)
- **En –Ea Leak:** Enclosure Earth leakage current
- **TC (En – En):** Touch current (Enclosure Enclosure)
- **En – En Leak:** Enclosure Enclosure leakage current
- **TC (En – Li):** Touch current (Enclosure Line)
- **En – Li Leak:** Enclosure Line leakage current
- **Pat. Aux:** Patient auxiliary current
- **PL (Pa – Ea):** Patient leakage current (Patient connection – Earth)
- **Pat. Leak I:** Patient leakage current I
- **PL (SIP/SOP):** Patient leakage current (external voltage on a SIP/SOP)
- **Pat. Leak II:** Patient leakage current II
- **PL (F):** Patient leakage current (external voltage on a specific F-type applied part)
- **Pat. Leak III:** Patient leakage current III
- **PL (MP):** Patient leakage current (external voltage on a metal accessible part not protectively earthed)
- **TPL (Pa – Ea):** Total Patient leakage current (Patient connection – Earth)
- **TPL (SIP/SIP):** Total Patient leakage current (external voltage on a SIP/SOP)
- **TPL (F):** Total Patient leakage current (external voltage on a specific F-type applied part)
- **TPL (MP):** Total Patient leakage current (external voltage on a metal accessible part not protectively earthed)
- **Free:** Free current
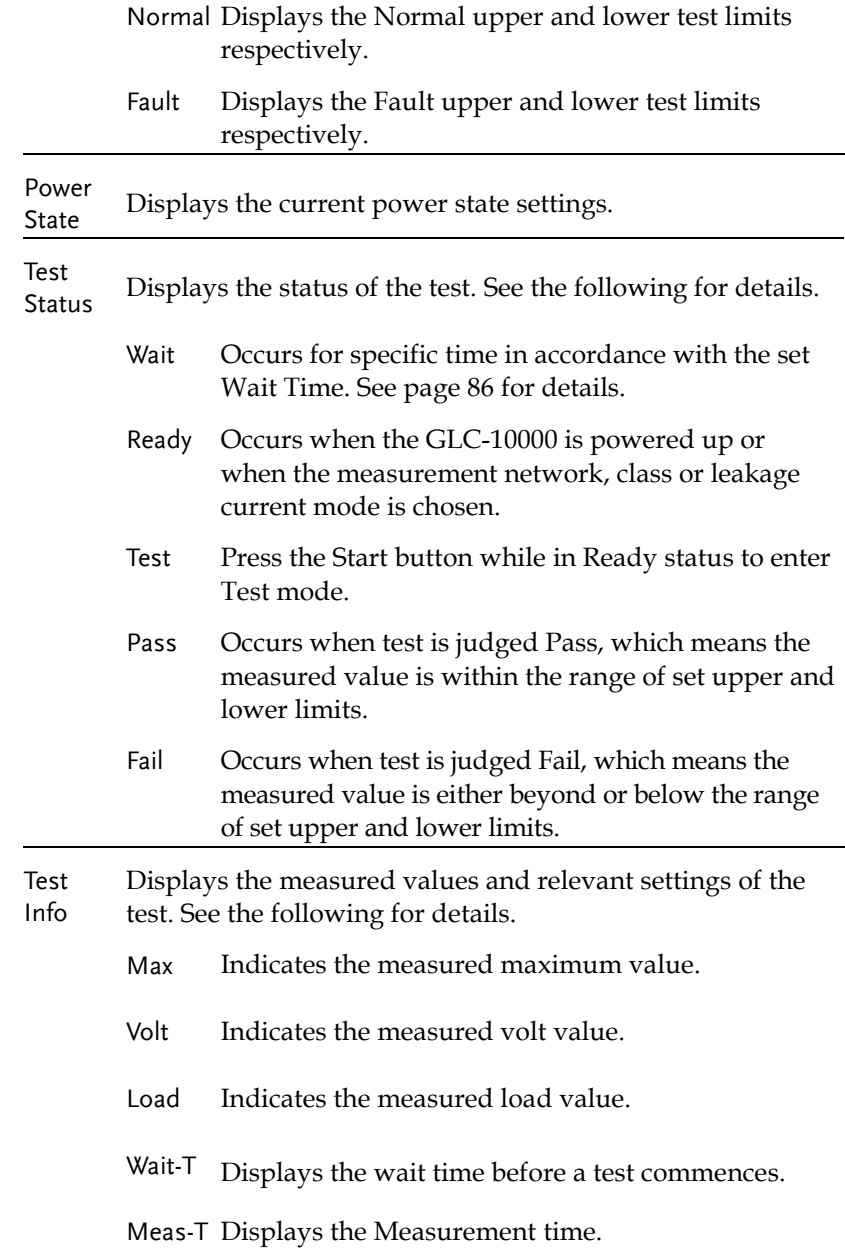

Lock **Status** 

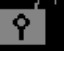

Indicates that the touch panel is currently unlocked. Press the Key Lock key to lock the front panel.

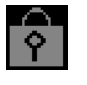

Indicates the front panel is locked. To unlock press and hold the Unlock key for 3 seconds. Note: The front panel will also become locked when Start is pressed or the remote control function is used.

Remote There are some remote control interfaces with status Control display on the upper-left corner.

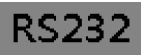

The Remote Interface is set RS232. The Remote Interface is set GPIB.

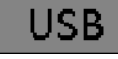

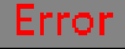

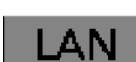

**GPIB** 

The Remote Interface is set USB. The Remote Interface is set LAN.

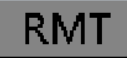

An error occurs from remote control. Remote control mode is underway.

EXT I/O It indicates the EXT input/output is connected.

Time Displays the current system date and time.

USB Disk ⁄ 81 \

Indicates that a USB disk is properly connected with the GLC-10000.

## **GWINSTEK**

#### Operation Keys

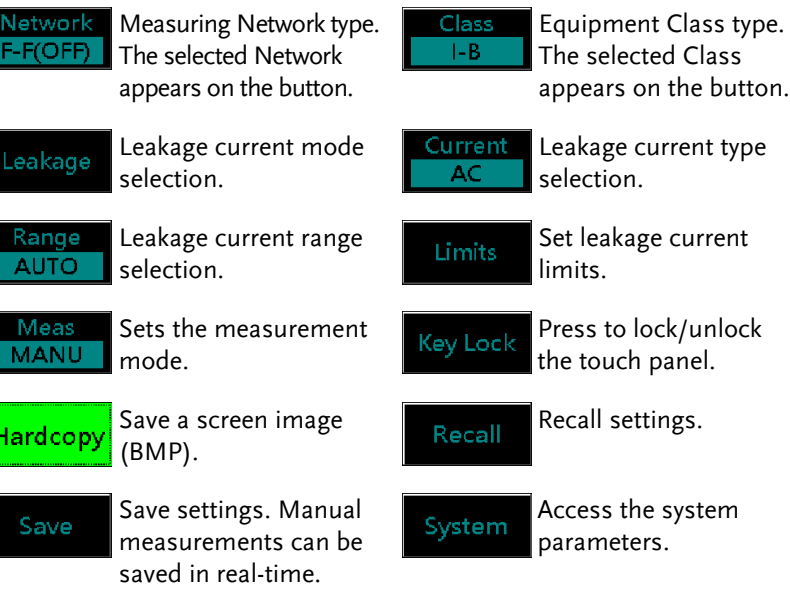

Home

Return to the Home screen.

Network F-F(OFF

## Selecting a Measuring Network

Operation 1. Press the *Network* button. The twelve network choices will appear accordingly.

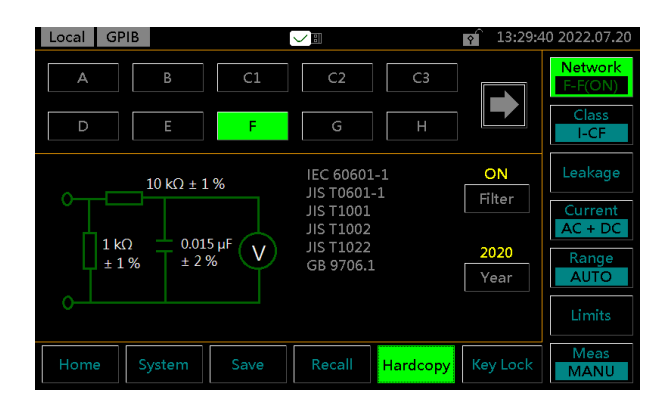

2. Press the *Right & Left* arrow keys to flip through pages of networks choices.

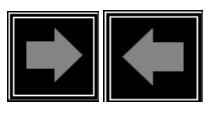

3. To choose a measuring network, press one of the network keys.

Range

Network A, B, C1, C2, C3, D, E, F, G, H, I, EXT

#### **Network C2, C3**

If Network C2 or C3 is selected, a V1/V2/V3 keys of Meas V can be toggled for varied applications.

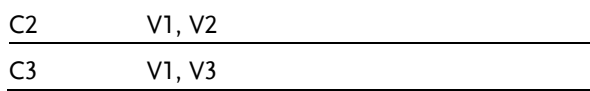

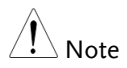

#### The V1/V2/V3 selections are reflected on the Network as shown below in figure A and figure B.

#### Figure A.

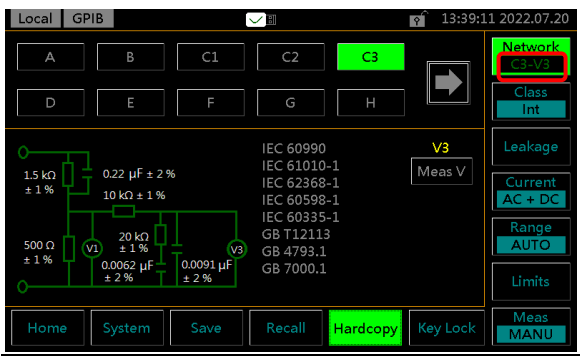

#### Figure B.

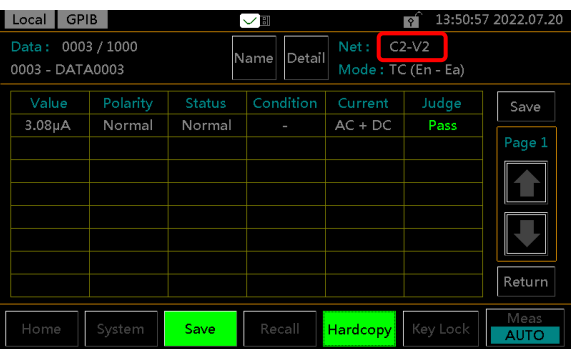

#### **Network F**

If Network F is selected, a Filter key can be toggled ON or OFF for varied applications.

Also, a year key can be toggled between 1995 and 2020 for different years of corresponding certificates. See page [20](#page-19-0) and [14](#page-13-0) for more details.

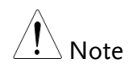

When the Filter for Network F is turned On of Off, the ON or OFF is reflected on the Network as shown below in figure A and figure B.

#### Figure A.

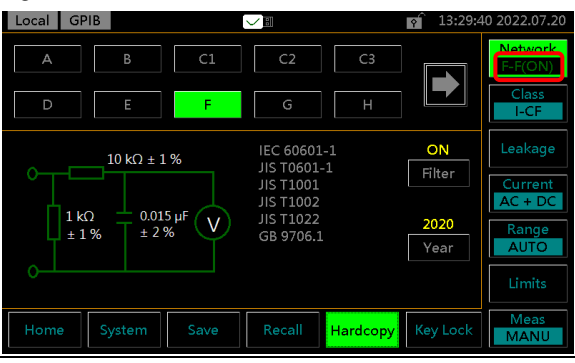

#### Figure B.

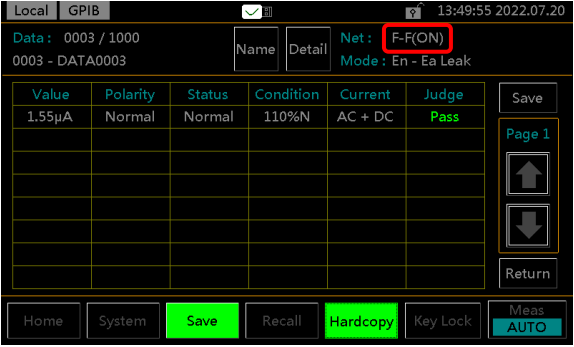

#### **Network EXT**

If Network EXT is selected, the Resistance value is configurable by pressing + or - keys

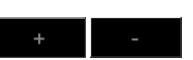

Range 50<sup>Ω</sup> <sup>~</sup>5000<sup>Ω</sup>

## Selecting the Safety Class/ Grounding Class

Operation 1. Press the *Class* button. The main three options of Earth Class will appear accordingly.

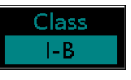

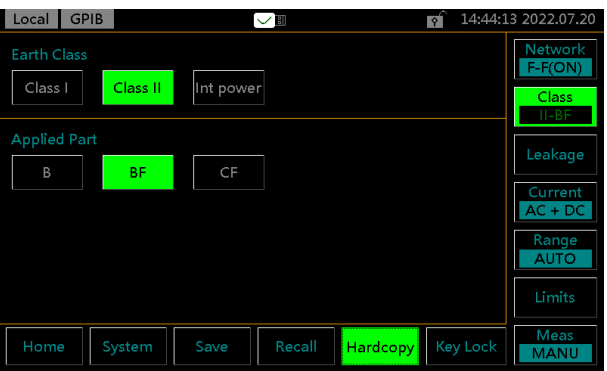

2. To select a class, press one of the class keys.

Non Medical

Earth Class Class I, Class II, Int power

#### **Network F**

When Network F is selected, there are 3 more medical options for applied parts can be selected.

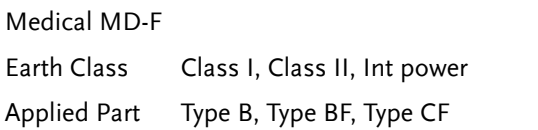

## Selecting a Leakage Measurement Mode

#### Operation 1. Press the *Leakage* button to enter the leakage section.

Leakage

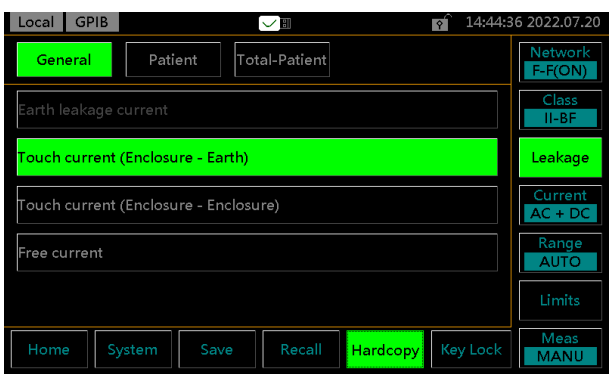

2. To choose a measurement mode, press one of the Leakage mode keys.

Non Medical

- General **Earth leakage current** 
	- Touch current (Enclosure Earth)
	- Touch current (Enclosure Enclosure)
	- Touch current (Enclosure Line)
	- **Free current**
	- Enclosure Earth leakage current
	- Enclosure Enclosure leakage current
	- Enclosure Line leakage current

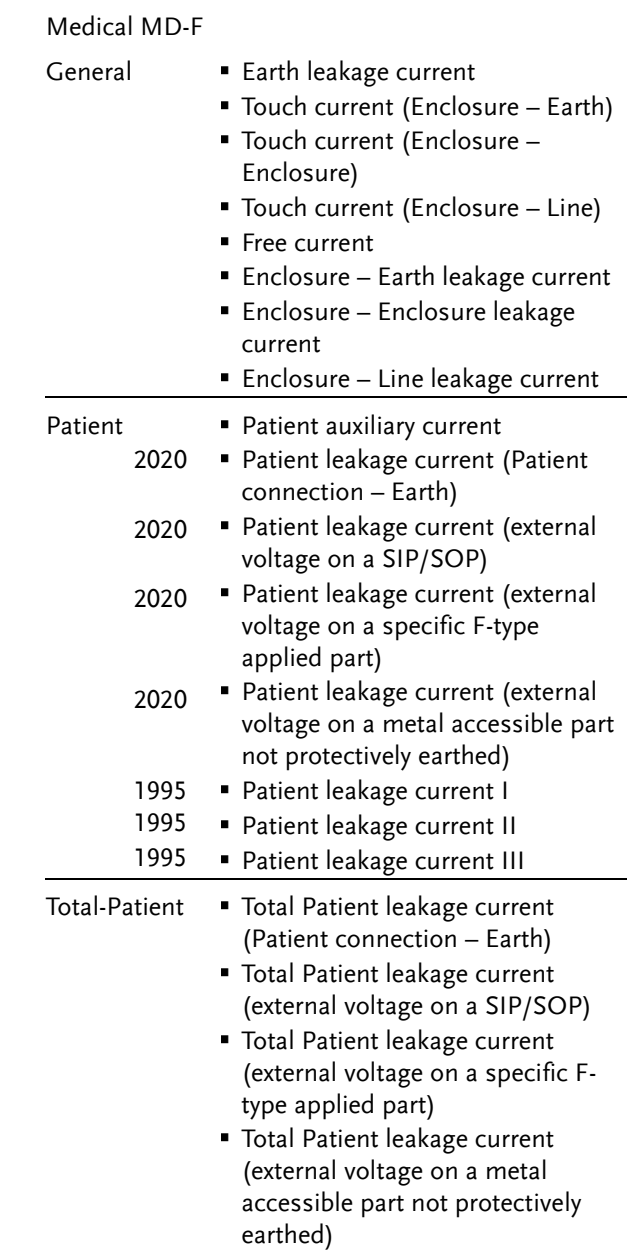

## Selecting Measurement Parameters

Before measurement parameters can be set, the network model, grounding class and measurement mode need to be configured.

## Setting Leakage Current Type

Operation 1. To set the leakage current type, press the *Current* button.

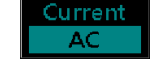

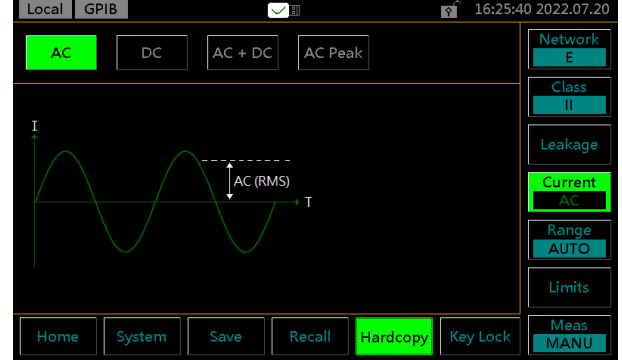

2. To choose a current type, press one of the current keys.

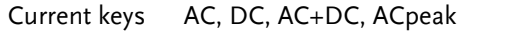

## Setting the Range

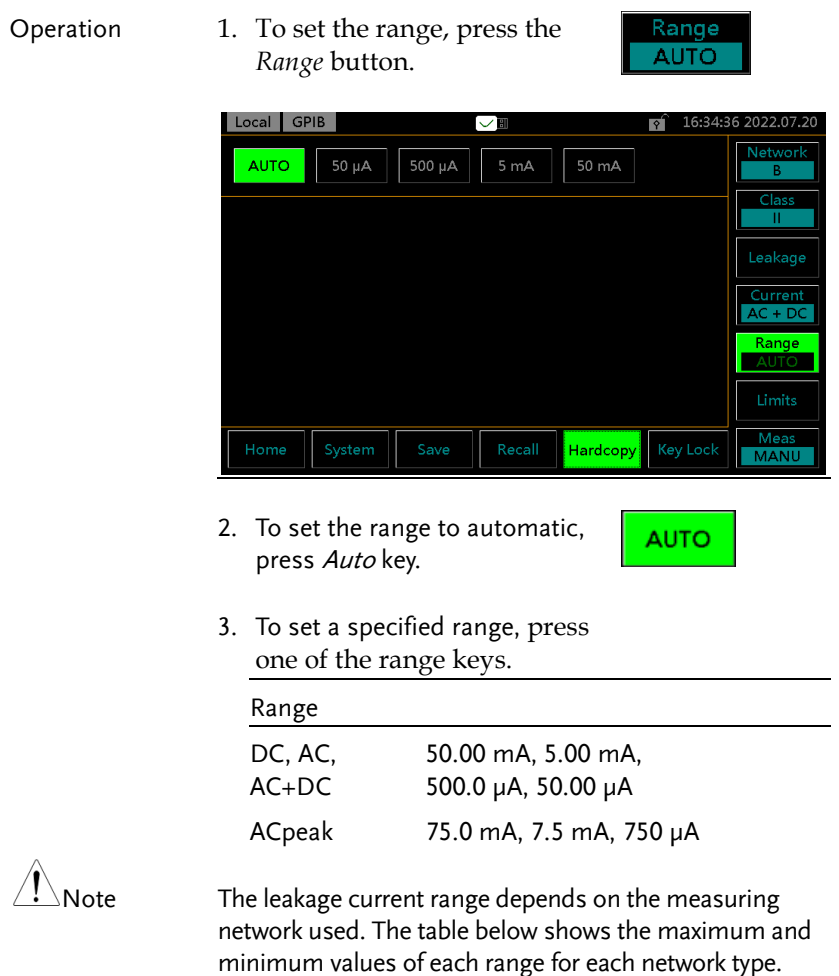

## **GWINSTEK**

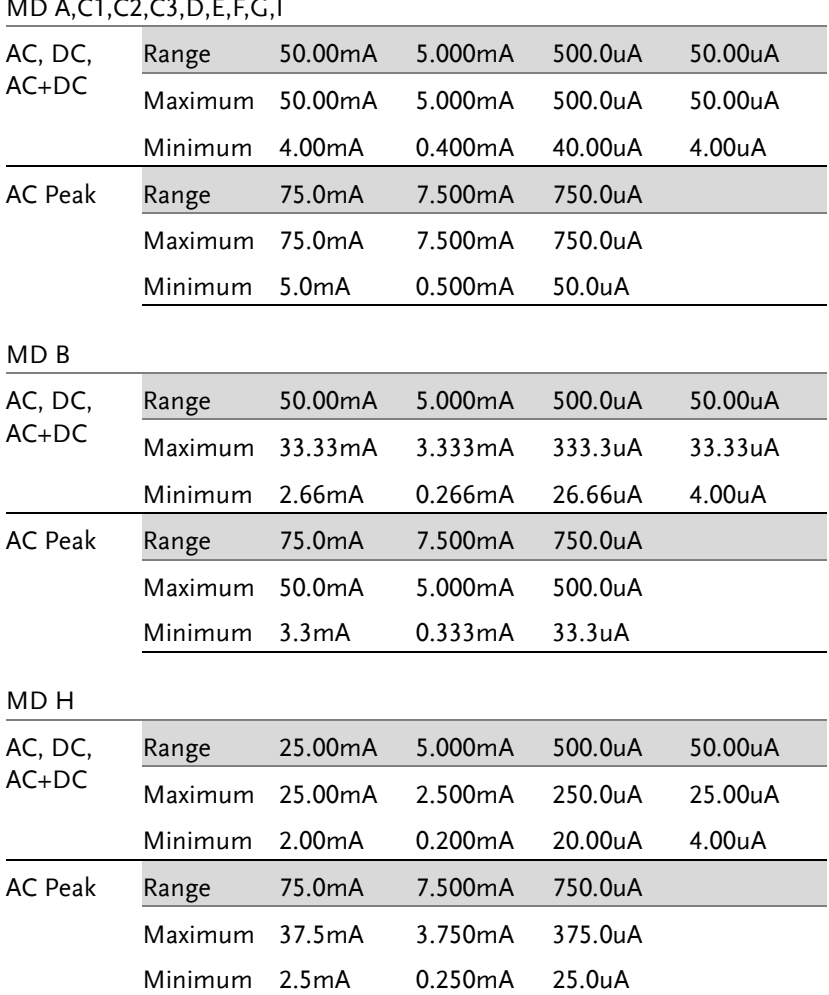

#### Setting the Limits

Operation 1. To set the Upper and Lower limits for both Normal and Fault conditions, press the *Limit* button to enter the specific setting page.

Limits

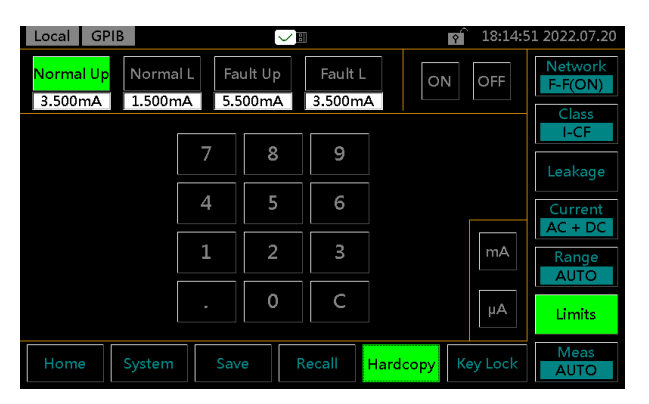

2. To choose a limit, press one of the limit keys.

Options Normal Up, Normal L, Fault Up, Fault L

3. Toggle *ON*/*OFF* key to turn on or off the selected limit.

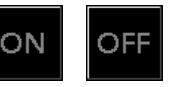

4. Enter a limit value by using the keypad below.

Take 3.145mA for example as follows:

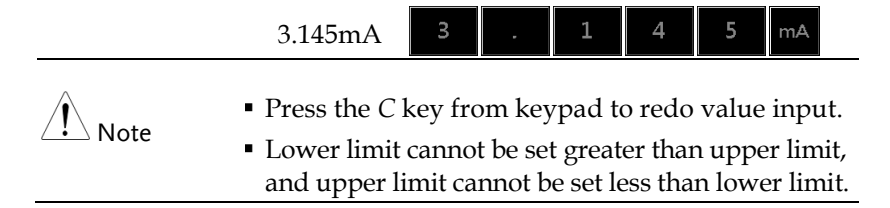

Meas **MANU** 

### <span id="page-85-0"></span>Auto/Manual Measurement Functions

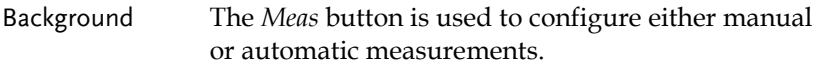

Operation 1. To set measurement functions, press the *Meas*  measurement key.

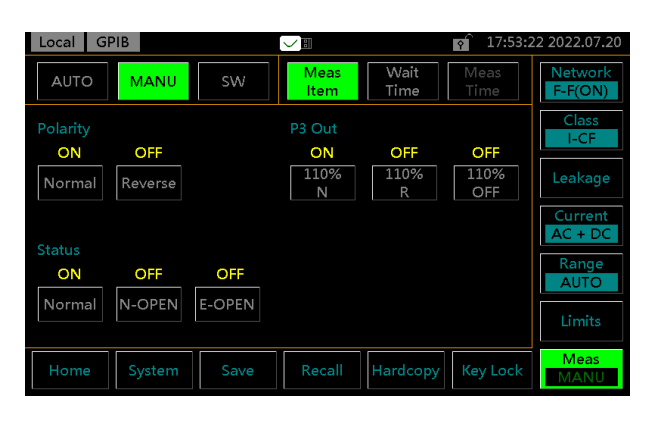

2. Choose *MANU* mode.

## **MANU**

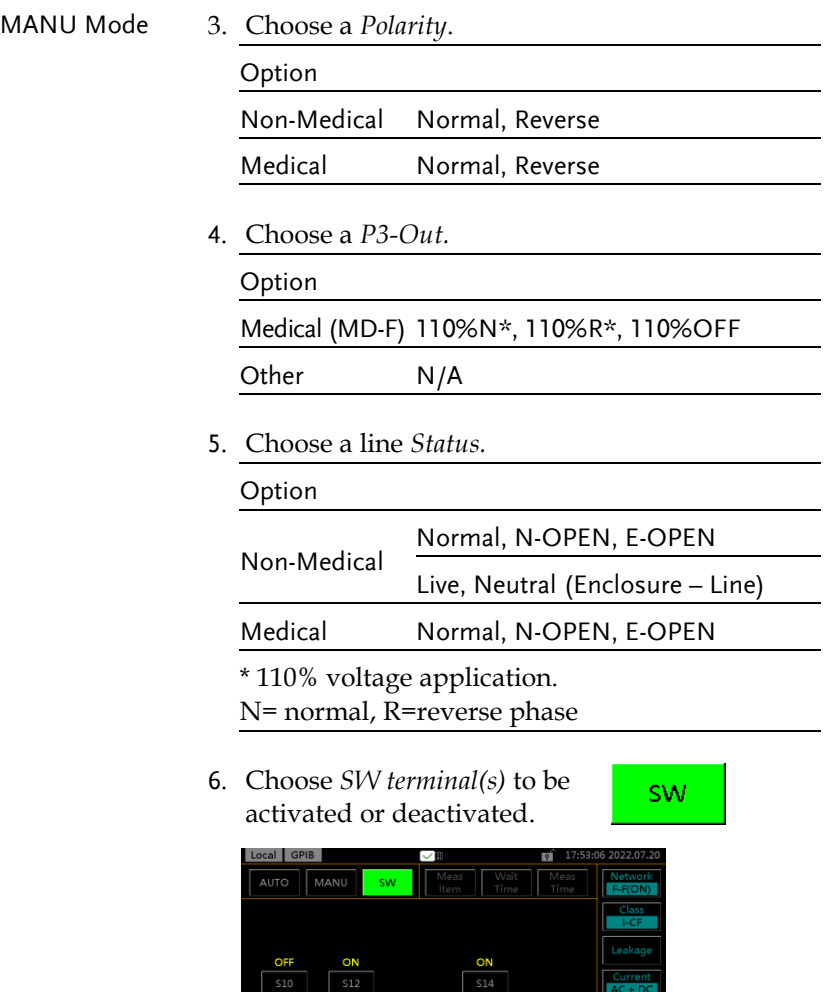

Home System

Save

 $\sqrt{\frac{1}{2}$  Recall

Hardcopy Key Lock

 $ATITO$ Limits

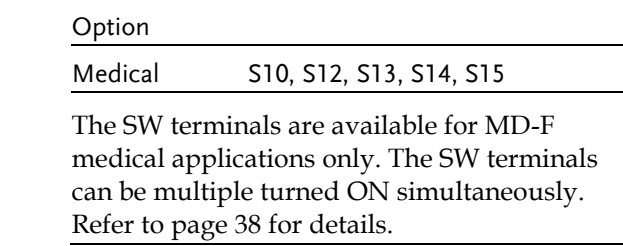

#### AUTO Mode

 $\bigwedge$  Note

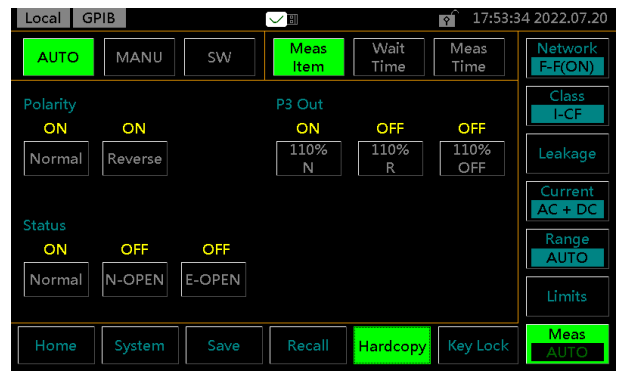

7. Choose *AUTO* mode.

## **AUTO**

8. Set *Polarity*, *P3-Out*, line *Status* and *SW terminal(s)* parameters ON or OFF as the steps from MANU mode. However, all options can be multiple selection in AUTO mode.

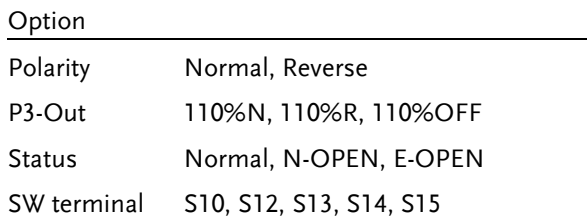

9. Choose Wait Time.

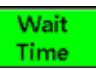

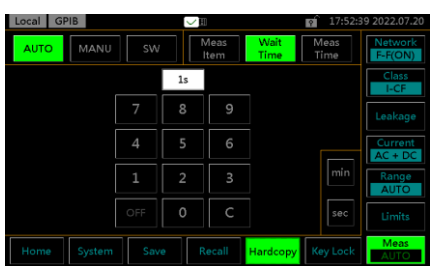

10. Use the keypad below to set the delay time before test.

Take 3 minutes for example as follows:

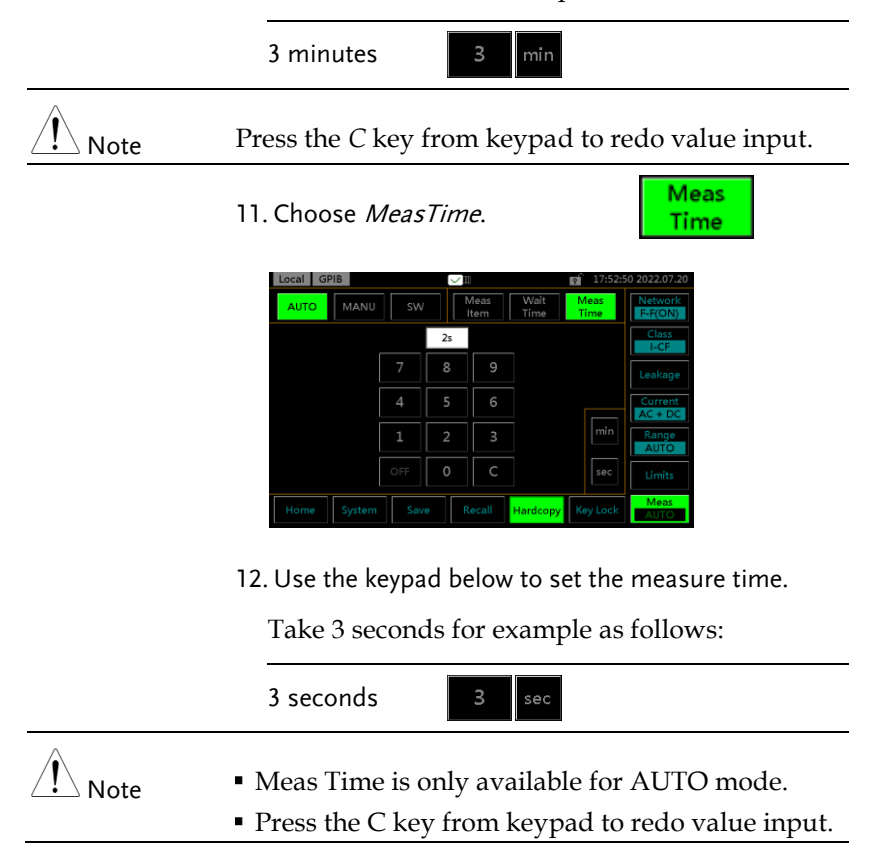

## <span id="page-89-0"></span>Saving Measurement Results

Background When a measurement has completed, all results will be displayed on the screen, as shown below.

There are a scores of options as the following.

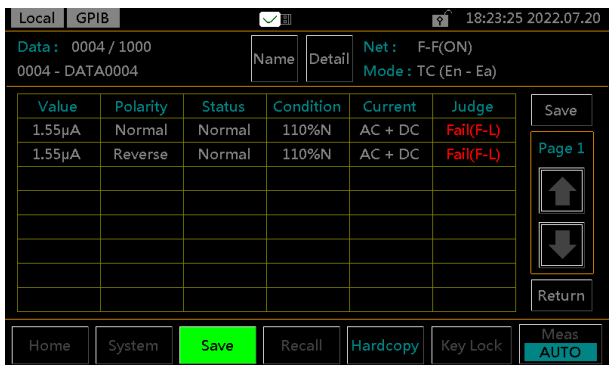

Operation 1. Use the  $Up$  and  $Down$  arrow keys to scroll through the results.

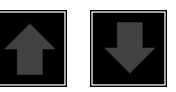

2. Press Detail to enter the page where detailed info of test panel setting are listed for reference.

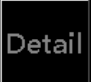

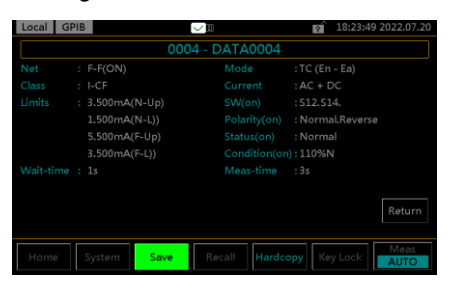

3. Press *Return* to return to the previous list of results.

Return

4. Press *Name* to the page where Name name of the test result can be defined by user.

Local GPIB

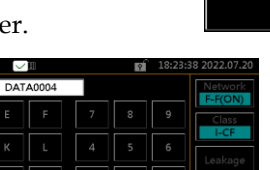

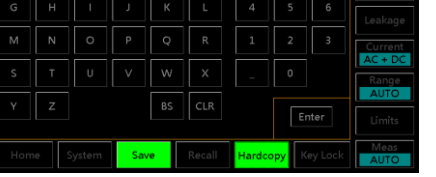

5. Use the alphanumeric keyboard to enter a file name.

Take "TEST" file name for example as follows:

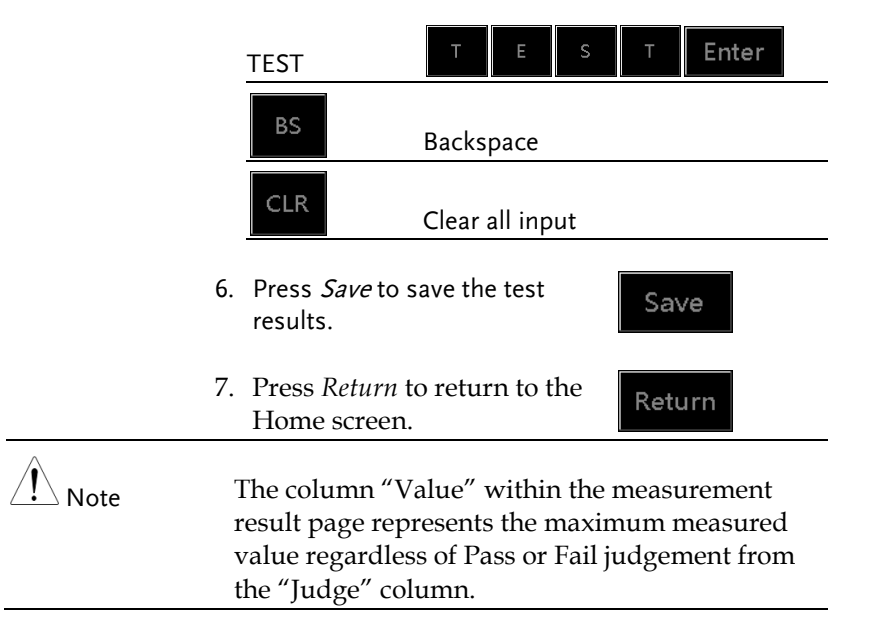

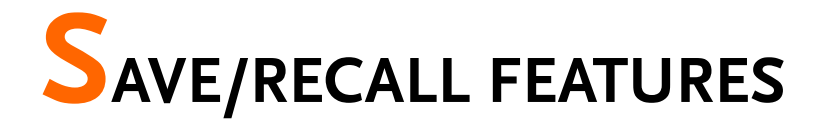

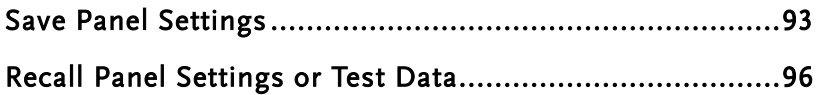

## <span id="page-92-0"></span>Save Panel Settings

Background The GLC-10000 can save panel settings into internal memory. The Panel settings save the following information: • Measuring network Class Leakage measurement mode Upper and Lower limits of Normal and Fault Measurement Settings (Polarity, power line Status, P3 Out and SW terminals) Wait time and Measurement time Stores the filename (in the save number) In manual measurement, results are also saved.

Internal memory has 30 sets of memory for userconfigurable panel settings. For saving measurement results, see page [90.](#page-89-0)

- 
- Operation 1. To enter the Save section, press the *Save* button.

Save

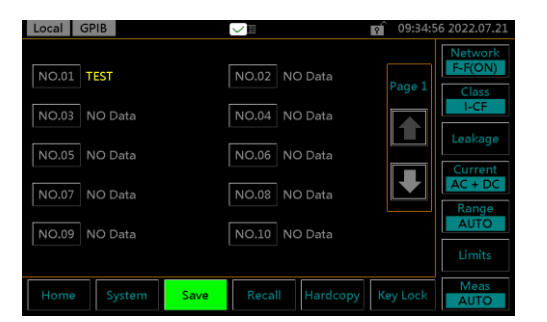

2. Use the *Up* and *Down* arrows to scroll through pages of panel setting files.

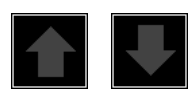

Name

3. Choose a file to bring up the **NO.03** save file options.

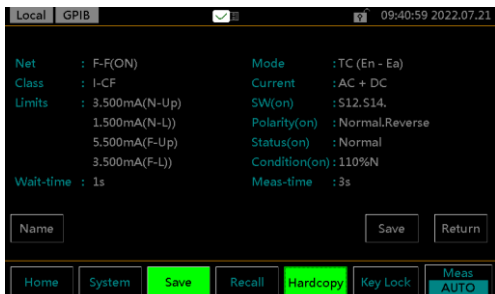

4. To create or rename the file, press *Name* key.

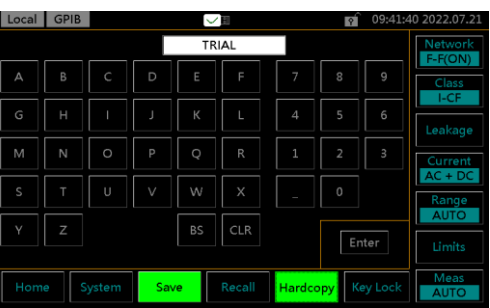

5. Use the alphanumeric keyboard to enter a file name. Take "TRIAL" file name for example as follows:

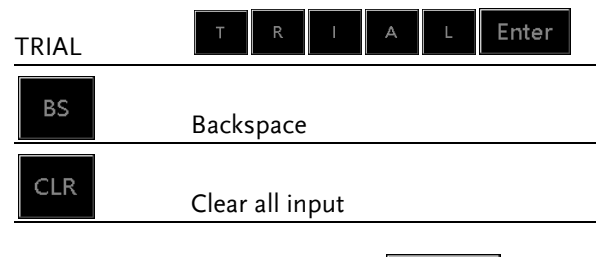

6. Press *Save* key to save the panel setting.

Save

**GWINSTEK** 

Return

7. Press *Return* key to return to the previous page.

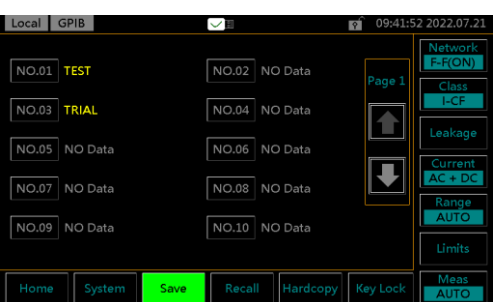

8. The newly saved panel setting (TRIAL) of NO.03 file appears in the page.

# <span id="page-95-0"></span>Recall Panel Settings or Test Data

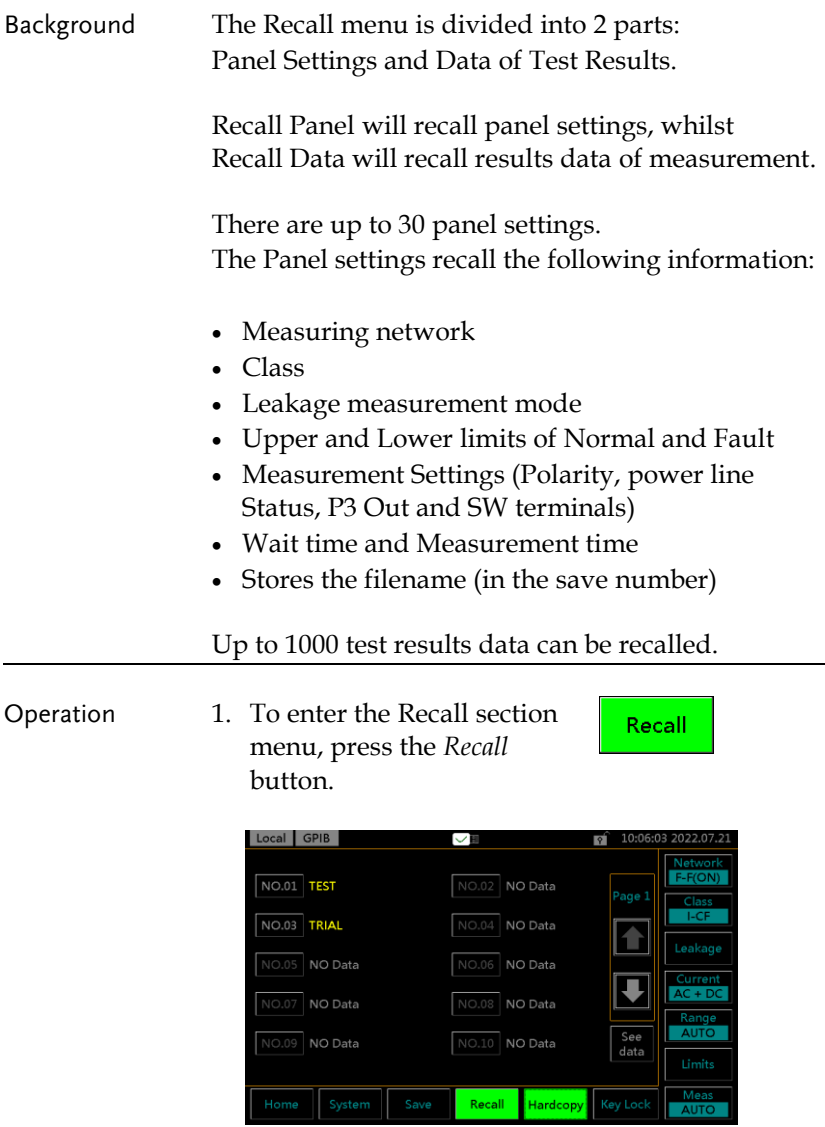

- Recall Panel Setting 2. Use the *Up* and *Down* arrow keys to scroll through each page of saved files.
	- 3. To recall a panel setting, choose a file to recall.

**NO.03** 

Recall

The panel setting of selected saved file will be displayed on the screen accordingly.

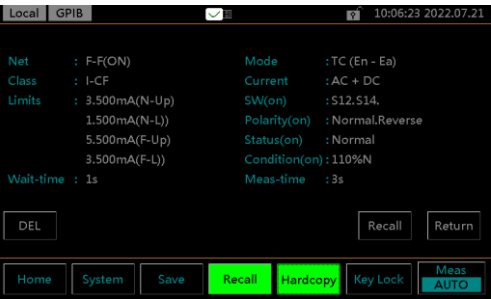

4. Press *Recall* to recall the panel setting, which will be displayed on the Home screen afterwards as follows.

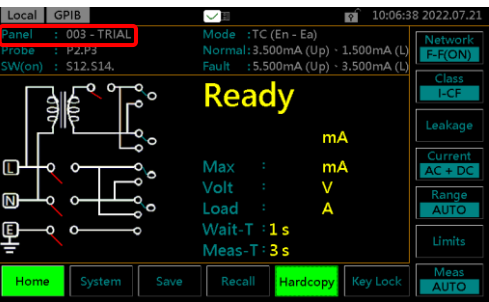

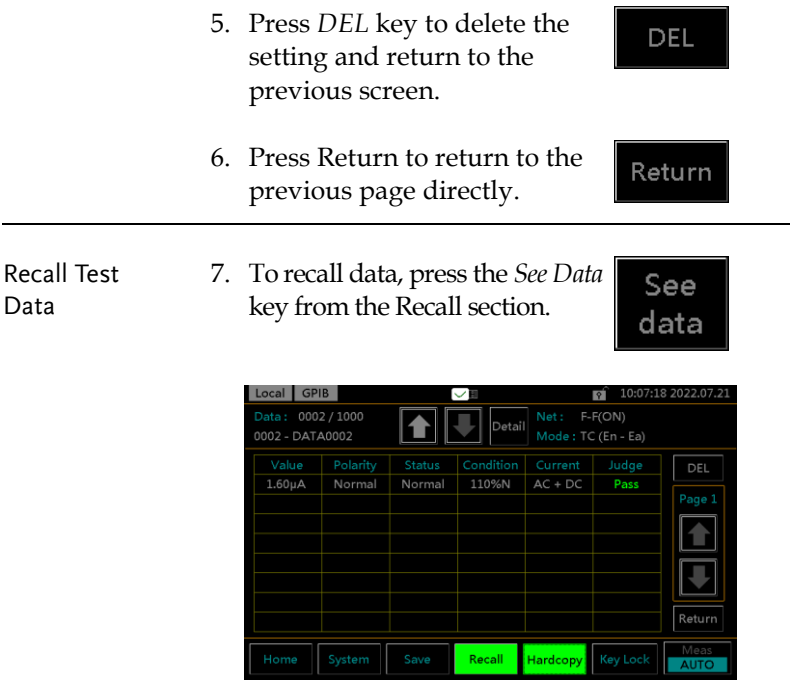

Up to 1000 results can be recalled.

8. Use the *Up* and *Down* arrow keys in the upper side to navigate through each test data.

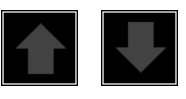

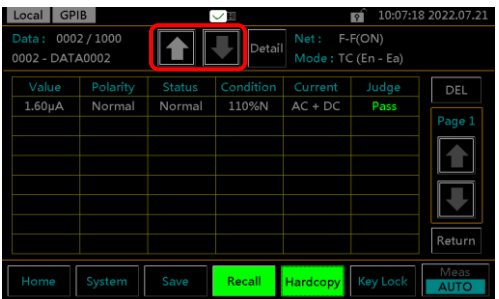

9. Use the *Up* and *Down* arrow keys in the right side to navigate through pages of each data.

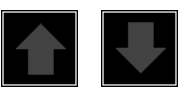

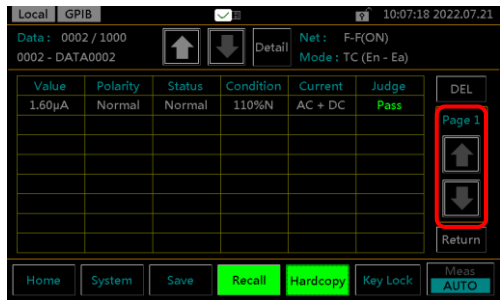

10. Press *Detail* to enter the page of selected data where detailed info of test panel setting are listed for reference.

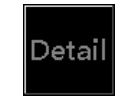

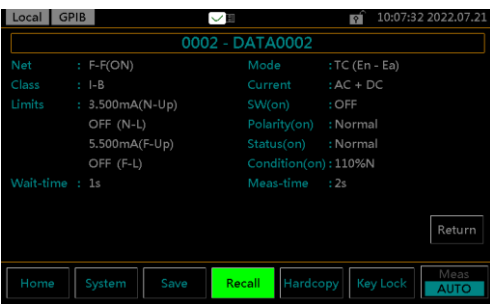

- 11. Press *Return* key to return to the previous page.
- 12. To delete the selected data, use the *DEL* key.
- 13. Press *Return* key to return to the previous page.

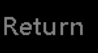

**DEL** 

Return

# **USB Storage**

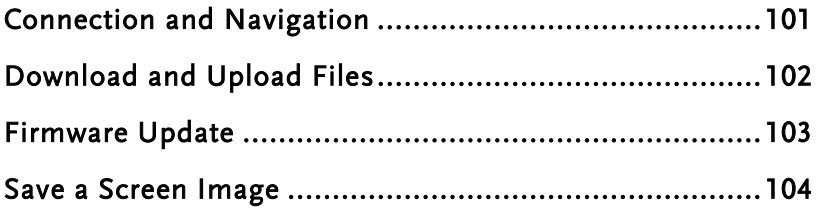

# <span id="page-100-0"></span>Connection and Navigation

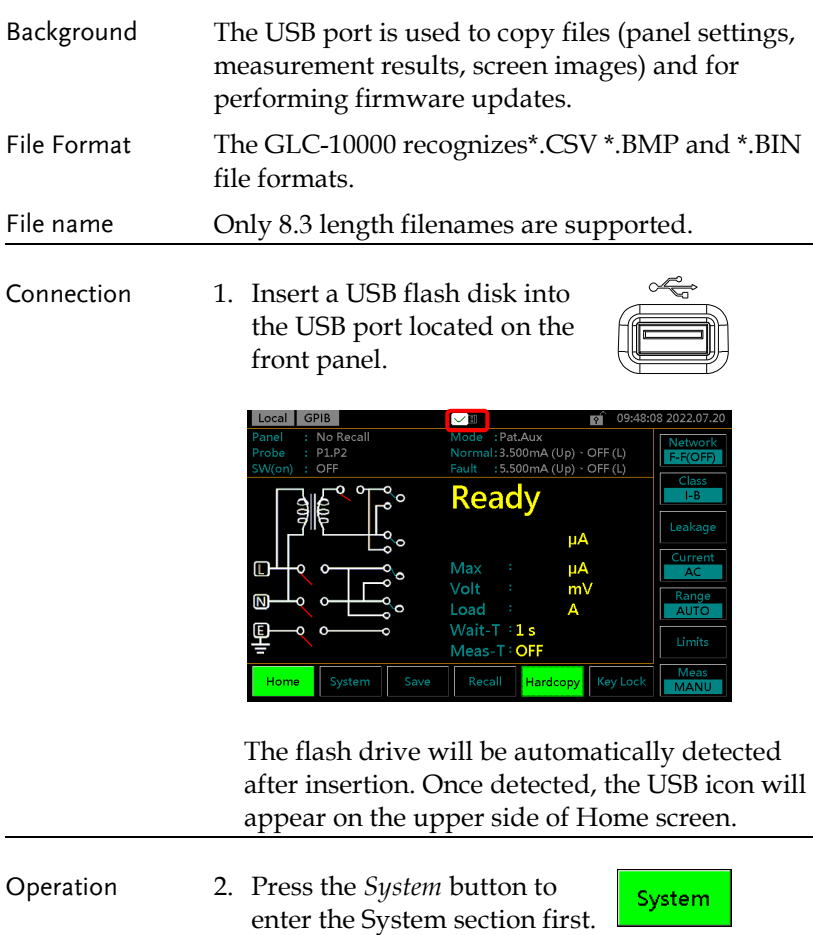

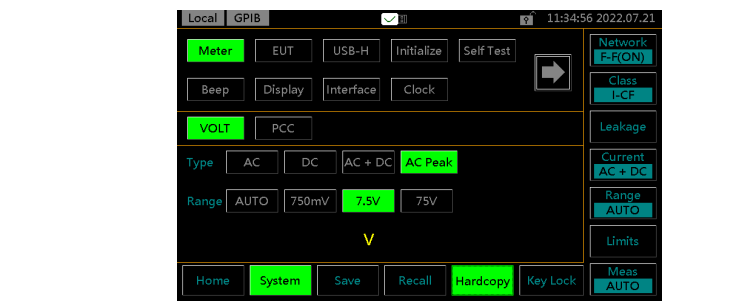

Download files 3. Press *USB-H* key to enter the USB-H USB storage section

## <span id="page-101-0"></span>Download and Upload Files

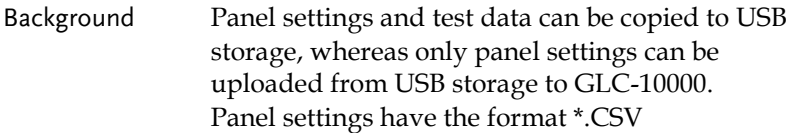

Download files 1. Press *Download* key of either Panel or Data to copy files from GLC-10000 into the inserted USB disk.

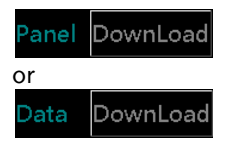

UPLoad

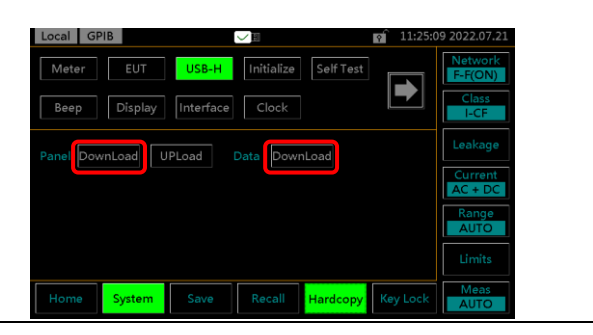

Upload files 2. Press *Upload* key of Panel to upload files from the inserted USB disk to GLC-10000.

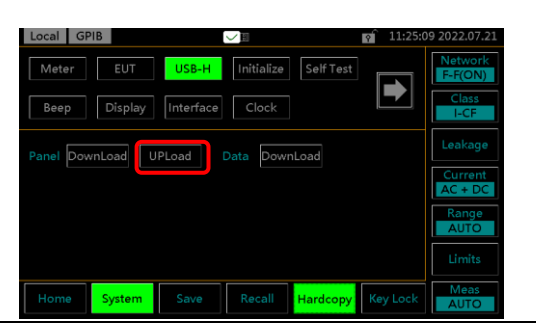

## <span id="page-102-0"></span>Firmware Update

The firmware update for GLC-10000 series requires an USB 2.0 flash disk and the corresponding "image.BIN" file beforehand.

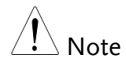

The firmware file "LC1XR.bin", which is in different filename by default, needs to be manually renamed by user for firmware update. For instance, rename the original "GLC\_10000\_V1.02\_ LC1XR.bin" to the exactly "LC1XR.bin".

Update procedure 1. Power off GLC-10000 unit.

- 2. Plug in the USB flash disk after copying the "LC1XR.bin" file to the root directory of the USB flash disk.
- 3. Press and hold the STOP key followed by pressing the POWER button to power on GLC-10000 unit.
- 4. The BootLoader Mode is accordingly shown for firmware update automatically.
- 5. After firmware update, GLC-10000 unit will reboot automatically. Check the latest firmware version via going to the System – Information.

# <span id="page-103-0"></span>Save a Screen Image

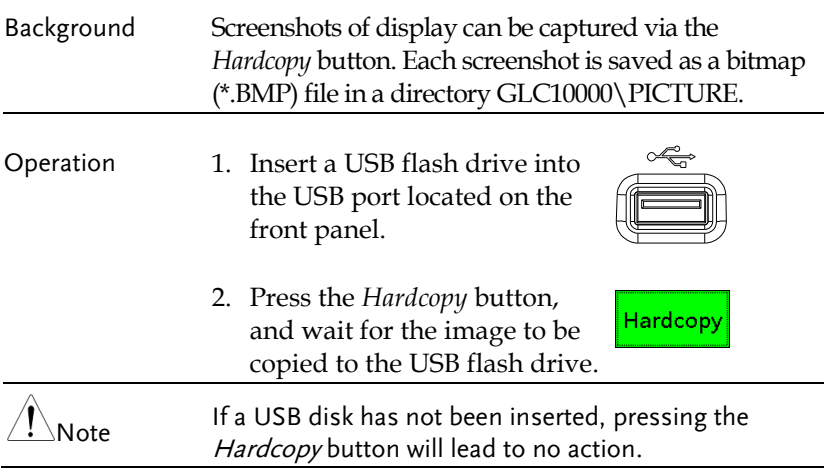

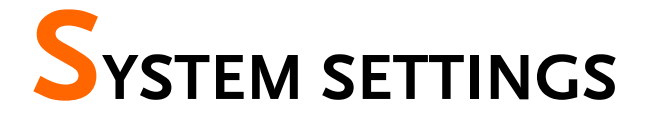

#### Background The *System* key is used to access the System section, which can then be used to access a number of different system menus.

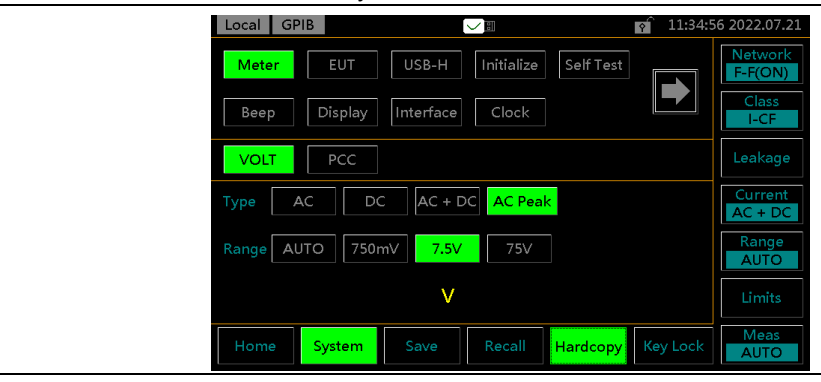

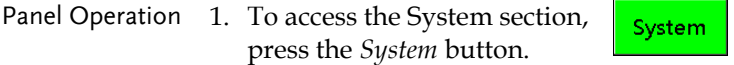

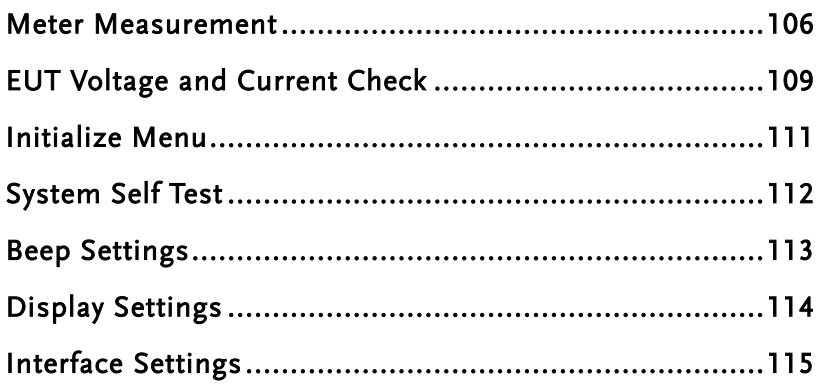

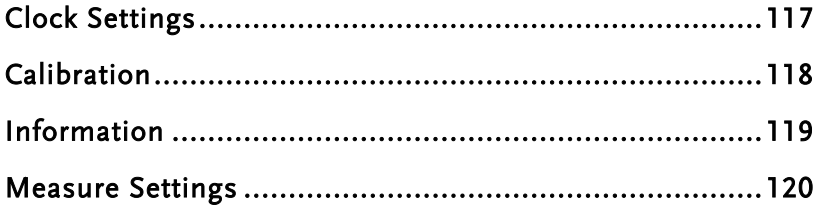

## <span id="page-105-0"></span>Meter Measurement

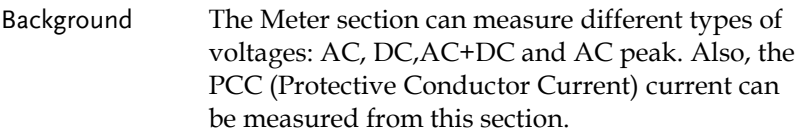

VOLT Meter 1. From the System section, Meter Mode press the *Meter* key followed  $\overline{\mathbb{J}}$ by *VOLT* key to display **VOLT** VOLT meter section.

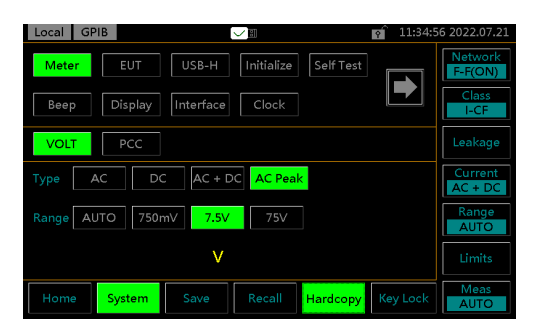

2. Choose a measurement Type and Range. Press the *START* button to begin measuring. And press the *STOP* button to stop measuring.

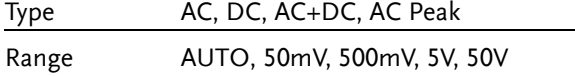

3. The instant measured volt will be shown below.

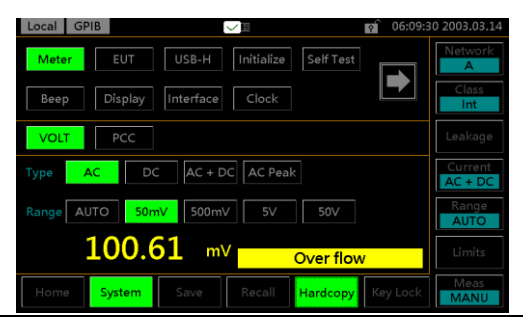

PCC Meter Mode The PCC (Protective Conductor Current) measures the current, in the midst of normal conditions, flows through the protective earth conductor, that is, grounding wire. It is not applicable to the Class II equipment, which has no protective earth wire. 1. From the System section,

press the *Meter* key followed by *PCC* key to display PCC meter section.

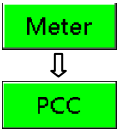

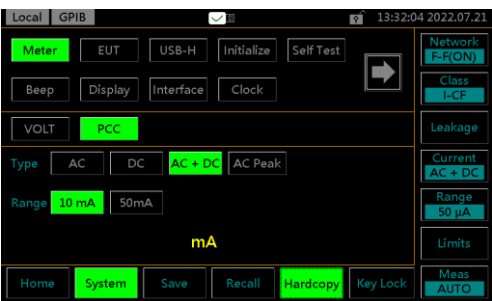

2. Choose a measurement Type and Range. Press the *START* button to begin measuring. And press the *STOP* button to stop measuring.

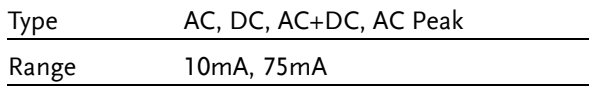

3. The instant measured current will be shown below.

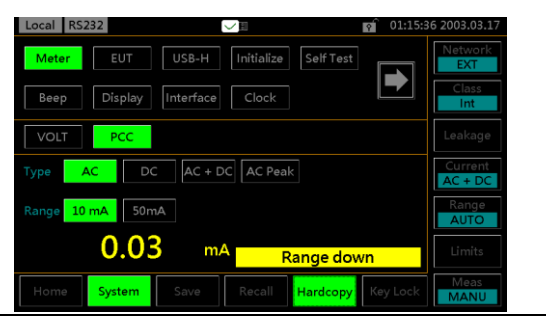
## EUT Voltage and Current Check

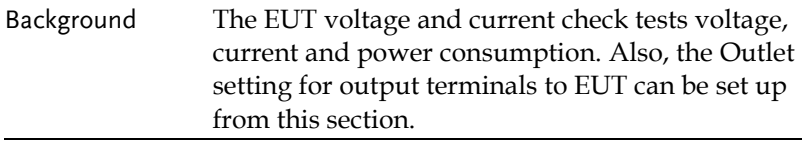

- EUT V/A Check Operation 1. From the System section, press the *EUT* key followed by *V/A* key to display V/A check section.
	- 2. To perform the voltage and current check, press *Start*.

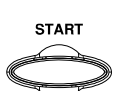

**EUT**  $\overline{\mathbb{J}}$  $V/A$ 

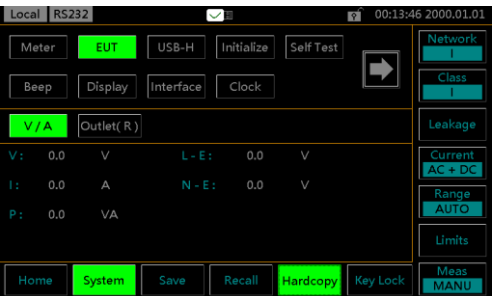

Voltage, current, power consumption and voltage between Live and Earth as well as Neutral to Earth will be checked and displayed here.

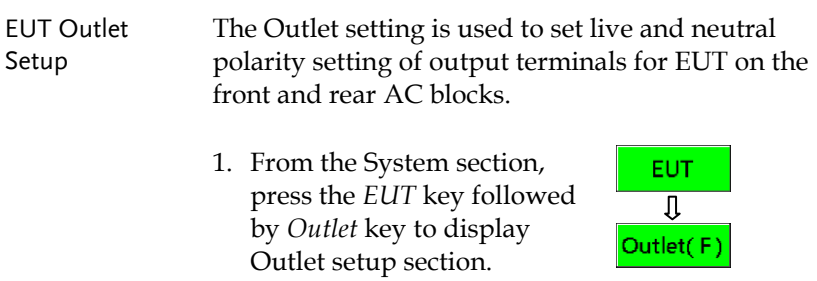

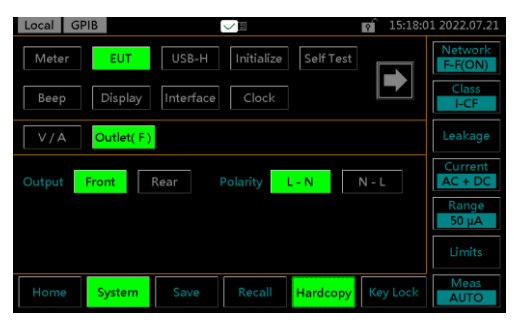

The EUT Outlet menu will allow you to select the live and neutral terminals polarity on AC blocks of front and rear panels, individually.

2. First select the Front or Rear output terminal followed by setting up which terminal polarity will be employed.

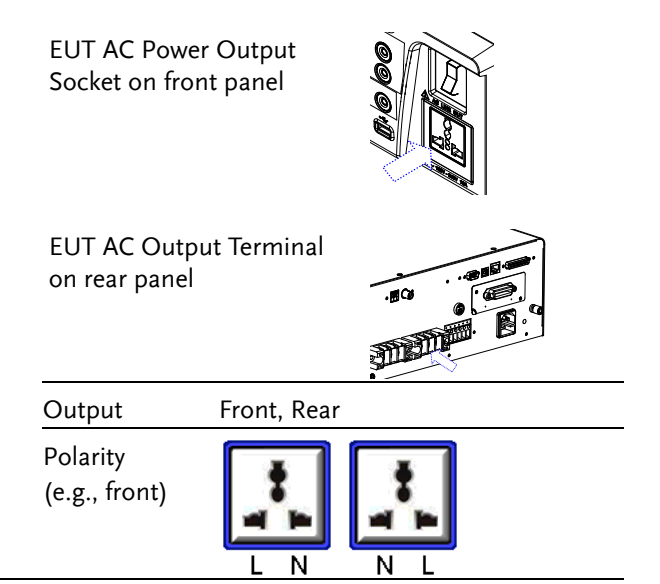

## Initialize Menu

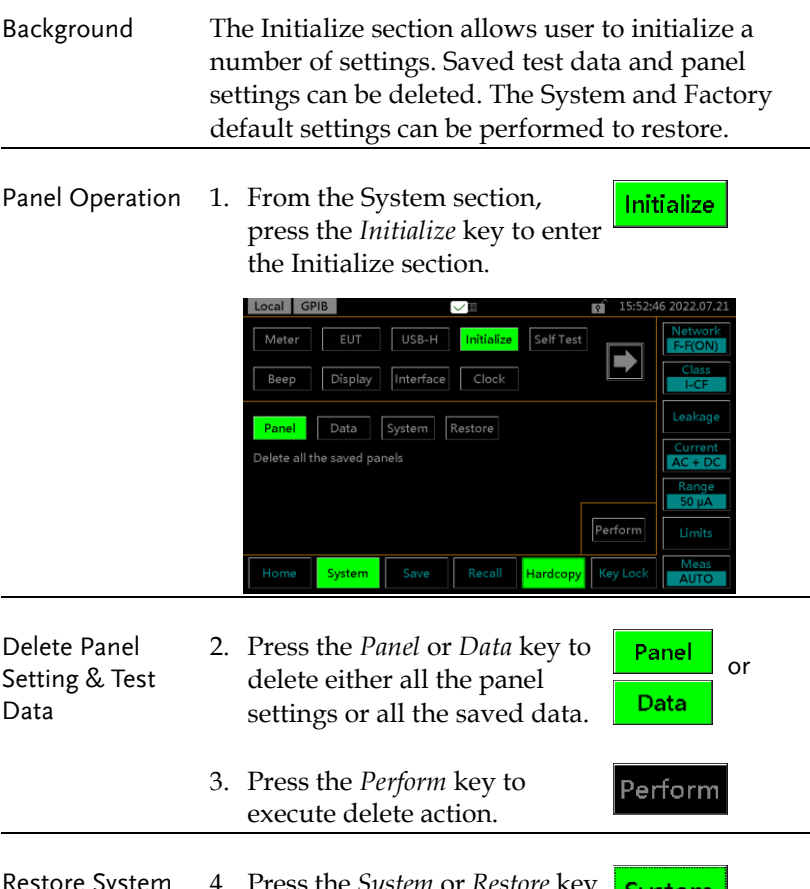

pystem 4. Press the *System* or *Restore* key System Default & Factory or to restore to either System or Default Settings Factory default settings. Restore 5. Press the Perform key to Perform execute restore action.

Note **Factory restores all settings to the default.** System restores only settings of System to the default.

#### System Self Test

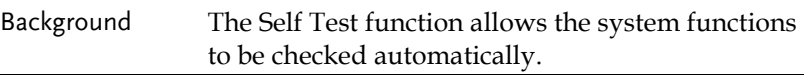

Panel Operation 1. From the System section, Self Test press the *Self Test* key to enter the specific section.

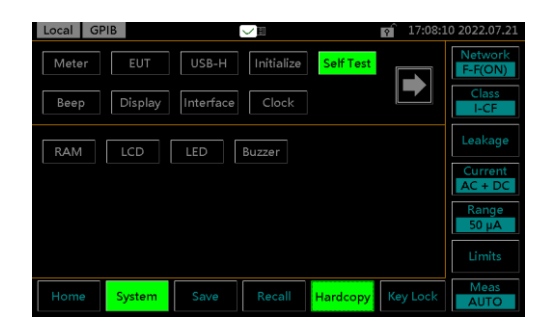

2. To perform a self test, choose any of the soft test functions (*RAM, LCD, LED, Buzzer*).

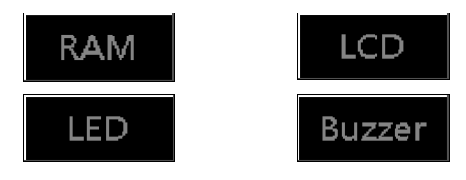

3. The results of the system test will be shown after the selected self test finishes.

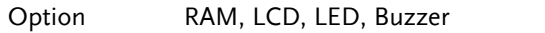

 $\overline{a}$ 

**Beep** 

#### Beep Settings

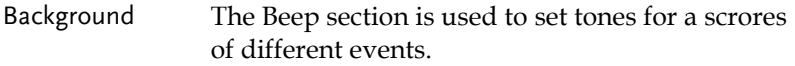

Panel Operation 1. From the System section, press the *Beep* key to enter the specific section.

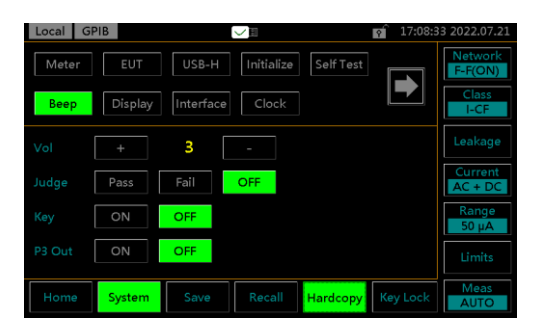

Setting an event to *ON* will allow a tone to be heard when that event occurs. Selecting *PASS* or *FAIL* will produce a tone for a pass or fail judgment. The Vol indicates the intensity of tone.

2. To turn an alarm on, set an ON j event to *ON*, *PASS* or *FAIL*. Pass Fail 3. To turn off an alarm off, set OFF an event to OFF. 4. Press the + or *–* keys to  $\ddot{}$ increase or decrease volume. Range 1(low), 2 (mid), 3 (high)

# Display Settings

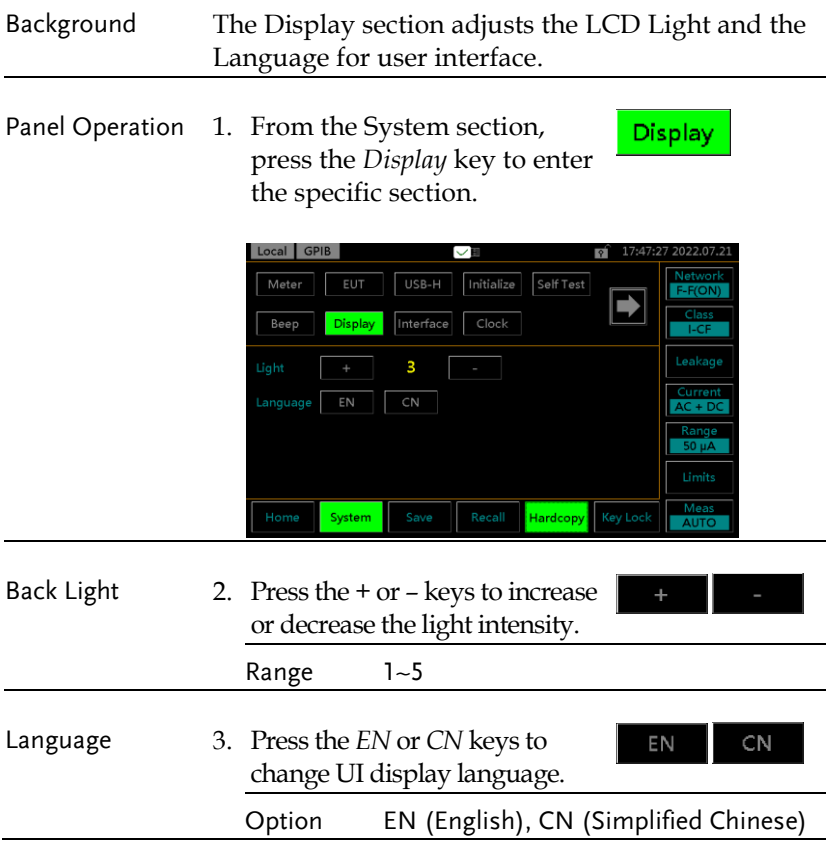

 $\overline{a}$ 

## Interface Settings

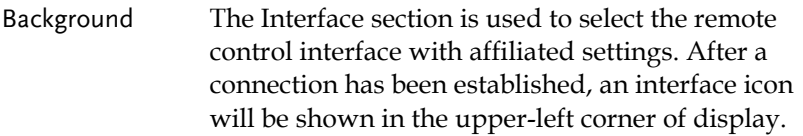

Panel Operation 1. From the System section, Interface press the *Interface* key to enter the specific section.

> Local RS232 Meter EUT USB-H Initialize Self Test  $\rightarrow$ Display  $Clock$  $Bep$ Interface USB **RS232** LAN GPIB Baud Rate 9600 19200 38400 57600 115200 System Hardcopy Key Lock

RS232, USB, LAN and GPIB can be selected from the interface menu. Each interface has a set a number of parameters and includes interface information.

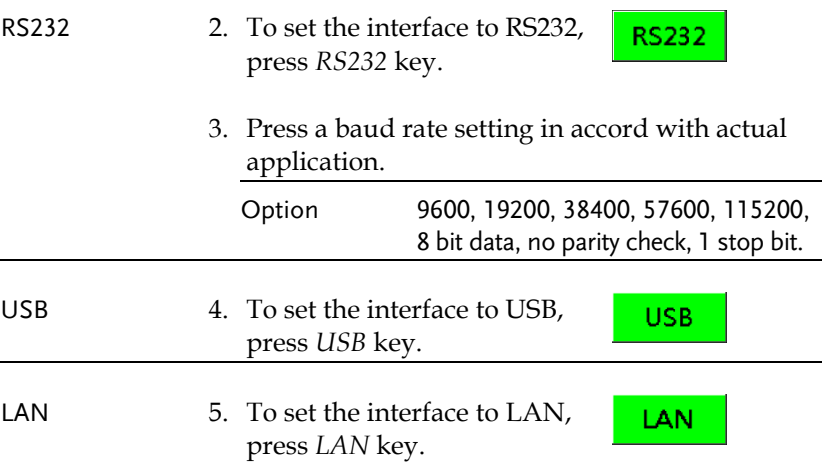

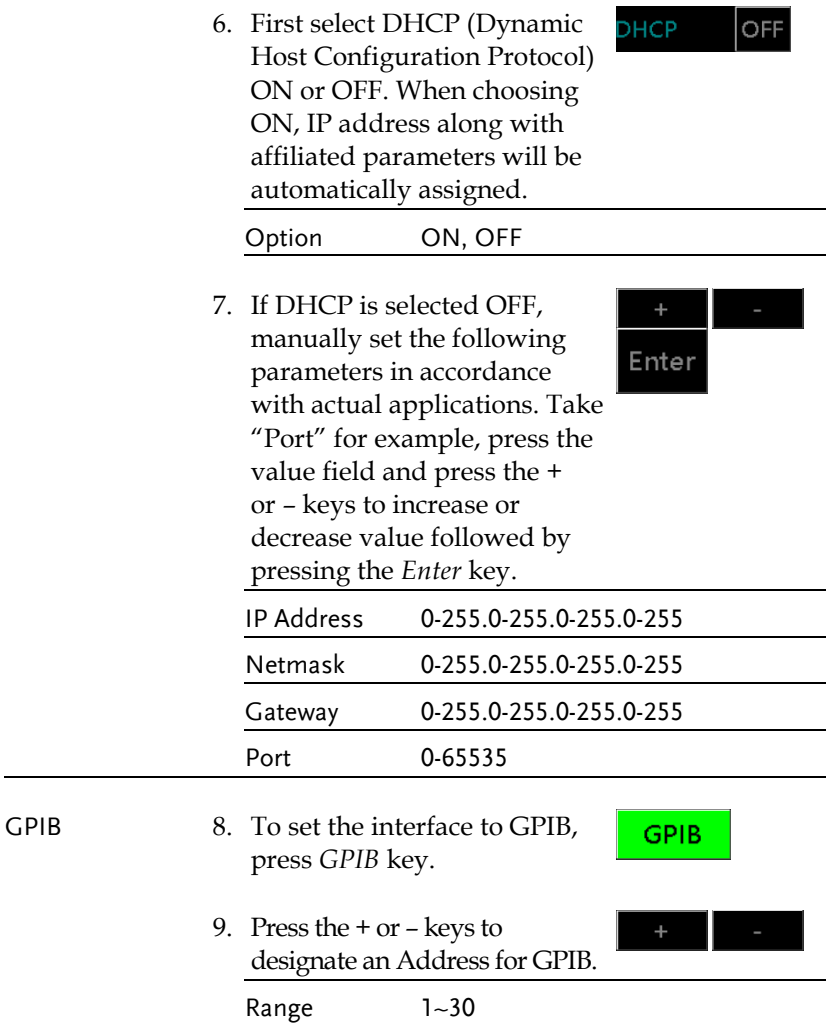

 $\overline{a}$ 

Clock

 $\ddot{}$ 

# Clock Settings

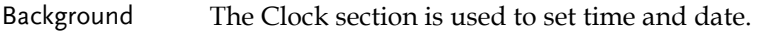

Panel Operation 1. From the System section, press the *Clock* key to enter the specific section.

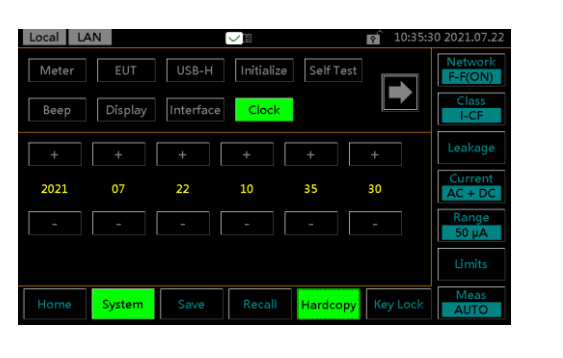

2. Use the *+* and *–* keys to set date and time, individually.

 $\overline{\mathfrak{g}}$ Calibration

Enter

## Calibration

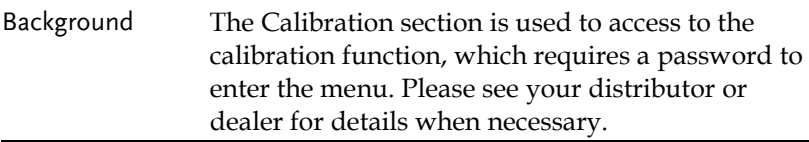

Panel Operation 1. From the System section, press the right arrow key to next page followed by pressing the *Calibration* key to enter the specific section.

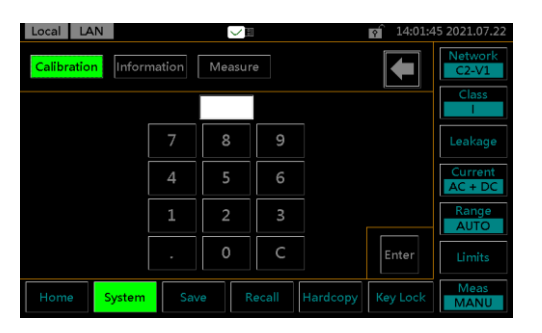

2. Use the keypad to enter the password followed by pressing *Enter* before entering the calibration page.

## Information

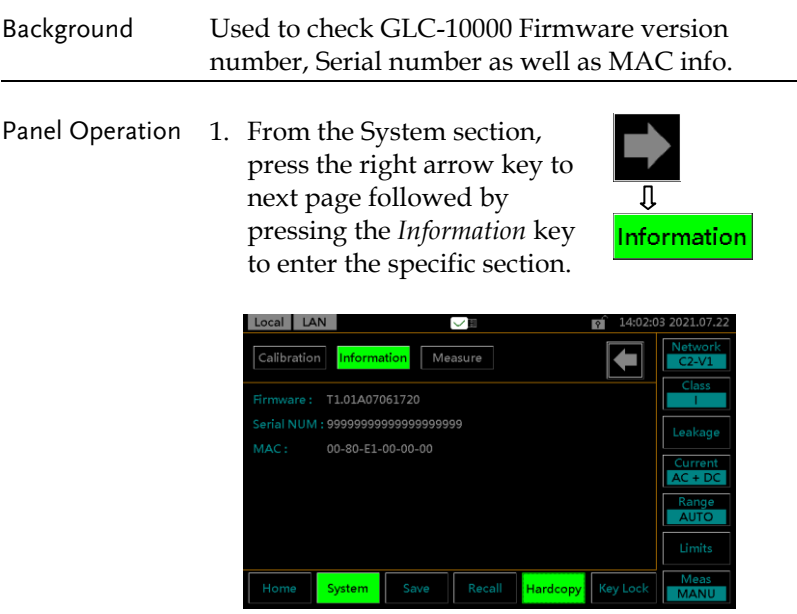

The firmware version, serial number and MAC info are clearly shown in this section.

## Measure Settings

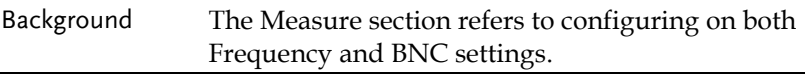

Panel Operation 1. From the System section, press the right arrow key to next page followed by pressing the *Measure* key to enter the specific section.

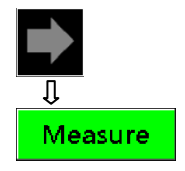

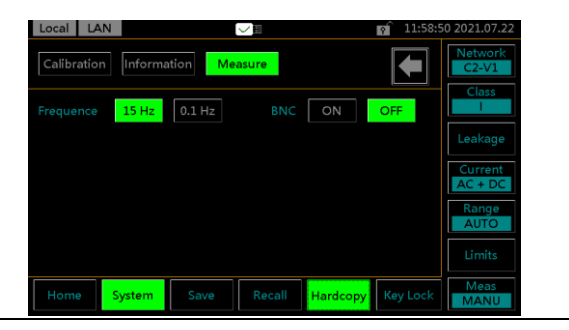

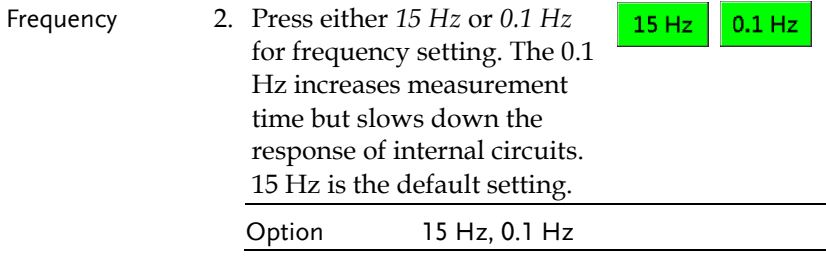

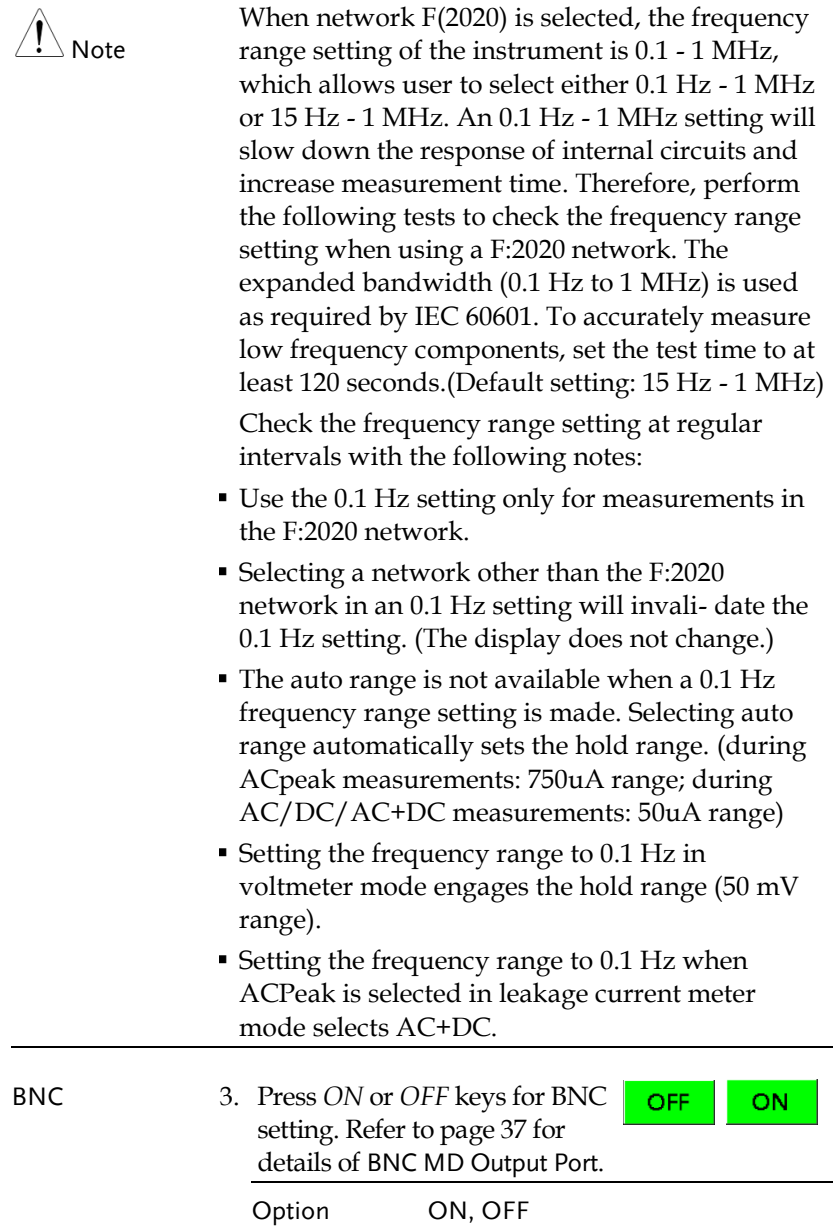

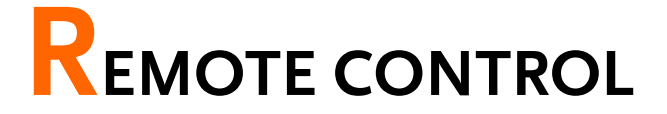

This chapter describes basic configuration of IEEE488.2 based remote control. For a command list, refer to the Command Overview chapter on page [127.](#page-126-0)

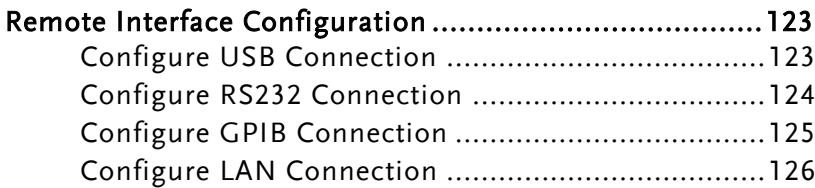

# <span id="page-122-0"></span>Remote Interface Configuration

## <span id="page-122-1"></span>Configure USB Connection

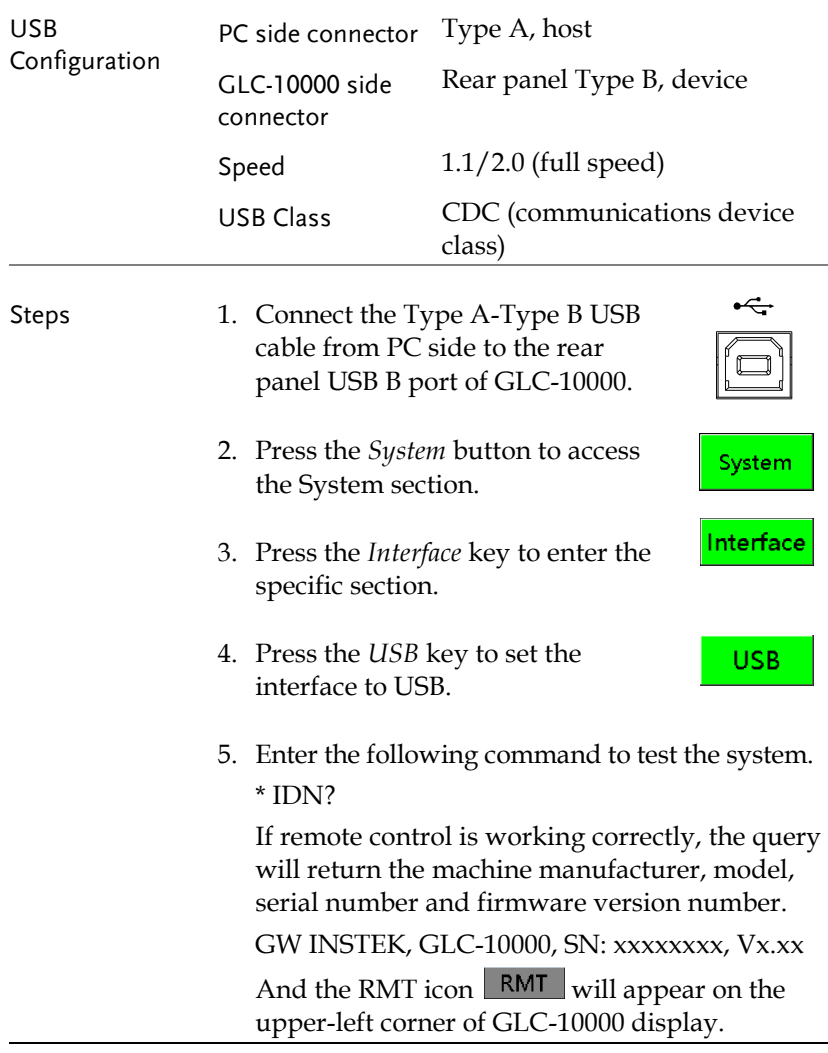

## <span id="page-123-0"></span>Configure RS232 Connection

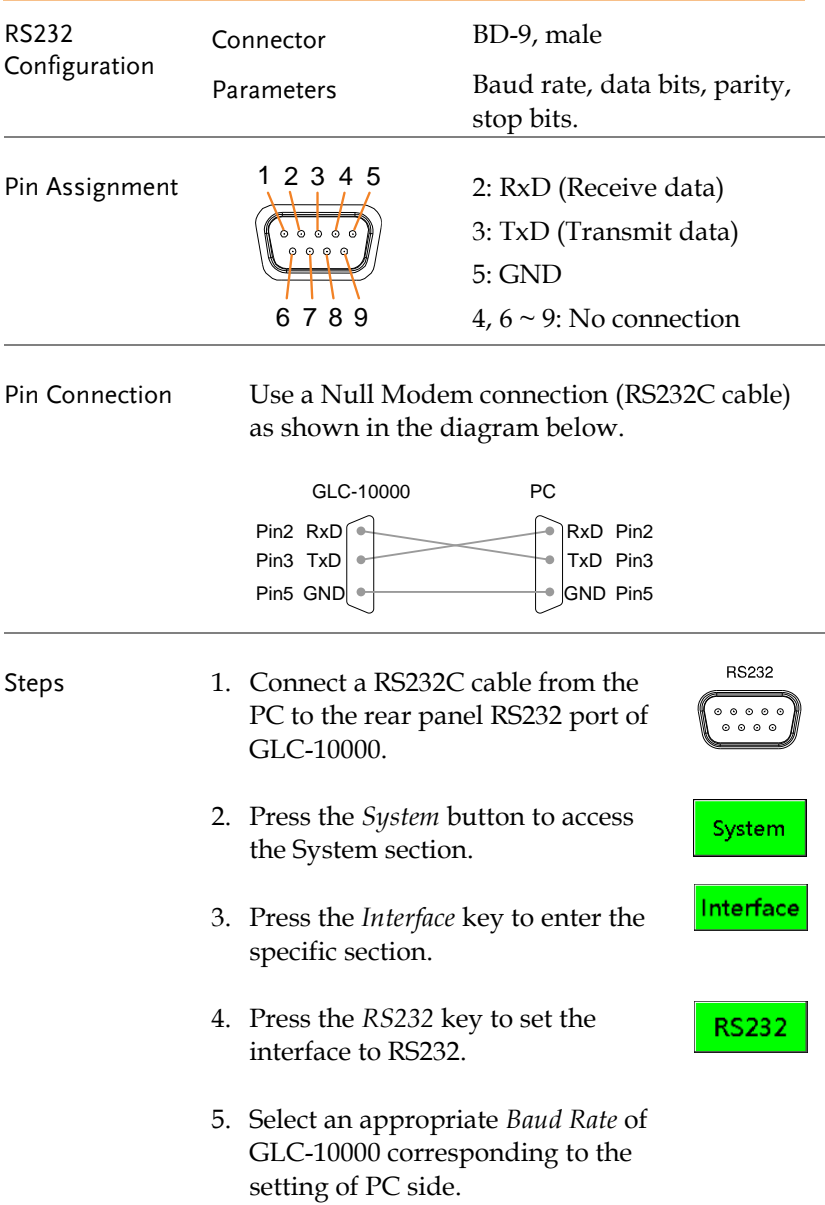

6. Enter the following command to test the system. \* IDN? If remote control is working correctly, the query will return the machine manufacturer, model, serial number and firmware version number. GW INSTEK, GLC-10000, SN: xxxxxxxx, Vx.xx And the RMT icon  $RMT$  will appear on the upper-left corner of GLC-10000 display.

#### <span id="page-124-0"></span>Configure GPIB Connection

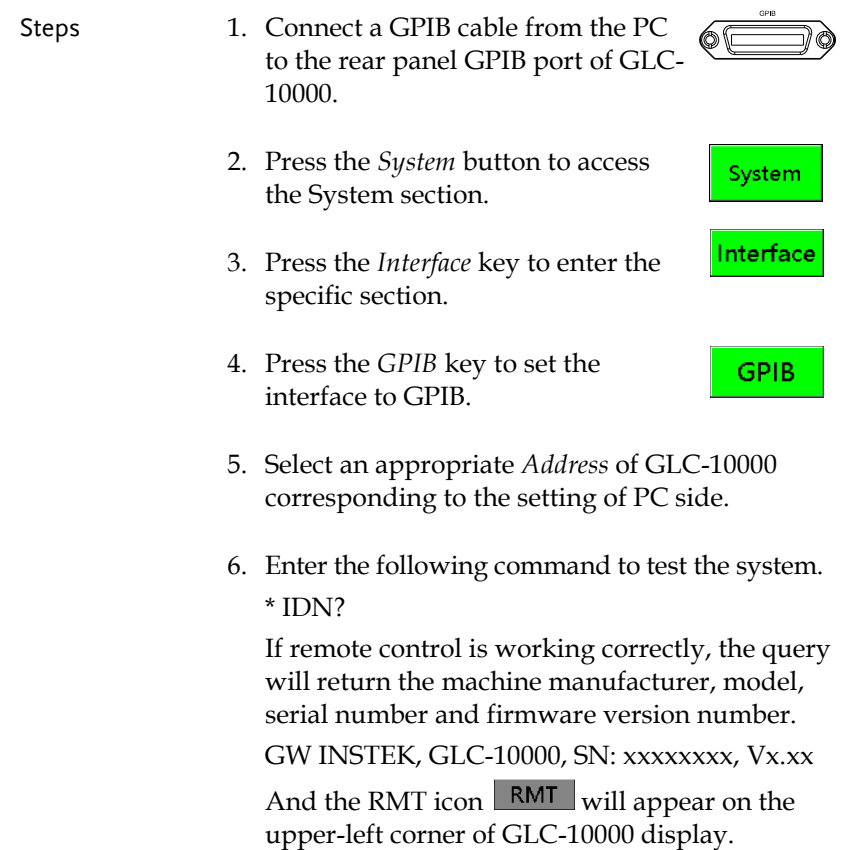

## <span id="page-125-0"></span>Configure LAN Connection

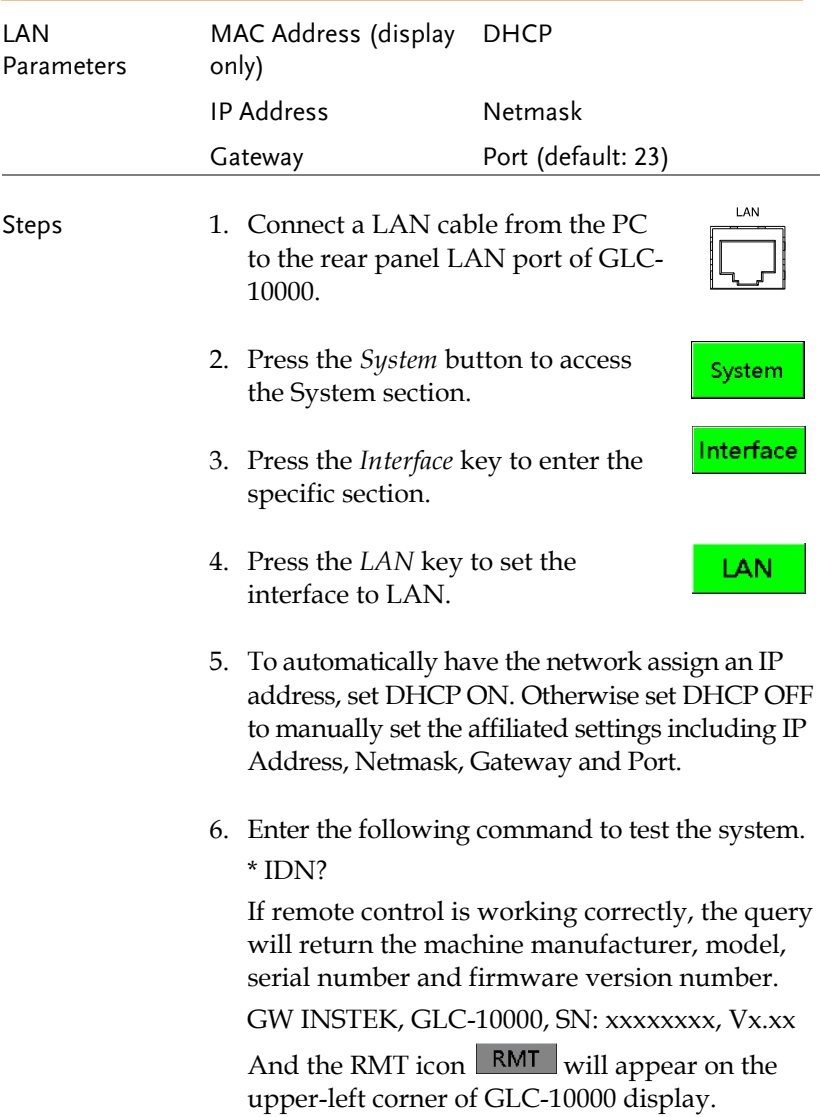

# <span id="page-126-0"></span>**COMMAND OVERVIEW**

The Command overview chapter lists all programming commands in functional order as well as alphabetical order. The command syntax section shows you the basic syntax rules you have to apply when using commands.

## Command Syntax

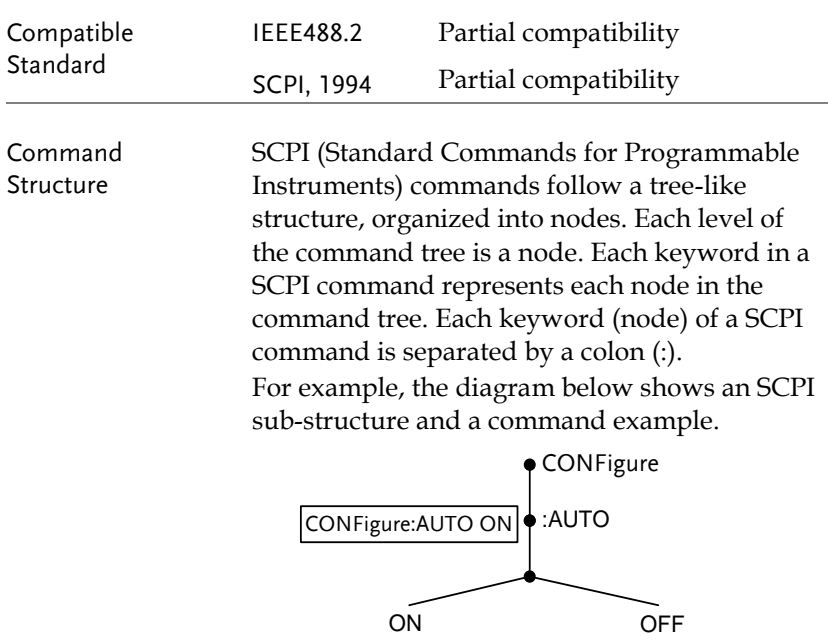

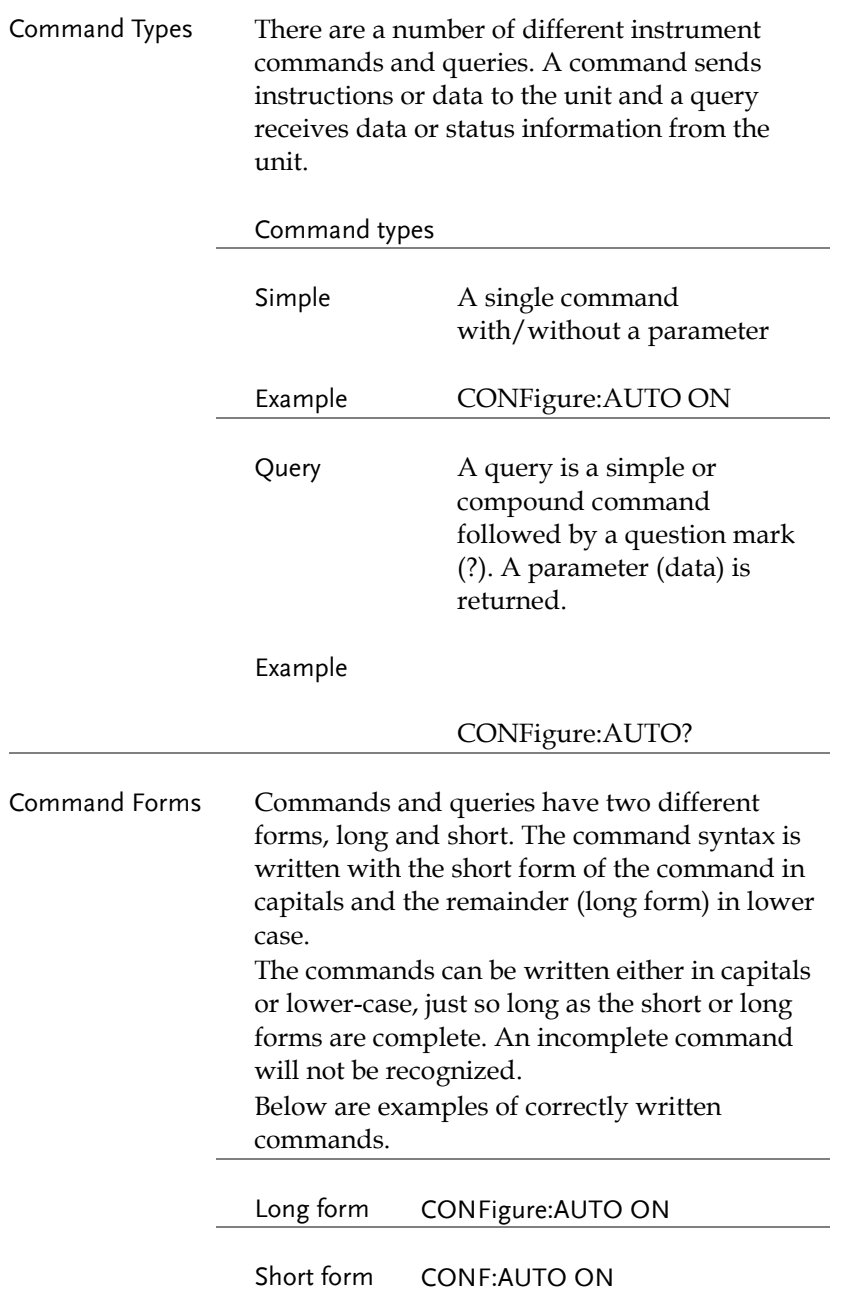

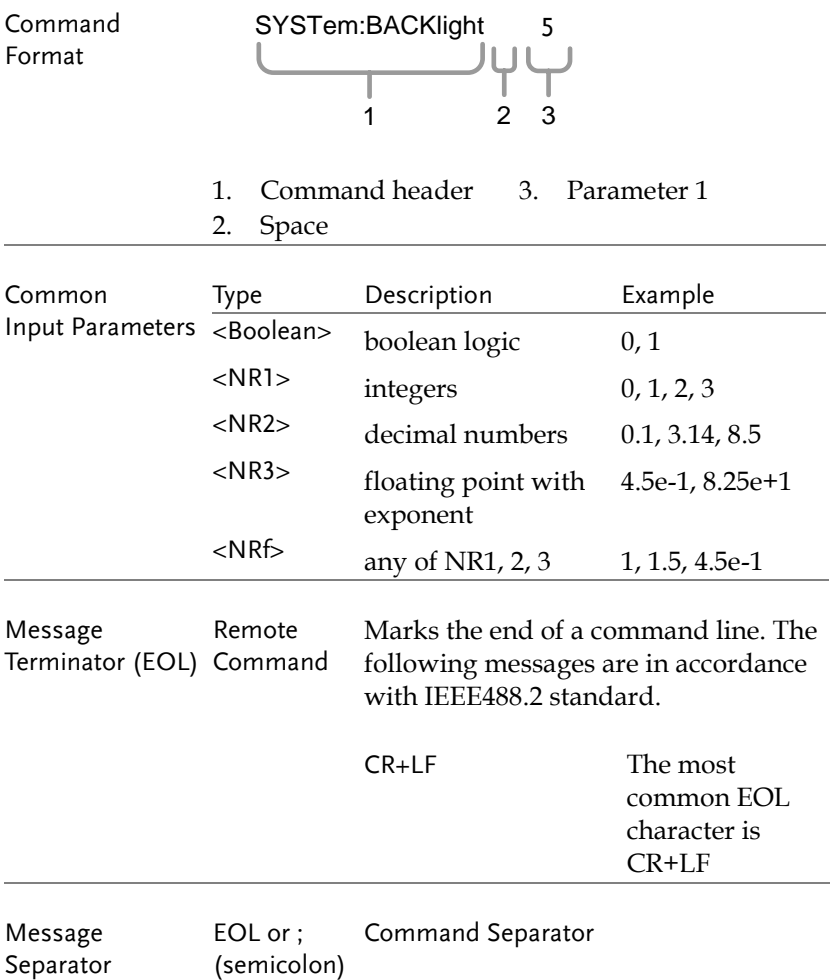

## Command List

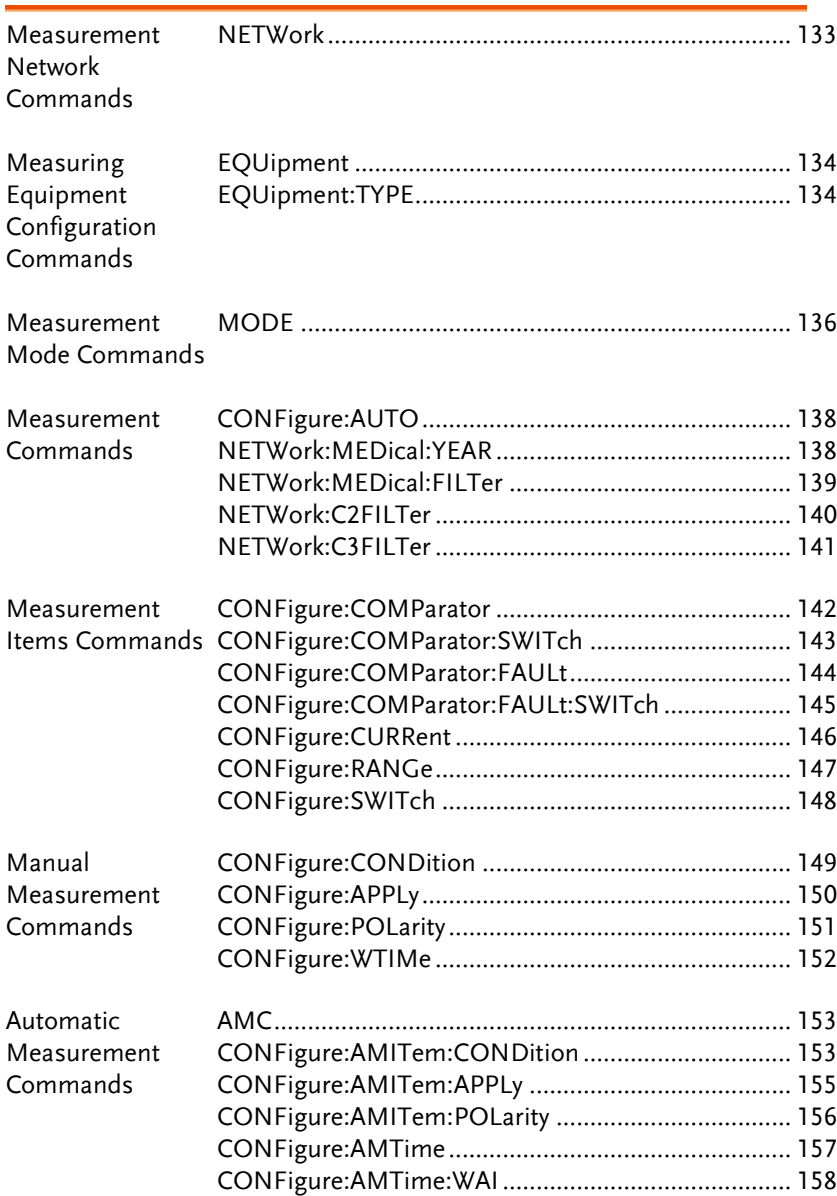

## **GWINSTEK**

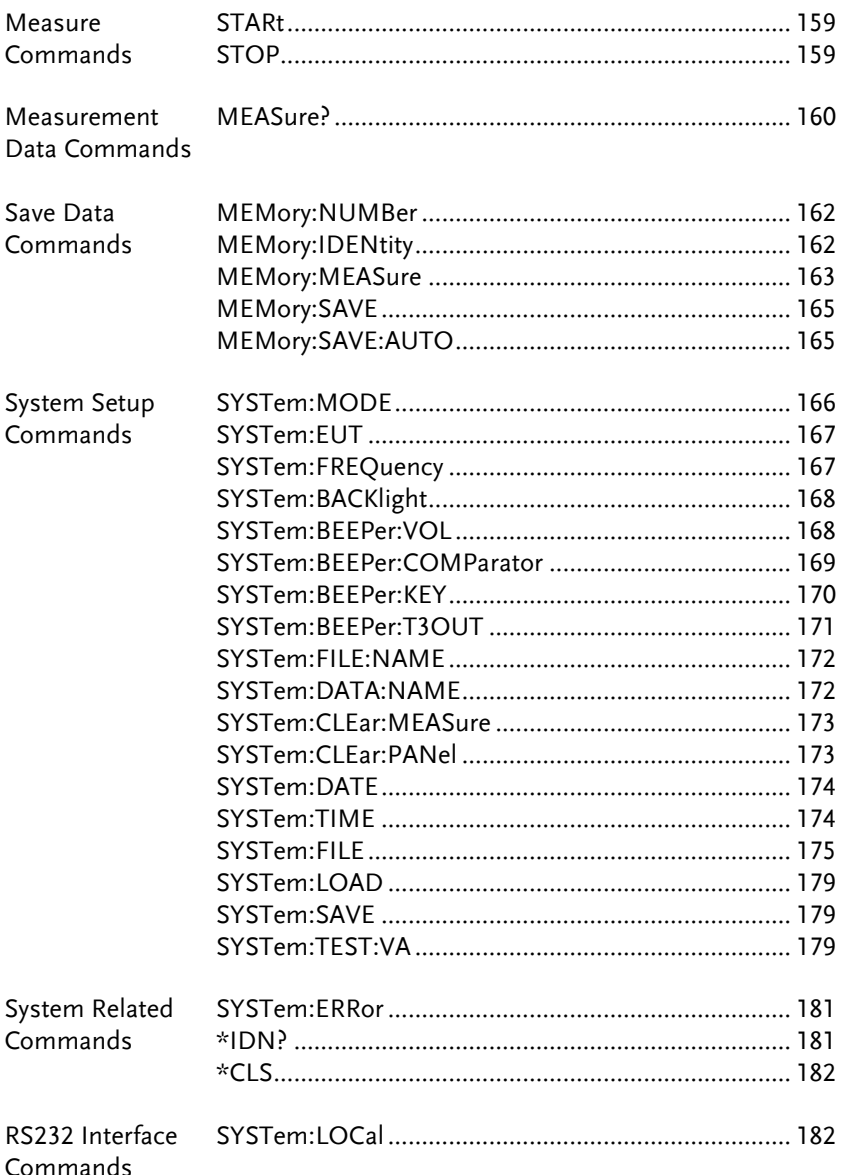

## **GWINSTEK**

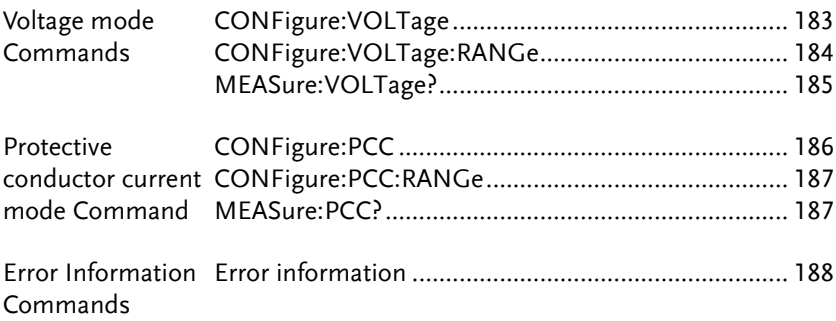

#### Measurement Network Commands

<span id="page-132-0"></span>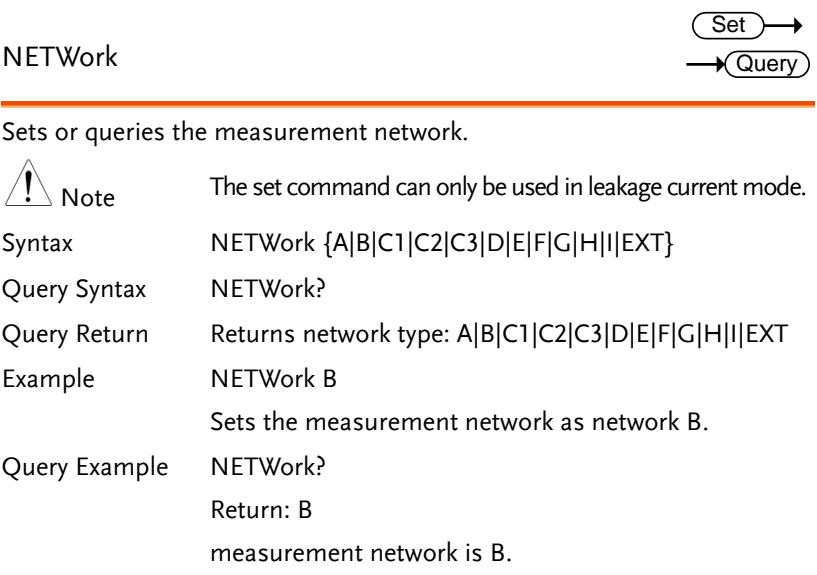

#### Measuring Equipment Configuration Commands

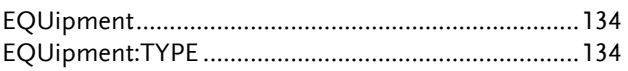

<span id="page-133-0"></span>EQUipment

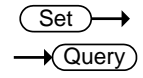

Sets or queries the EUT class.

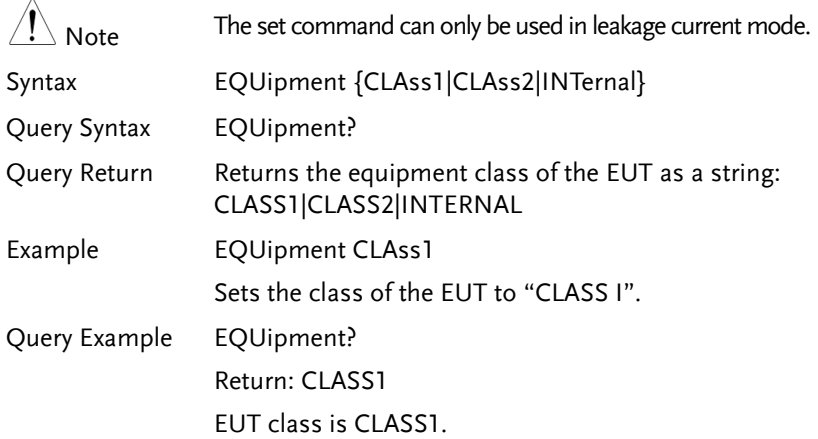

#### <span id="page-133-1"></span>EQUipment:TYPE

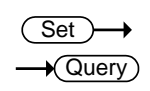

Sets or queries the applied part of the EUT.

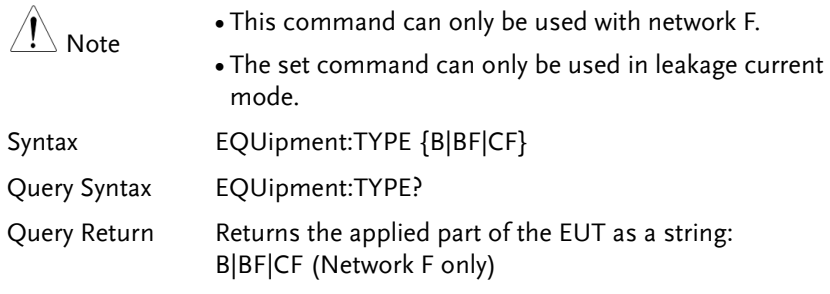

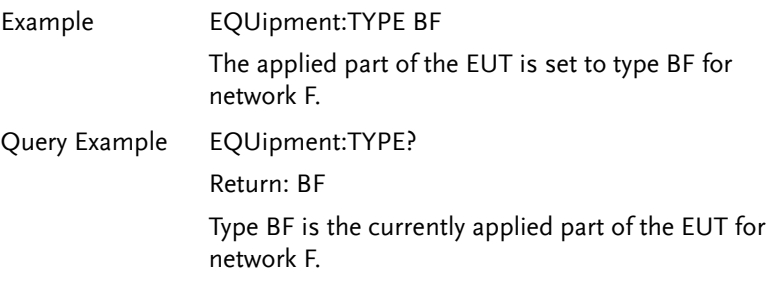

#### Measurement Mode Commands

<span id="page-135-0"></span>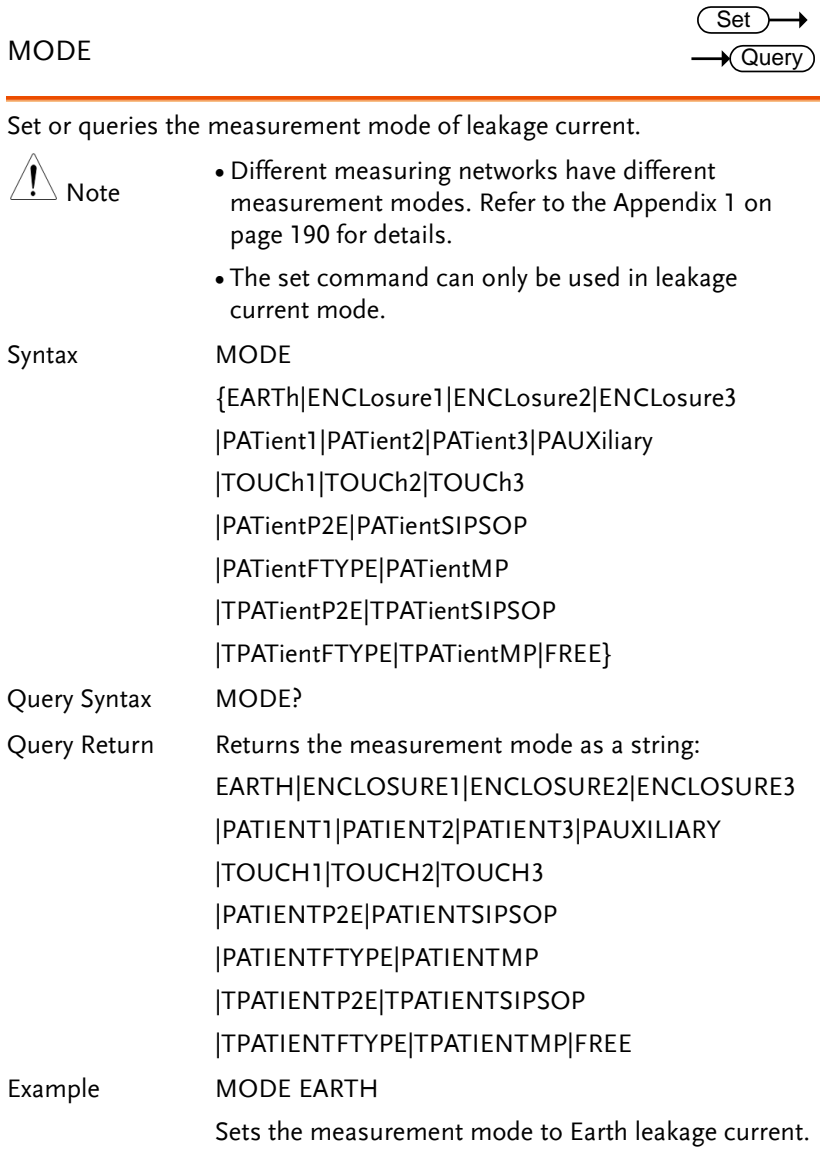

Query Example MODE?

Return: EARTH

Earth leakage current is the current measurement mode.

#### Measurement Commands

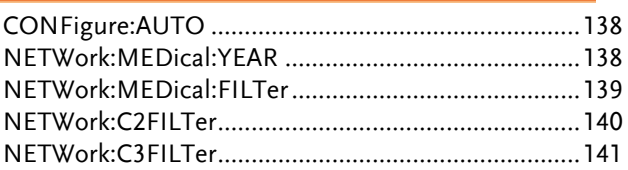

#### <span id="page-137-0"></span>CONFigure:AUTO

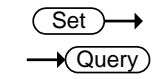

Configures or queries the measurement function of leakage current.

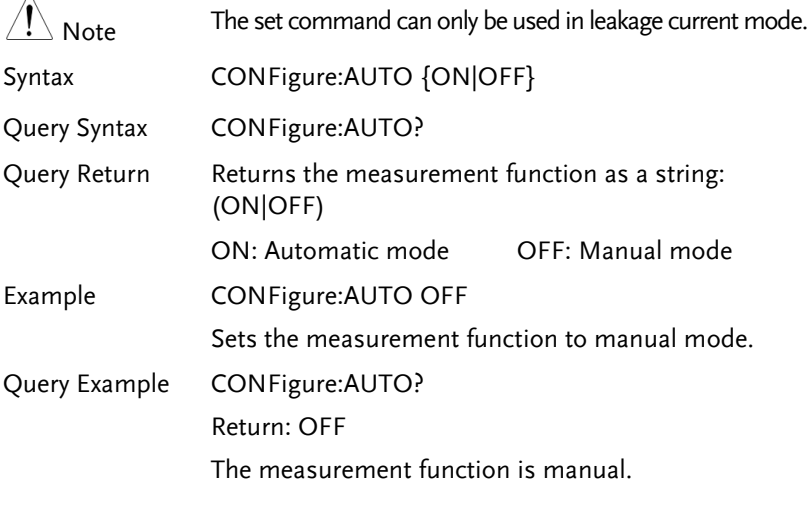

<span id="page-137-1"></span>NETWork:MEDical:YEAR

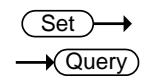

Sets or queries applicable standard year of Network F.

#### **GWINSTEK**

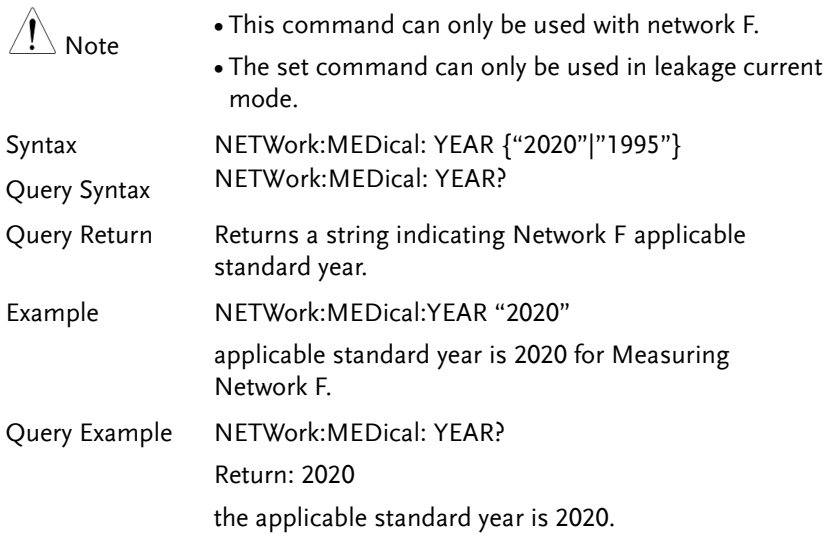

#### <span id="page-138-0"></span>NETWork:MEDical:FILTer

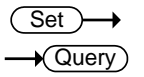

Sets or queries whether Network F has the RC network enabled/disabled. If the RC network is OFF, a 1k pure resistance filter is used.

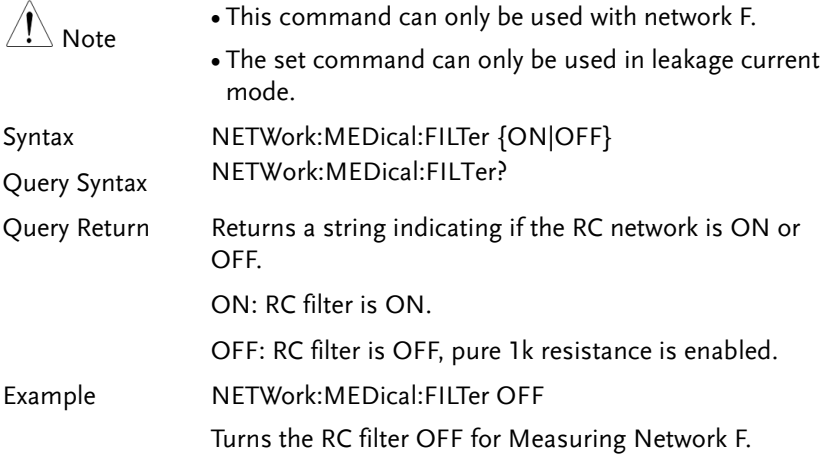

Query Example NETWork:MEDical:FILTer ? Return: OFF

Returns the RC filter status. The RC filter is turned off.

#### <span id="page-139-0"></span>NETWork:C2FILTer

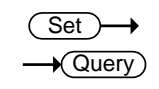

Sets or queries whether Network C2 has the RC network enabled/disabled. Note This command can only be used with network C2.

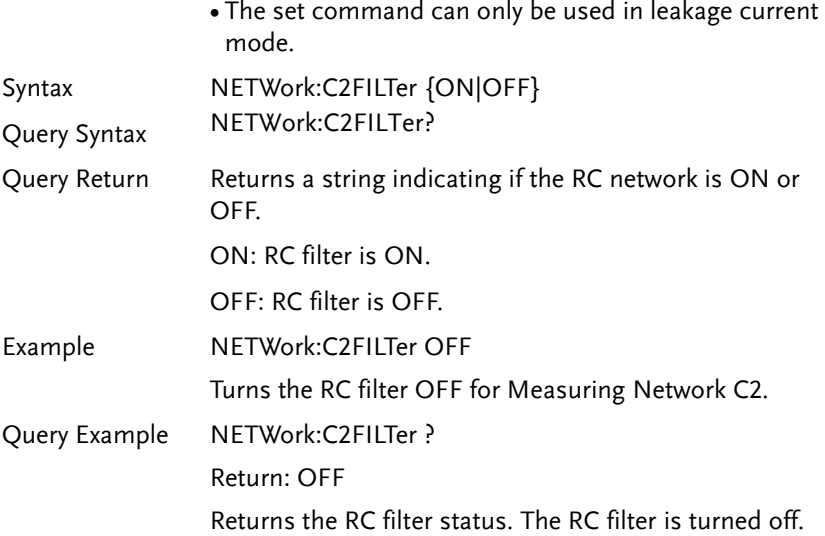

<span id="page-140-0"></span>NETWork:C3FILTer

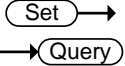

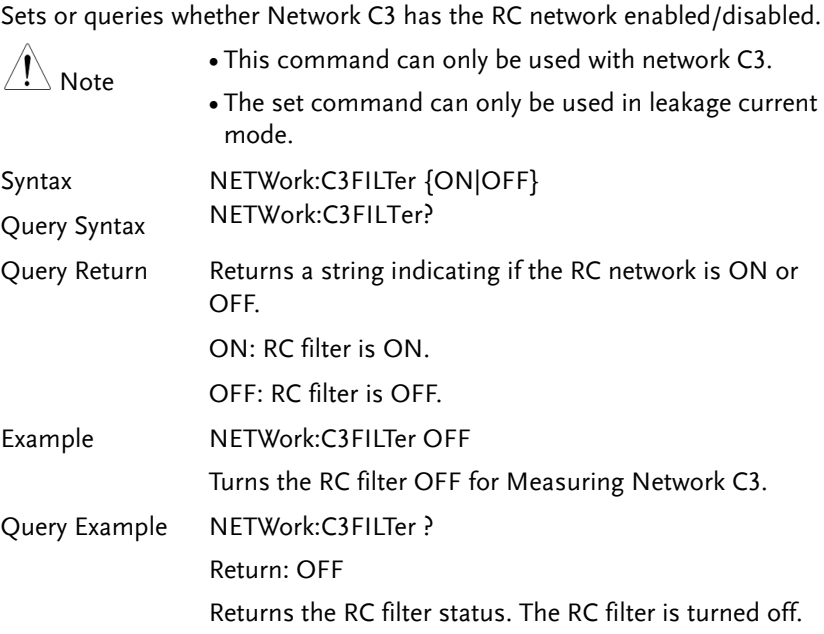

#### Measurement Items Commands

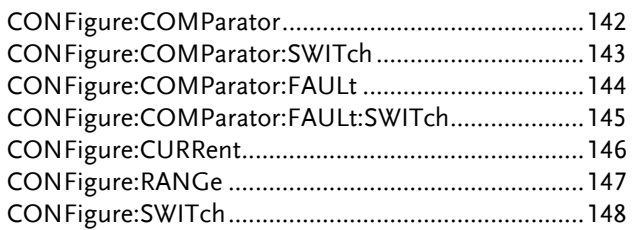

<span id="page-141-0"></span>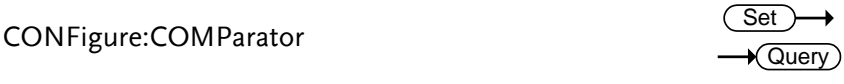

Sets or queries the current measuring mode's upper and lower limit of leakage current.

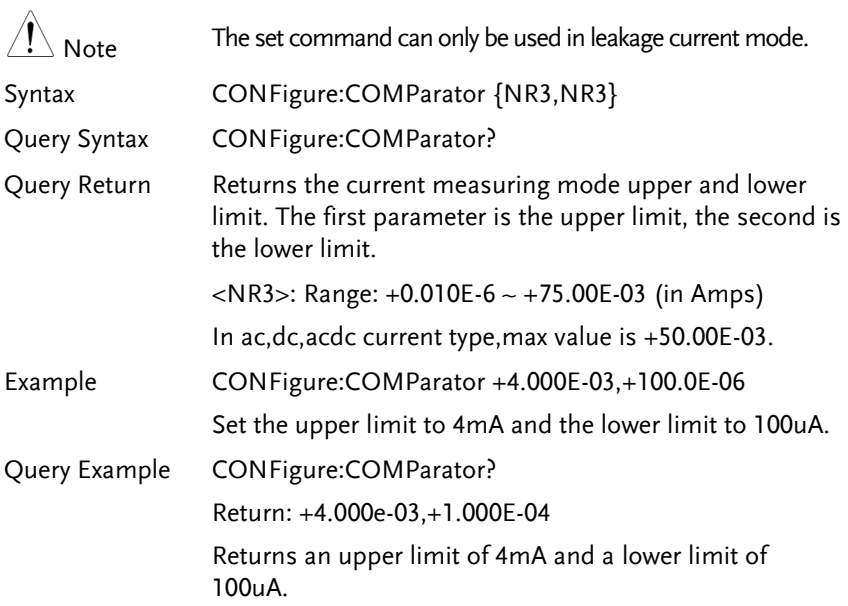

<span id="page-142-0"></span>CONFigure:COMParator:SWITch

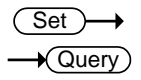

Sets or queries the current measuring mode's upper and lower limit of leakage current which has the switch enabled/disabled.

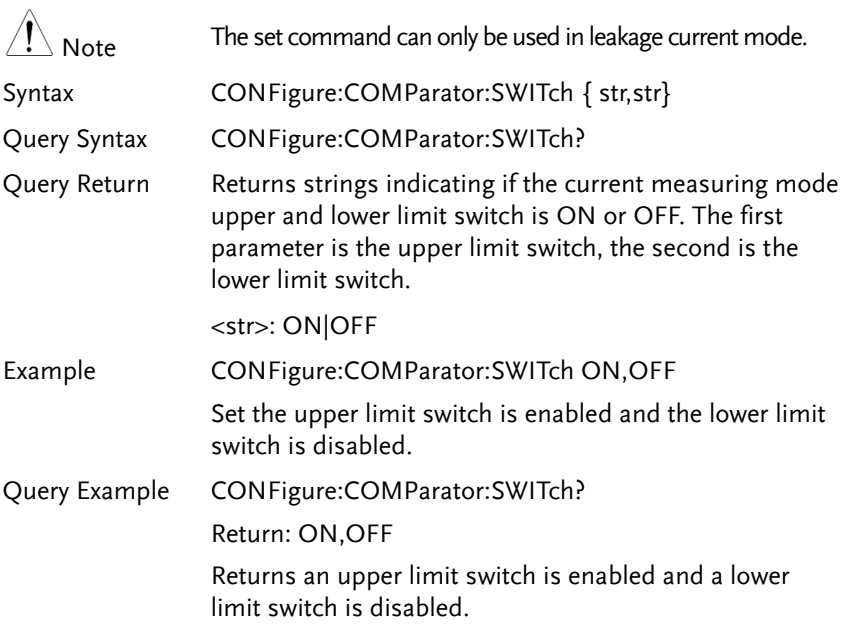

#### <span id="page-143-0"></span>CONFigure:COMParator:FAULt

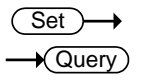

Sets or queries the current measuring mode's upper and lower limit of leakage current in single fault condition.

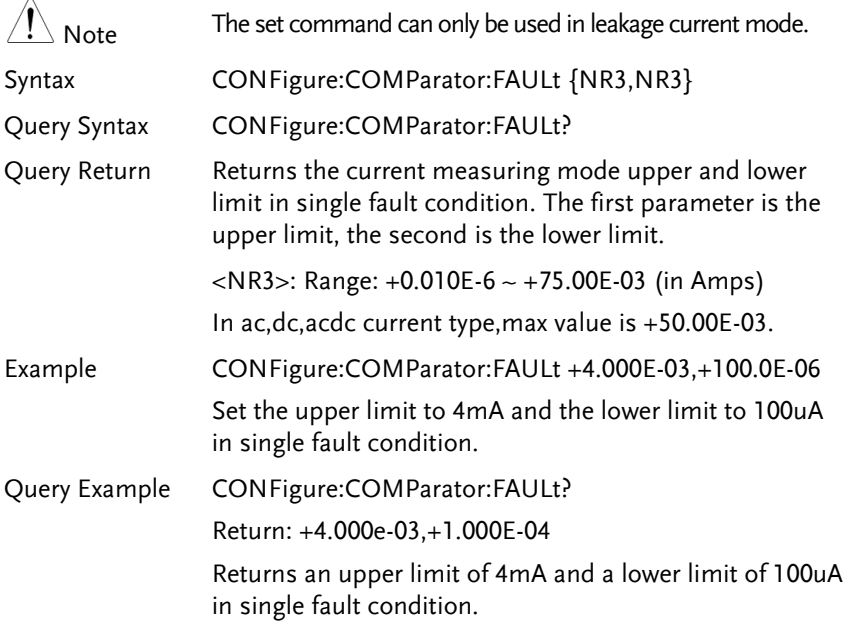
CONFigure:COMParator:FAULt:SWITch

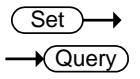

Sets or queries the current measuring mode's upper and lower limit of leakage current in single fault condition which has the switch enabled/disabled.

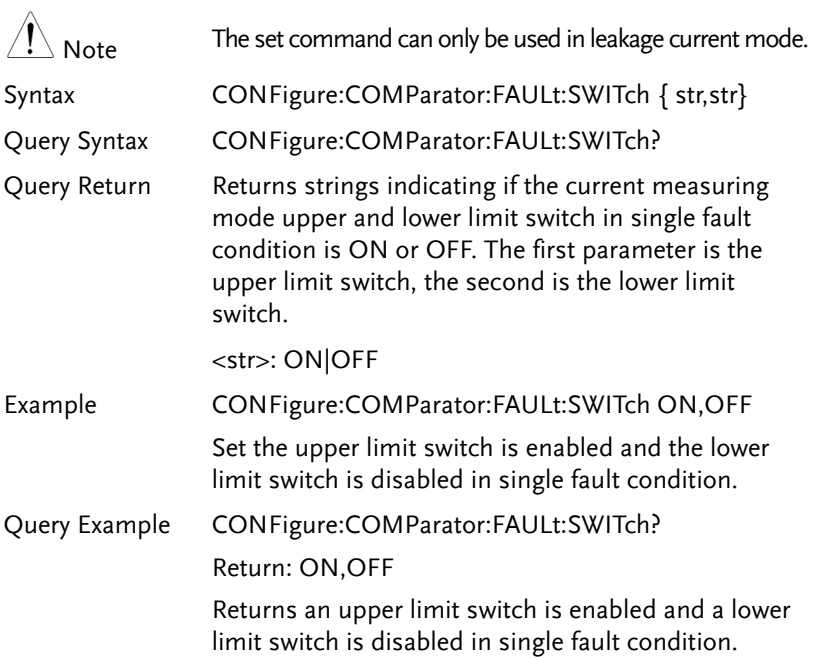

## CONFigure:CURRent

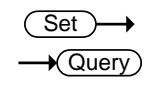

Sets or queries the current type of leakage current.

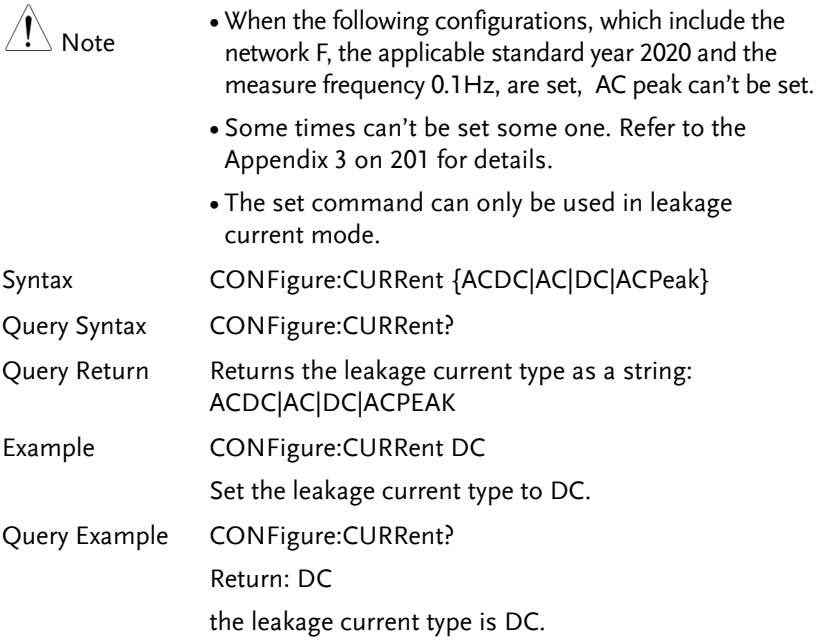

CONFigure:RANGe

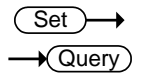

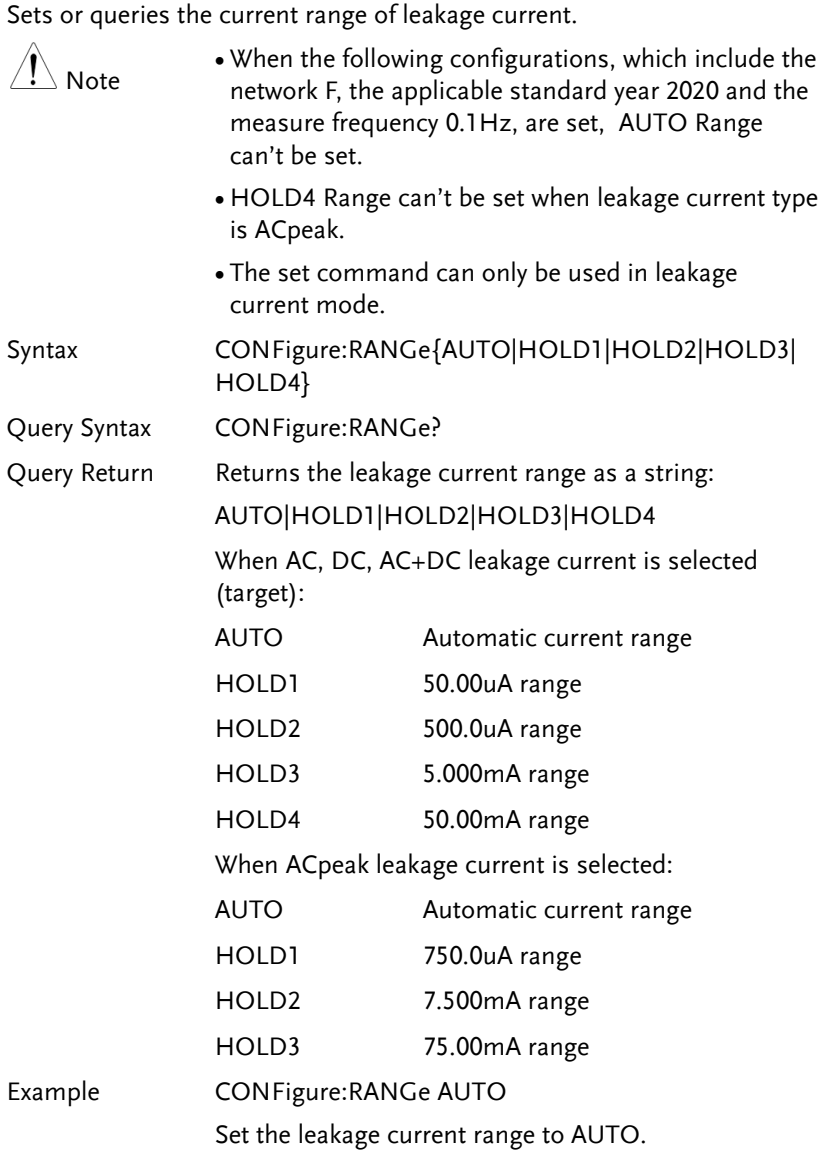

Query Example CONFigure:RANGe? Return: AUTO the leakage current range is AUTO.

### CONFigure:SWITch

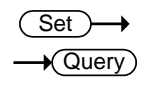

Sets or queries each Medical Ground switch state.

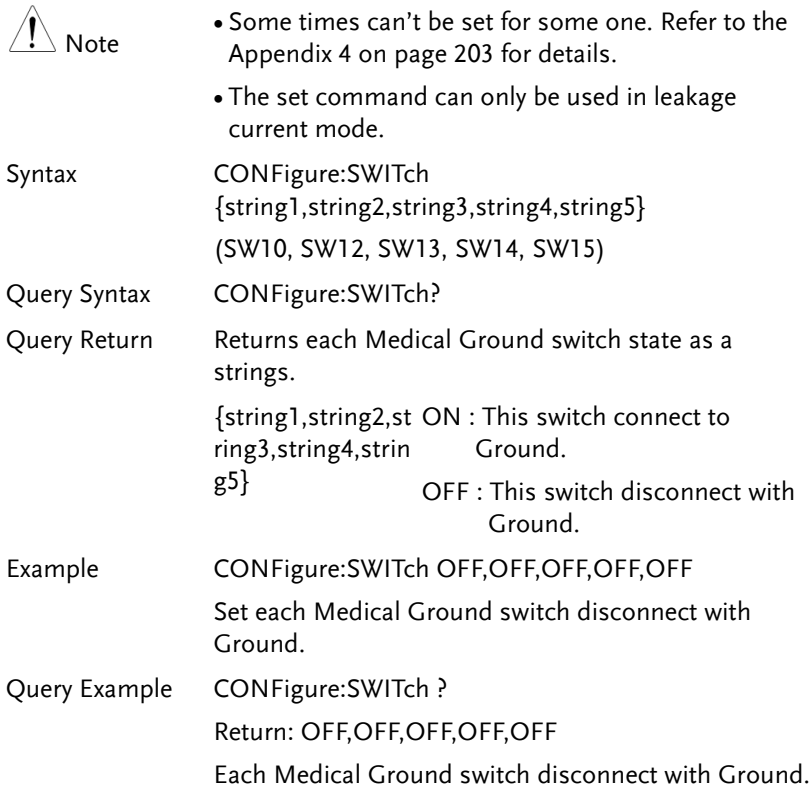

## Manual Measurement Commands

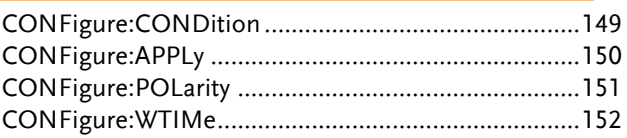

### CONFigure:CONDition

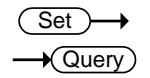

Sets or queries the EUT status when in manual testing.

<span id="page-148-0"></span>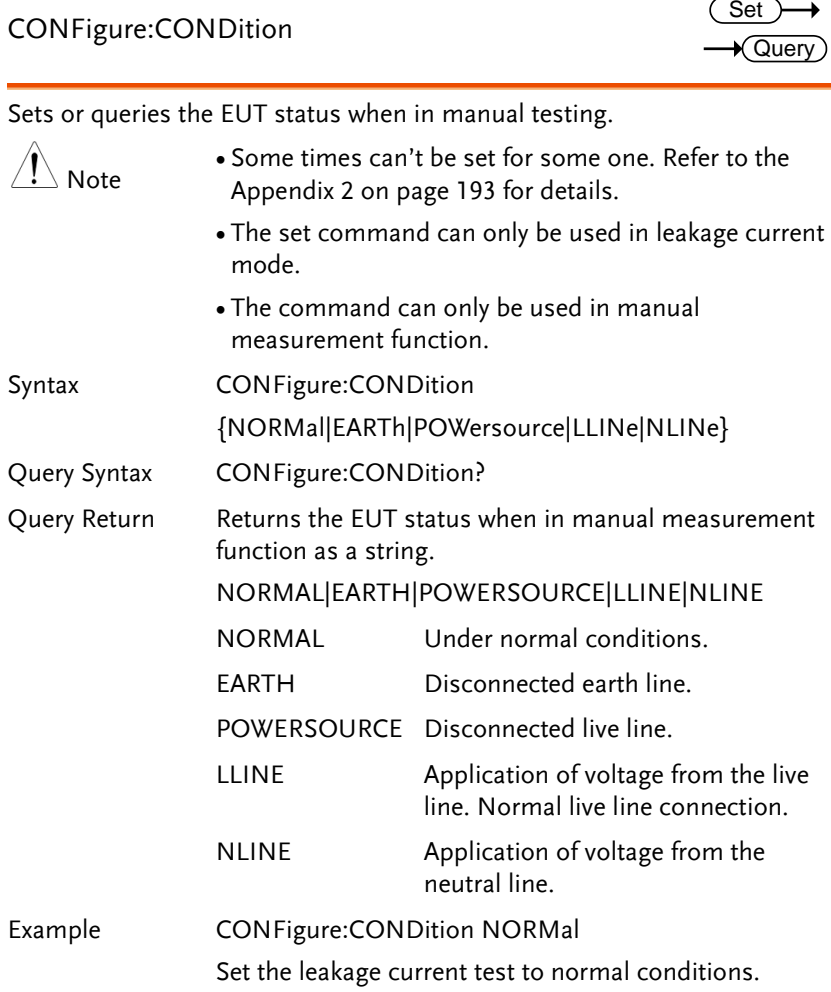

Query Example CONFigure: CONDition ?

Return: NORMAL

The leakage current test is normal conditions.

#### <span id="page-149-0"></span>CONFigure:APPLy

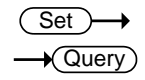

Sets or queries the 110% power status when in manual testing. Note Some times can't be set for some one. Refer to the Appendix 2 on page [193](#page-192-0) for details. The set command can only be used in leakage current mode. The command can only be used in manual measurement function. Syntax CONFigure:APPLy {NAPPly|RAPPly|OFF} Query Syntax CONFigure: APPLy? Query Return Returns the 110% power status when in manual measurement function as a string. NAPPLY|RAPPLY|OFF NAPPLY positive phase for 110% voltage application. RAPPLY Negative phase for 110% voltage application. OFF Disconnected 110% voltage application. Example CONFigure: APPLy NAPPly Set the 110% voltage application to positive phase. Query Example CONFigure: APPLy?

Return: NAPPLY

The 110% voltage application is positive phase.

<span id="page-150-0"></span>CONFigure:POLarity

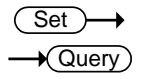

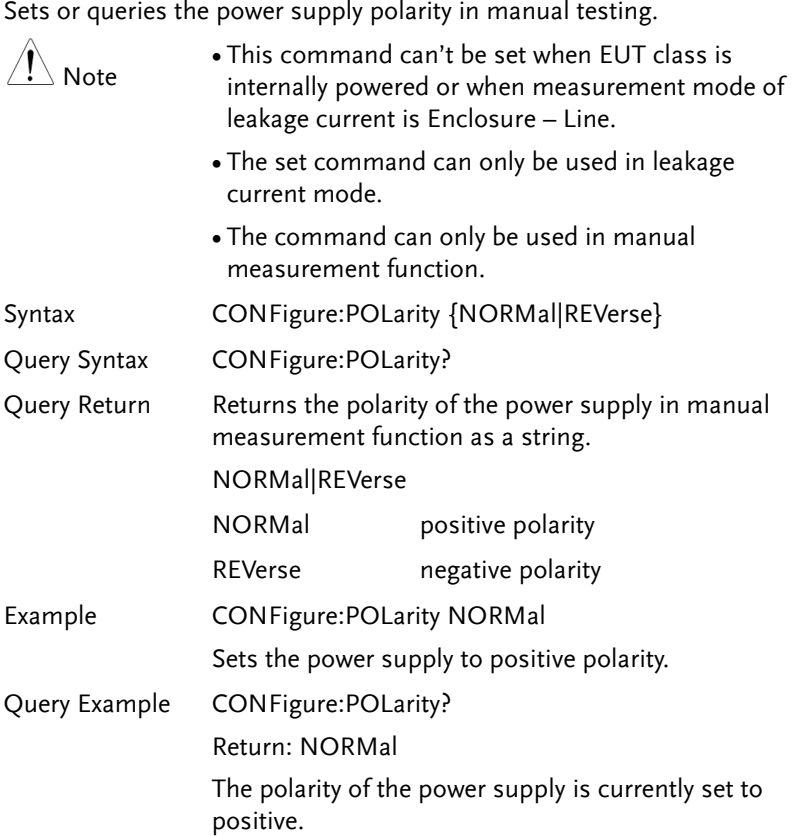

<span id="page-151-0"></span>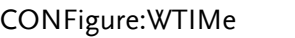

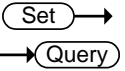

Sets or queries the wait time in manual function. Range: 1~999 seconds. Note The set command can only be used in leakage current mode. The command can only be used in manual measurement function. Syntax CONFigure: WTIMe <NR1> Query Syntax CONFigure:WTIMe? Query Return Returns the wait time value under manual mode. <NR1>s 1~999 seconds. Example CONFigure:WTIMe 8 When in manual mode, sets the wait time to 8 seconds. Query Example CONFigure:WTIMe? Return: 8s Returns the wait time for manual mode.

## Automatic Measurement Commands

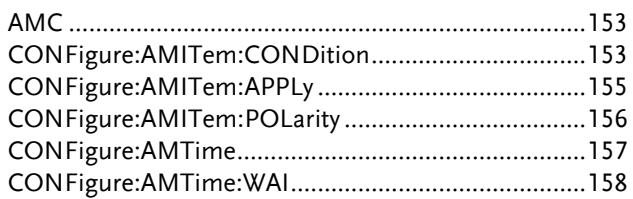

#### AMC

**★ Query** 

Queries the automatic measurement completion.

<span id="page-152-0"></span>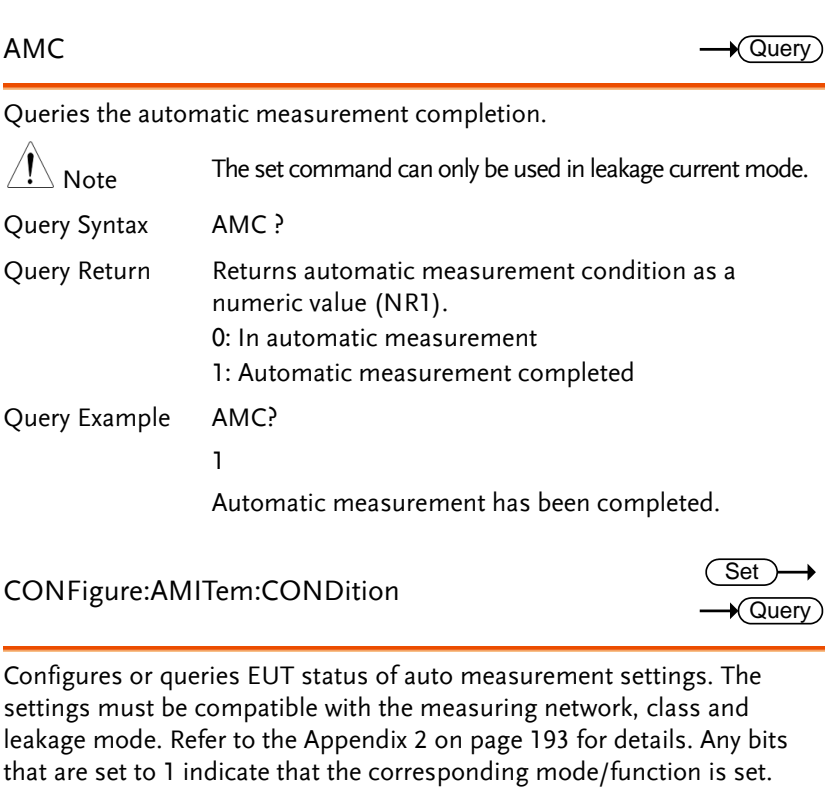

<span id="page-152-1"></span>CONFigure:AMITem:CONDition

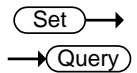

Configures or queries EUT status of auto measurement settings. The settings must be compatible with the measuring network, class and leakage mode. Refer to the Appendix 2 on page [193](#page-192-0) for details. Any bits

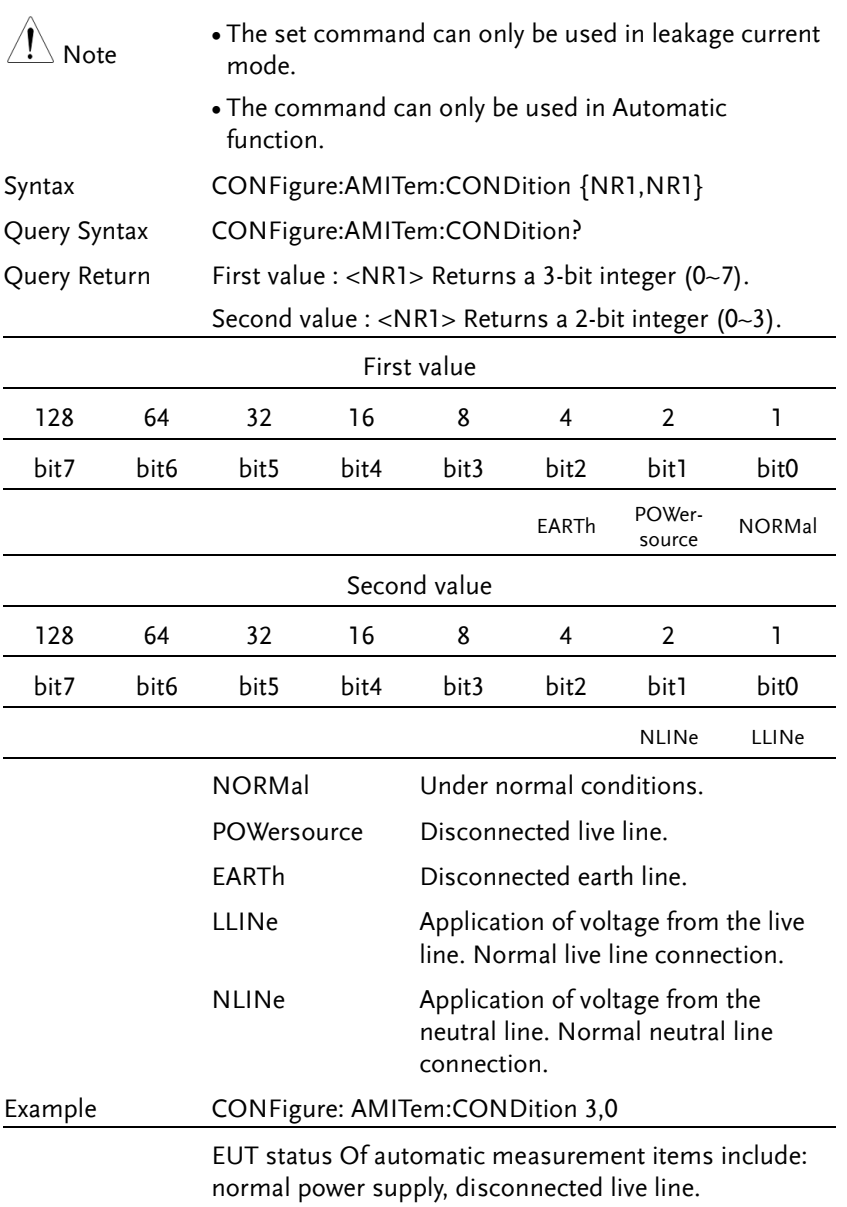

Query Example CONFigure: AMITem:CONDition?

Return: 3,0

normal power supply and Power source disconnected is The EUT status of auto measurement settings.

<span id="page-154-0"></span>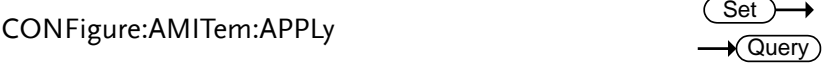

Configures or queries the 110% power status of auto measurement settings. The settings must be compatible with the measuring network, class and leakage mode. Refer to the appendix 2 on page [193](#page-192-0) for details. Any bits that are set to 1 indicate that the corresponding mode/function is set.

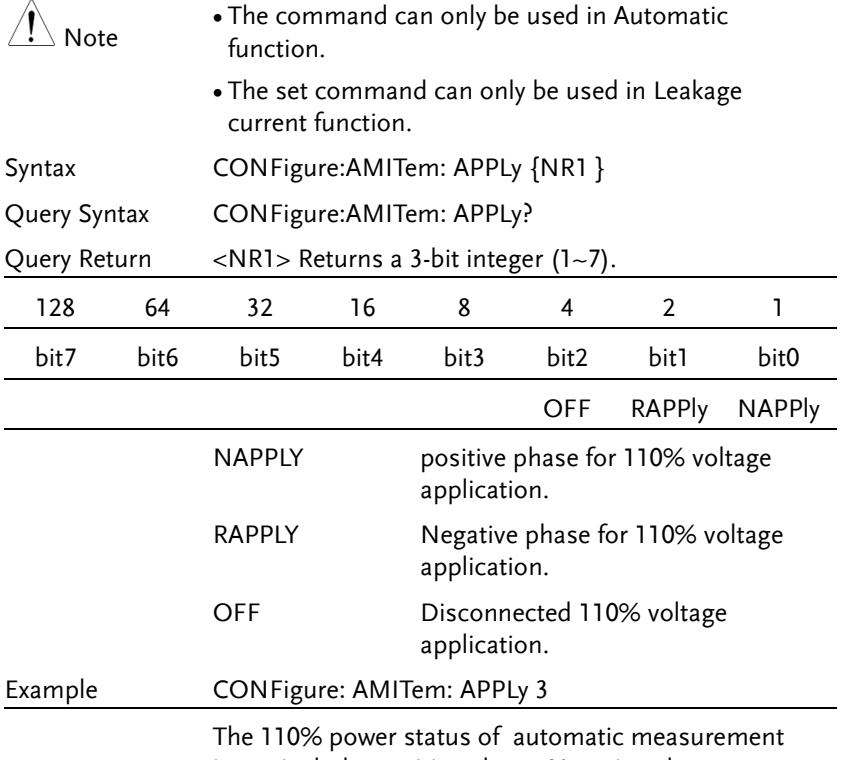

items include: positive phase, Negative phase.

Query Example CONFigure: AMITem:APPLy?

Return: 3

positive phase and Negative phase is The 110% power of auto measurement settings.

<span id="page-155-0"></span>CONFigure:AMITem:POLarity

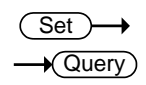

Configures or queries the power supply polarity of auto measurement settings.

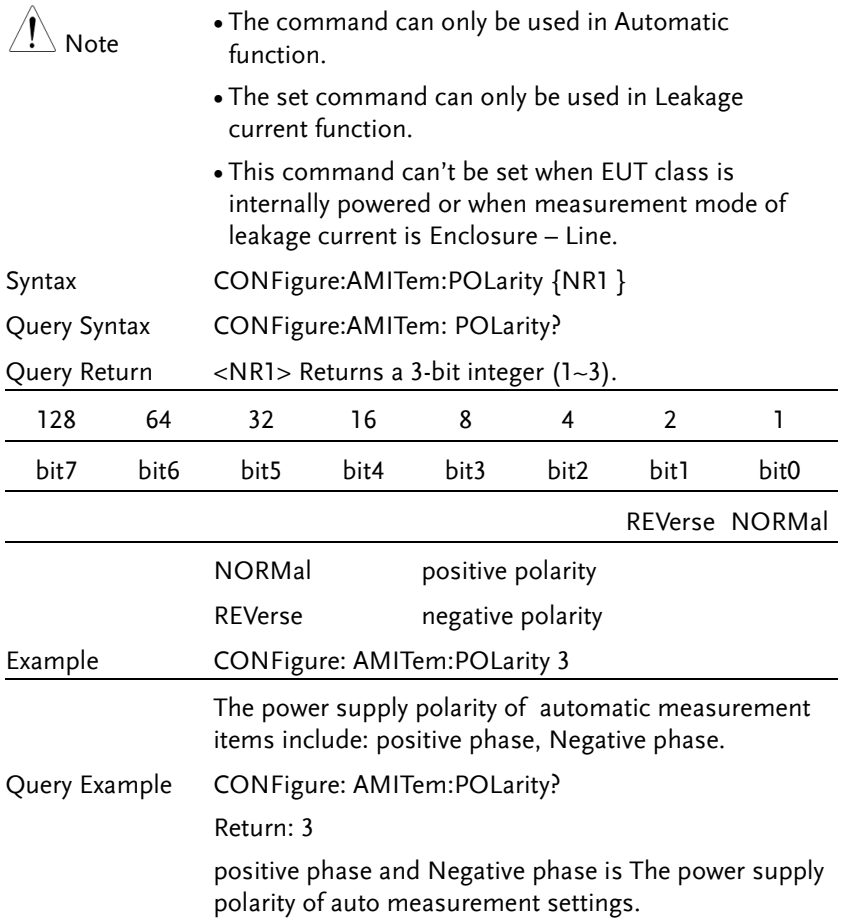

<span id="page-156-0"></span>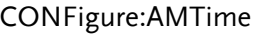

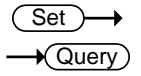

Sets or queries the auto measurement duration, ranging from 2~999 seconds.

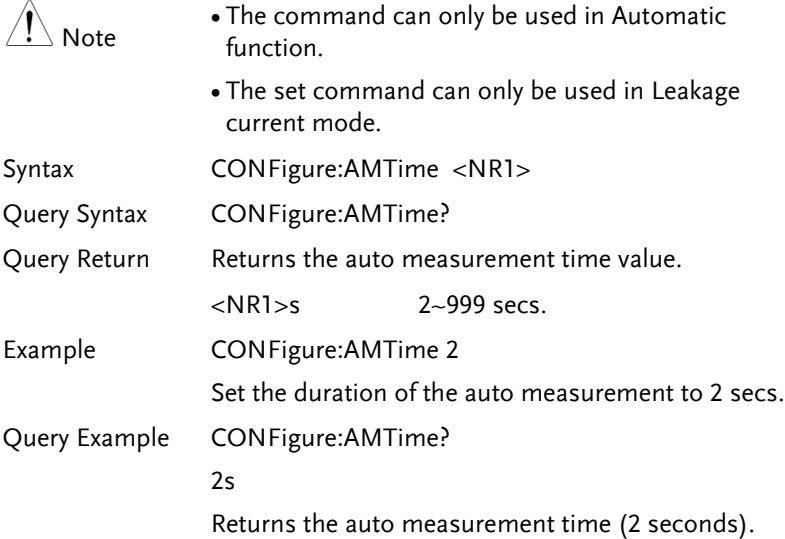

<span id="page-157-0"></span>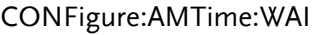

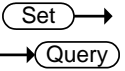

Sets or queries the wait time in automatic mode. Range: 1~999 seconds. Note The command can only be used in Automatic function. The set command can only be used in Leakage current mode. Syntax CONFigure: AMTime: WAI <NR1> Query Syntax CONFigure:AMTime:WAI? Query Return Returns the wait time value under auto mode. <NR1>s 1~999 seconds. Example CONFigure:AMTime:WAI 8 When in automatic mode, sets the wait time to 8 seconds. Query Example CONFigure:AMTime:WAI? Return: 8s Returns the wait time for automatic mode.

## Measure Commands

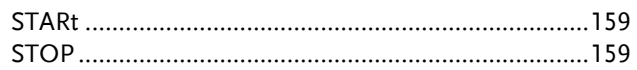

<span id="page-158-1"></span><span id="page-158-0"></span>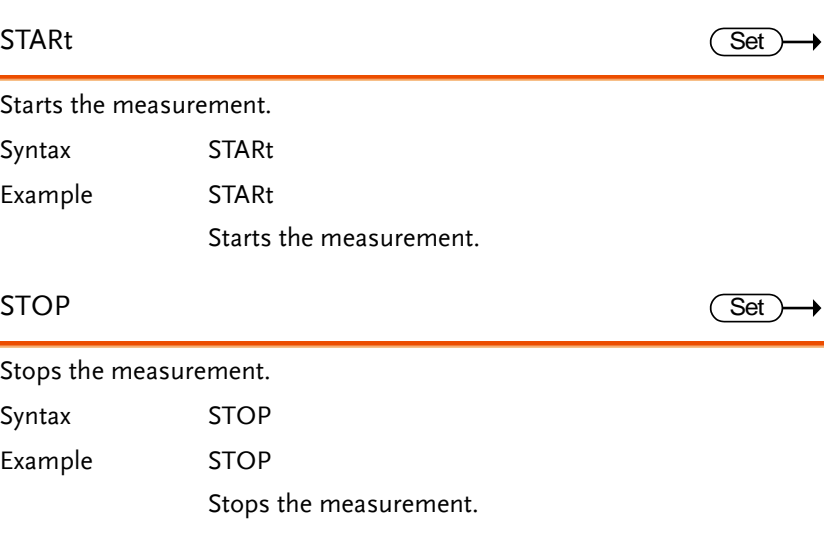

## Measurement Data Commands

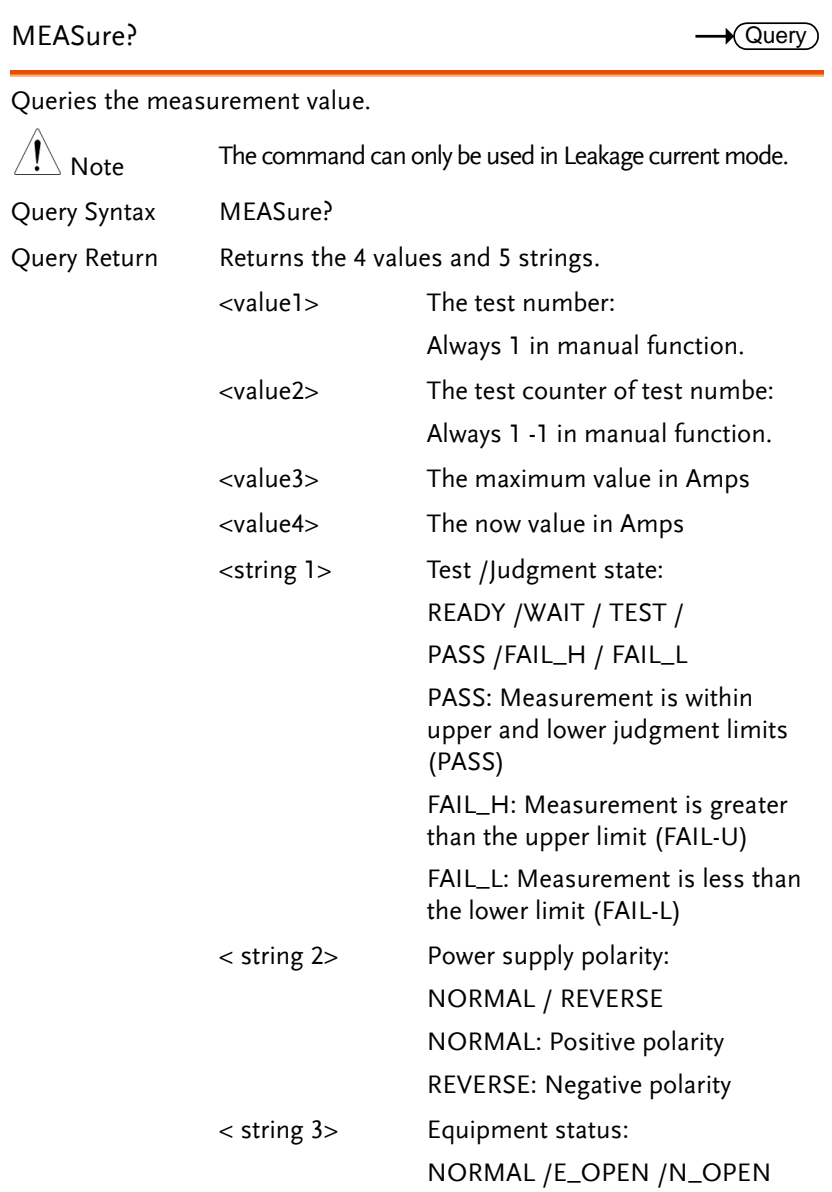

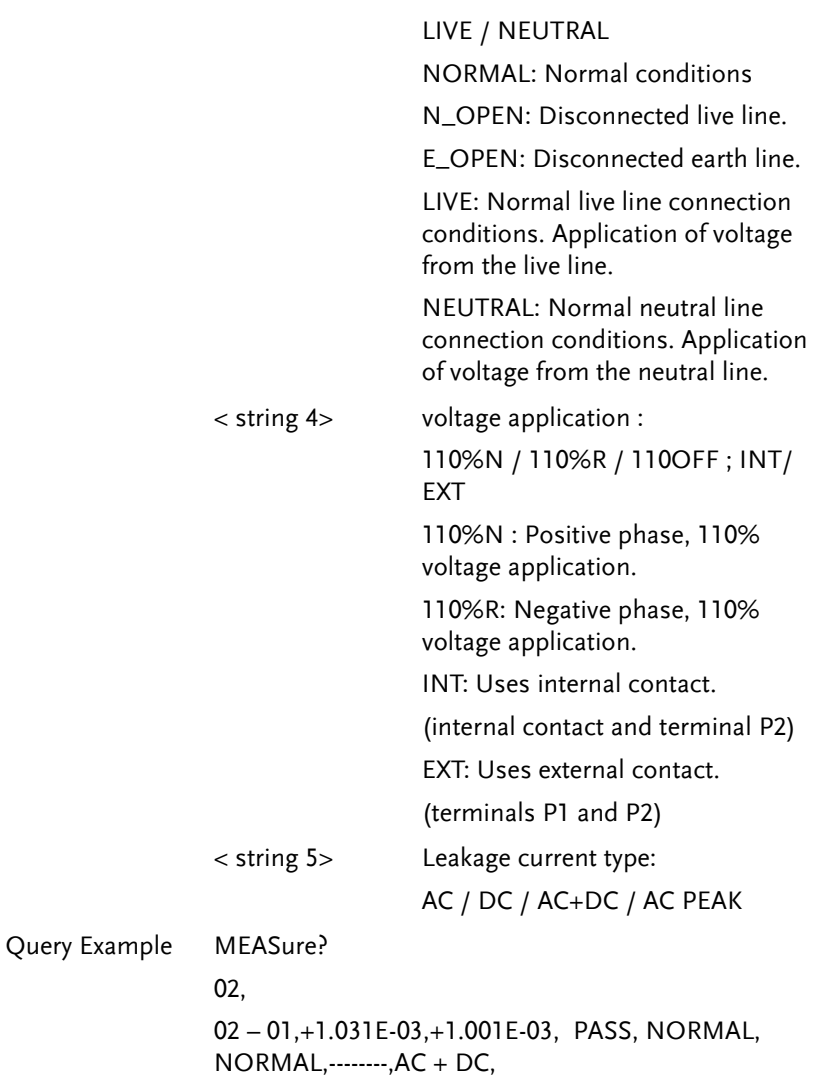

## Save Data Commands

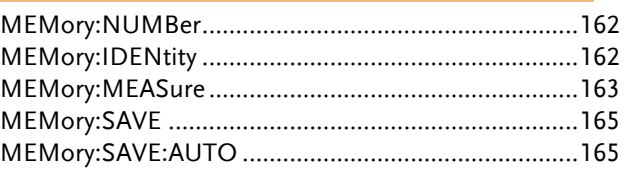

#### MEMory:NUMBer

 $\lambda$ 

#### $\sqrt{$ Query

Queries the data where the file no. is recorded and saved.

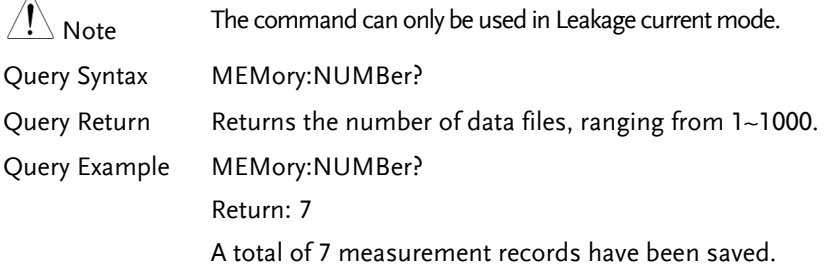

#### <span id="page-161-1"></span>MEMory:IDENtity

 $\sqrt{\mathsf{Query}}$ 

Queries the assigned file's name and time it was last updated.

<span id="page-161-0"></span>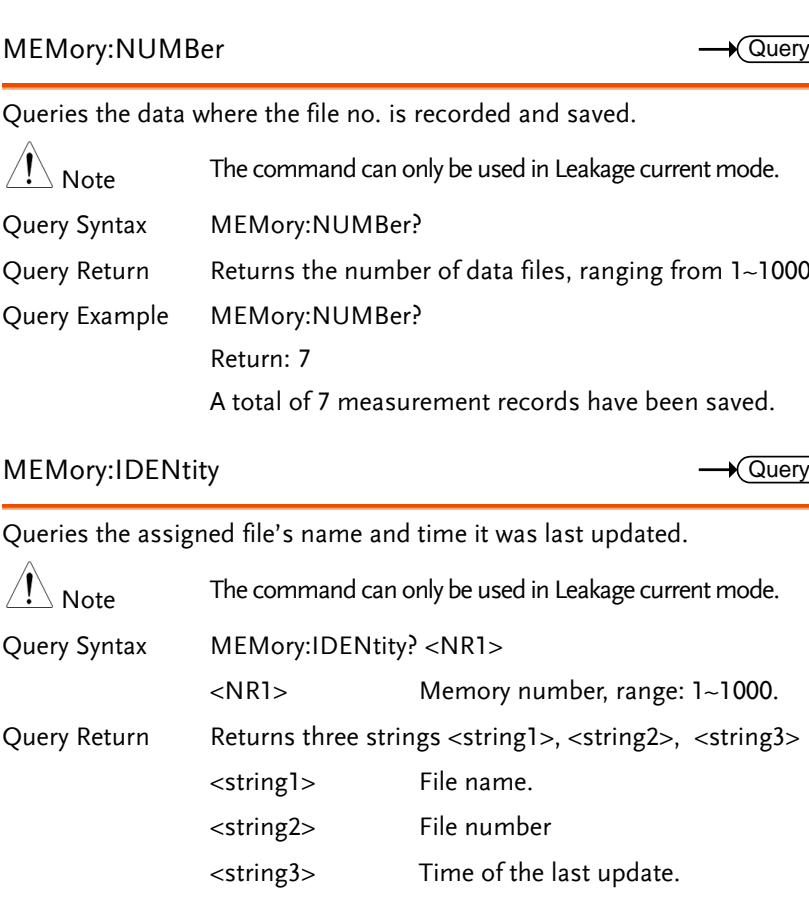

Query Example MEMory:IDENtity? 6

Return: CeL,NO-6, 2018/08/08 08:08:08.

Where CeL is the name of the file. 6 is the file number and 2018/08/08 08:08:08 is the update time.

#### <span id="page-162-0"></span>MEMory:MEASure

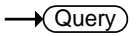

Queries the measurement values.

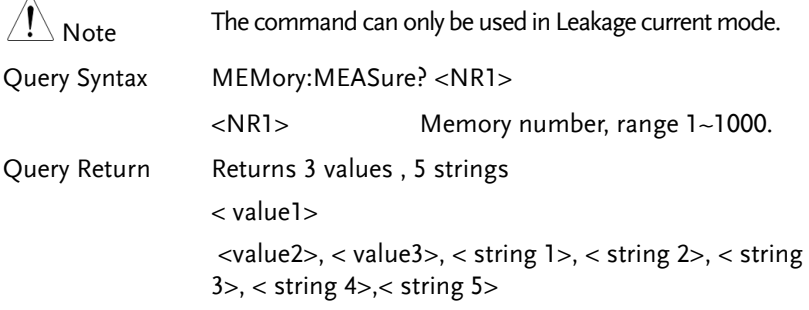

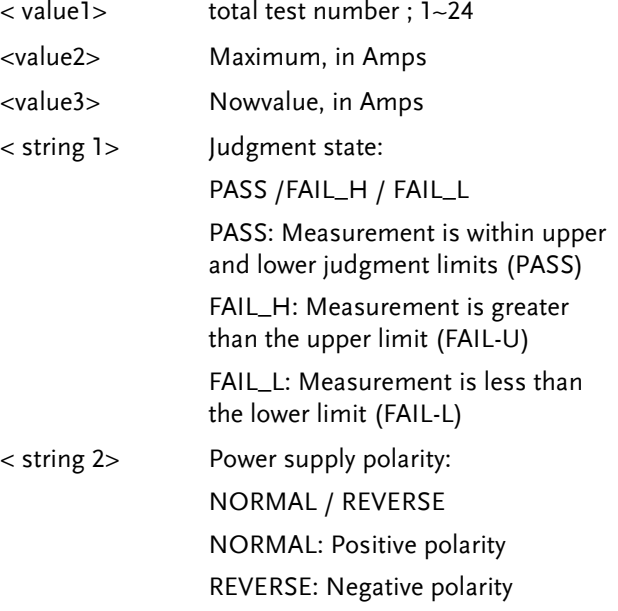

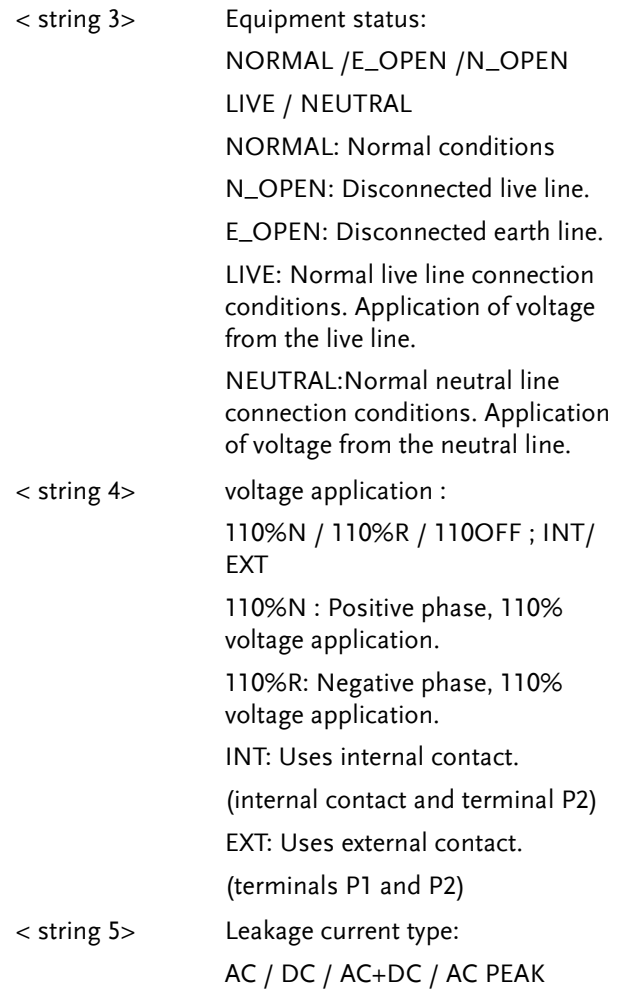

Query Example MEASure:AUTO?6 04, +1.031E-03,+1.001E-03, PASS, NORMAL, NORMAL,----  $--.AC + DC$ , +1.024E-03,+1.003E-03, PASS, NORMAL, N\_OPEN,-----  $AC + DC$ +1.040E-03,+1.010E-03, PASS,REVERSE, NORMAL,------  $-AC + DC$ , +1.019E-03,+0.999E-03, PASS,REVERSE, N\_OPEN,------  $-$ , AC  $+$  DC,

#### <span id="page-164-0"></span>MEMory:SAVE

Set

Manual saves measurement results, including file name, file no., instrumentation class, medical network application, network, measurement mode, measurement type, leakage current, leakage current range, maximum limit, minimum limit, measuring conditions, power supply polarity and measurement items.

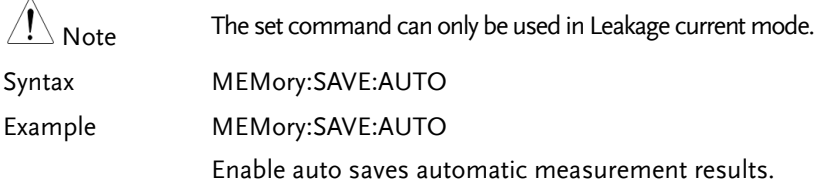

#### <span id="page-164-1"></span>MEMory:SAVE:AUTO

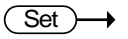

Enable auto saves automatic measurement results, including file name, file no., instrumentation class, medical network application, network, measurement mode, measurement type, leakage current, leakage current range, maximum limit, minimum limit, measuring conditions, power supply polarity and automatic measurement items.

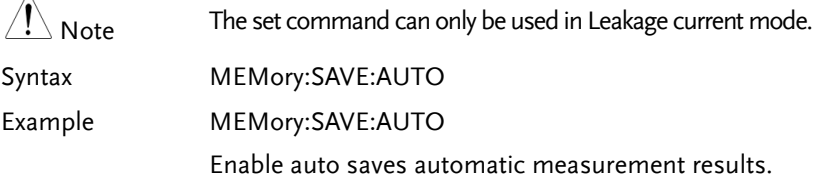

## System Setup Commands

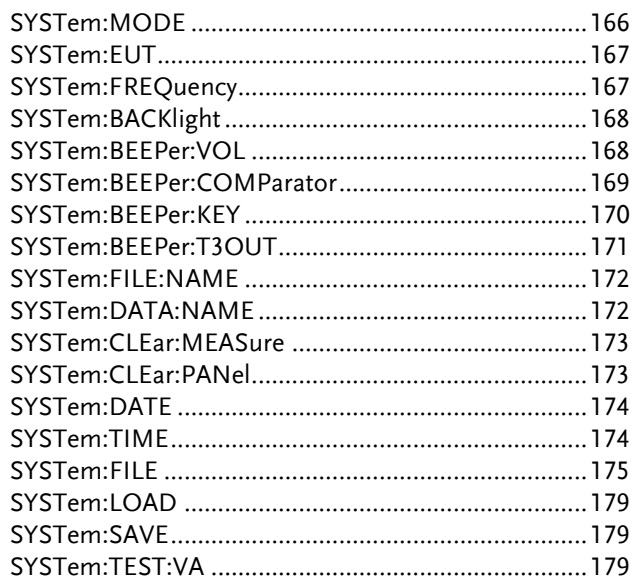

### <span id="page-165-0"></span>SYSTem:MODE

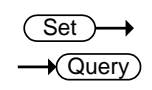

Sets or queries the meter mode.

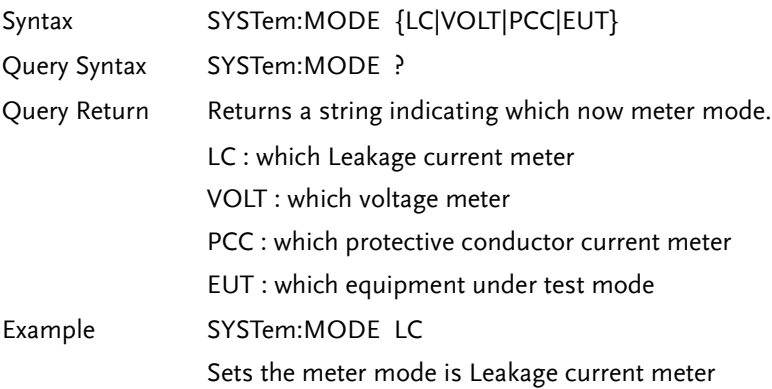

Query Example SYSTem:MODE ?

Return: LC

The meter mode is Leakage current meter

### SYSTem:EUT

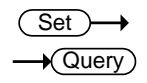

Sets or queries the output terminal and polarity of EUT power.

<span id="page-166-0"></span>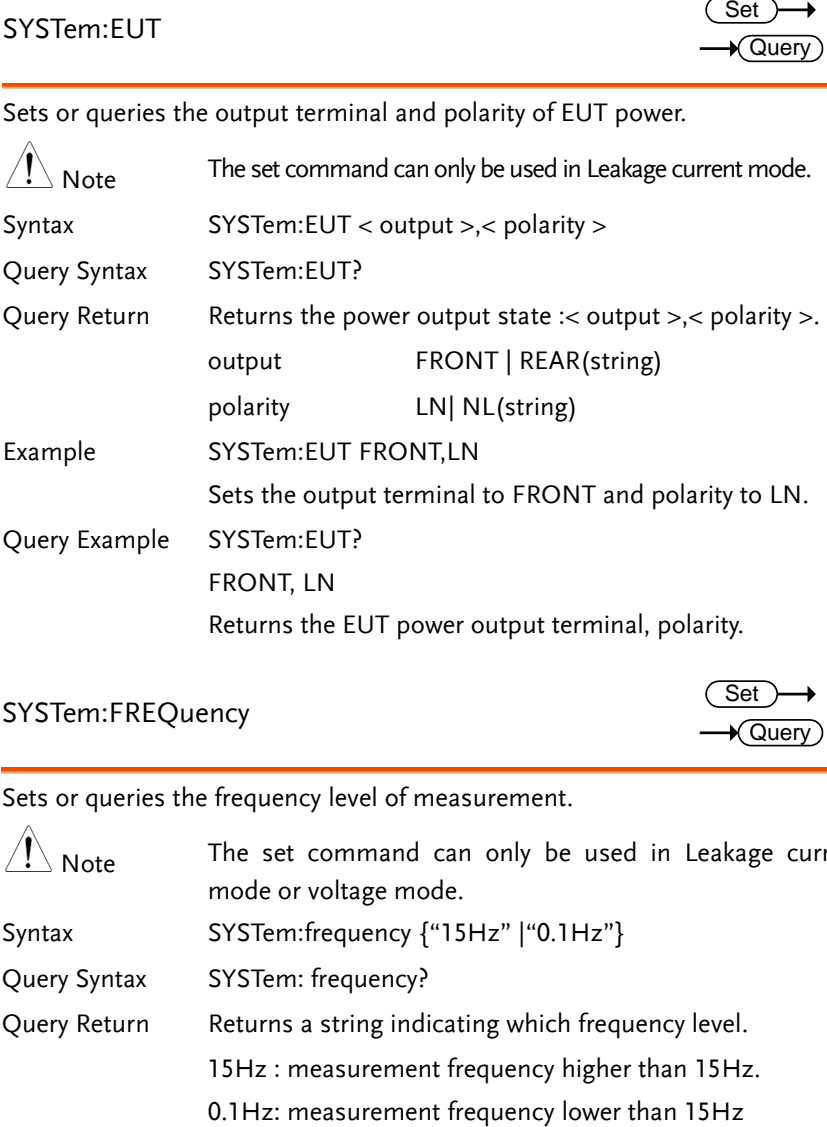

#### <span id="page-166-1"></span>SYSTem:FREQuency

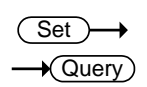

Sets or queries the frequency level of measurement.

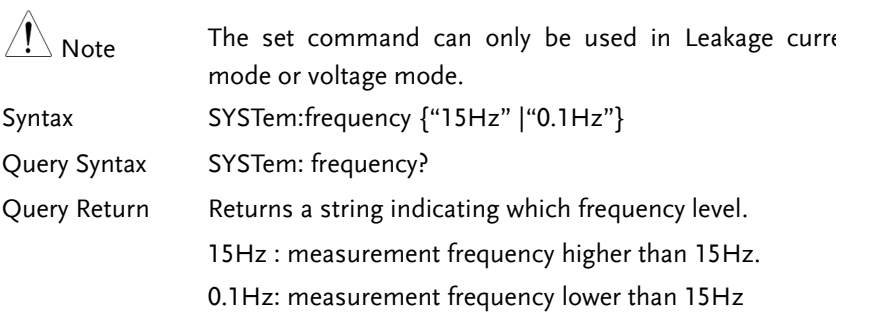

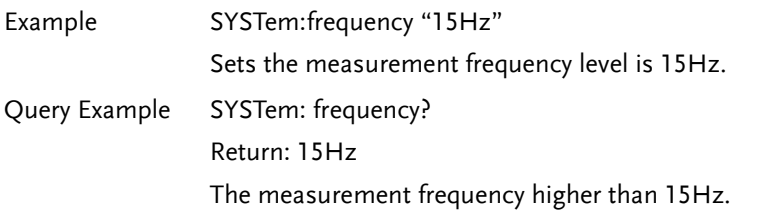

SYSTem:BACKlight

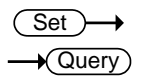

Sets or queries the brightness level of the LCD display.

<span id="page-167-0"></span>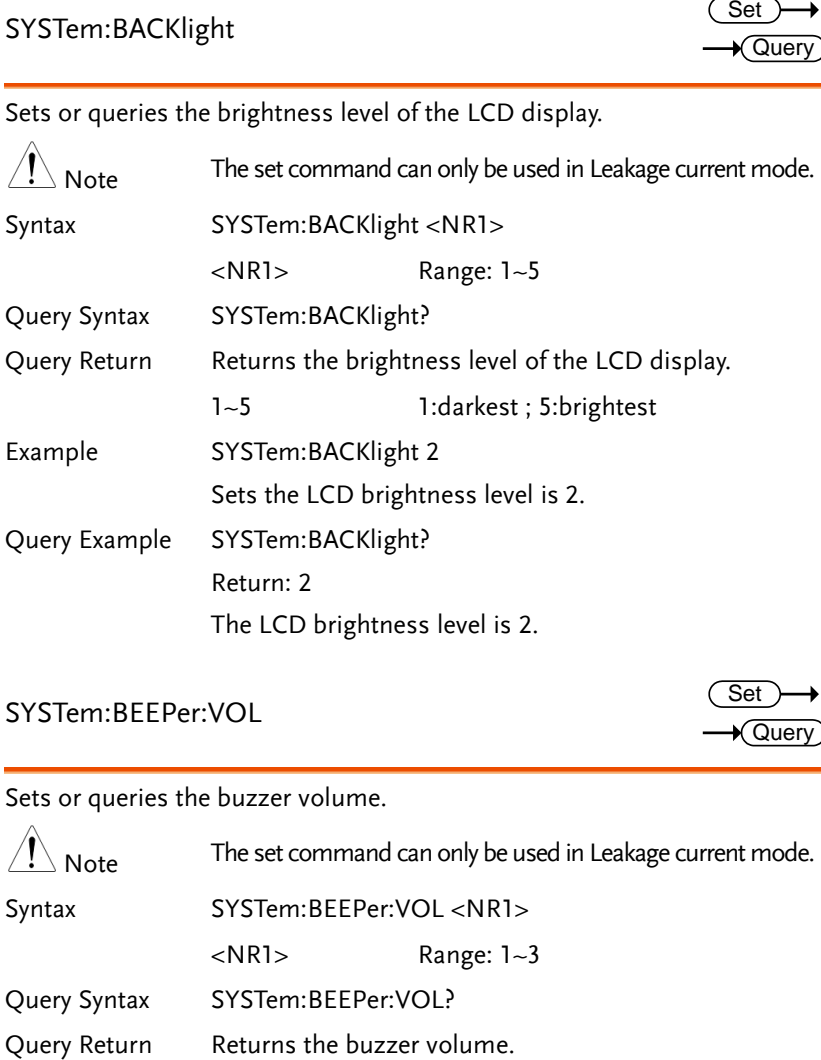

## <span id="page-167-1"></span>SYSTem:BEEPer:VOL

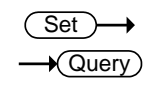

Sets or queries the buzzer volume.

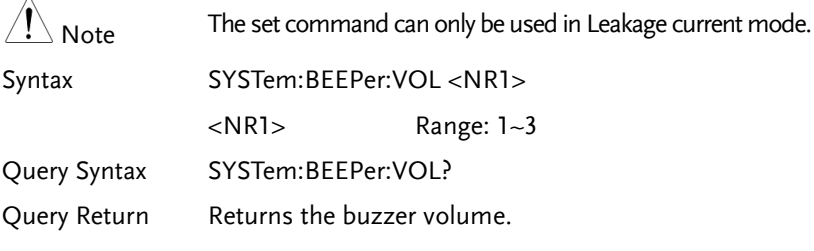

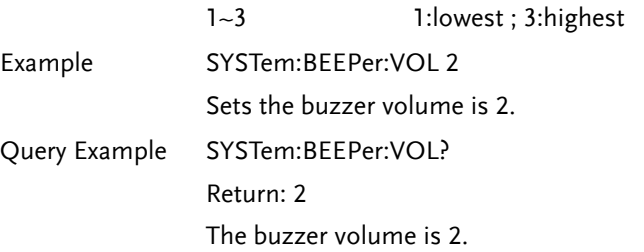

### <span id="page-168-0"></span>SYSTem:BEEPer:COMParator

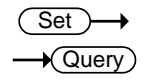

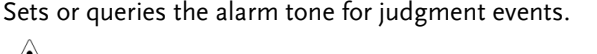

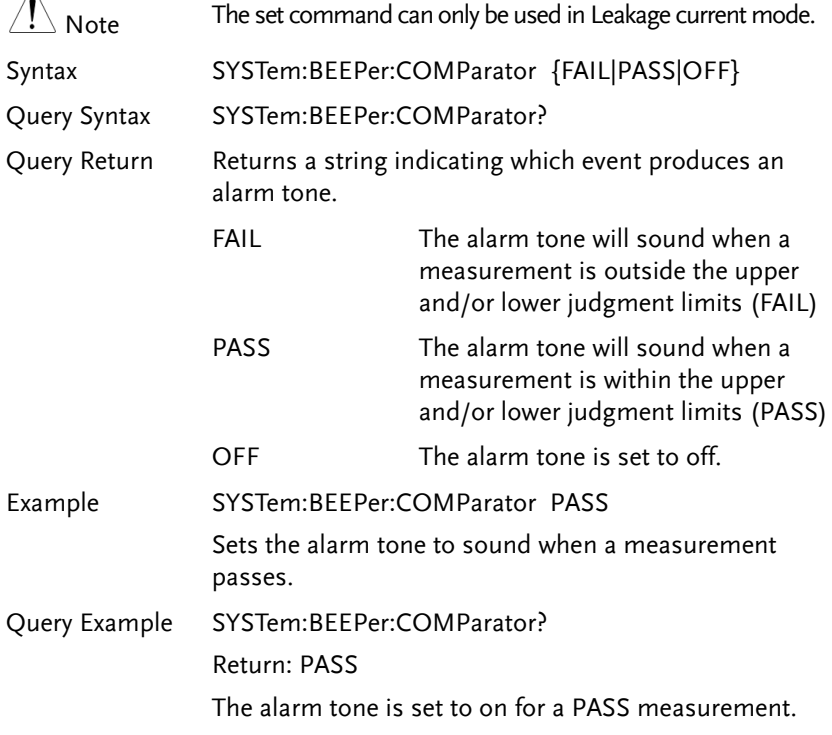

## <span id="page-169-0"></span>SYSTem:BEEPer:KEY

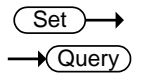

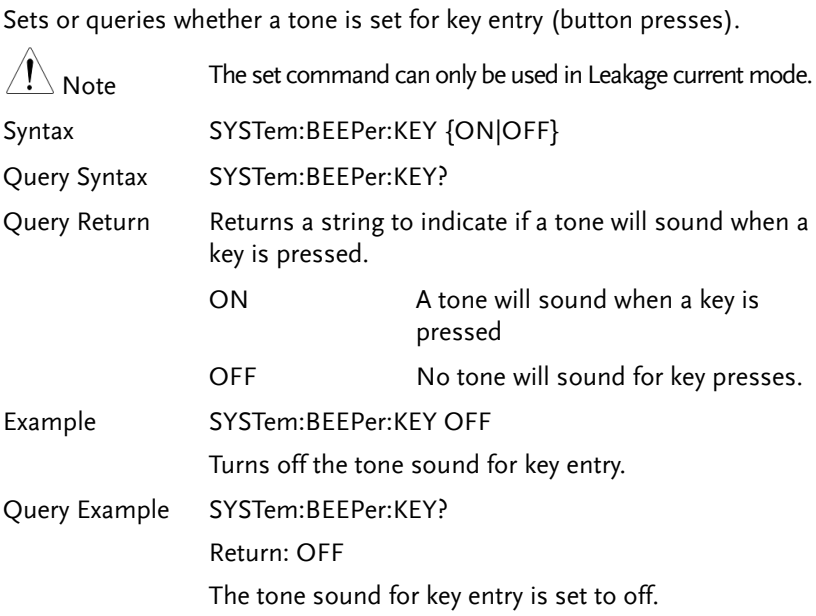

## <span id="page-170-0"></span>SYSTem:BEEPer:T3OUT

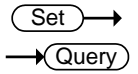

Sets or queries the tone sound of the P3 output when the voltage output is at 110%.

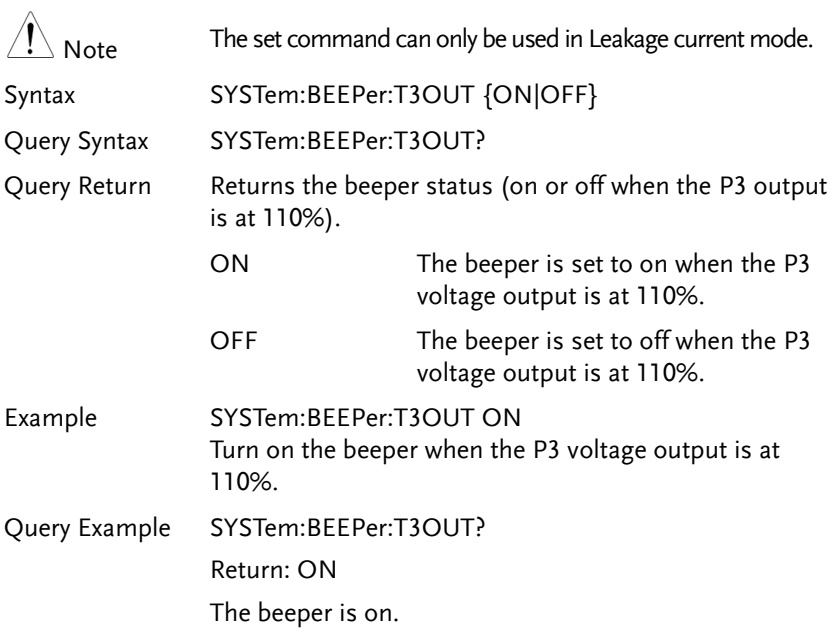

### <span id="page-171-0"></span>SYSTem:FILE:NAME

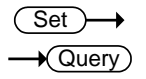

Sets or queries the panel name for save.

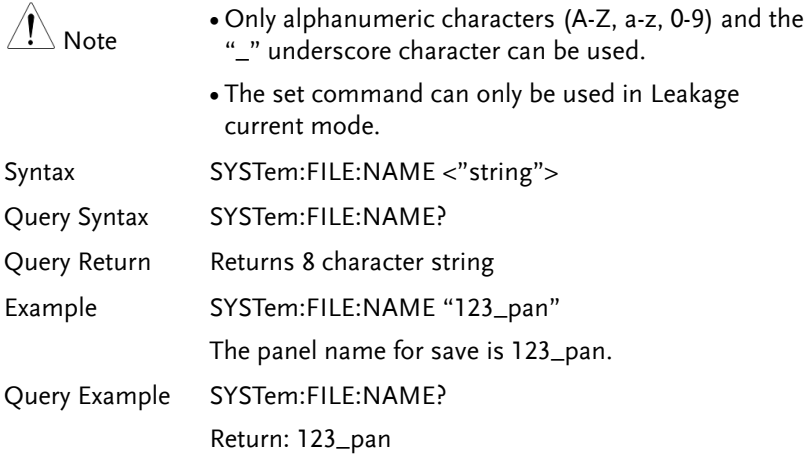

## <span id="page-171-1"></span>SYSTem:DATA:NAME

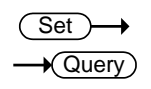

Sets or queries the measurement data name for save.

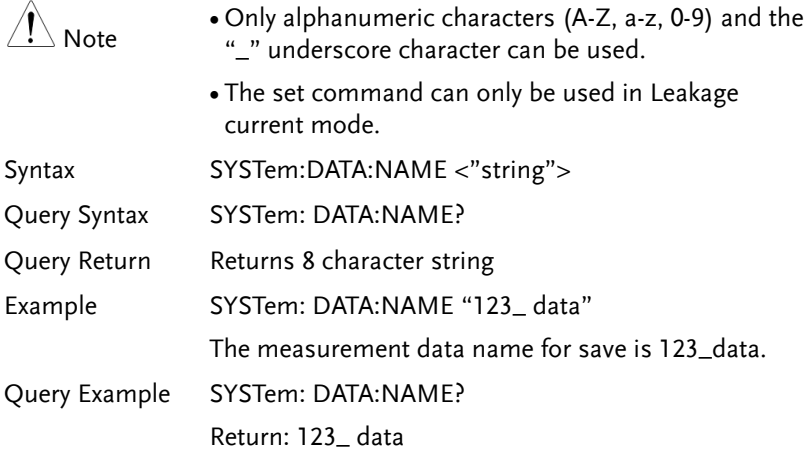

## <span id="page-172-0"></span>SYSTem:CLEar:MEASure

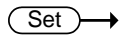

Query

Clears all the saved measurement data.

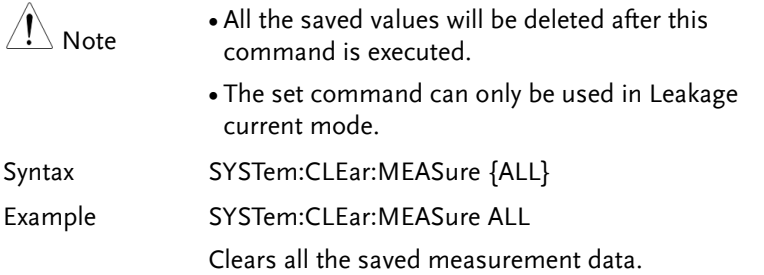

#### <span id="page-172-1"></span>SYSTem:CLEar:PANel

(Set)  $\rightarrow$ 

Query

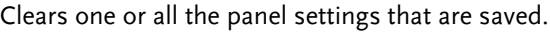

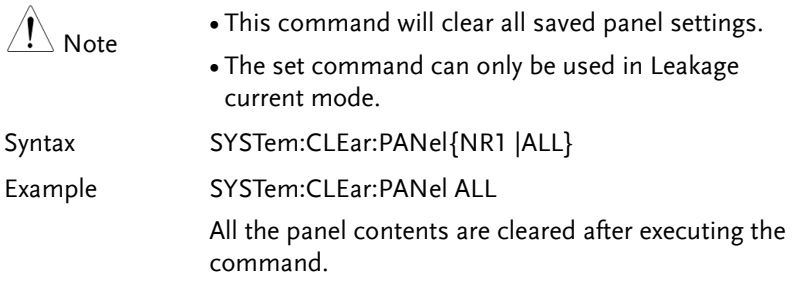

SYSTem:DATE

 $\sqrt{\mathsf{Query}}$ 

<span id="page-173-0"></span>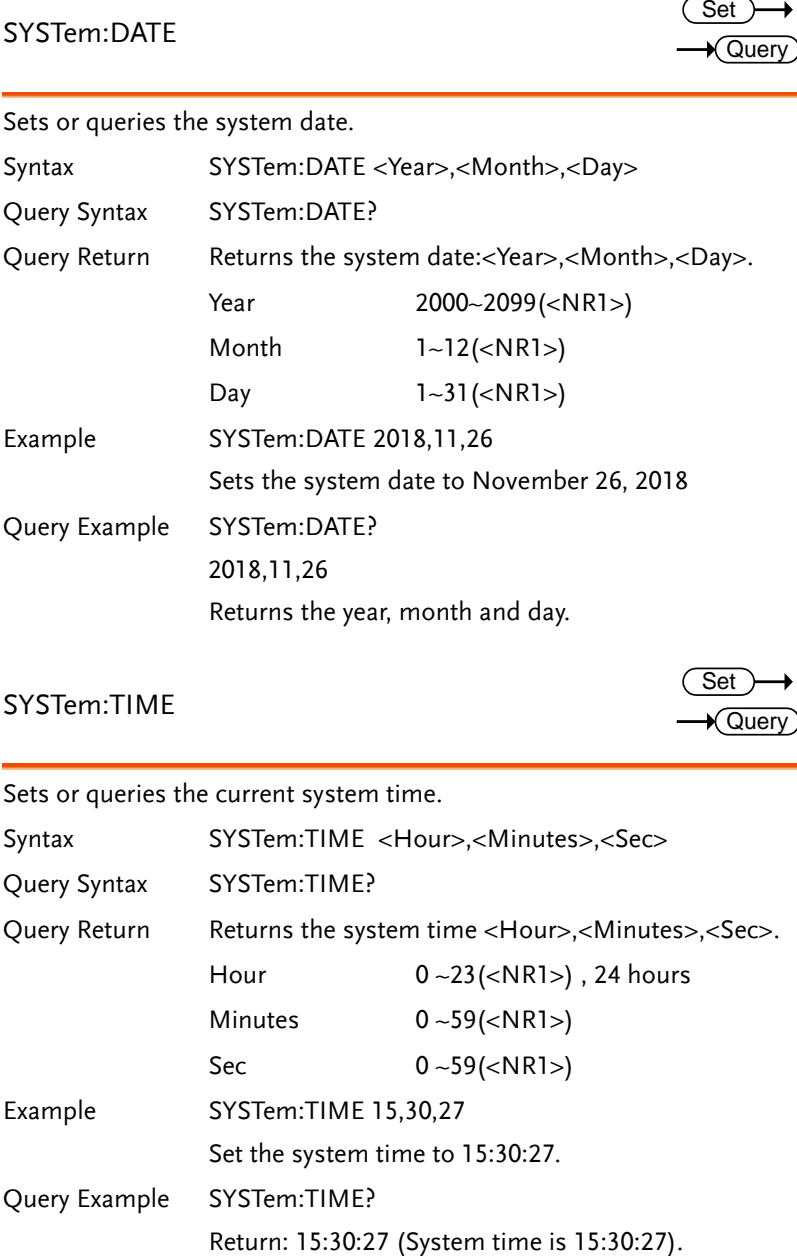

<span id="page-173-1"></span>SYSTem:TIME

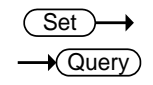

Sets or queries the current system time.

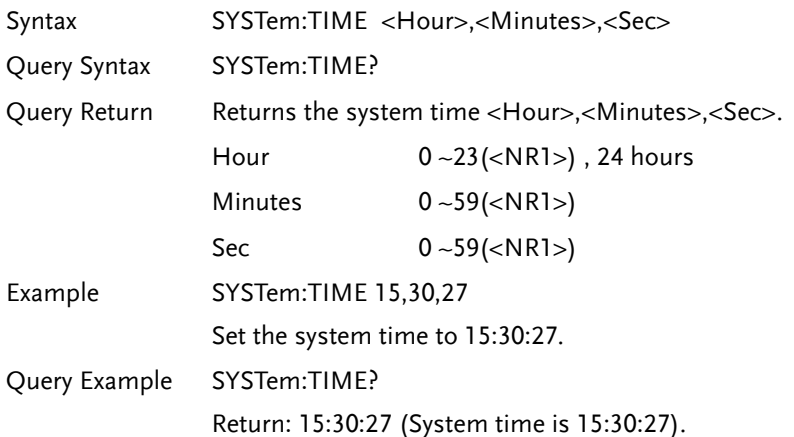

<span id="page-174-0"></span>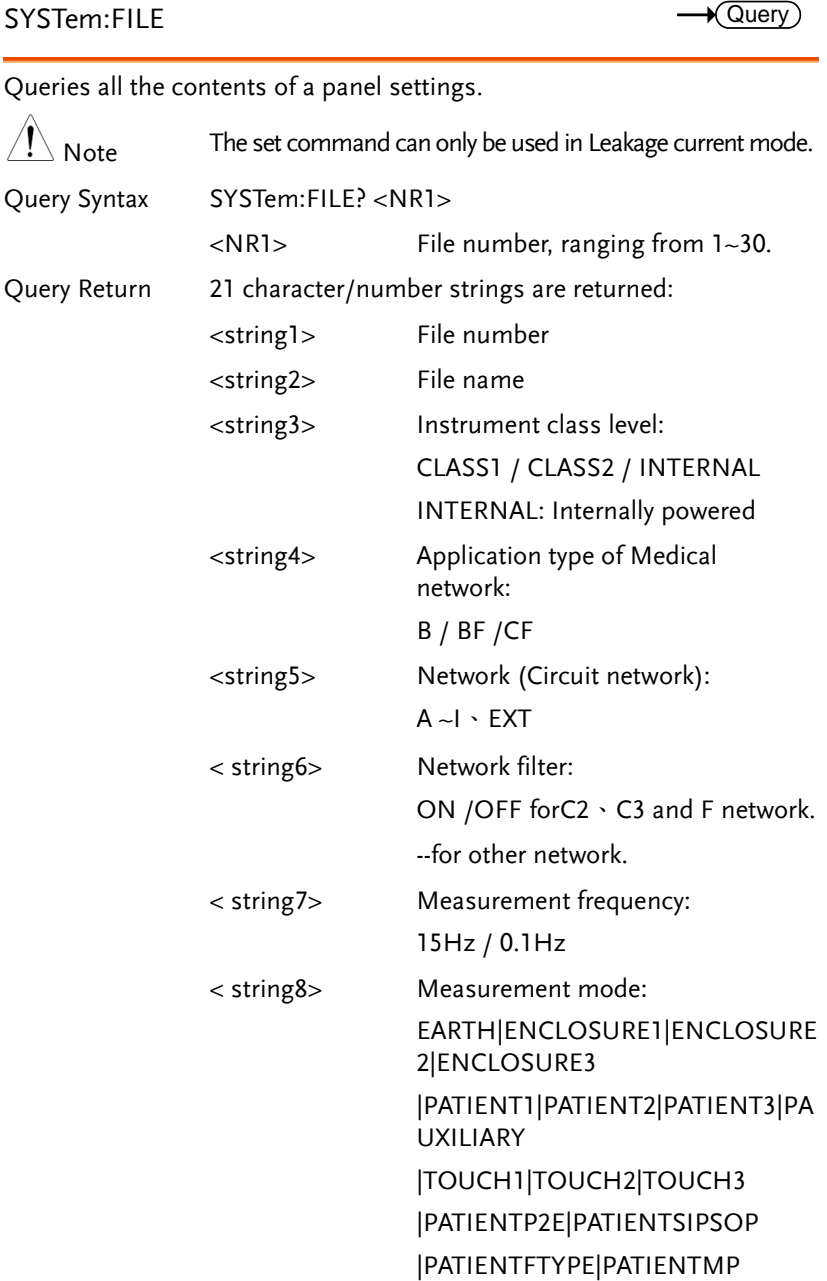

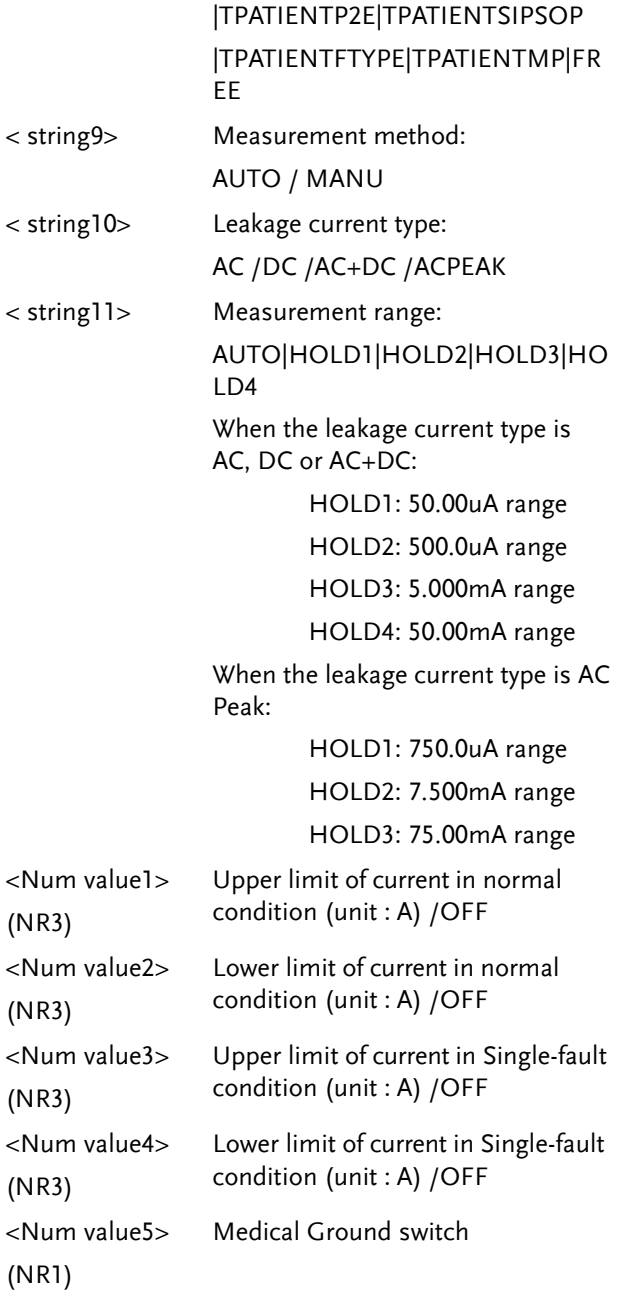

#### **COMMAND OVERVIEW**

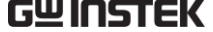

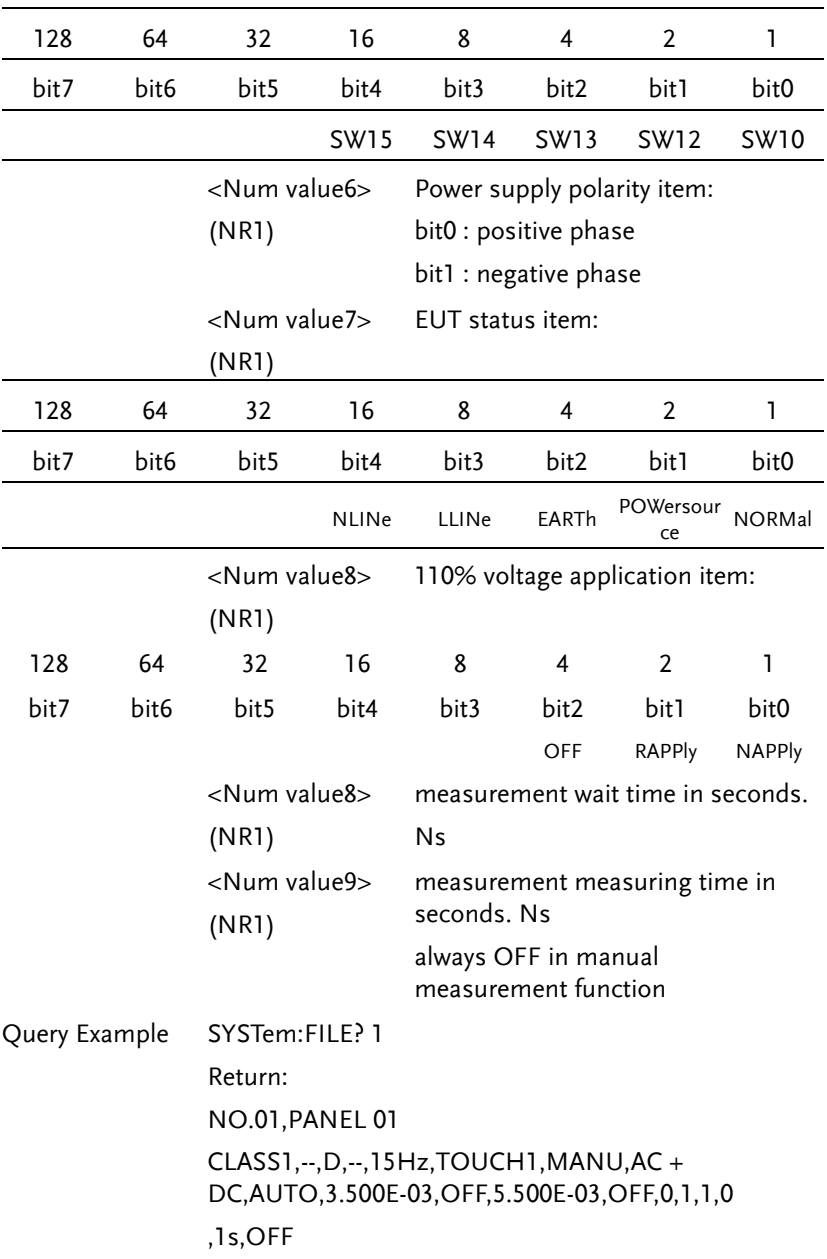

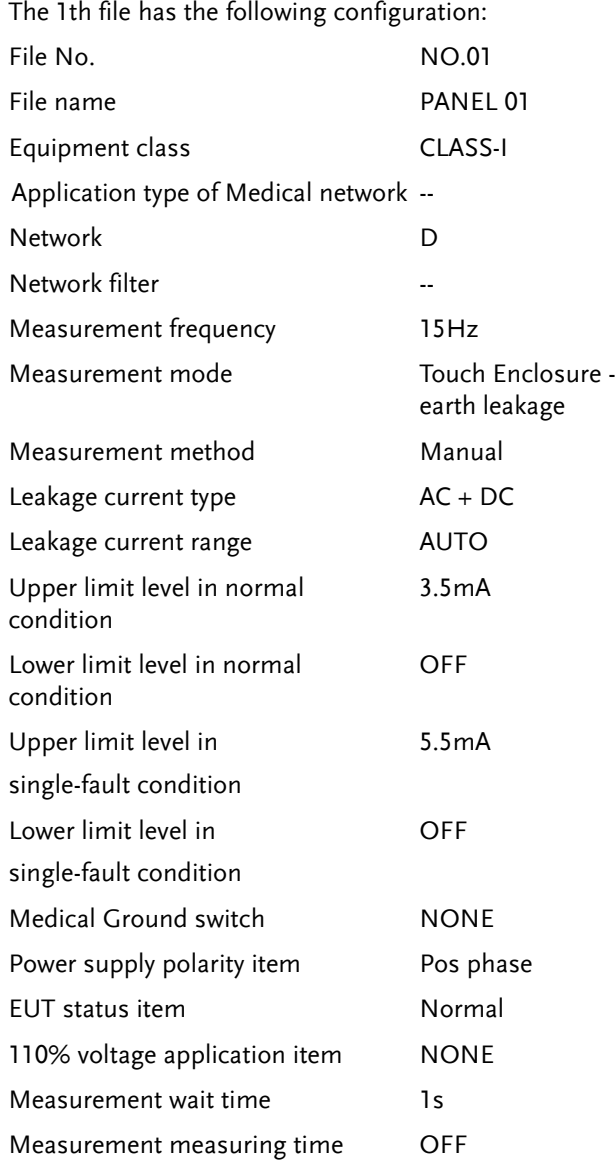

SYSTem:LOAD

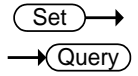

Loads panel settings from memory.

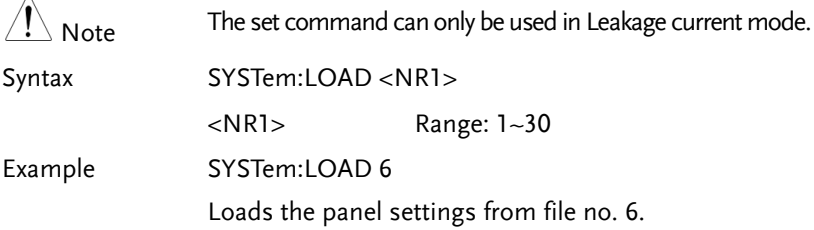

## <span id="page-178-1"></span>SYSTem:SAVE

**Set** Query

#### Saves panel settings to memory.

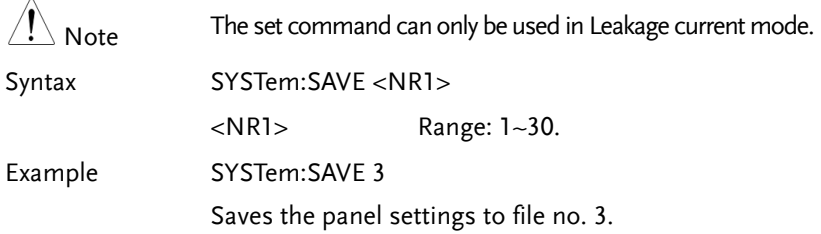

### <span id="page-178-2"></span>SYSTem:TEST:VA

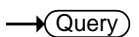

Performs a VA check of a device under test.

<span id="page-178-0"></span>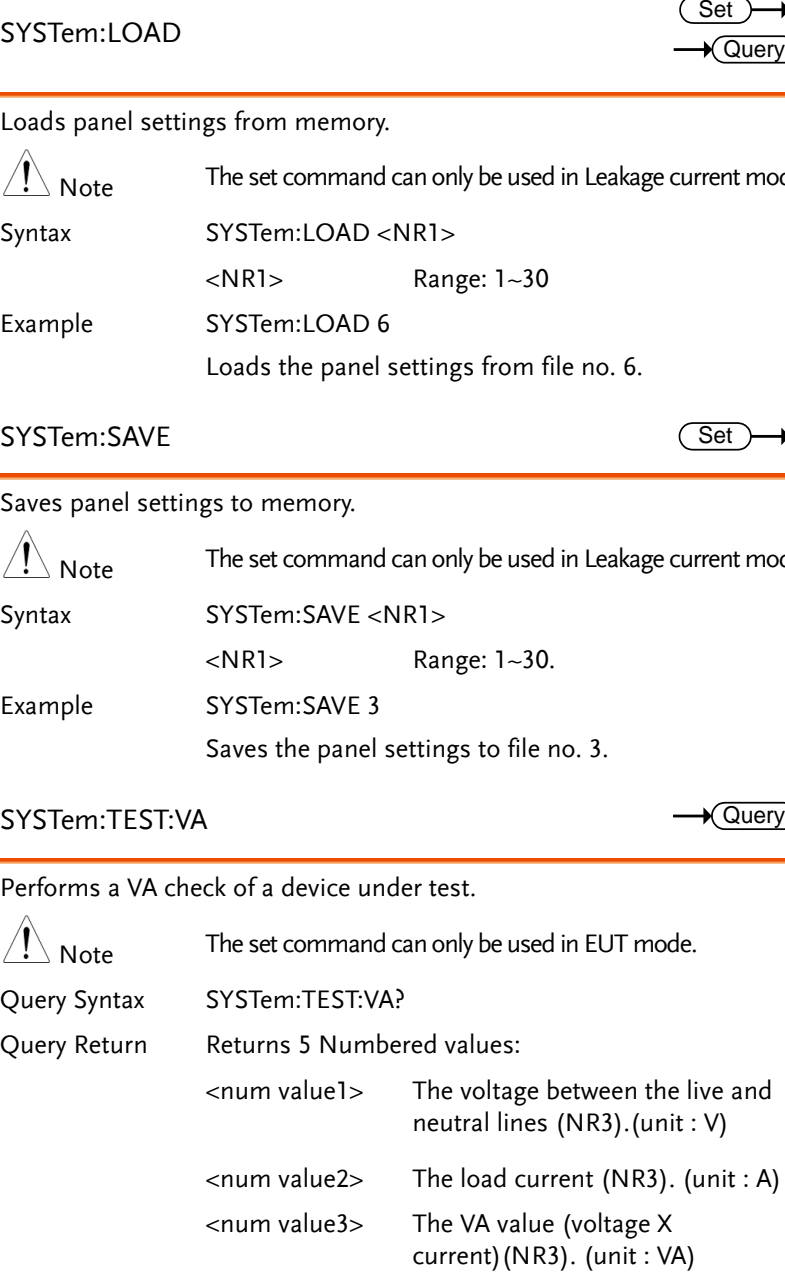

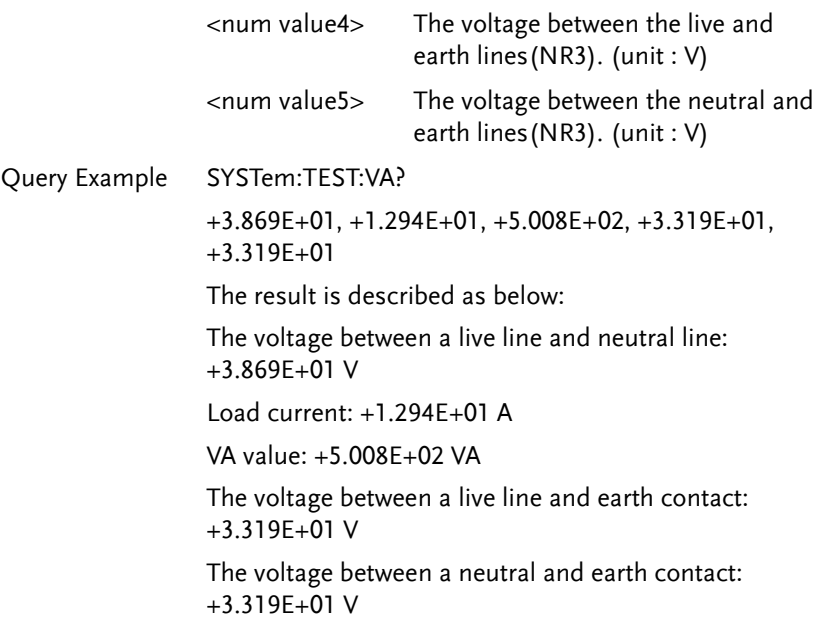
## System Related Commands

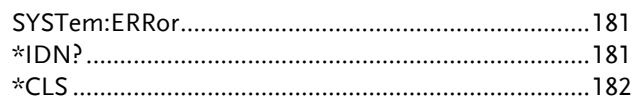

## SYSTem:ERRor

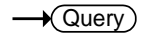

Reads error information of the previous error. See the error information table.

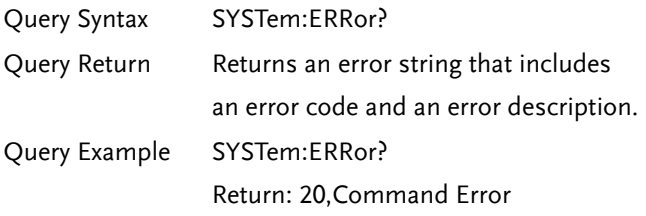

## <span id="page-180-1"></span>\*IDN?

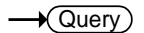

Shows the instrument identification.

<span id="page-180-0"></span>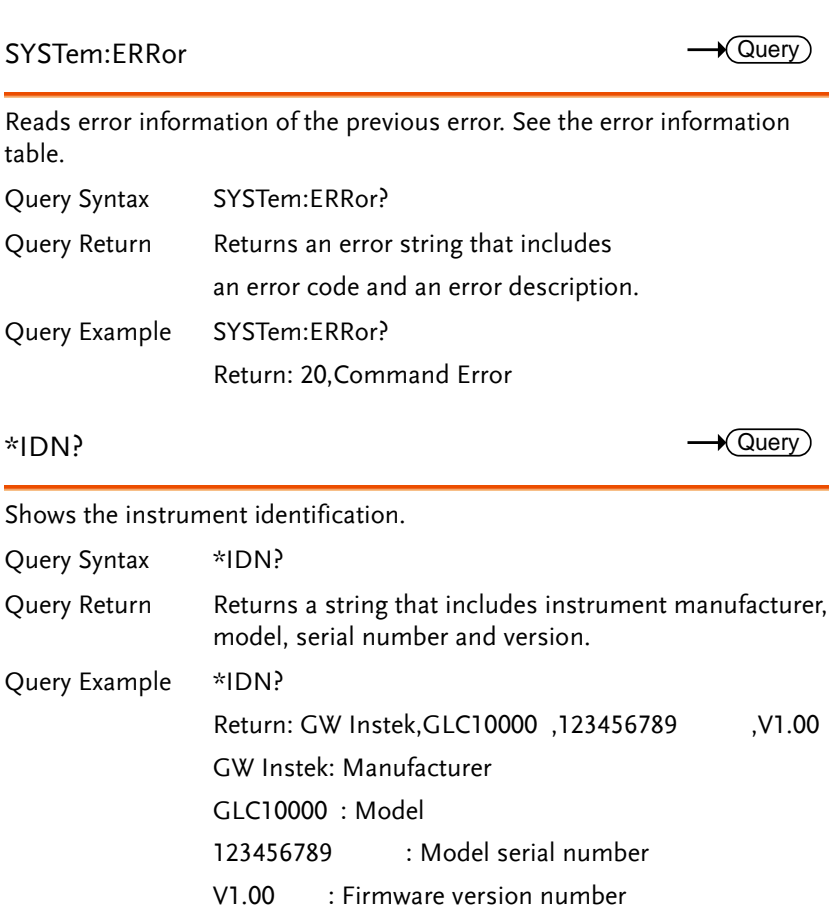

## <span id="page-181-0"></span>\*CLS

 $\sqrt{\mathsf{Query}}$ 

Clears the internal registers and error message, if any.

Syntax \*CLS

## RS232 Interface Commands

SYSTem:LOCal

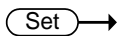

Query

Sets the machine to local mode.

Syntax SYSTem:LOCal

Voltage mode Commands

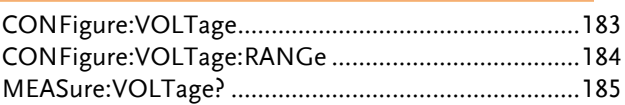

<span id="page-182-0"></span>CONFigure:VOLTage

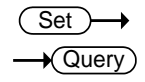

Sets and queries the target voltage

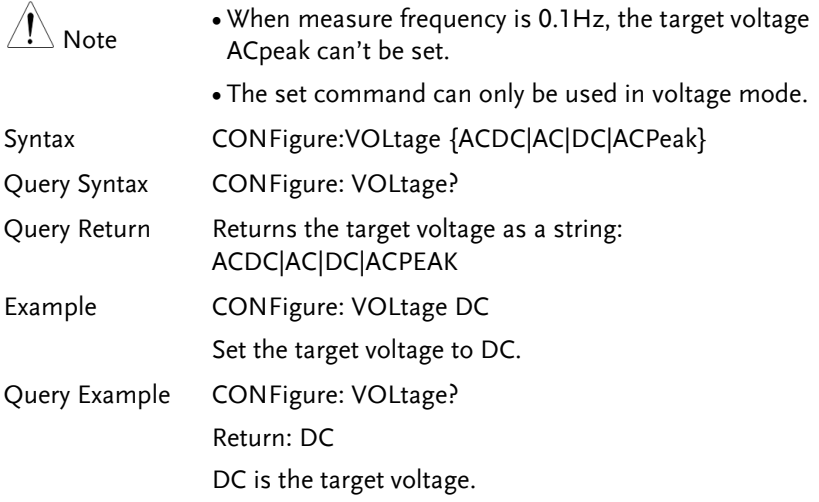

## <span id="page-183-0"></span>CONFigure:VOLTage:RANGe

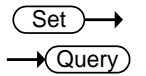

Sets or queries the voltage range.

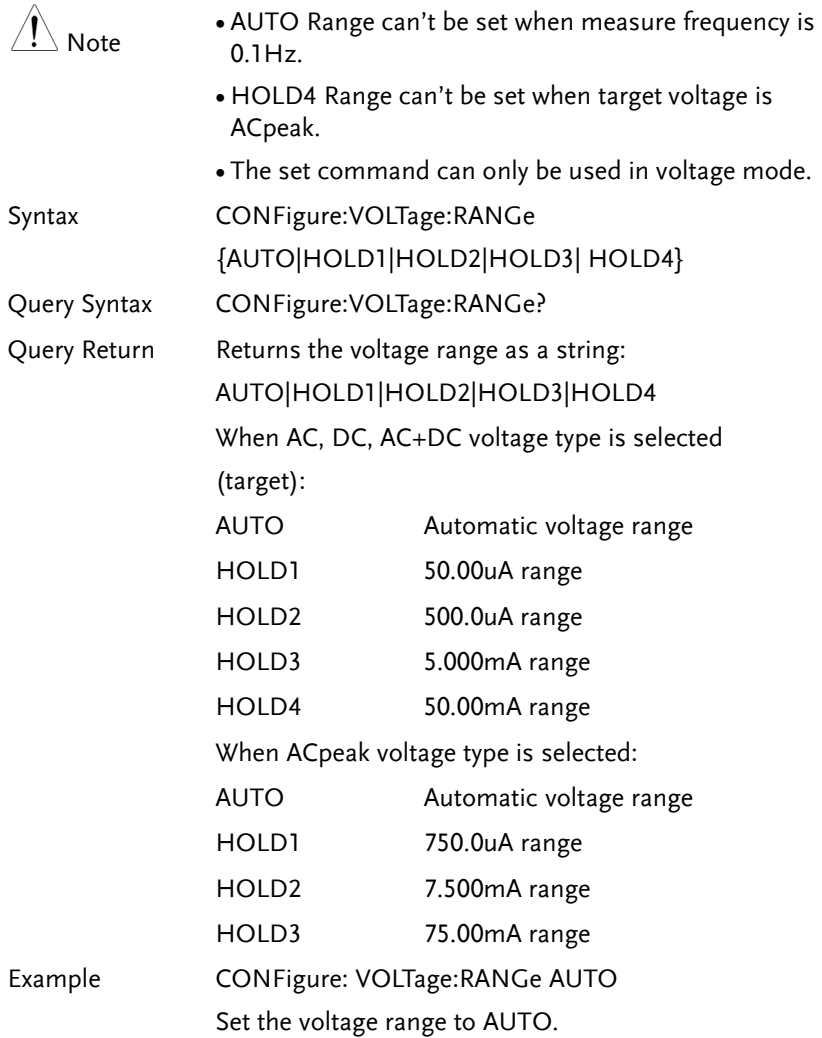

Query Example CONFigure: VOLTage:RANGe? Return: AUTO the voltage range is AUTO.

## <span id="page-184-0"></span>MEASure:VOLTage?

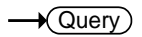

Queries the measurement value.

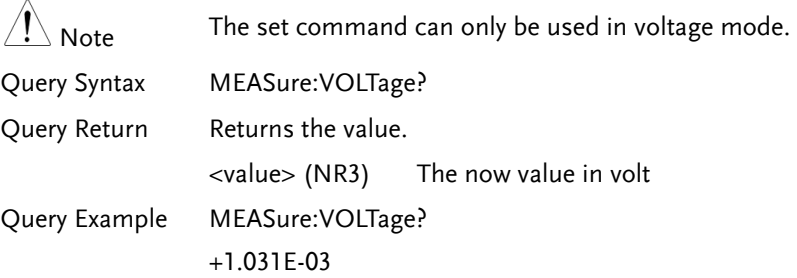

## Protective conductor current mode Commands

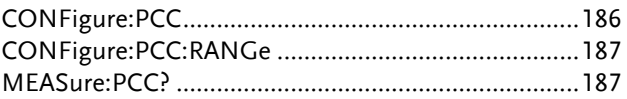

## <span id="page-185-0"></span>CONFigure:PCC

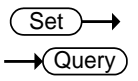

Sets or queries the protective conductor current type.

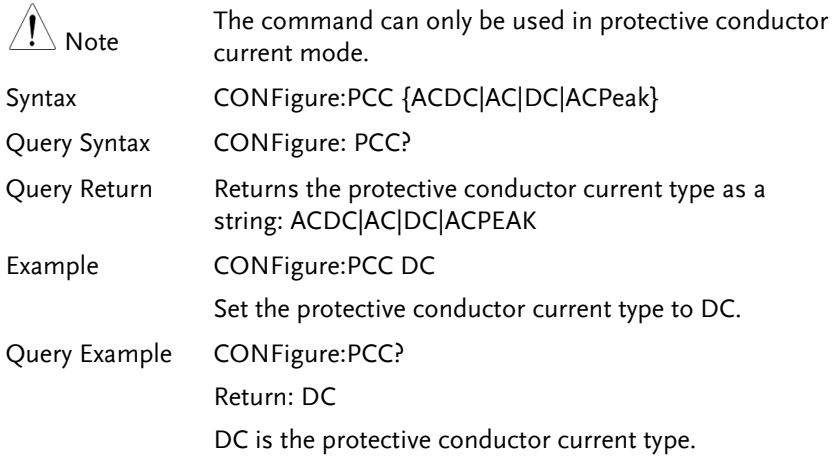

## CONFigure:PCC:RANGe

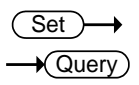

<span id="page-186-0"></span>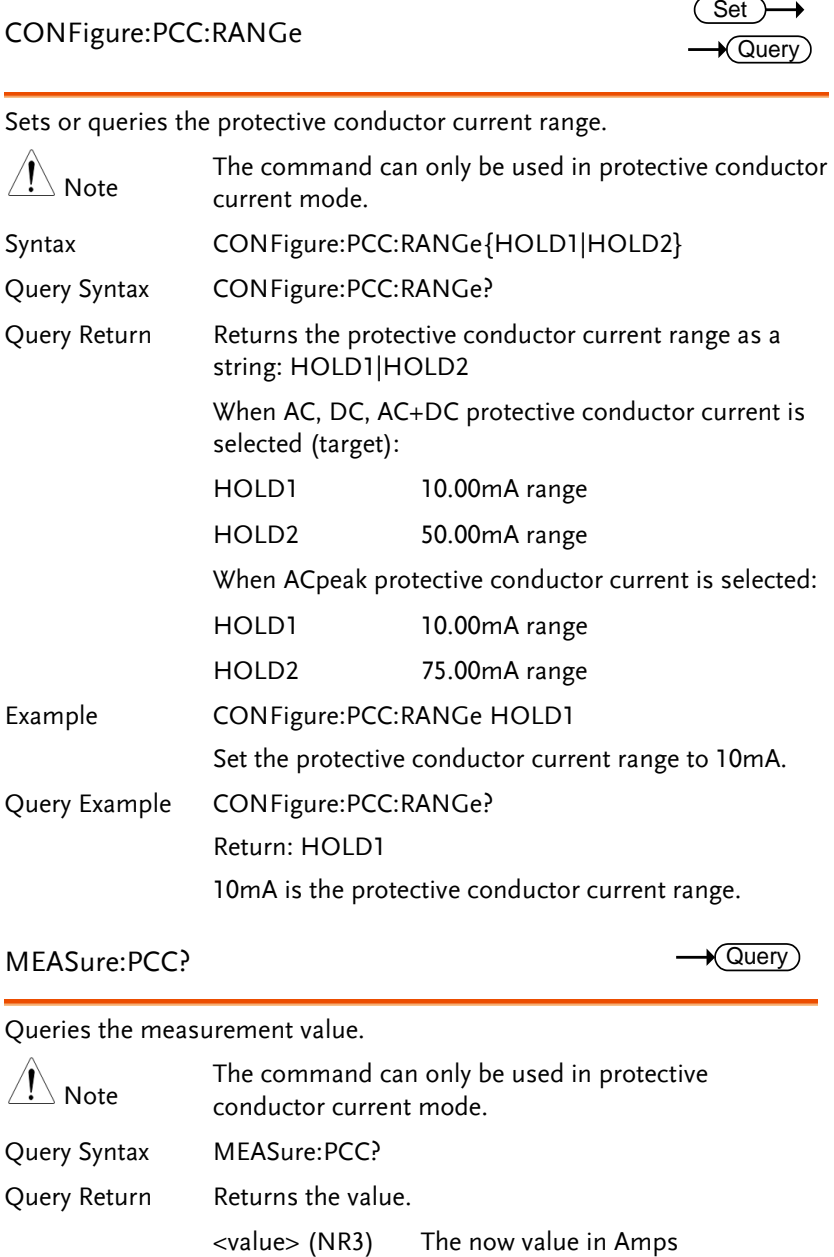

## <span id="page-186-1"></span>MEASure:PCC?

 $\rightarrow$  Query

Queries the measurement value.

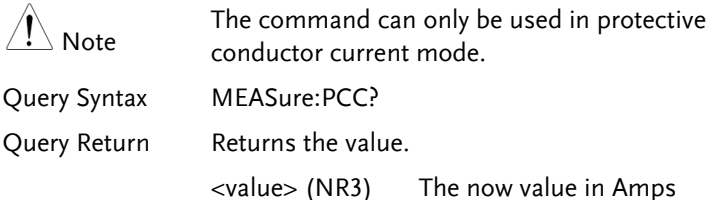

Query Example MEASure:PCC? +1.031E-03

## Error information Commands

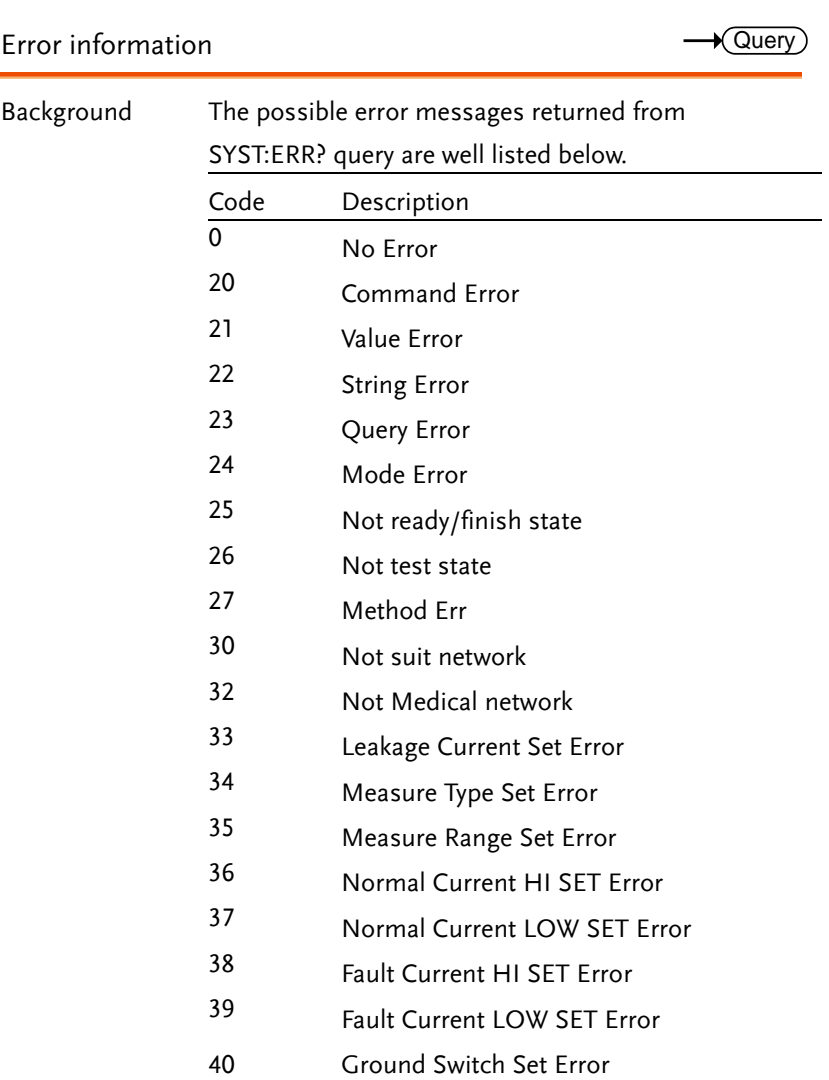

- Polarity Set Error
- Power Item Set Error
- Medical Item Set Error
- Wait Time Set Error
- Measure Time Set Error
- Panel Number Set Error
- Data Memory Set Error
- Memory Full
- Read Buffer Full
- Send Buffer Error

# Appendix for Commands

## Appendix 1 - Leakage Current Mode Table

## Under Network A, B, E, H, I ,EXT

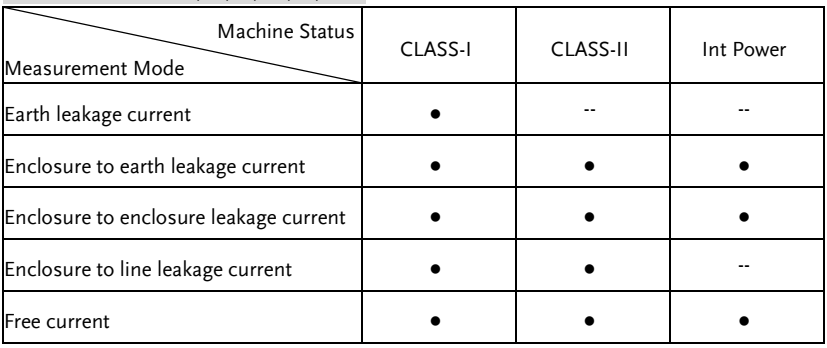

 $\Delta$  Note Free current can be set which only in network I or EXT.

## Under Network C1, C2, C3, D, G

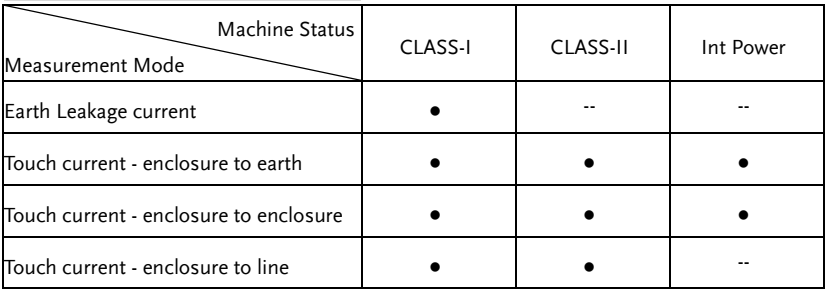

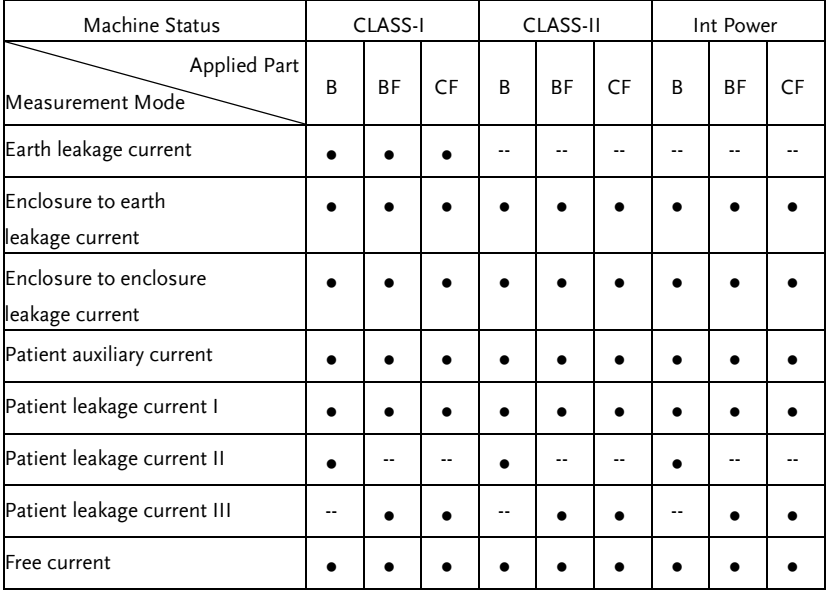

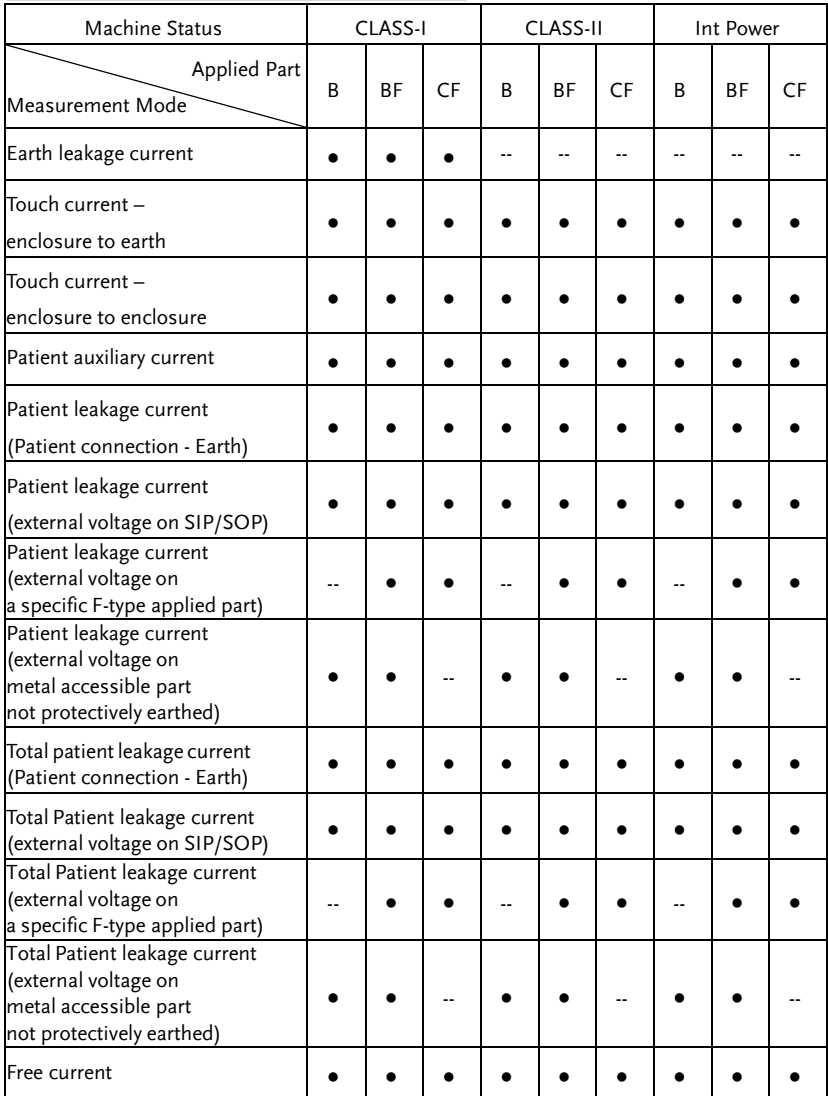

## Appendix 2 – Test Condition Table

## Under Network A, B, E, H, I ,EXT

Machine Status : CLASS-I

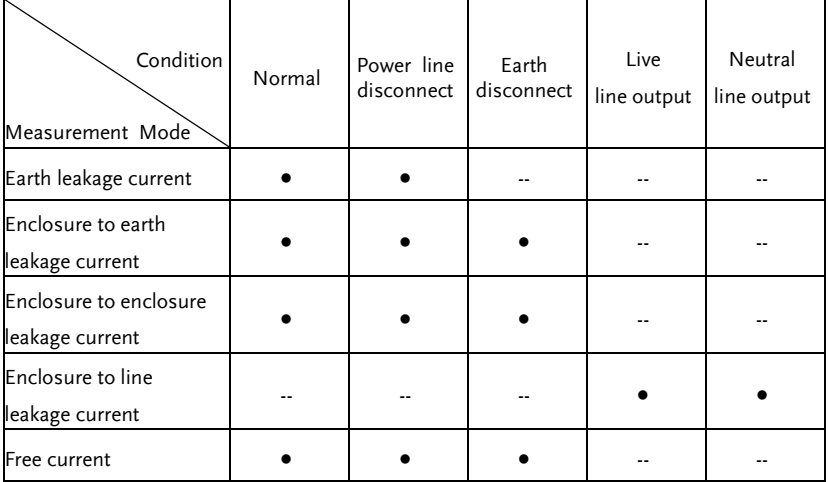

#### Machine Status : CLASS-II

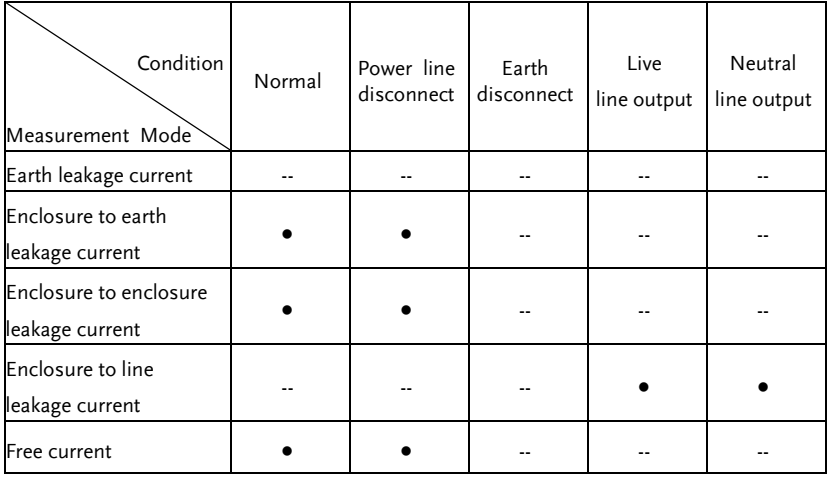

Machine Status : Int Power

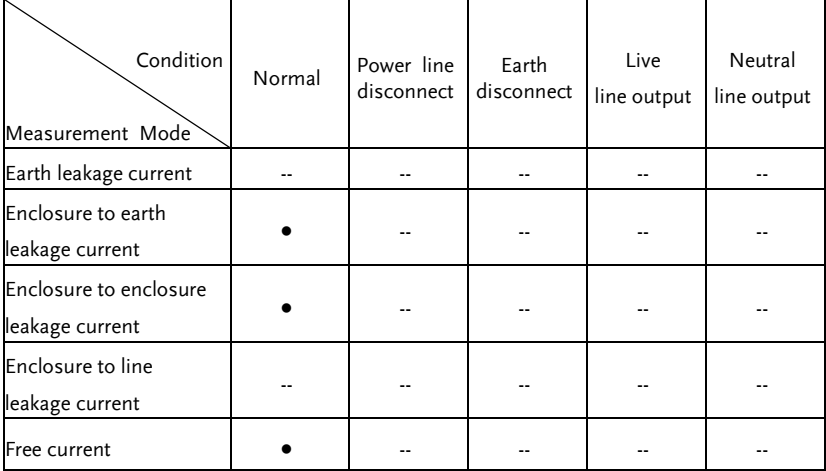

Note Free current can be set which only in network I or EXT only.

## Under Network C1, C2, C3, D, G

Machine Status : CLASS-I

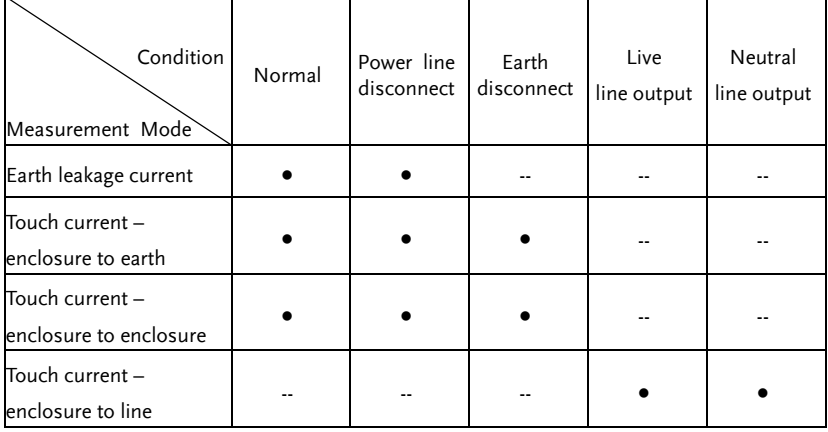

Machine Status : CLASS-II

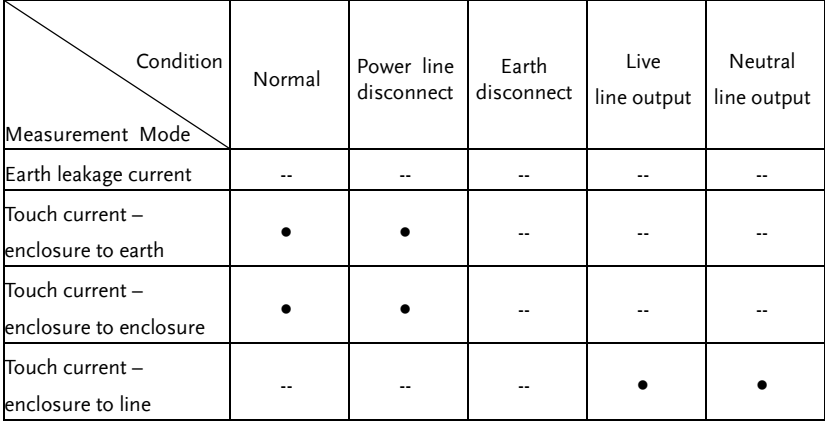

#### Machine Status : Int Power

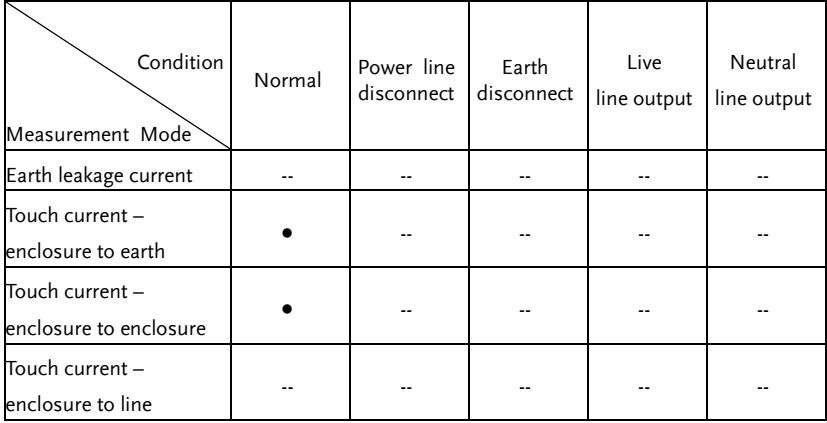

### Under Network F and IEC60601-1 of 1995

Machine Status : CLASS-I

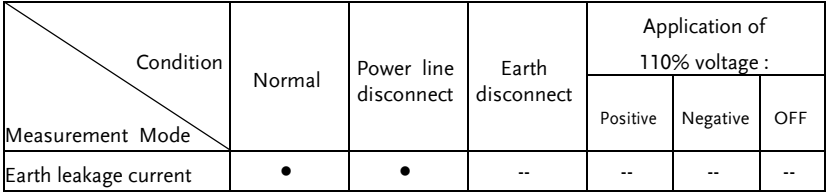

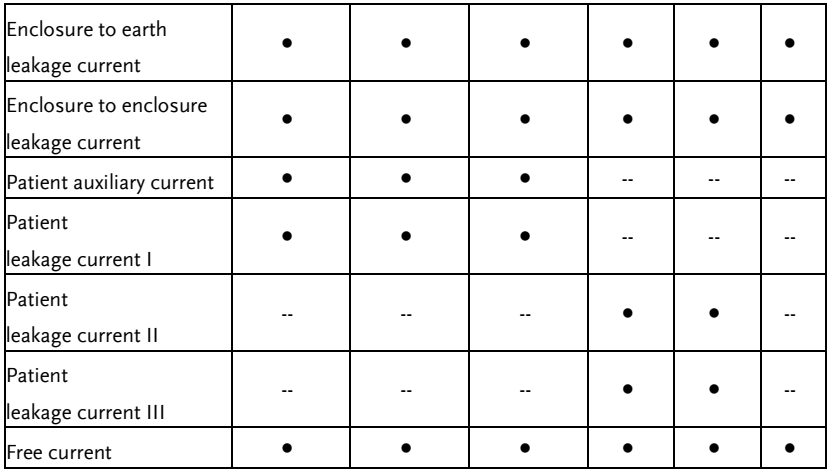

Machine Status : CLASS-II

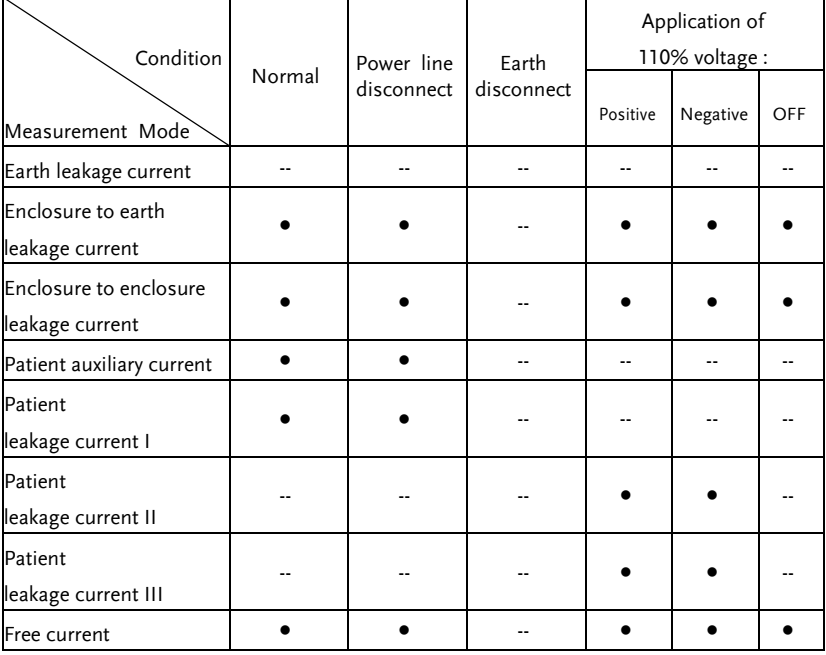

Machine Status : Int Power

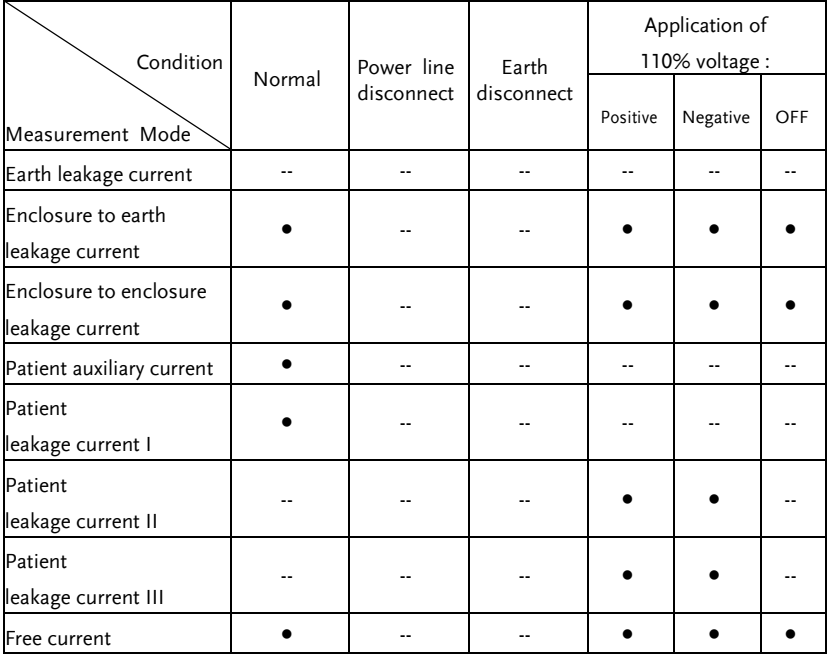

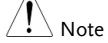

Patient leakage current II can be set in B applied part only .

Patient leakage current III can be set in BF /CF applied part only.

## Under Network F and IEC60601-1 of 2020

Machine Status : CLASS-I

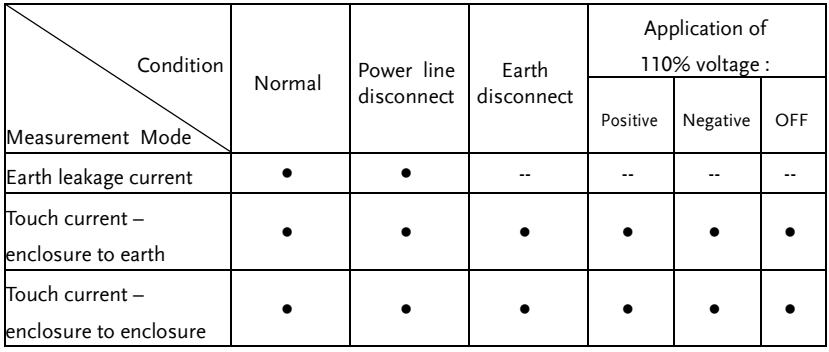

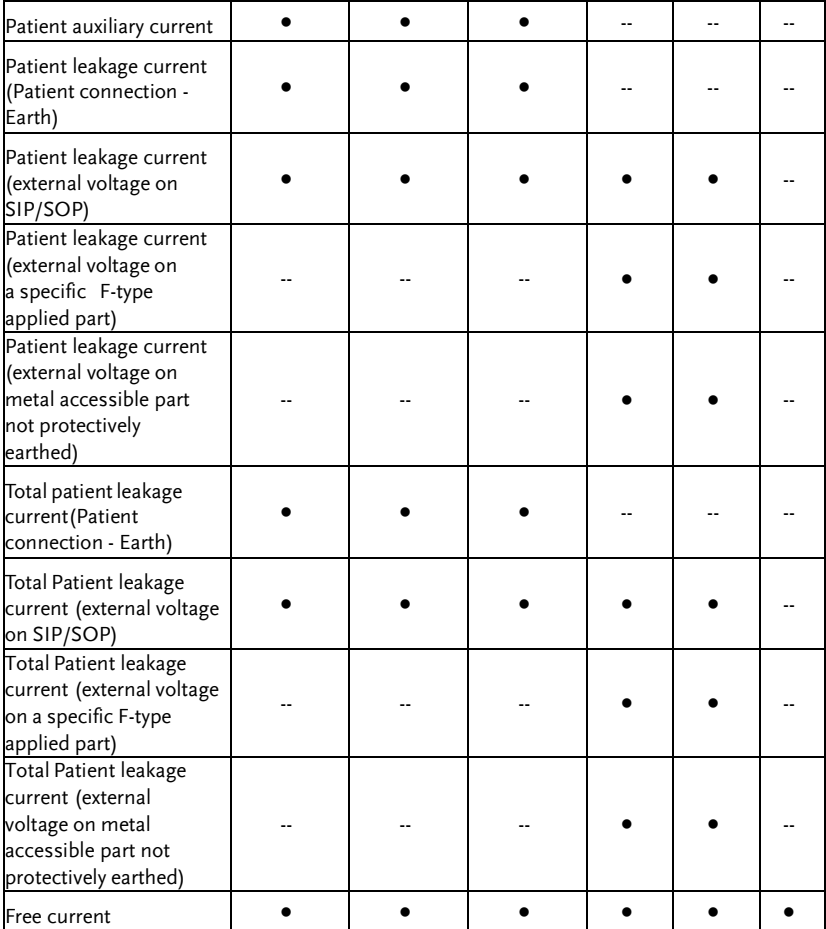

#### Machine Status : CLASS-II

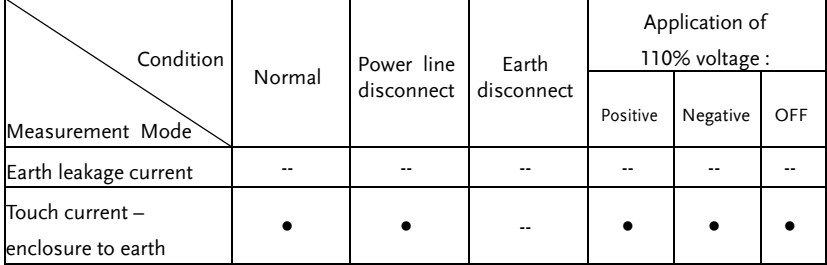

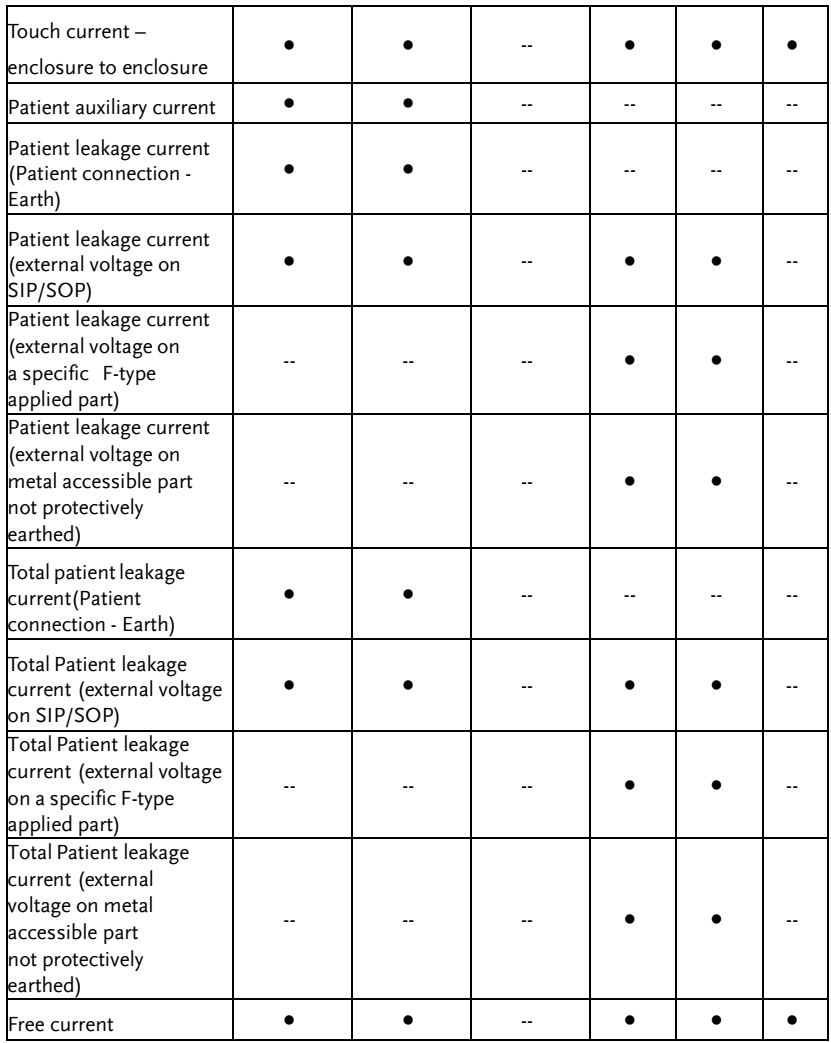

#### Machine Status : Int Power

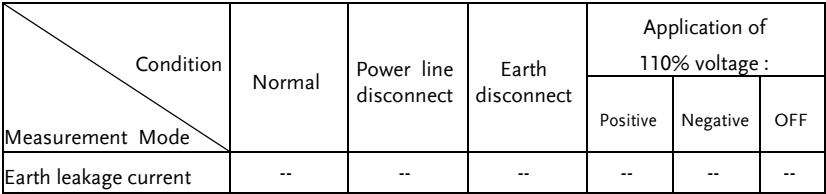

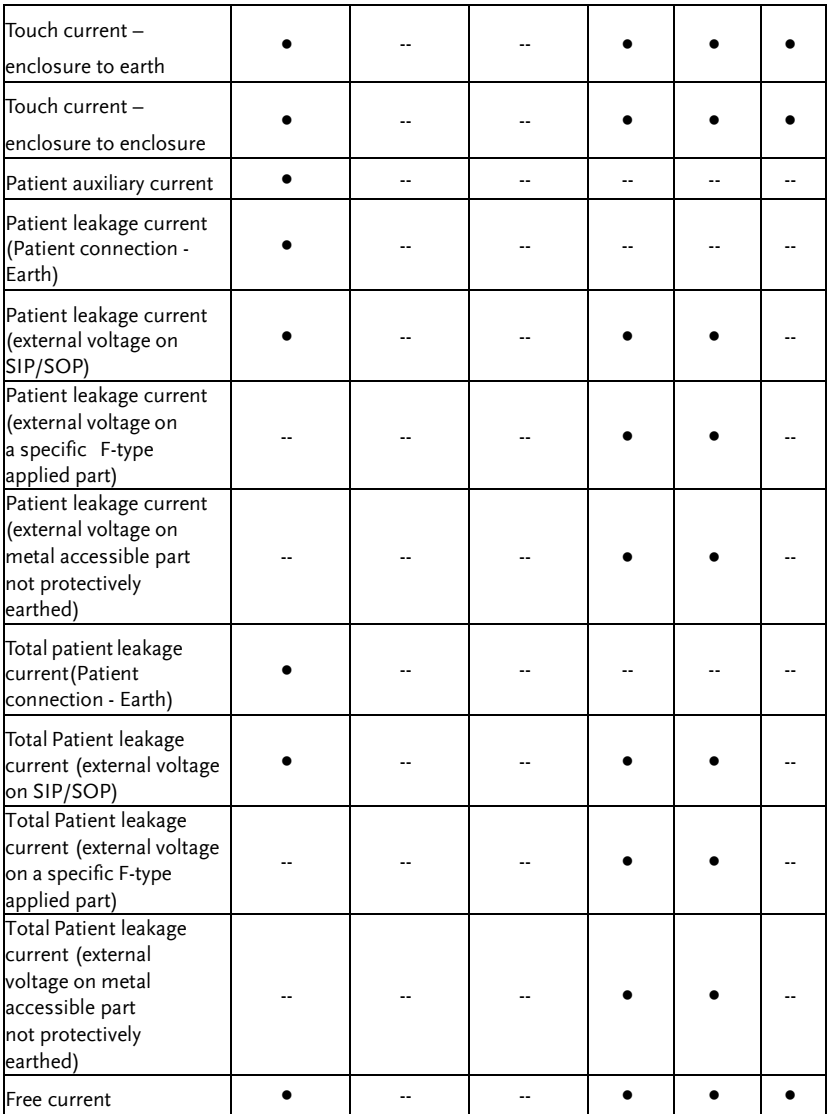

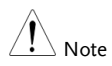

- (Total) Patient leakage current\_external voltage on a specific Ftype applied part can be set in BF /CF applied part only.
- (Total) Patient leakage current\_external voltage on metal accessible part not protectively earthed can be set in B /BF applied part only.

## Appendix 3 – Target Current Type Table

## Under Network A, B, E, H, I ,EXT

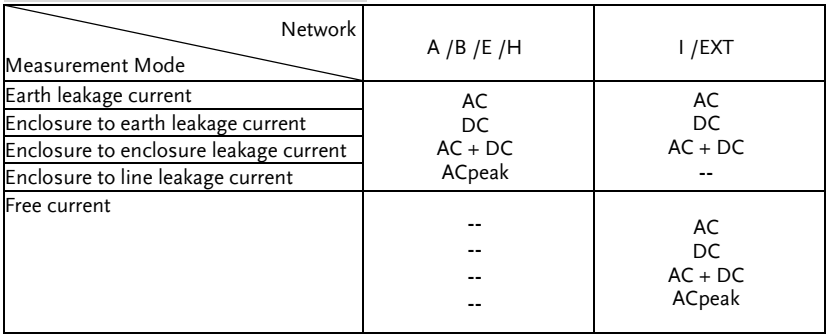

## Under Network C1, C2, C3, D, G

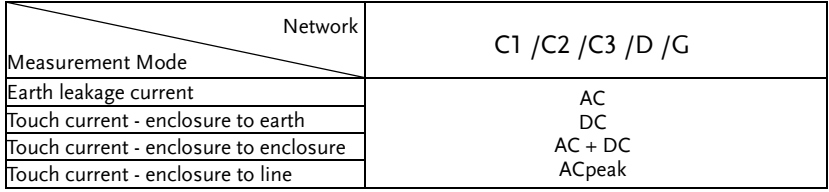

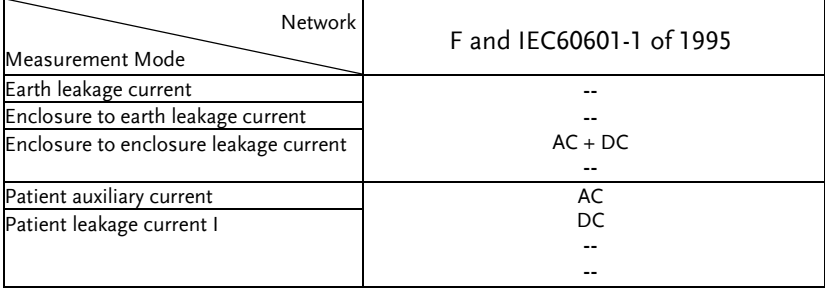

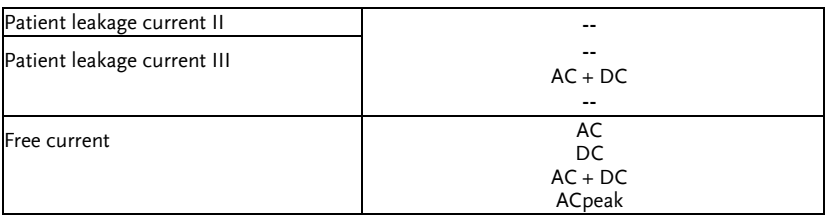

#### Network Measurement Mode F and IEC60601-1 of 2020 Earth leakage current --  $AC + DC$ -- Touch current – enclosure to earth Touch current – enclosure to enclosure Patient auxiliary current  $AC$ DC -- -- Patient leakage current (Patient connection - Earth) Patient leakage current (external voltage on SIP/SOP) Patient leakage current (external voltage on a specific F-type applied part) -- --  $AC + DC$ -- Patient leakage current (external voltage on metal accessible part not protectively earthed) Total patient leakage current (Patient connection - Earth) AC  $DC$ -- -- Total Patient leakage current (external voltage on SIP/SOP) Total Patient leakage current (external voltage on a specific F-type applied part) -- --  $AC + DC$ -- Total Patient leakage current (external voltage on metal accessible part not protectively earthed) Free current AC  $DC$

 $AC + DC$ ACpeak

## Appendix 4 – Medical Ground Switch Table

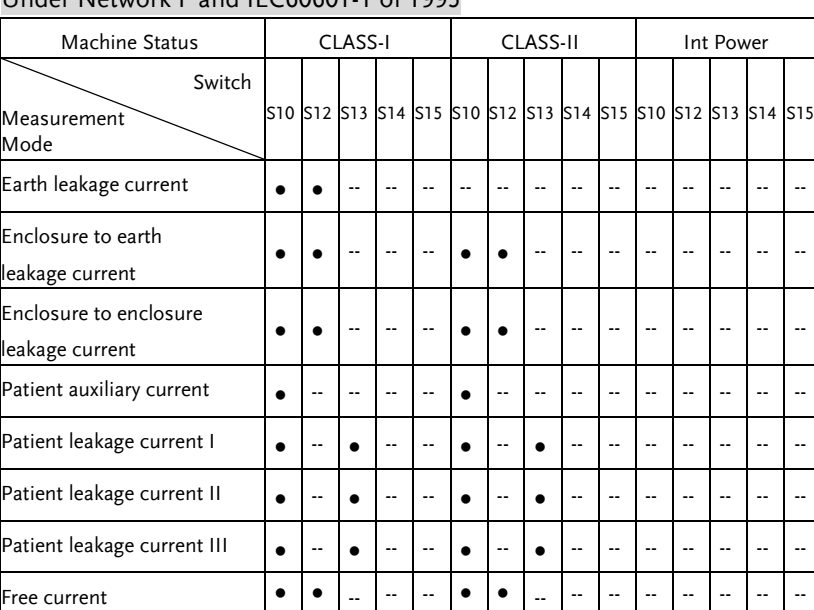

## Under Network F and IEC60601-1 of 1995

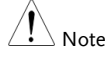

- Patient leakage current II can be set in B applied part only.
- Patient leakage current III can be set in BF/CF applied part only .

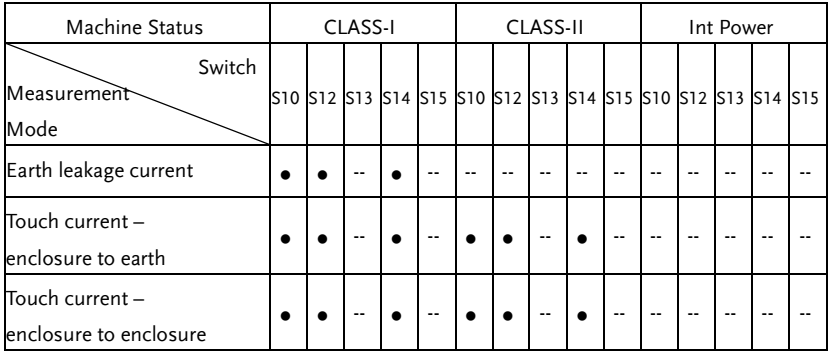

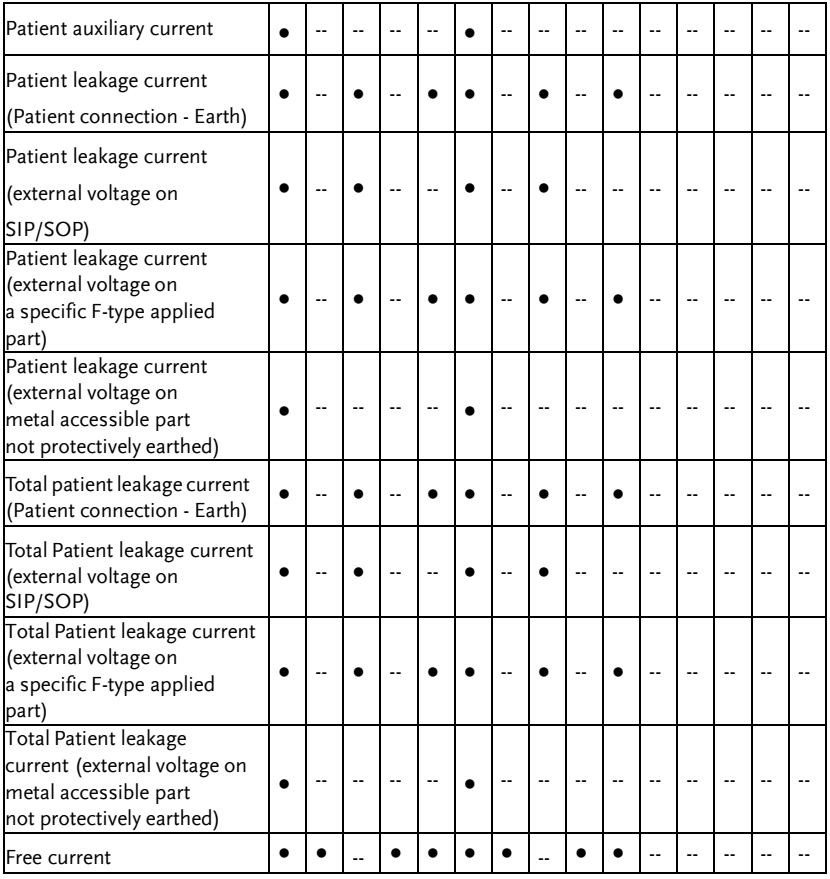

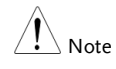

 (Total) Patient leakage current\_external voltage on a specific F-type applied part can be set in BF/CF applied part only.

 (Total) Patient leakage current\_external voltage on metal accessible part not protectively earthed can be set in B/BF applied part only.

# EXTERNAL I/O

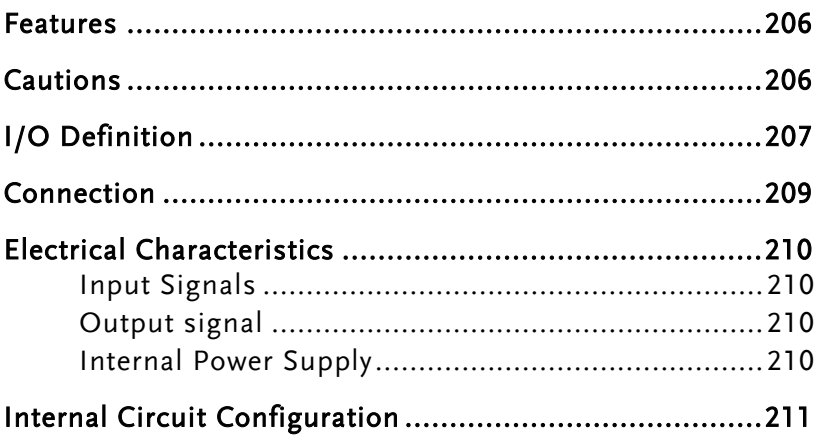

## <span id="page-205-0"></span>Features

- 1. Remote Start/Stop control
- 2. Recall the last 30 panel settings
- 3. Output measurement results.
- 4. Output measurement timing signals
- 5. Enable internal or external power

# <span id="page-205-1"></span>Cautions

- CAUTION 1. To prevent damage, ensure the power is off before connecting the instrument. 2. Ensure the input voltage or current doesn't exceed the EXT I/O rating.
	- 3. When using a relay, ensure that a protective diode is used to limit surge current.
	- 4. Do not short the input or output terminals.
	- 5. Don't short live and earth lines.
	- 6. Only attempt to operate the instrument after the external I/O port is properly connected.

# <span id="page-206-0"></span>I/O Definition

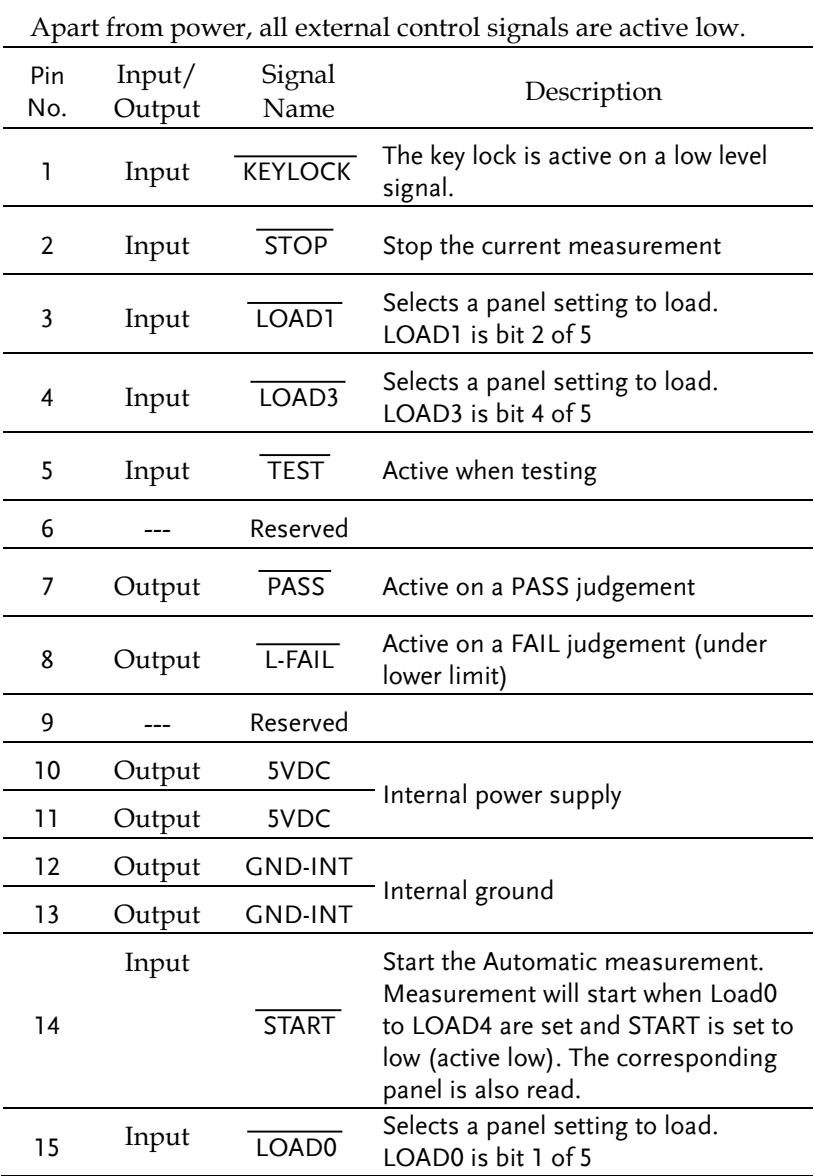

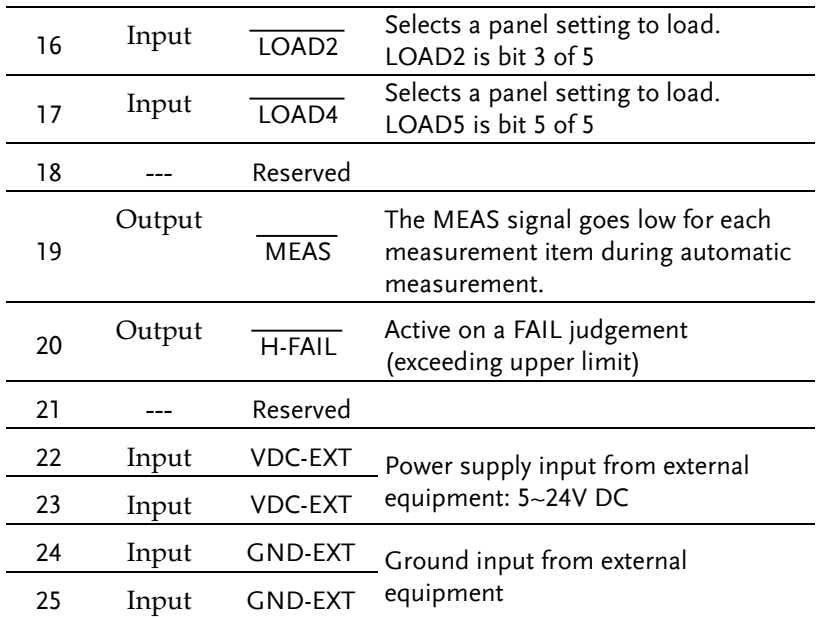

## LOAD0~LOAD4 control table and corresponding panel settings

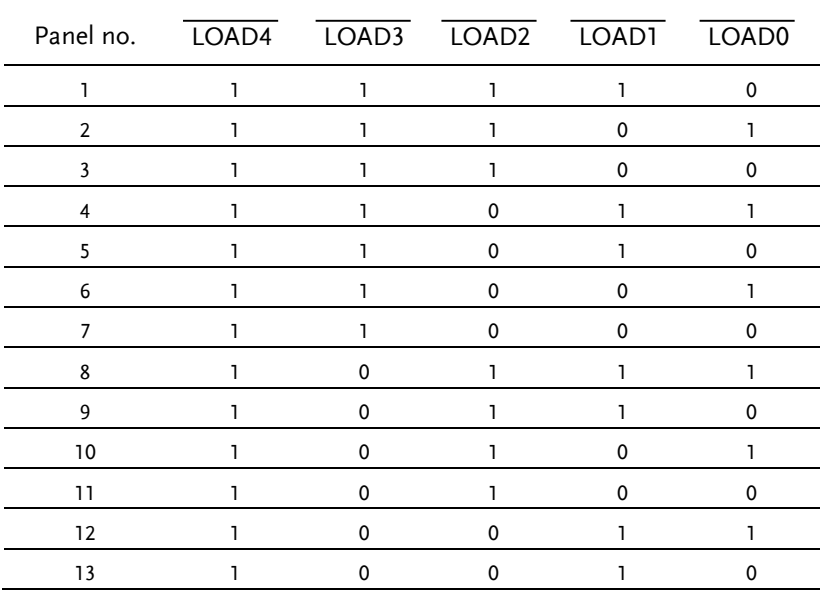

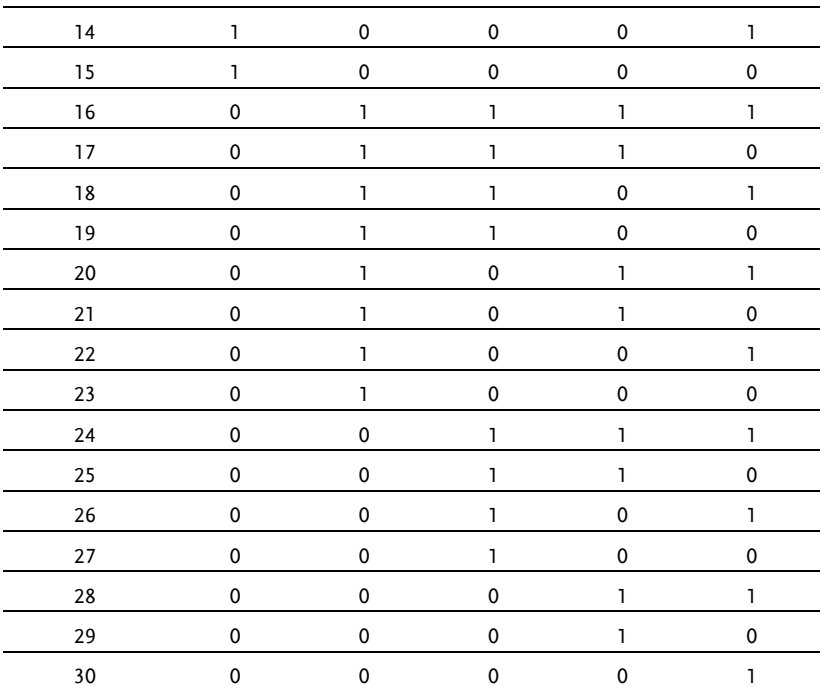

# <span id="page-208-0"></span>Connection

- 1. Connect the EXT I/O cable to the EXT I/O terminal on the rear panel.
- 2. Power on the machine.
- 3. A remote icon is displayed on the LCD screen when remote connection is established. The KEYLOCK line will be active.
- 4. Complete all measurements before turning off the instrument.
- 5. Remove external EXT I/O connections.

# <span id="page-209-0"></span>Electrical Characteristics

<span id="page-209-1"></span>Input Signals

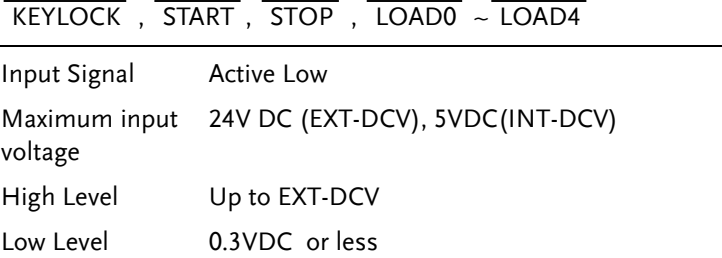

## <span id="page-209-2"></span>Output signal

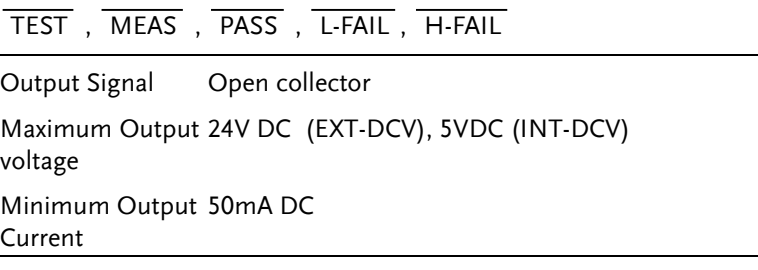

## <span id="page-209-3"></span>Internal Power Supply

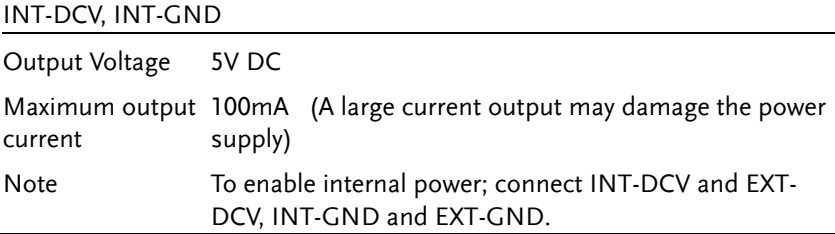

# <span id="page-210-0"></span>Internal Circuit Configuration

Prior to using the EXT I/O connection please carefully read the electrical characteristics above and refer to the internal electrical circuit structure below. Ensure EXT-GND and EXT-DCV is connected to drive the circuit I/O. The optocoupler outputs are open-collector outputs with a maximum current of 50mA.

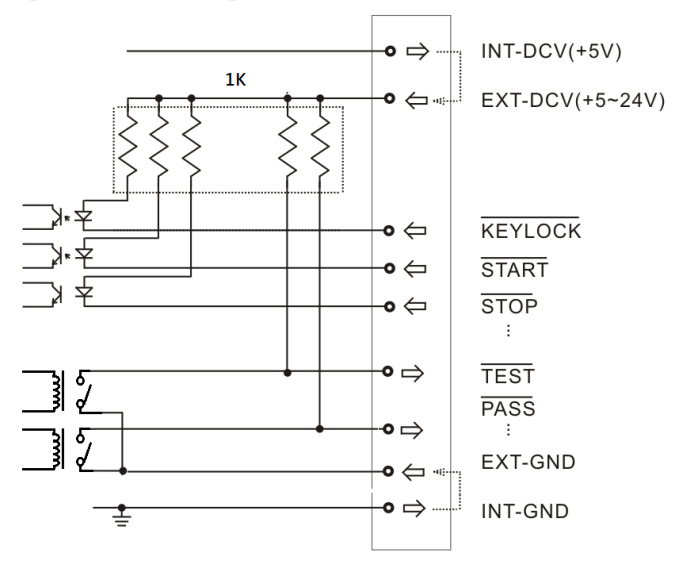

# **FAQ**

Q1. Machine will not turn on.

A1. Ensure the instrument is correctly connected to the mains terminal and that the fuse has not blown.

Q2. The alarm isn't working.

A2. Perform a machine Sound self-test, or check *Beep* inside the *System* menu.

Q3. No voltage is output to the EUT.

A3. Check to see the circuit breaker.

For more information, please contact your nearest distributor or contact GW Instek at:

[www.gwinstek.com](http://www.gwinstek.com/) or marketing@goodwill.com.tw

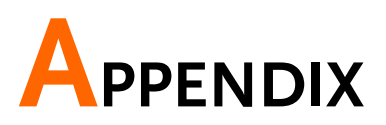

# Measurement Functions

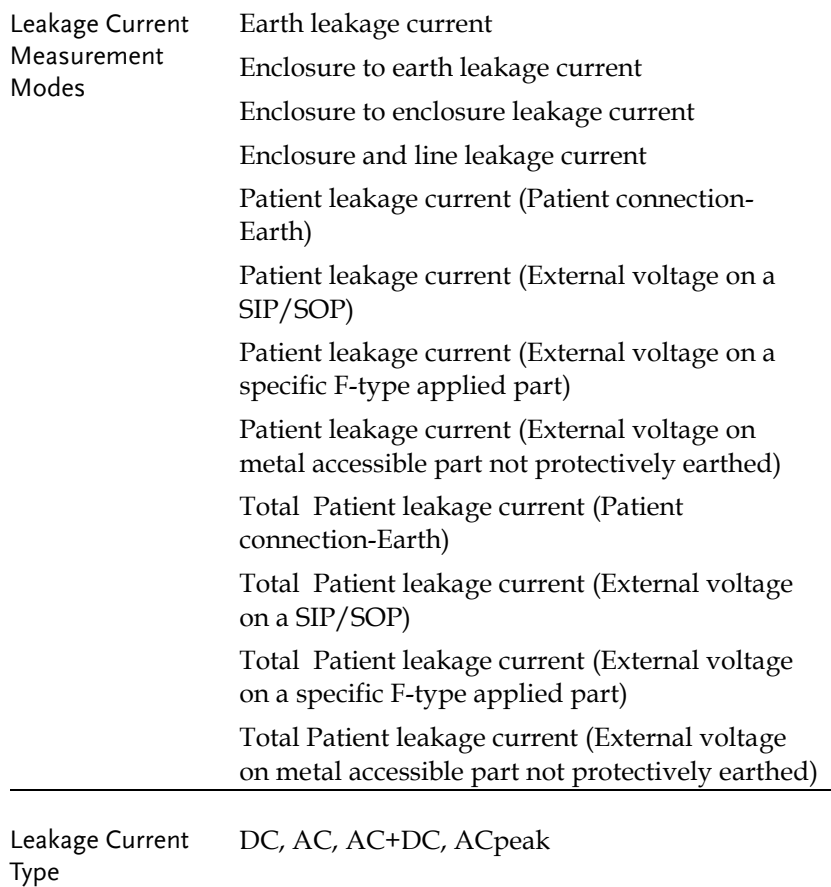

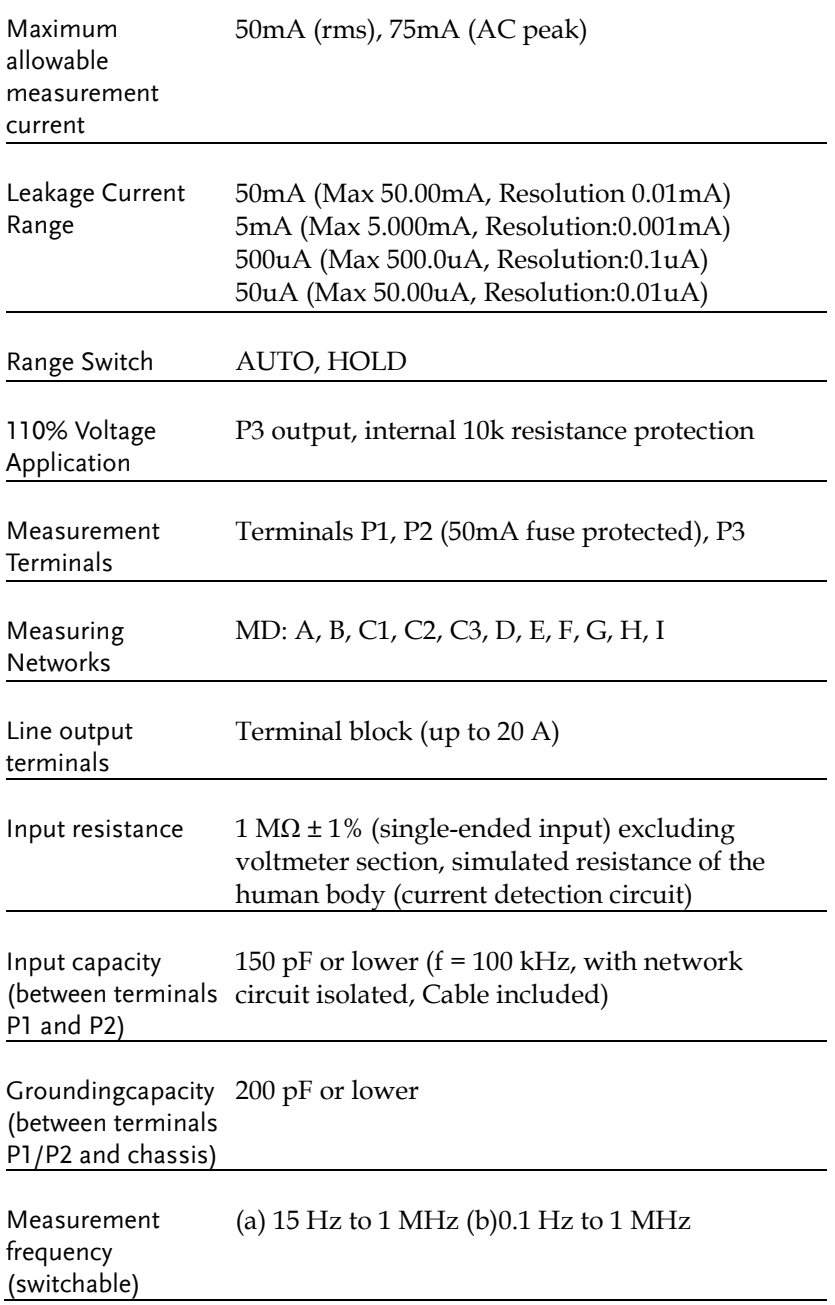

# Specifications

Operating temperature and humidity for guaranteed accuracy : +18°C~+28°C , 80% RH or lower (no dew condensation allowed)

Temperature coefficient:  $0.1 \times$  basic accuracy  $\times$  (T-23) weighted --operating temperature T [°C] Warm-up time : 30 min.

- Input crest value is allowed up to  $1.5$  times the range.
- When networks B and H are used, the guaranteed accuracy ranges (full-scale value of each range) are 1/1.5 and 1/2 times, respectively.
- Value calculated based on voltage detected at terminals of having a theoretical non-inductive resistance of 1 kΩ.
- Measurements in voltage measurement mode conform to the accuracy listed below.  $(1 \text{ mA=1 V})$ .

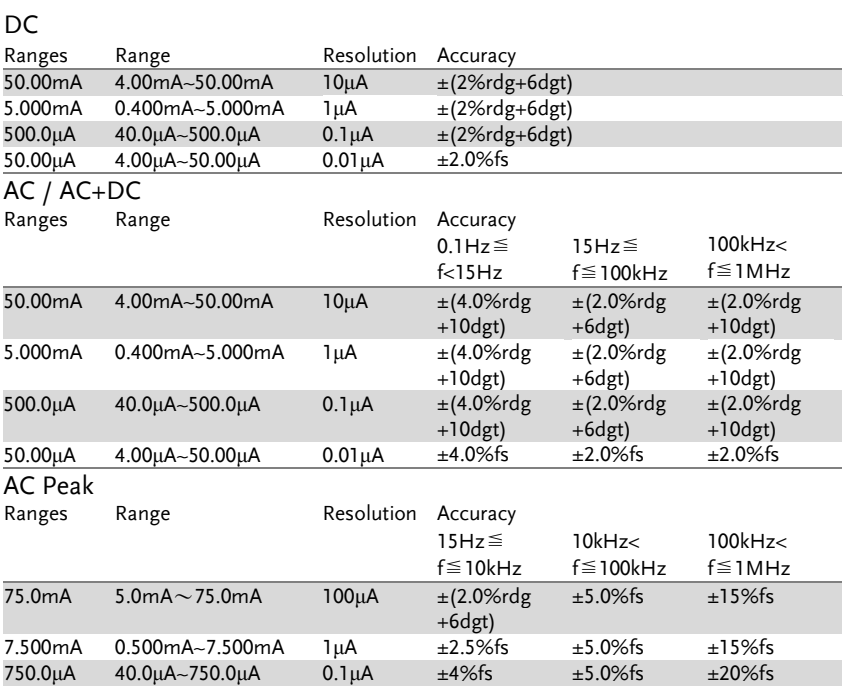

## Protective Conductor Current Accuracy

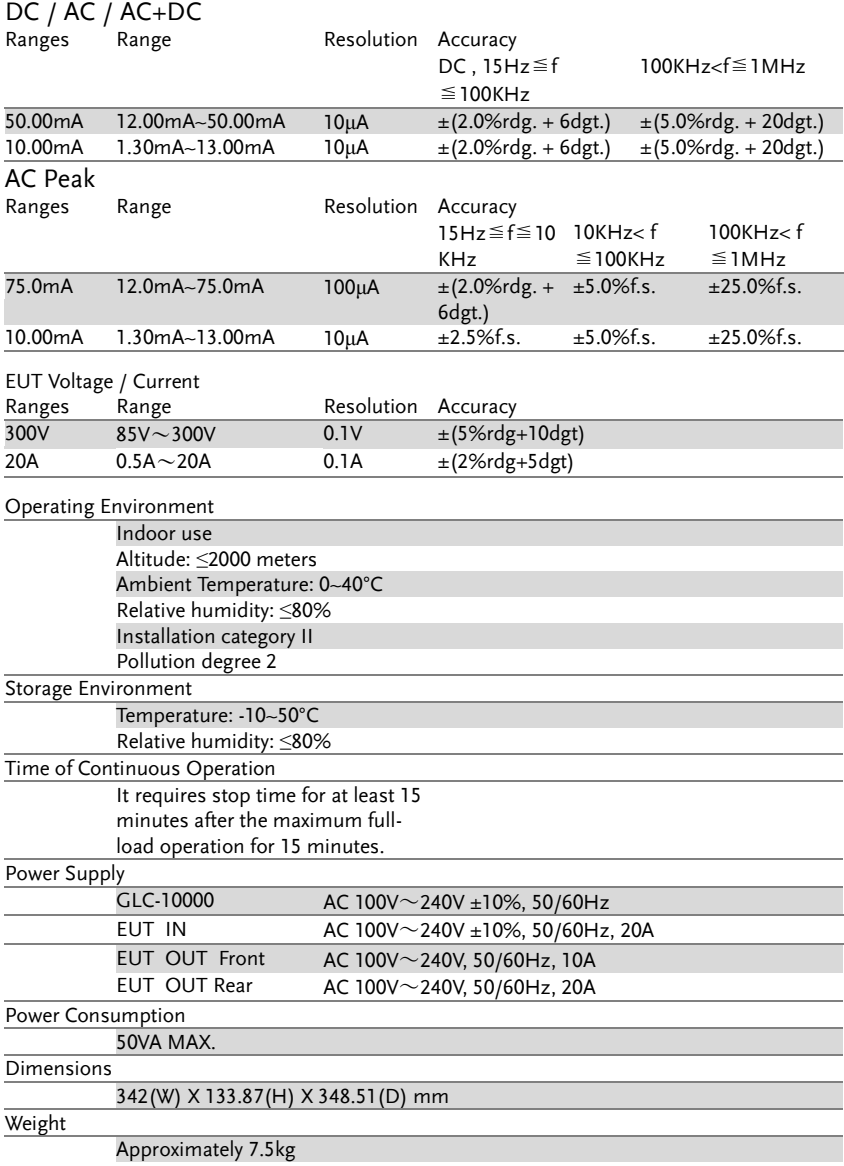
# Accessories

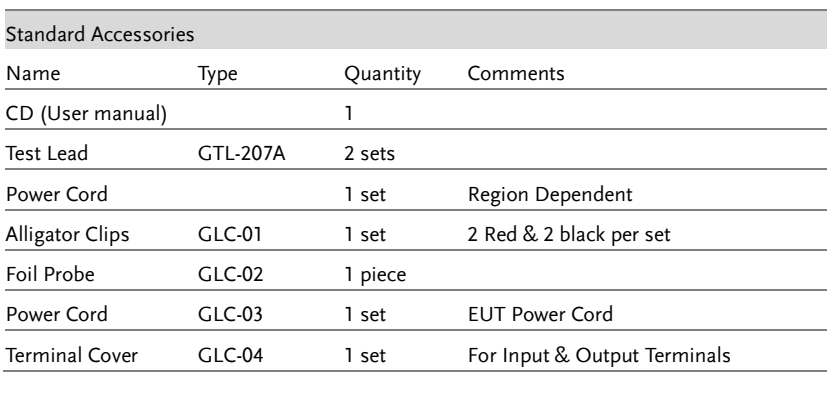

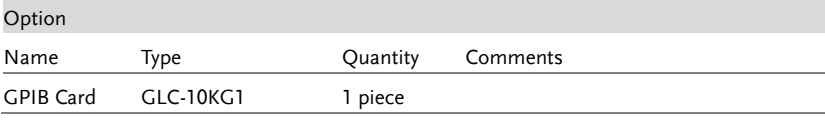

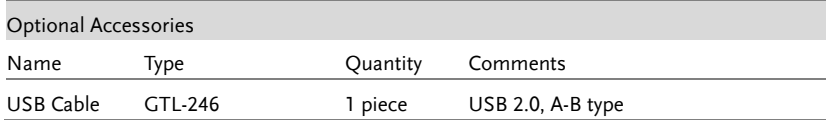

# Measurement Network (MD)

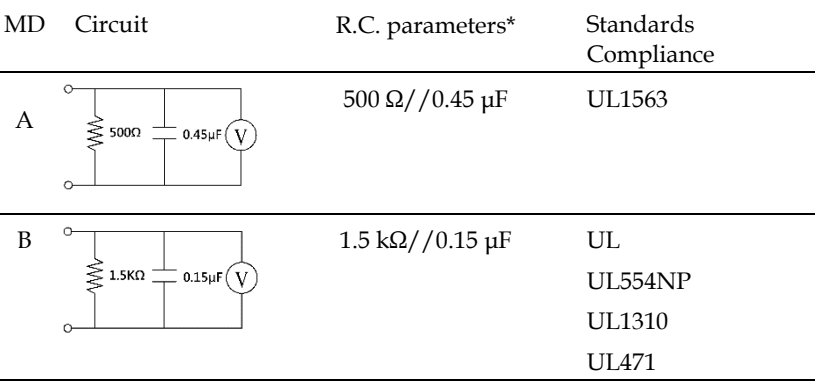

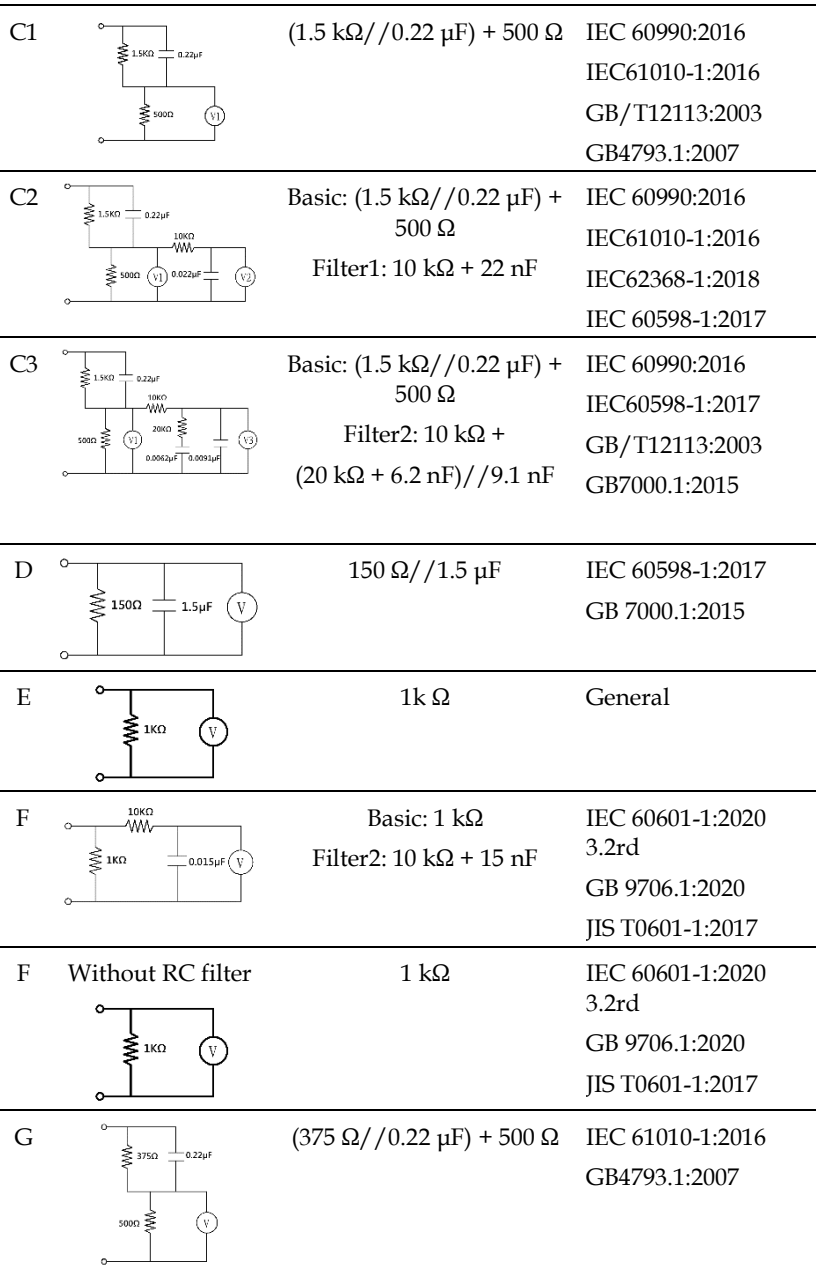

#### **APPENDIX**

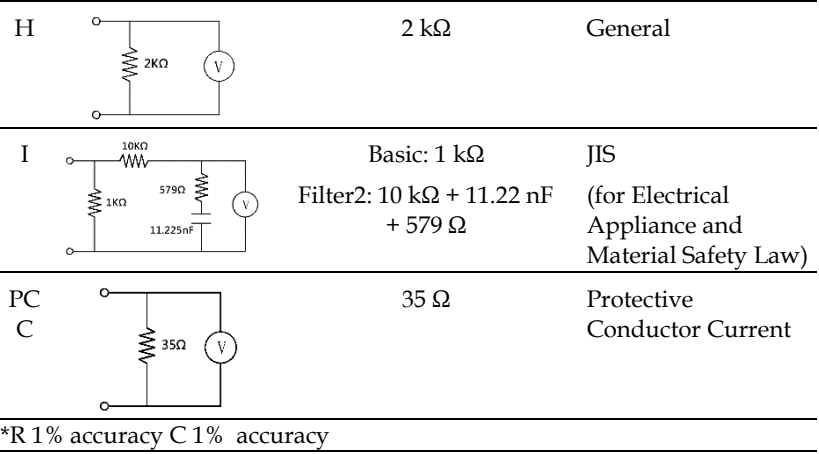

## Network Accuracy

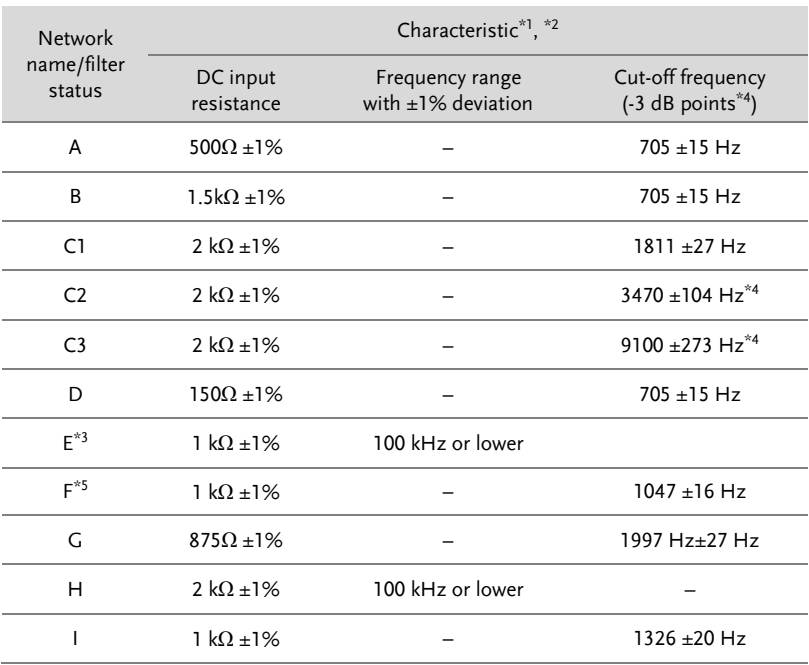

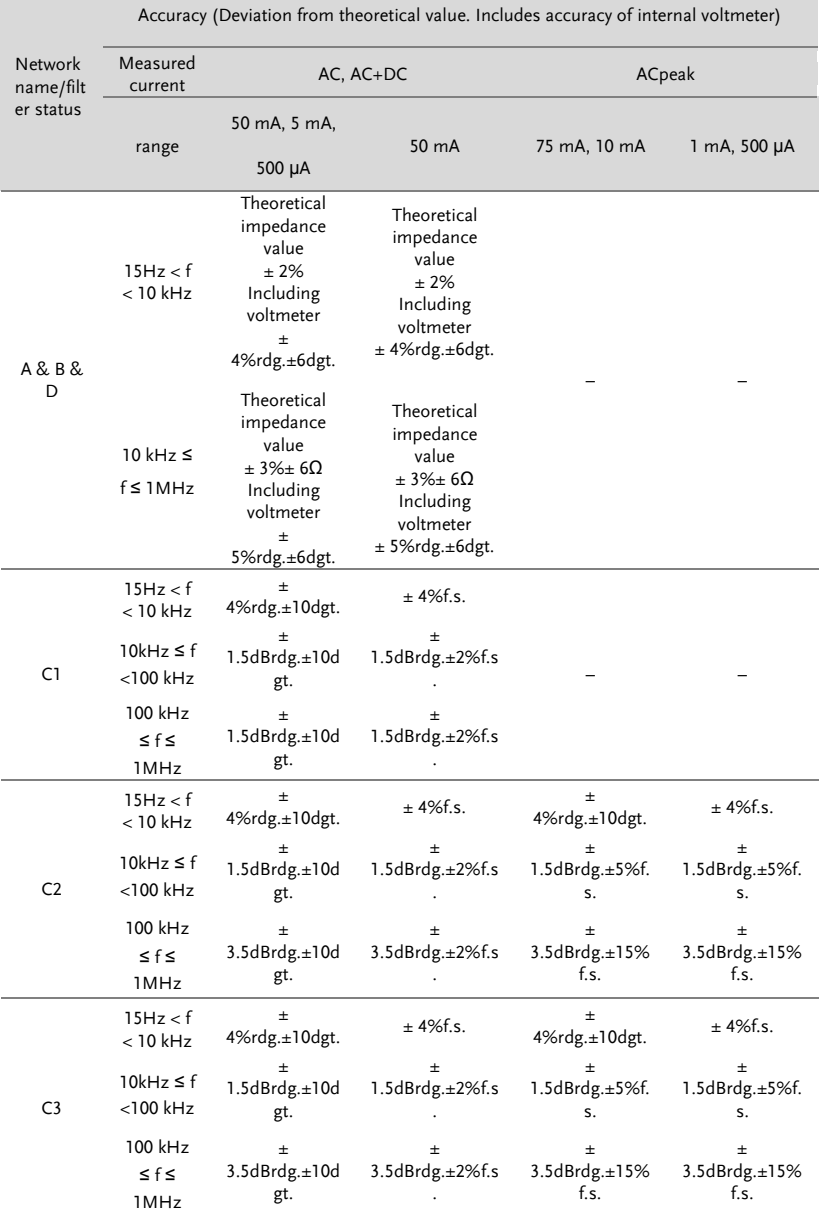

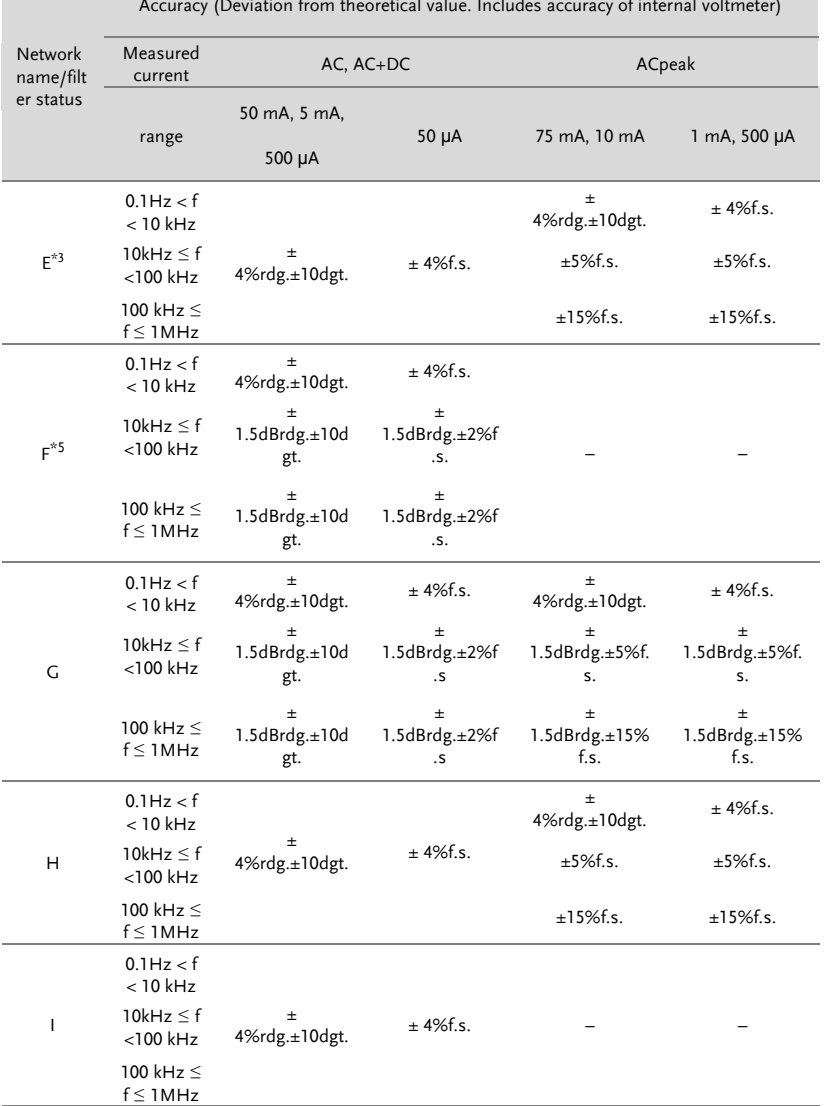

Accuracy (Deviation from theoretical value. Includes accuracy of internal voltmeter)

[1]. Measurement (including cable capacity) between P1 and P2 in leakage current between enclosure and enclosure mode.

[2]. Including voltmeter (1 MW load) at network output section Input protective fuse is short-cir- cuited.

[3]. Network F (filter OFF), Network I (filter OFF),Same circuit for network E.

[4]. -15 dB points for network C2 & C3.

[5]. 0.1 Hz only at Network F. Other Network from 15 Hz.

[6]. Impedance theoretical values do not include the network output unit voltmeter (1 M $\Omega$ load).

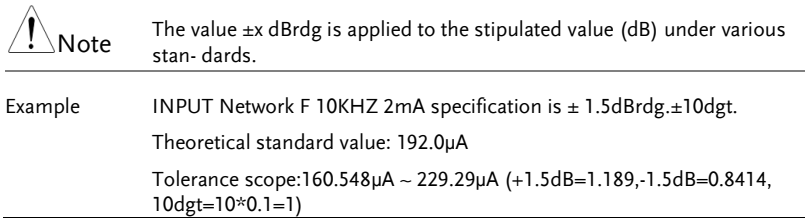

# Fuse Replacement

Power Supply Fuse 1. Take out the power cord and remove the fuse socket using a screw driver.

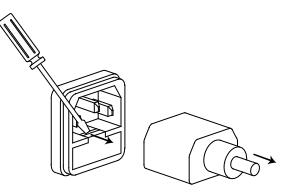

2. Replace the fuse in the holder.

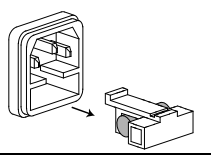

Rating AC 100V~240V ±10%, 50/60Hz, T0.63A

T2 Fuse 1. Turn off the power supply and circuit breakers. Remove the probe leads.

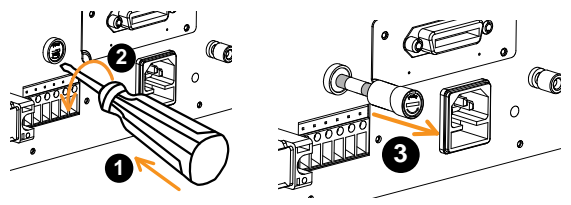

- 2. Gently push the fuse holder and turn 90 degrees counter clockwise by flathead screwdriver to pull the fuse holder out of unit.
- 3. Replace with an appropriate fuse.
- 4. Insert the fuse holder back into the terminal and turn clockwise 90 degrees.

Rating T50mA/250V

# Dimensions

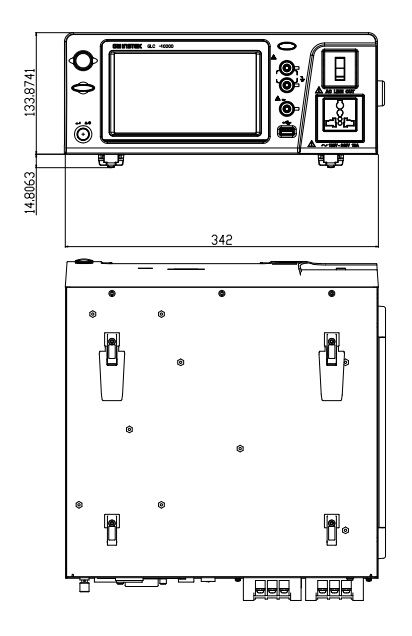

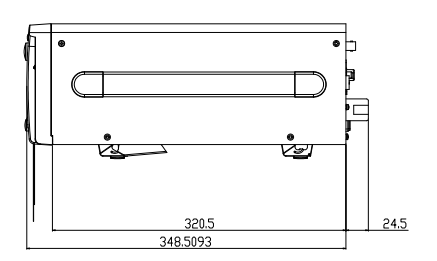

# Declaration of Conformity

#### We

#### **GOOD WILL INSTRUMENT CO., LTD.**

declare that the CE marking mentioned product satisfies all the technical relations application to the product within the scope of council:

Directive: EMC; LVD; WEEE; RoHS

The product is in conformity with the following standards or other normative documents:

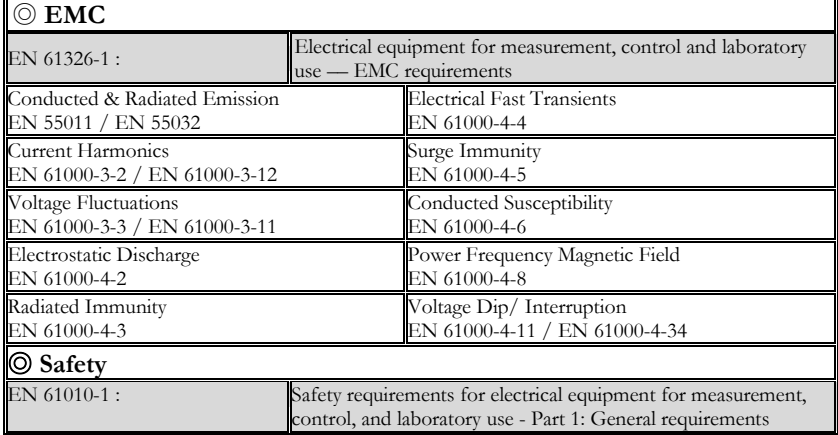

#### **GOODWILL INSTRUMENT CO., LTD.**

No. 7-1, Jhongsing Road, Tucheng District, New Taipei City 236, Taiwan<br>Tel: +886-2-2268-0389<br>Fax: +886-2-2268-0639 Tel[: +886-2-2268-0389](../AppData/Local/Switching%20DC%20Power/PFR100/+886-2-2268-0389) Fax[: +886-2-2268-0639](../AppData/Local/Switching%20DC%20Power/PFR100/+886-2-2268-0639) Web[: http://www.gwinstek.com](http://www.gwinstek.com/) Email[: marketing@goodwill.com.tw](mailto:marketing@goodwill.com.tw)

#### **GOODWILL INSTRUMENT (SUZHOU) CO., LTD.**

No. 521, Zhujiang Road, Snd, Suzhou Jiangsu 215011, China Tel[: +86-512-6661-7177](../AppData/Local/Switching%20DC%20Power/PFR100/+86-512-6661-7177) Fax[: +86-512-6661-7277](../AppData/Local/Switching%20DC%20Power/PFR100/+86-512-6661-7277) Web[: http://www.instek.com.cn](http://www.instek.com.cn/) Email[: marketing@instek.com.cn](mailto:marketing@instek.com.cn)

#### **GOODWILL INSTRUMENT EURO B.V.**

De Run 5427A, 5504DG Veldhoven, The Netherlands Tel[: +31-\(0\)40-2557790](../AppData/Local/Switching%20DC%20Power/PFR100/+31-(0)40-2557790) Fax[: +31-\(0\)40-2541194](../AppData/Local/Switching%20DC%20Power/PFR100/+31-(0)40-2541194) Email[: sales@gw-instek.eu](mailto:sales@gw-instek.eu)

# **INDEX**

#### *A*

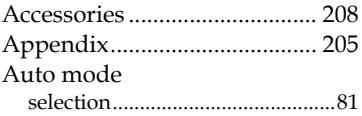

#### *B*

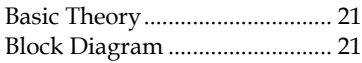

#### *C*

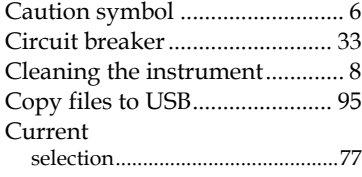

#### *D*

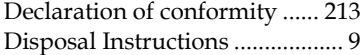

#### *E*

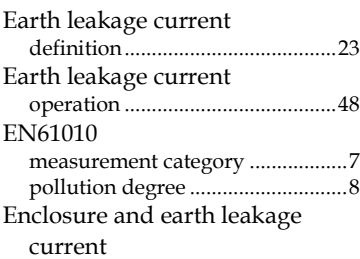

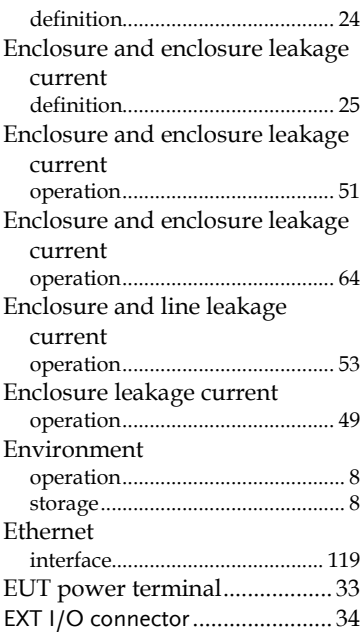

### *F*

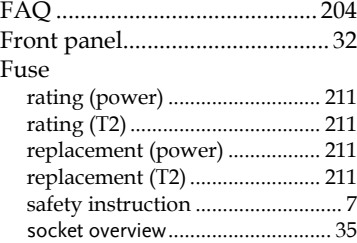

#### *G*

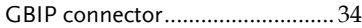

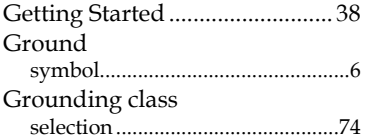

## *I*

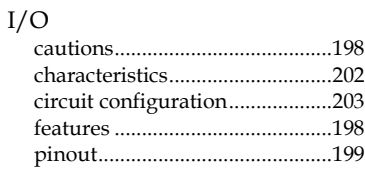

#### *K*

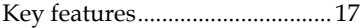

#### *L*

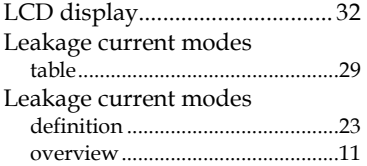

#### *M*

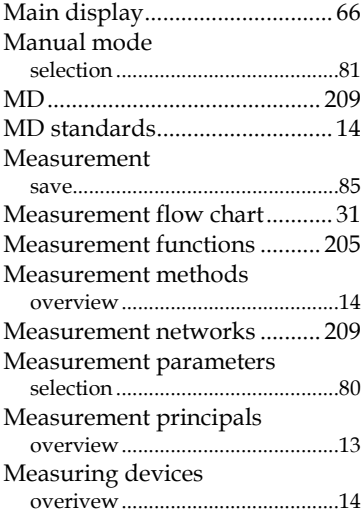

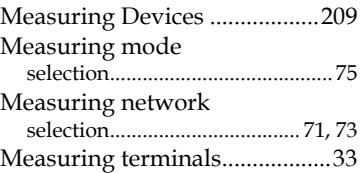

#### *O*

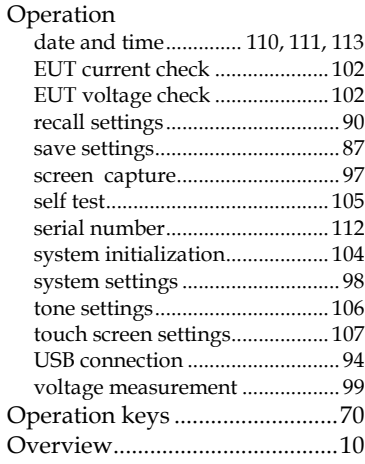

#### *P*

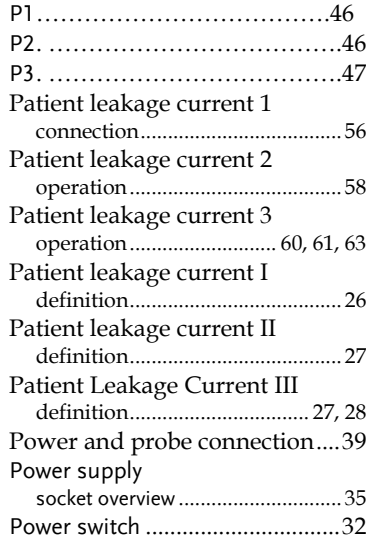

#### **INDEX**

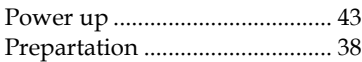

#### *R*

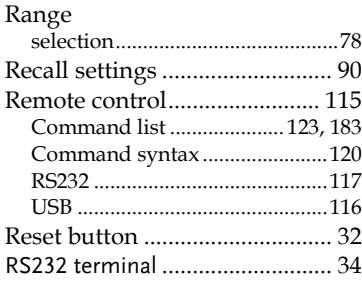

#### *S*

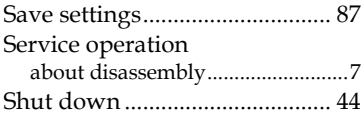

#### **GLC-10000 User Manual**

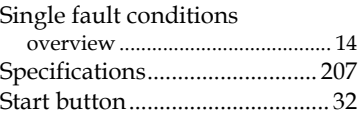

## *T*

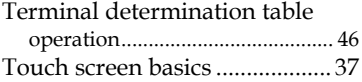

#### *U*

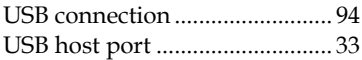

#### *W*

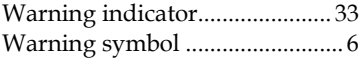